**МИНИСТЕРСТВО ОБРАЗОВАНИЯ РЕСПУБЛИКИ БЕЛАРУСЬ**

## **УЧРЕЖДЕНИЕ ОБРАЗОВАНИЯ "БЕЛОРУССКИЙ ГОСУДАРСТВЕННЫЙ УНИВЕРСИТЕТ ТРАНСПОРТА"**

**Кафедра "Информационные технологии"** 

**Т. Л. ШИНКЕВИЧ**

# **РЕШЕНИЕ ЗАДАЧ АВТОМАТИЗАЦИИ БУХГАЛТЕРСКОГО УЧЕТА В СРЕДЕ 1С: ПРЕДПРИЯТИЕ**

**Лабораторный практикум по курсу ТАОУАИ для студентов гуманитарно-экономического факультета дневного отделения и для студентов ФБО специальности «Бухгалтерский учет, анализ и аудит»** 

**Гомель 2006** 

МИНИСТЕРСТВО ОБРАЗОВАНИЯ РЕСПУБЛИКИ БЕЛАРУСЬ

УЧРЕЖДЕНИЕ ОБРАЗОВАНИЯ "БЕЛОРУССКИЙ ГОСУДАРСТВЕННЫЙ УНИВЕРСИТЕТ ТРАНСПОРТА"

Кафедра "Информационные технологии"

Т. Л. ШИНКЕВИЧ

# **РЕШЕНИЕ ЗАДАЧ АВТОМАТИЗАЦИИ БУХГАЛТЕРСКОГО УЧЕТА В СРЕДЕ 1С: ПРЕДПРИЯТИЕ**

**Лабораторный практикум по курсу ТАОУАИ для студентов гуманитарно-экономического факультета дневного отделения и для студентов ФБО специальности «Бухгалтерский учет, анализ и аудит»** 

> *Одобрено методической комиссией гуманитарно-экономического факультета и факультета безотрывного обучения*

> > Гомель 2006

УДК 657.004 (076.5) ББК 65.052 Ш62

Ре це нз е нт – канд. экон. наук, профессор кафедры «Бухгалтерский учет, анализ и аудит» **В.Г. Гизатуллина** (УО «БелГУТ»)

#### **Шинкевич Т. Л.**

Ш62 Решение задач автоматизации бухгалтерского учета в среде 1С: Предприятие: Лабораторный практикум по курсу ТАОУАИ/ Т.Л. Шинкевич – Гомель: УО «БелГУТ», 2006. – 200 с.

> Изложен теоретический материал с примерами и индивидуальными заданиями по лабораторным работам курса "ТАОУАИ".

> Предназначен для выполнения лабораторных работ студентами дневной формы обучения гуманитарно-экономического факультета и студентами ФБО специальности «Бухгалтерский учет, анализ и аудит», а также может быть использован студентами безотрывной формы обучения в качестве дополнительного учебного материала при подготовке контрольной работы, при подготовке к зачетам и экзаменам по соответствующей дисциплине.

> > **УДК 657.004(076.5) ББК 65.052**

 © Шинкевич Т.Л. 2006 © УО «БелГУТ», 2006

#### **ВВЕДЕНИЕ**

Целенаправленная деятельность человека по управлению каким-либо объектом немыслима без информации, отражающей состояние этого объекта. От надежности информации, характеризующей объект, зависит качество управления им.

*Технология автоматизированной обработки учетно-аналитической информации* подразумевает, систему методов и средств реализации сбора, регистрации, передачи, накопления, хранения, защиты, поиска и обработки учетно-аналитической информации с применением средств вычислительной техники, связи и программного обеспечения,

*Технологический процесс обработки учетно-аналитической информации* — это строго определенная последовательность связанных между собой операций, начиная с момента создания первичного документа и заканчивая выдачей результатной информации.

Особенности учетно-аналитической информации являются важнейшими предпосылками применения автоматизированных технологий в работе бухгалтерии. Это большие объемы информации, множество однотипных логических и арифметических операций, многочисленные группировки, жесткие сроки представления результатов обработки, непрерывность и цикличность обработки.

Использование ПЭВМ на рабочих местах учетных работников позволяет обрабатывать информацию на уровне современных требований. Конечная цель автоматизации — повышение эффективности обработки учетноаналитической информации.

Новые условия хозяйствования требуют внедрения современных средств вычислительной техники в обработку учетно-аналитической информации. Этому способствует бурное развитие автоматизированных систем бухгалтерского назначения. Сегодня на рынке бухгалтерских программ успешно реализуются автоматизированные системы "БЭСТ", "БЭМБИ", "1С: Предприятие", программные комплексы "Ветразь", 'Галактика", "Модем", а также множество разнообразных автоматизированных рабочих мест (АРМ) бухгалтера.

Основная функция любой бухгалтерской программы состоит в том, чтобы информацию, содержащуюся в первичных документах, отобразить в систематизированном виде на счетах бухгалтерского учета. Впоследствии,

накопленные на счетах итоги используются для форматирования разнообразных бухгалтерских и налоговых отчетов.

Программный комплекс 1С: Предприятие является универсальной системой для автоматизации бухгалтерского учета на предприятии. За счет своей универсальности система 1С: Предприятие может быть использована для ведения любых разделов учета на предприятиях различных типов.

1C: Предприятие может поддерживать разные системы учета и вести учет по нескольким предприятиям в одной информационной базе.

Разнообразные и гибкие возможности системы 1С позволяют использовать ее и как достаточно простой и наглядный инструмент бухгалтера, и как средство полной автоматизации учета от ввода первичных документов до формирования отчетности.

Основная работа пользователя заключается в использовании типовой конфигурации. Такой режим работы называется – «Работа с информационной базой». То есть, это режим непосредственного ведения бухгалтерского учета, когда осуществляется ввод документов и операций, заполнение справочников, формирование различных отчетов, выполнение расчетов.

При этом следует иметь в виду, что типовая конфигурация остается открытой для изменения и при необходимости, она может быть изменена с использованием режима конфигурирования.

В режиме конфигурирования выполняется изменение состава и свойств различных объектов в соответствии с потребностями конкретного предприятия. В режиме конфигурирования можно изменить существующую настройку плана счетов в отношении синтетического, аналитического, количественного и валютного учета.

1C: Предприятие может использоваться для автоматизации различных схем бухгалтерского учета, на различных типах предприятий.

Типовая конфигурация включает:

− План счетов, содержащий типовые настройки аналитического, валютного и количественного учета;

− Справочник валют, используемый для валютного учета;

− Набор справочников для ведения списков объектов аналитического учета;

− Набор перечислений для организации аналитического учета с регламентированным набором значений;

− Набор документов, предназначенных для ввода, хранения и печати первичных документов и для автоматического формирования бухгалтерских операций.

− Набор констант, используемых для настройки общих параметров ведения учета в конкретной организации;

− Набор стандартных отчетов, позволяющих получать данные бухгалтерского учета в различных разрезах по любым счетам, любым объектам аналитики.

− Специализированные отчеты по конкретным разделам бухгалтерского учета.

− Набор регламентированных отчетов (налоговых, бухгалтерских и др.) и механизм их обновления.

− Специальные режимы обработки документов и операций, выполняющие сервисные функции.

План счетов и настройка аналитического учета реализованы в Типовой конфигурации практически для всех разделов бухгалтерского учета.

Набор документов, автоматизирующих ввод бухгалтерских операций, рассчитан на ведение наиболее важных разделов учета:

− Учет операций по кассе.

- − Учет операций по банку.
- − Учет основных средств.
- − Учет нематериальных активов.
- − Учет материалов.
- − Учет товаров.
- − Учет затрат на производство.
- − Учет выпуска продукции.
- − Учет взаиморасчетов с поставщиками и покупателями.

В Типовой конфигурации установлен режим ведения количественного учета только по аналитике. Это значит, что количественный учет может вестись только по счетам, для которых установлено ведение аналитического учета и количественные итоги будут рассчитываться только по объектам аналитики.

Для значений количества в проводках и итогах установлено 10 знаков целой части и 3 знака дробной части.

В типовой конфигурации установлено ведение валютного учета. Для этого используется справочник "Валюты". Он имеет два реквизита: "Курс" и "Кратность". Реквизит "Кратность" используется для валют с очень маленькими значениями курса, точность которых меньше 4 знаков дробной части. Для остальных валют он должен равняться единице. Оба этих реквизита периодические, то есть их значения вводятся на определенные даты и распространяются на все даты до ввода следующего значения.

Для тех счетов, для которых в плане счетов установлен признак ведения валютного учета, при вводе проводок будет запрашиваться конкретная валюта. Выбор валюты при вводе операций осуществляется без возможности редактирования. Для редактирования списка валют и ввода курсов следует открыть справочник валют из главного меню программы. Для просмотра курсов валют за разные даты следует воспользоваться специализированным отчетом "История курса валют".

## **Л а б о р а т о р н а я р а б о т а № 1**

# **1С ПРЕДПРИЯТИЕ: НАЧАЛО РАБОТЫ С СИСТЕМОЙ «1С: ПРЕДПРИЯТИЕ»**

*Цель работы:* Изучение программы 1С: Предприятие. Работа со списками. Список констант. План счетов. Справочники.

## **1 ЗАПУСК ПРОГРАММЫ**

Для запуска программы 1С: Предприятие в главном меню Windows (кнопка **«Пуск»**) необходимо выбрать **Программы→1С:Предприятие (Монопольно).** Откроется окно (рисунок 1.1), в котором нажать кнопку *Добавить*. Откроется окно (рисунок 1.2), в котором в строке ввода необхо-

димо прописать путь к базе данных или найти базу с помощью кнопки ... База предварительно загружается с сайта (адрес сайта it/taouai) в личную папку и распаковывается. Нажать кнопку *ОК.* 

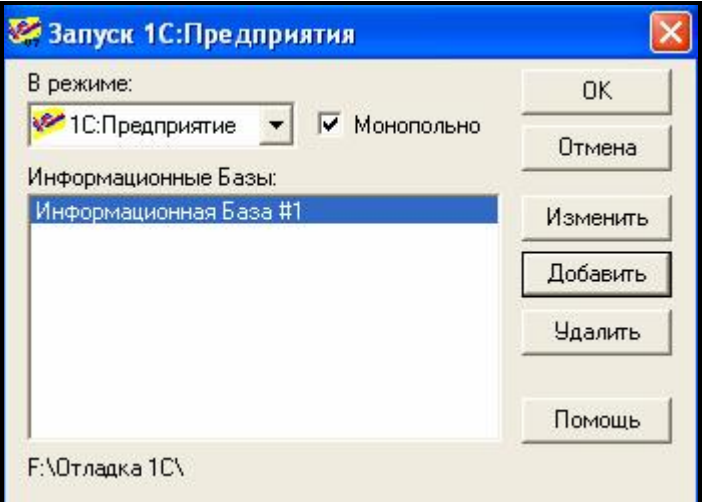

Рисунок 1.1 – Окно запуска программы 1с: Предприятие

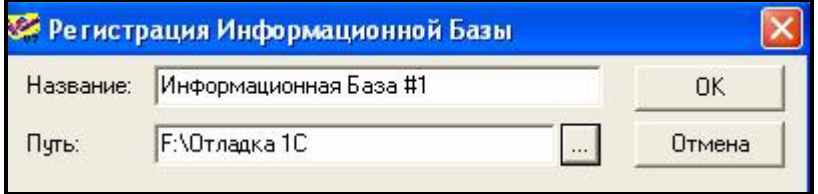

Рисунок 1.2 – Регистрация информационной базы

## **1.2 Меню программы**

После запуска программы откроется окно программы (рисунок 1.3).

| 32 1 С: Предприятие - Бухгалтерский учет, редакция 4.0        |                           |                          |
|---------------------------------------------------------------|---------------------------|--------------------------|
| Файл Действия Операции Справочники Документы Журналы Отчеты . | Сервис                    | Окна                     |
| Помощь                                                        |                           |                          |
| 人名尼日本<br><b>NDCM</b>                                          |                           | f.<br>R,<br>$\mathbf{a}$ |
| 的距离的口<br>的参归的子<br> T                                          | 重要圈<br><b>REE</b><br>圃    | 校療                       |
| 画面穿<br>$\omega$<br>M M+ M-                                    |                           |                          |
|                                                               |                           |                          |
|                                                               |                           |                          |
|                                                               |                           |                          |
|                                                               |                           |                          |
|                                                               |                           |                          |
|                                                               |                           |                          |
| 图Журнал  图Список  予План сч                                    |                           |                          |
| Для получения подсказки нажмите F1                            | NUM TA: 01.06.05 00:00:00 | БИ: 2004 г.              |

Рисунок 1.3 – Окно программы 1С: Предприятие

Строка меню содержит основные пункты меню:

- операции;
- справочники;
- документы;
- журналы;
- отчеты,

и вспомогательные пункты меню:

- файл;
- сервис;
- окна;
- помощь.

С помощью меню можно получить доступ ко всем режимам работы программы.

Ниже меню находятся панели инструментов (рисунок 1.4). Многие часто используемые режимы можно запускать отсюда. А какие именно? Те, рядом

с названием, которых в меню есть пиктограммы. Например: журналы документов, журнал проводок, журнал операций и т.д. (рисунок 1.5).

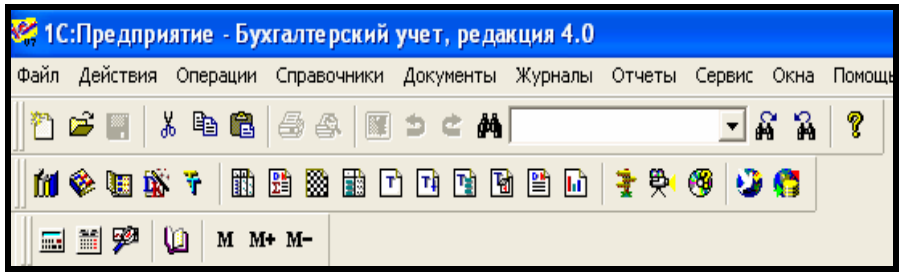

Рисунок 1.4 – Панели инструментов

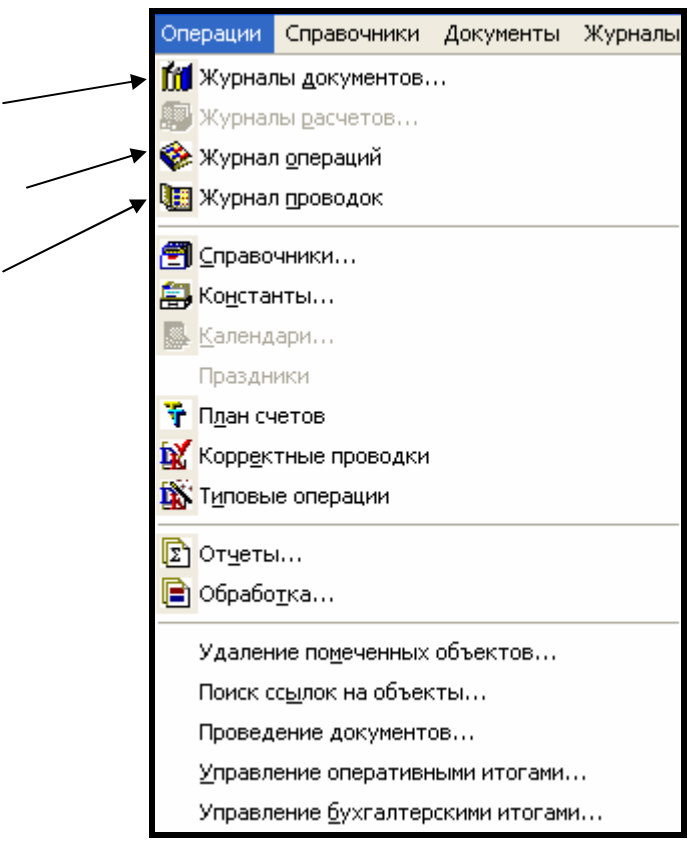

Рисунок 1.5 – Пиктограммы открытия режимов

Внизу окна программы расположена строка состояния. В левой части строки состояния находится подсказка. Если навести указатель мыши на какую-либо пиктограмму на панели инструментов, то в строке состояния будет указано то, что будет выполнено, если нажать данную кнопку панели

инструментов. Например, если навести указатель мыши на кнопку (журнал операций) на панели инструментов получим подсказку

Открыть журнал операций

В программе может быть открыто много окон. Переключаться между окнами можно щелчком мыши по пиктограмме внизу окна (рисунок 1.3) или использовать пункт меню *Окна.*

# **2 РАБОТА СО СПИСКАМИ**

Все объекты программы 1С: Предприятие (план счетов, справочники, журналы) представляют собой списки.

Список состоит из строк и столбцов.

Строка – это запись. Столбец – это поле.

.

## *Добавление группы:*

- 1 Выберите группу, в которой будет находиться создаваемая группа.
- 2 Выберите пункт *"Новая группа"* из меню *"Действия"* или контекст-

ного меню или нажмите кнопку на панели кнопок.

3 После редактирования параметров нового объекта нажимайте **ОК.**

## *Добавление строки:*

- 1 Выберите группу, в которой будет находиться создаваемая строка;
- 2 Выберите пункт *"Новый"* из меню *"Действия"* или контекстного

меню или нажмите кнопку на панели кнопок;

3 После редактирования параметров нового объекта нажимайте **ОК**.

## *Копирование строки:*

- 1 Выберите копируемую строку.
- 2 Выберите пункт *"Копировать"* из меню *"Действия"* или из контек-

стного меню или нажмите кнопку на панели кнопок.

3 В справочнике будет создана новая строка, являющаяся копией выбранной за исключением кода. Код автоматически создается программой и может быть отредактирован пользователем.

## *Удаление строки:*

- 1 Выберите удаляемую строку.
- 2 Выберите пункт *"Удалить"* из меню *"Действия"* или из контекст-

ного меню или нажмите кнопку на панели инструментов.

3 Выделенная строка будет помечена на удаление. Клавиатурный эквивалент: Del.

4 Для отмены пометки на удаление необходимо *повторно* нажать

## кнопку *Пометить на удаление* .

5 Для *окончательного удаления* необходимо в пункте меню *Операции* выбрать команду *Удаление помеченных объектов.*

### *Изменение строки:*

1 Выберите изменяемую строку.

2 Нажмите *Enter* в случае редактирования справочника или *Shift+Enter*, если справочник был вызван для *выбора* из него информации

#### 国 или кнопку на панели

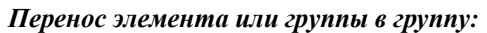

1 В таблице выберите элемент или группу, которую требуется перенести;

- 2 В дереве выберите группу, куда требуется перенести;
- 3 Выберите пункт *"Перенести в другую группу"* из меню *"Действия"*

главного меню программы или нажмите кнопку  $\mathbb{E}$  на панели инструментов.

4 Клавиатурный эквивалент: Ctrl-F5.

## **3 СПИСОК КОНСТАНТ**

**Константы** в системе 1С предназначены для хранения информации общего характера, которая либо совсем не изменяется в процессе эксплуатации системы, либо изменяется достаточно редко. Например, в константе хранится юридический адрес организации, который, как правило, не изменяется. Значение констант используются в типовой конфигурации при вводе документов, автоматическом формировании операций, формировании различных отчетов.

Часть констант является периодическими. Их значения задаются на разные даты, т.е. константа хранит историю изменения значения.

Для вывода списка используемых в типовой конфигурации констант следует выбрать пункт «**Константы**» в меню «**Операции**» главного меню. Список включает следующие константы:

- − Дата регистрации,
- − наименование организации,
- − юридический адрес,
- − основная валюта,
- − основной банковский счет,
- − руководитель,
- − кассир,
- − главный бухгалтер и т.д.

Для редактирования значения Константы необходимо щелкнуть 2 раза мышью в графе *«Значение»* или нажать клавишу ENTER и отредактировать *значение Константы* (рисунок 3.1). Для завершения редактирования необходимо нажать клавишу ENTER.

Ввод новой константы выполняется на этапе Конфигурирования.

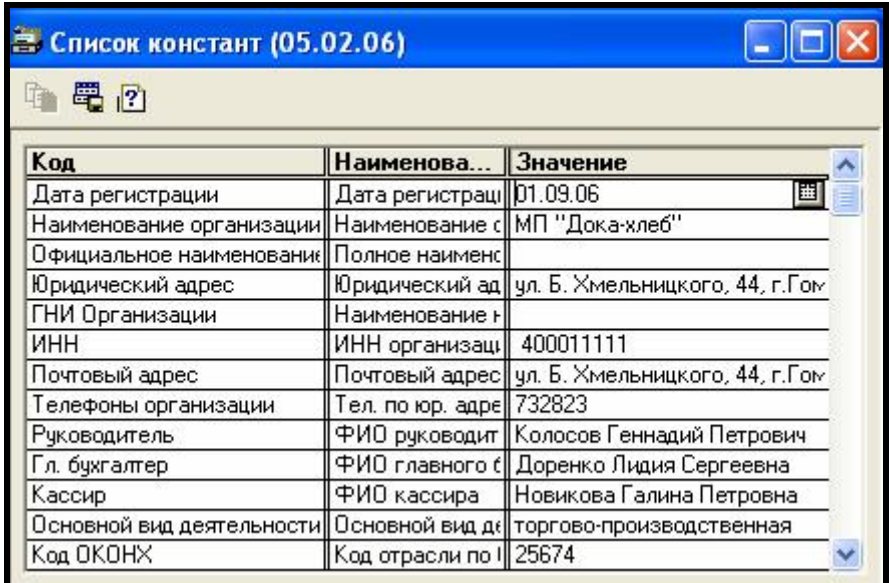

Рисунок 3.1 – Список констант

# **4 СПРАВОЧНИКИ**

*Справочники* в программе 1С: Предприятие используются для организации аналитического учета и для выписки документов.

Вызвать справочник можно из главного меню программы *Справочники* (рисунок 4.1).

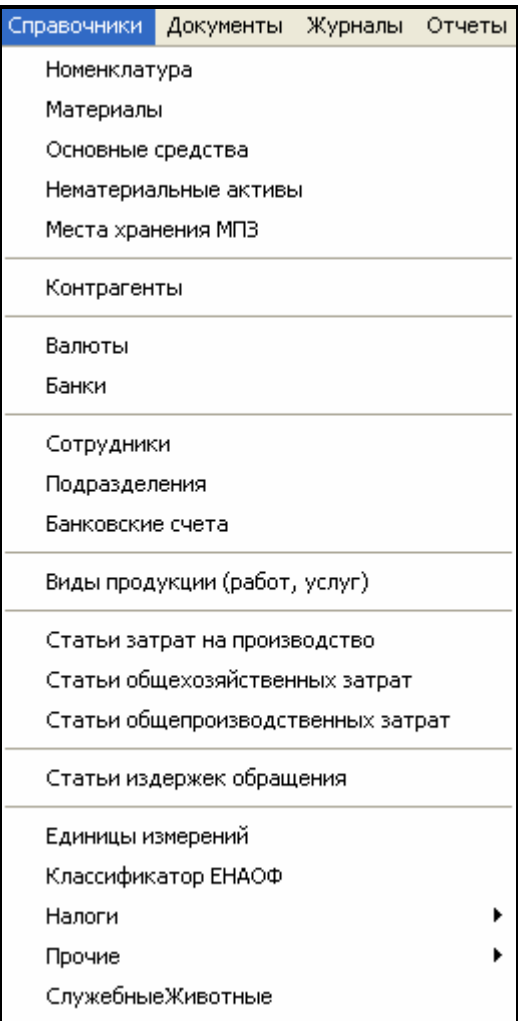

Рисунок 4.1 – Список справочников программы 1С: Предприятие

*Справочники* позволяют пользователю вводить, хранить и получать информацию, структурируя ее в виде дерева. Справочник представляется списком древовидной структуры, в узлах которого хранится информация о различных объектах.

Если справочник имеет иерархическую структуру, окно справочника может также содержать дерево групп (рисунок 4.2).

| <b>В Список материалов</b>                                                                                                    |                         |                                          |                 |  |  |  |  |
|----------------------------------------------------------------------------------------------------|-------------------------|------------------------------------------|-----------------|--|--|--|--|
| <b>自由用名用甲甲的白色生力中</b>                                                                                                    |                         |                                          |                 |  |  |  |  |
| Материалы<br>Основные<br>Топливо                                                                                                    | Kog<br>000015<br>000002 | <b>Наименование</b><br>Топливо<br>імазчт | ∥Цена<br>230.00 |  |  |  |  |
| Остаток материала "мазут": 0 кг<br>Вид материала: "Топливо" (счет 10.3)<br>Данные актуальны на конец дня 28.02.06<br>Оборотно-сальдовая ведомость по счету 10.<br>Закрыть |                         |                                          |                 |  |  |  |  |

Рисунок 4.2 – Справочник «Материалы»

Если справочник отображается не в виде иерархического списка, а «ли-

нейно» - нажата кнопка **на панели инструментов**, заголовки групп и элементы справочника в таблице выдаются «вперемешку» (рисунок 4.5) и

GB.

отличаются только цветом знака **в крайней левой графе: для заголовков** групп знак имеет желтый цвет, для обычных элементов — голубой.

Информация хранится в виде записей, все узлы дерева хранят записи одной структуры, содержащей различные величины. Набор этих величин для каждого справочника произволен за исключением двух строковых величин: *кода объекта* и *значения объекта*.

*Код объекта* является уникальным для данного справочника и позволяет ссылаться на этот объект из других мест программы. Длина кода элемента справочника устанавливается в 1С:Конфгураторе, максимально — 24 символа. При создании новой строки или новой группы программа автоматически создает новый код, исходя из следующих условий:

- из существующих кодов выбирается максимальный код;

- если максимальный код заканчивается числом, то к этому числу добавляется единица, полученный код обрезается до установленной длины и используется в качестве кода нового элемента;

- если максимальный код заканчивается символом, то к этому коду добавляется символ "1" и результат обрезается до установленной длины. Если полученный код отличается от максимального, он используется в качестве нового кода, иначе новый код является пустой строкой.

В любом случае пользователь может отредактировать предлагаемый программой код.

*Значение объекта* - произвольная строка, введенная пользователем (обычно это название объекта). Для каждого объекта хранится история изменений значения этого объекта.

Список доступных пользователю справочников определяется на этапе настройки конфигурации задачи и впоследствии не изменяется, однако пользователь может редактировать существующие справочники, добавляя и убирая из них информацию.

Для каждого справочника открывается отдельное окно. Внешне справочник представляет собой список элементов текущего уровня. При открытии справочника текущий уровень устанавливается на корень дерева. Самым левым элементом каждой строки выводится иконка, определяющая одно из трех состояний данного объекта:

**(+1** — объект является группой на текущем уровне;

— объект является группой, определяющей текущий уровень (на экране отображается содержимое этой группы);

— объект не является группой (не содержит подобъектов).

При выполнении над справочником различных задач (выбора, редактирования и т. д.) пользователю могут быть доступны различные наборы полей записей из справочника. Доступность полей определяется на этапе настройки конфигурации задачи, однако код и значение объектов доступны пользователю всегда.

Пользователь может работать со справочником, *используя:*

- меню *"Действия";*

- панель инструментов;

- контекстное меню, появляющееся при щелчке правой кнопкой мыши на строке справочника. Результат действия при выборе из контекстного меню может зависеть от выбранной строки;

- клавиатурные эквиваленты действий.

1С:Предприятие поддерживает работу с многоуровневыми справочниками и подчиненными справочниками.

Справочник может быть открыт для просмотра, для ввода нового элемента справочника или редактирования имеющегося элемента справочника.

**Ввод нового элемента выполняется кнопкой , редактирование выпол-**

няется кнопкой .

При вводе нового элемента (например, в справочник «Материалы») открывается форма (рисунок 4.3) для ввода реквизитов нового элемента:

- Поле *код* вводится автоматически;

- В поле *«Наименование»* с клавиатуры вводится наименование материала;

- В поле *«Единицы измерения»* из подчиненного справочника «Едини-

цы измерения» (рисунок 4.4) с помощью кнопки пользователь выбирает единицу измерения данного материала;

- В поле *«Цена»* вводится цена за единицу;

- В поле *«Вид материала»* из списка выбирается соответствующий вид материала рисунок 4.3.

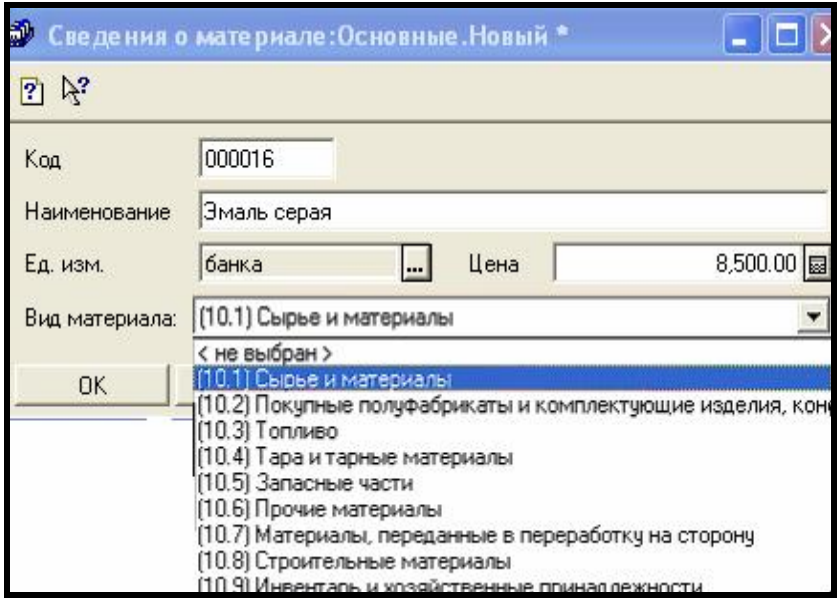

Рисунок 4.3 – Ввод нового элемента в справочник

|                              | Е Единицы измерений (Выбор) |                |                     |  |  |  |  |
|------------------------------|-----------------------------|----------------|---------------------|--|--|--|--|
|                              | <b>画图 公司联军专车 2 %</b>        |                |                     |  |  |  |  |
|                              | Код                         | Наименование   | Полное наименование |  |  |  |  |
|                              | 813                         | банка          | банка               |  |  |  |  |
|                              | 616                         | боб            | бобина              |  |  |  |  |
|                              | 868                         | бут            | бутылка             |  |  |  |  |
|                              | 116                         | дкл            | декалитр            |  |  |  |  |
|                              | 657                         | изд            | изделие.            |  |  |  |  |
|                              | 66<br>KГ                    |                | килограмм           |  |  |  |  |
|                              | 839                         | <b>КОМПЛ</b>   | КОМПЛЕКТ            |  |  |  |  |
|                              | 112                         | л              | литр                |  |  |  |  |
|                              | 625                         | л.             | ЛИСТ                |  |  |  |  |
|                              | 006                         | м              | метр                |  |  |  |  |
|                              | 055                         | M <sup>2</sup> | квадратный метр     |  |  |  |  |
| м3<br>113<br>кубический метр |                             |                |                     |  |  |  |  |
|                              | 704                         | набор          | набор               |  |  |  |  |
|                              |                             |                |                     |  |  |  |  |
| Закрыть                      |                             |                |                     |  |  |  |  |

Рисунок 4.4 – Выбор единицы измерения

Справочник может быть открыт для выбора (рисунок 4.5), тогда в заголовке окна справочника рядом с названием справочника выводится слово **(Выбор).** 

| В Материалы (Выбор)           |        |                      |           |  |  |
|-------------------------------|--------|----------------------|-----------|--|--|
| 3 白日 2 年最早 4 年 1 日<br>$\beta$ |        |                      |           |  |  |
|                               | Kog    | Наименование         | Цена      |  |  |
|                               | 000014 | Основные             |           |  |  |
|                               | 000005 | Дрожжи               | 80.00     |  |  |
|                               | 000002 | мазчт                | 230.00    |  |  |
|                               | 000006 | Масло растительное   | 540.00    |  |  |
|                               | 000003 | Мука ржаная обдирная | 40.00     |  |  |
|                               | 000004 | Мука ржаная сеяная   | 60.00     |  |  |
|                               | 000011 | Охра желтая          | 18,000.00 |  |  |
|                               | 000009 | письменные наботы    | 5,000.00  |  |  |
| Закрыть                       |        |                      |           |  |  |

Рисунок 4.5– Выбор элемента справочника

В режиме выбора справочник открывается только для выбора значения субконто, константы, реквизита документа или реквизита другого справоч-

ника, нажатием кнопки , нажатием *Enter* или двойным щелчком мыши. Для редактирования элемента справочника в режиме выбора необходимо нажать *Shift+Enter*.

Система 1С: Предприятие позволяет организовать многоуровневые справочники до 10 уровней вложенности. Использование многоуровневых справочников позволяет организовать условно-постоянную информацию и классификаторы с нужной степенью детализации, а также организовать ведение многоуровневого аналитического учета по счетам.

Система 1С: Предприятие имеет механизм поддержки подчиненных справочников. Такой механизм позволяет связать между собой элементы разных справочников: организации и договора с ними, товары и единицы их измерения, и так далее. У подчиненного справочника каждый элемент связан с конкретным элементом справочника-владельца. Например, если в окне справочника организаций курсор установлен на конкретном элементе спра-

вочника (конкретной организации)(рисунок 4.6) и нажата кнопка нели инструментов, то в подчиненном ему справочнике договоров (рисунок 4.7) будут выведены только договора текущей организации (рисунок 4.8).

| <b>В Список контрагентов</b><br>图 山图 28 县 界 二 本 中 日 图 2 2 2 2 X |          |                                  |  |  |  |  |
|-----------------------------------------------------------------|----------|----------------------------------|--|--|--|--|
| <b>S</b> Контрагенты                                            | Код      | Контрагент                       |  |  |  |  |
|                                                                 | 000028   | Автобаза №1                      |  |  |  |  |
|                                                                 | 000026   | Барановичский завод бытовой      |  |  |  |  |
|                                                                 | 000010   | Бюро занятости                   |  |  |  |  |
|                                                                 | 000004   | Витебский мелькомбинат           |  |  |  |  |
|                                                                 | 000007   | Гомельский комбинат № 7          |  |  |  |  |
|                                                                 | 000008   | Гомельский общепит               |  |  |  |  |
|                                                                 | 000017   | Гомельэнерго                     |  |  |  |  |
|                                                                 | 000011   | Гороно                           |  |  |  |  |
|                                                                 | 000009   | Детсад № 7 (г. Гомель)           |  |  |  |  |
|                                                                 | 000024   | Завод им.Кирова                  |  |  |  |  |
|                                                                 | 000012   | Инспекция Государственного н     |  |  |  |  |
|                                                                 | 000023   | Магазин                          |  |  |  |  |
|                                                                 |          | $\blacktriangleright$            |  |  |  |  |
| Закрыть                                                         | Договоры | Расчетные счета<br>Печать списка |  |  |  |  |

Рисунок 4.6 – Справочник «Контрагенты»

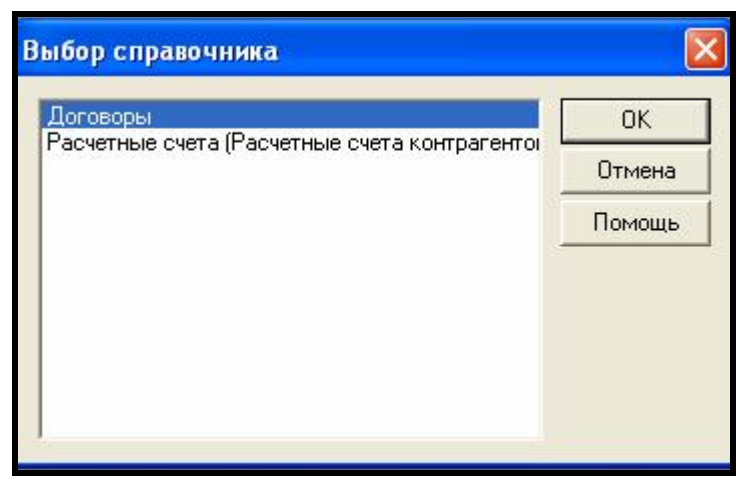

Рисунок 4.7 – Справочник «Договора»

| В Договоры (счета) (Барановичский завод бытовой хи)       |                                               |                        |          |           |  |  |  |
|-----------------------------------------------------------|-----------------------------------------------|------------------------|----------|-----------|--|--|--|
|                                                           | <b>第 山田 启母母早ま 新 朝 ヨ ヨ ジ ※ 『 日 国 2 年 日 2 ド</b> |                        |          |           |  |  |  |
| Договор/Счет<br>Дата возн<br>Дата пога<br><b>Договоры</b> |                                               |                        |          |           |  |  |  |
|                                                           |                                               | Договор №3 от 30.10.06 | 29.09.06 | 04.10.06  |  |  |  |
|                                                           |                                               | Основной договор       | 30.10.06 | 104 11 NB |  |  |  |
|                                                           |                                               |                        |          |           |  |  |  |
|                                                           |                                               |                        |          |           |  |  |  |
|                                                           |                                               |                        |          |           |  |  |  |
|                                                           |                                               |                        |          |           |  |  |  |
|                                                           |                                               |                        |          |           |  |  |  |
| Закрыть                                                   |                                               |                        |          |           |  |  |  |

Рисунок 4.8 – Подчиненный справочник «Договора»

## **4.1 Помощь при работе со справочником**

Для получения описания справочника нажмите кнопку **[?]** на инструментальной панели. Для получение краткой справки об элементе диалога нажмите кнопку  $\mathbb{R}^3$  на панели кнопок. Щелкните левой кнопкой мыши по интересующему элементу диалога для получения краткой справки по нему.

## **4.2 Сортировка справочника**

Справочник может быть отсортирован по любой колонке. Для выбора порядка сортировки необходимо открыть справочник и выбрать пункт *"Сортировка"* из меню *"Действия"* или контекстного меню и затем выбрать нужный пункт из подменю.

### **4.3 Справочник «Варианты расчета налогов»**

Справочник предназначен для хранения вариантов расчета налогов, то есть наборов сведений о ставках налогов (НДС и налога с продаж) и о порядке включения сумм налогов в суммы документов.

При оформлении приходных документов конфигурации:

− "Поступление товаров";

− "Поступление материалов";

− "Услуги сторонних организаций производственного характера";

− "Поступление ОС";

− "Поступление НМА" можно выбрать один из вариантов, занесенных в справочник.

Код варианта расчета присваивается автоматически при создании нового элемента справочника, но может быть изменен вручную (однако он должен оставаться уникальным).

Наименование варианта расчета формируется автоматически при создании или редактировании элемента справочника и вручную не редактируется.

Для каждого вида налога можно установить флажок "Сумма включает ...".

Если флажок установлен, это значит, что сумма приходного документа уже включает указанный налог по ставке, выбранной в реквизите "Ставка...". Сумма налога будет извлекаться из суммы документа обратным пересчетом. Данная ситуация отражается в наименовании варианта расчета словами "...в сумме...".

Если флажок снят, сумма налога будет начисляться по указанной ставке на сумму без налогов. Данная ситуация отражается в наименовании варианта расчета словами "...сверху...".

Иными словами, если для налога указано, что он "сверху", число в колонке "Сумма" в табличной части приходного документа не включает налог, а число в колонке "Всего" - включает. Если для налога указано, что налог "в сумме", число в колонке "Сумма" уже содержит этот налог и в этом случае равно числу в колонке "Всего".

### **4.4 Справочник «Ставки НДС»**

Данный справочник предназначен для хранения списка применяемых в организации ставок налога на добавленную стоимость и используется в качестве реквизита в различных справочниках и документах типовой конфигурации.

Каждый элемент данного справочника описывается значениями реквизитов: ставка и представление.

В реквизите «Ставка, %» указывается конкретное значение ставки налога.

В реквизите «Представление» указывается представление ставки налога в том виде, в котором она будет показываться в документах и справочниках.

#### **4.5 Справочник «Материалы»**

Справочник "Материалы" предназначен для хранения списка поступающих в организацию материалов и используется как для выписки первичных документов, так и для ведения аналитического учета на балансовом счете 10 "Материалы".

В справочнике "Материалы" типовой конфигурации предусмотрена двухуровневая структура. Это позволяет при необходимости объединять материалы в произвольные группы по видам материалов, например,"Сыпучие материалы", "Краска", "Отделочные материалы" и т. д.

При вводе в справочник нового материала в форме элемента предлагается ввести наименование, единицу измерения, цену и вид материала. Каждому новому материалу программой автоматически присваивается внутренний учетный код.

В реквизите "Наименование" указывается название материала. Данное название будет выводиться в форме списка справочника, а также печататься в первичных документах (требование-накладная, приходный ордер и т.д.).

В реквизите "Единица измерения" выбором из справочника "Единицы измерения" указывается единица измерения материала.

В реквизите "Цена" указывается сумма фактических затрат по приобретению без НДС в расчете на единицу материала. При использовании документов типовой конфигурации значение этого реквизита подставляется из справочника в документ.

Значение реквизитов "Единица измерения" и "Цена" данного справочника используются для автоматизации оформления первичных документов по движению материалов.

Реквизит "Вид материала" указывает, на каком субсчете счета 10 "Материалы" учитывается данный материал. Он используется для формирования проводок по движению материалов при проведении документов типовой конфигурации. Значение реквизита выбирается из списка субсчетов счета 10.

В справочник могут быть занесены материалы с одинаковым наименованием, но цена должна быть разная.

#### **4.6 Справочник «Контрагенты»**

Справочник "Контрагенты" содержит информацию о контрагентах организации (юридических и физических лицах) и используется как при выписке первичных документов, так и для ведения аналитического учета.

Иерархическая структура справочника "Контрагенты" ("дерево") может содержать до 3-х уровней.

При заполнении справочника рекомендуется соблюдать следующее несложное правило: о контрагенте следует вводить столько информации, сколько ее необходимо для заполнения соответствующих реквизитов первичных бухгалтерских документов.

Редактирование сведений о контрагенте выполняется в диалоге — форме элемента справочника "Контрагенты".

При вводе нового контрагента первоначально заполняется закладка "Общие" с реквизитами для ввода основных сведений о контрагенте. Набор реквизитов зависит от того, к какой категории – "Организация" или "Частное лицо" — относится данный контрагент. Тип контрагента выбирается в самом первом поле формы элемента.

Под контрагентом-организацией в 1С:Предприятии понимаются любые предприятия, организации и учреждения, с которым организация вступает в различного рода отношения.

Под контрагентом – частным лицом в 1С:Предприятии понимаются любые физические лица, в том числе предприниматели без образования юридического лица, с которыми организация вступает в различного рода гражданско-правовые отношения.

Если тип контрагента - "Организация", то при вводе в справочник нового контрагента ему автоматически присваивается внутренний учетный код и предлагается заполнить следующие основные сведения: название и полное наименование, почтовый и юридический адрес, телефоны и идентификационный номер налогоплательщика (ИНН).

В реквизите "Название" (поле со словом "Новый") следует ввести наименование контрагента так, как оно будет выглядеть в различных списках, например, при выборе контрагента в процессе выписки первичных документов. Как правило, в этот реквизит вводится наименование контрагента без указания организационно-правовой формы и другой дополнительной информации, например: "1С", "1С-Рарус", "НДС (городской бюджет)", "Налог на прибыль (федеральный бюджет)". По значению этого реквизита предусмотрен быстрый поиск нужного контрагента в справочнике.

Официальное название контрагента указывается в реквизите "Полное наименование".

Наименование контрагента вводится так, как оно должно выглядеть в первичных документах: платежных поручениях, кассовых ордерах, счетахфактурах и т. д.

В реквизитах "Юридический адрес", "Почтовый адрес" и "Телефоны" указывается соответствующая информация, если она имеется и если она необходима. Программа допускает, что отдельные реквизиты могут быть не заполнены.

В реквизите "ИНН" указывается идентификационный номер налогоплательщика, который присвоен контрагенту налоговыми органами.

Если в качестве контрагента выступает частное лицо, то при вводе в справочник нового контрагента ему также автоматически присваивается внутренний учетный код и первоначально предлагается заполнить следующие основные сведения: название, фамилию, имя и отчество полностью, адрес, почтовый адрес, телефоны и индивидуальный номер налогоплательщика (ИНН).

В реквизите "Название" (поле со словом "Новый") следует ввести фамилию и инициалы физического лица.

Полностью фамилия, имя и отчество указываются в реквизите "ФИО".

В реквизитах "Адрес", "Почтовый адрес" и "Телефоны" указывается адрес физического лица по месту регистрации, по месту фактического проживания и контактные телефоны. Для физических лиц, являющихся предпринимателями без образования юридического лица, в реквизите "ИНН" указывается идентификационный номер налогоплательщика, присвоенный налоговыми органами.

Прежде чем заполнять дополнительную информацию о контрагенте, размещенную на закладке "Расчетные счета" для контрагентов типа "Организация" и на закладках "Расчетные счета" и "Паспортные данные" для контрагентов типа "Частное лицо", нужно зарегистрировать нового контр-

22

агента в справочнике. Это связано с тем, что на закладке "Расчетные счета" фактически будет заполняться справочник "Расчетные счета", который подчинен справочнику "Контрагенты".

Для регистрации нового контрагента нужно после заполнения реквизитов, размещенных на закладке "Общие", нажать на кнопку "Записать".

После этого можно продолжить заполнение дополнительных закладок формы элемента справочника "Контрагенты", а также с помощью кнопки "Договоры" открыть подчиненный справочнику "Контрагенты" справочник "Договоры". В этом справочнике, если это необходимо, для контрагента можно вести список оснований для расчетов.

Закладка "Расчетные счета". Контрагент может иметь несколько расчетных счетов для осуществления расчетов в безналичном порядке. Для хранения информации о банковских счетах контрагента в конфигурации существует справочник "Расчетные счета", подчиненный справочнику "Контрагенты". Для удобства работы ввод и редактирование информации о расчетных счетах контрагента может осуществляться при помощи управляющих элементов закладки "Расчетные счета".

Закладка "Паспортные данные" присутствует в диалоге тогда, когда выбран вид контрагента "Частное лицо".

В соответствующие поля закладки вводятся данные о номере и серии, дате и месте выдаче паспорта.

#### **4.7 Справочник «Сотрудники»**

Справочник используется для хранения информации о сотрудниках. На закладке "Общие сведения" отображаются основные данные о сотруднике: табельный номер (он же код), ФИО, должность, подразделение, характер работы и даты приема на работу и увольнения. В реквизите "Должность" указывается должность, на которую принимается работник. Этот реквизит заполняется в том случае, если с работником устанавливаются трудовые отношения.

В реквизите "Подразделение" выбором из одноименного справочника следует указать, в какое подразделение производится прием на работу. Если в вашей организации нет структурных подразделений, то введите в справочник хотя бы одно подразделение, например, с наименованием "Основное".

23

В закладке "Начисление з/пл" вводятся данные для начисления сотруднику заработной платы и удержания налога на доходы: месяч-ный оклад, процент северной надбавки, счет отнесения затрат по начислению заработной платы.

Счет затрат выбирается из плана счетов. Для выбранного счета следует вести необходимые объекты аналитического учета (субконто). Количество объектов аналитики и их названия определяются выбранным счетом.

На закладке "Налог на доходы" вводятся данные, необходимые для расчета налога на доходы физических лиц.

В закладке "Паспорт" вводятся данные паспорта сотрудника: серия и номер паспорта, кем выдан и дата выдачи.

Эти данные сотрудника используются при выписке первичных документов, например, расходных кассовых ордеров.

## **5 ПЛАН СЧЕТОВ**

План счетов – это основа бухгалтерского учета на предприятии, поэтому он является главной составляющей типовой конфигурации. Состав счетов и их свойства определяют методологию учета, реализованную в данной конфигурации, и влияют практически на все части конфигурации, имеющие отношение к бухучету.

На предприятии может использоваться стандартный план счетов, установленный нормативными документами. Система счетов зависит от учетной политики предприятия. Как правило, на предприятии используется один план счетов, но на некоторых предприятиях, таких как совместные, может использоваться несколько планов счетов. В системе 1С Предприятие предусмотрена возможность ведения нескольких планов счетов.

Сам план счетов создается на этапе Конфигурирования и не доступен для редактирования в сеансе работы пользователя.

Чтобы открыть *«План счетов***»** надо в главном меню программы в пункте «*Операции*» выбрать пункт *«План счетов»* или нажать соответствую-

щую кнопку на панели инструменто

План счетов представляет собой таблицу (рисунок 5.1), каждая строка которой отражает определенный счет или субсчет бухгалтерского учета.

Если при конфигурировании системы было назначено несколько планов счетов, то в верхней части таблицы будут присутствовать закладки с названиями планов счетов. Обратившись к одной из закладок, можно выбрать тот или иной план счетов. Название текущего плана счетов выводится в заголовке таблицы, например, «Основной».

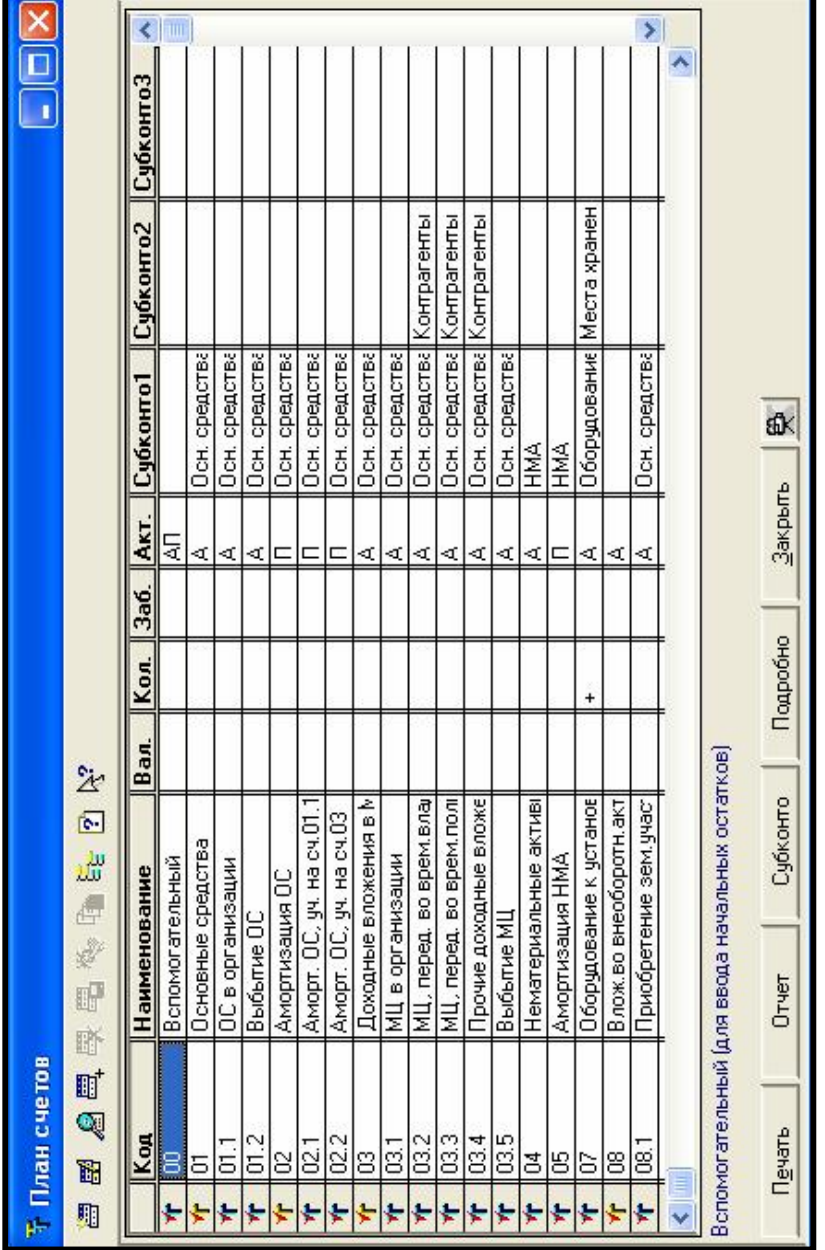

Рисунок 5.1 - План счетов Рисунок 5.1 – План счетов

В списке счетов выводятся колонки, отражающие различные данные счета:

− *код* – полный код счета, субсчета;

− *наименование* – наименование счета (субсчета);

− *Вал*. – признак ведения валютного учета. Используется, если в конфигурации установлено ведение валютного учета. Если по счету или субсчету ведется валютный учет, то в графе «Вал.» ставится «+»;

− *Кол*. – признак ведения количественного учета. Если по счету или субсчету ведется количественный учет, то в графе «Кол.» ставится «+»; В стандартной конфигурации ведение количественного учета устанавливается только по аналитике. Это означает, что количественный учет ведется только на тех счетах, для которых установлен режим ведения аналитического учета (указаны виды субконто). Соответственно количественные итоги будут формироваться только по аналитическим объектам;

− *Заб*. – признак забалансового счета. Если счет является забалансовым, то в графе «Заб.» ставится «+»;

− *Акт*. – признак активности счета. Данный признак может иметь значение «А»-активный, «П»-пассивный, «АП»- активно-пассивный; по умолчанию счет считается активно-пассивным;

− Субконто1…Субконто3 – виды субконто. Значения колонок определяют ведение аналитического учета по данному счету по указанным видам субконто. В нижней части списка плана счетов имеется кнопка «Субконто» для просмотра значений субконто. Чтобы просмотреть субконто, надо курсором выделить счет и нажать кнопку «Субконто». Если счет имеет только одно субконто, то окно просмота значений субконто откроется сразу. Если выбранный счет имеет более одного субконто, то при нажатии кнопки «Субконто» открывается список видов субконто этого счета.

− *Полное наименование счета*.

*Вид субконто –* наименование группы объектов аналитического учета. Например: *вид субконто* - *основные средства* включает список *субконто :* здания, оборудование, инвентарь и т.д.

*Субконто –* объект аналитического учета.

В системе 1С Предприятие предусмотрена возможность ведения аналитического учета по 3 видам субконто, т.е. многомерного аналитического учета.

Самая левая колонка является служебной, имеет пиктограмму в виде буквы «Т» и отражает состояние счета:

− *Желтый цвет* пиктограммы означает, что учет по данному счету ведется только в разрезе субсчетов.

− *Синий цвет* пиктограммы означает, что этот счет не имеет субсчетов.

− Если пиктограмма отмечена *красной галочкой,* то это значит, что счет создан и редактируется только в режиме конфигурирования.

При конфигурировании в плане счетов установлено 3 знака для кода счета, 3 знака для кода субсчета.

Чтобы изменить количество знаков в коде счета **T** надо в пункте меню *Сервис* выбрать *Параметры – Бухгалтерия.* Откроется окно *«Настройка параметров системы»* (рисунок 5.2) в поле *«Маска кода счета»* установить нужное количество знаков (например, два  $\frac{\text{HH}, \text{HH}}{\text{HH}}$ ). Нажать **OK**.

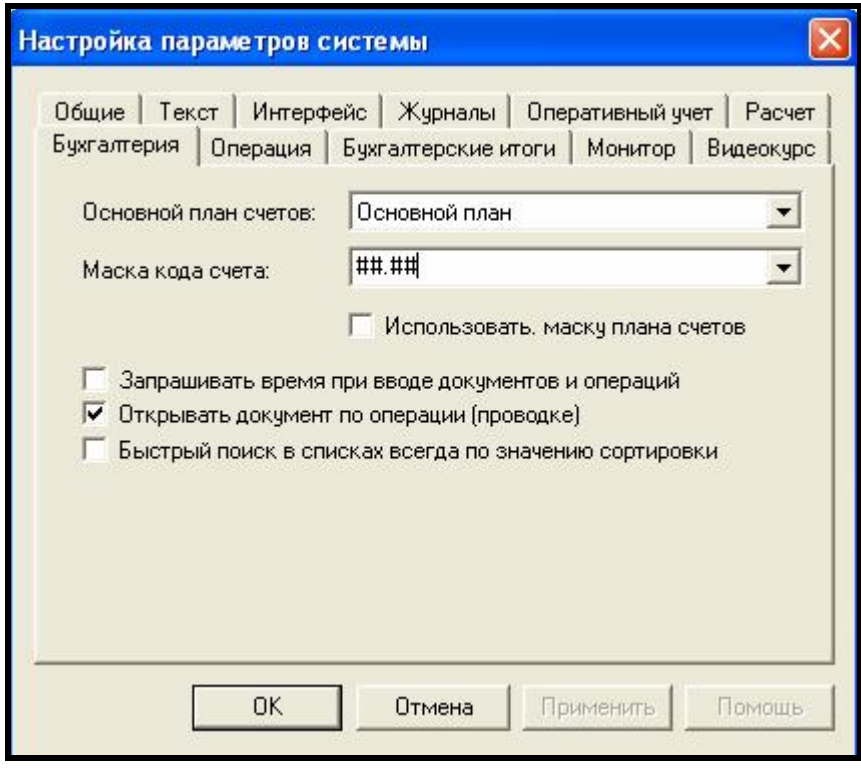

Рисунок 5.2 – Изменение количества знаков в коде счета

Для каждого счета в плане счетов, нажав кнопку *«подробно»,* можно получить справку о назначении счета и порядке ведения аналитического учета на счете.

Кнопка *«Печать»* используется для печати плана счетов.

Для *быстрого перехода* в плане счетов к нужному счету необходимо:

- 1 Установить курсор на любой счет в графе «Код»;
- 2 Ввести с клавиатуры нужный счет.

## **5.1 Создание нового субсчета**

Чтобы ввести новый субсчет необходимо:

- 1 Открыть план счетов *Операции План счетов;*
- 2 Нажать кнопку новая строка на панели инструментов;

3 В конце плана счетов появится новая строка с пиктограммой . Необходимо последовательно ввести нужные поля по создаваемому субсчету (например, создадим субсчет 76.7 – расчеты по элементам). Для этого:

- в поле *код* введем 76.7;
- в поле *наименование* Расчеты по элементам;

- признаки *валютный*, *количественный*, *забалансовый* пропустим, так как они не присущи данному счету;

- в поле *Акт*. введем АП;

в графе *субконто1* щелкнем по кнопке **...** откроется окно (рисунок 5.3). Необходимо выбрать вид субконто – Контрагенты;

| Υ  | 69.11 | Страхование от НС и ПЗ    |           |  | AΠ |                            |
|----|-------|---------------------------|-----------|--|----|----------------------------|
|    |       |                           |           |  |    |                            |
| Ý  | 70    | Расч. по оплате труда     |           |  |    | Виды Субконто              |
| Ý  | 71    | Расч. с подотчетн. лицами |           |  | AП | Банковские счета           |
| Ý  | 71.1  | Расчеты в рублях          |           |  | AΠ | Бланки стр.отч.            |
| Ý  | 71.11 | Расчеты в валюте          | $\ddot{}$ |  | AΠ | Бюджеты                    |
| ♦  | 73    | Расч.с перс.по проч.опер. |           |  | А  | Виды номенклатуры          |
| Ý  | 73.1  | Расч. по предост. займам  |           |  | А  | Виды плат.                 |
| Ý  | 73.2  | Расч. по возмещ, ущерба   |           |  | A  | Виды расч. с покуп.<br>ГТД |
| Ý  | 73.3  | Расч. по прочим операциям |           |  | A  | Дв. ден. средств           |
| Ý  | 75    | Расчеты с учредителями    |           |  | AΠ | Договоры                   |
| Ý  | 75.1  | Вклады в уставной капитал |           |  | A  | Договоры с комисс.         |
| Ý  | 75.2  | Выплата доходов           |           |  |    | Договор с комитентами      |
| Ý  | 75.3  | Акции на предъявителя     |           |  | П  | Только обороты             |
| Ý. | 76    | Разн. дебиторы, кредиторы |           |  | AП | √ Учет по сумме            |
| Ý  | 76.1  | Расч.по страхован. в руб. |           |  | AΠ | ■ Учет по валютной сумме   |
| Ý  | 76.2  | Расч.по претензиям в руб. |           |  | A  |                            |
| Ý  | 76.3  | Дивиденды и др. доходы    |           |  | AП | П Учет по количеству       |
| Ý  | 76.4  | Депонированные суммы      |           |  | Π  | 0K<br>Отмена<br>Очистить   |
| Ý. | 76.5  | Расч.с деб.и кред.в руб.  |           |  | AП |                            |
| T  | 76.7  | Расчеты по элементам      |           |  | AΠ | un)                        |
|    |       |                           |           |  |    |                            |

Рисунок 5.3 – Создание субсчета

- Опции *«Учет по валютной сумме»* и *«Учет по количеству»* не активны, так как валютный и количественный учет по данному счету не ведется. Сделаем активной только опцию «Учет по сумме», установив флажок (рисунок 5.4). Нажмем *ОК;* 

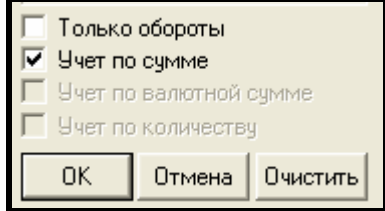

Рисунок 5.4 – Выбор опций

- в поле *полное наименование* введем «Расчеты с получателями элементов».

Таким образом, в план счетов введен новый субсчет. В служебной графе пиктограмма <sup>т</sup> и на ней нет галочки, так как субсчет введен не в конфи-

гураторе, а режиме пользователя.

# **ПОРЯДОК ВЫПОЛНЕНИЯ РАБОТЫ**

# *1 Оформить прием сотрудников на работу.*

Для оформления приема на работу новых сотрудников предназначен документ *«Приказ о приеме на работу»* (рисунок 5.5)*.* В пункте меню *Документы* выбрать *Зарплата – Приказ о приеме на работу*. Данный документ не формирует бухгалтерских операций, а служит только для ввода и редактирования информации в справочнике *«Сотрудники».*

*Оформить «Приказ о приеме на работу»* следующих сотрудников *с 1 сентября:* 

1. Колосов Геннадий Петрович — директор – оклад 550 000 руб.

2. Доренко Лидия Сергеевна — главный бухгалтер – оклад 300 000 руб.

3. Новикова Галина Петровна — кассир – оклад 290 000 руб.

4. Сидорова Галина Петровна — заведующая складом – оклад 450 000 руб.

5. Родченко Валентина Ивановна — мастер-пекарь – 255 000 руб.

6. Хруцкая Ирина Андреевна — заведующая магазином – 370 000 руб.

Для этого необходимо оформить бланк приказа о приеме на работу **для каждого сотрудника**. Дата оформления 1 сентября, год – текущий.

В поле фамилия при нажатии кнопки откроется справочник *«Со-*

*трудники».* Необходимо нажать кнопку *новая строка* на панели ин-

струментов, ввести данные о новом сотруднике в карточку *«Сведения о сотруднике»,* а затем двойным щелчком мыши выбрать фамилию сотрудника. Фамилия сотрудника будет занесена из справочника в бланк о приеме на работу.

В приказе о приеме на работу заполнить поле *Должность* и вкладку *«Начисление з/пл»*.

При заполнении вкладки **«Начисление з/пл»** выбрать **счет отнесения затрат 20.** Указать оклад.

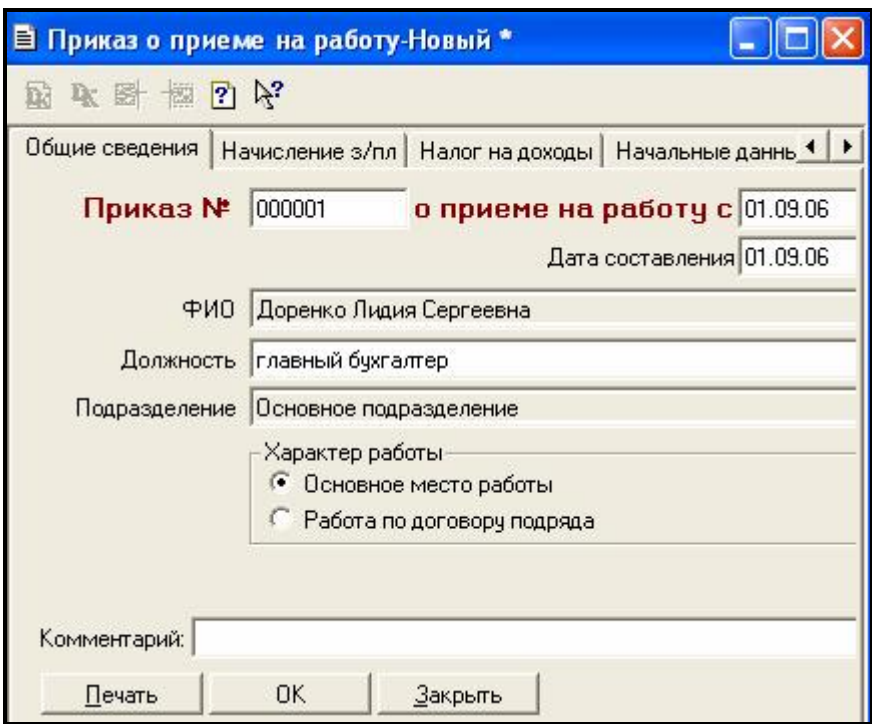

Рисунок 5.5 – Форма документа «Приказ о приеме на работу»

В поле **Подразделение** с помощью кнопки **подраз-** откроется список подразделений, необходимо выбрать нужное подразделение двойным щелчком мыши. Если нужного подразделения нет в списке, то необходимо с помо-

щью кнопки *новая строка* на панели инструментов, ввести подразде-

ление в справочник (основное подразделение), а затем двойным щелчком мыши выбрать.

На вопрос «Провести документ ?» ответить *Да.*

После сохранения и проведения документа сведения о новом сотруднике сохраняются в справочнике *«Сотрудники».* 

## *2 Редактирование списка констант.*

Чтобы отредактировать справочник *«Константы»* необходимо:

− В пункте меню **«***Операции***»** выбрать **«***Константы***».** Откроется окно «Список Констант».

− В списке констант редактируется графа **«***Значение***».** Для этого необходимо дважды щелкнуть мышью в графе «Значение». Ввести новое значение и нажать клавишу Enter. Если при редактировании значения константы

в строке ввода появится кнопка **....** необходимо шелкнуть мышью по этой кнопке. Откроется подчиненный справочник. Ввести новый элемент справочника и затем двойным щелчком мыши *выбрать* нужную строку справочника.

Ввести в справочник *«Константы»* значения следующих констант:

- − Наименование организации МП «Дока-хлеб».
- − Юридический адрес: ул. Б. Хмельницкого, 44, г. Гомель, 246049.
- − Почтовый адрес ул. Б. Хмельницкого, 44, г. Гомель, 246049.

− Основной вид деятельности по учредительным документам - торговопроизводственная.

- − Организационно-правовая форма коллективная.
- − Код ИНН 400011111.
- − Код ОКПО 17822654.
- − Руководитель Колосов Геннадий Петрович.
- − Главный бухгалтер Доренко Лидия Сергеевна.
- − Кассир Новикова Галина Петровна.
- − Банковские реквизиты:
- − Акционерный коммерческий банк "Поиск";
- − Расчетный счет № 9000000460810;
- − Адрес: ул. Советская, 37, г. Гомель;
- − БИК 141601307.

# *3 Заполнение справочника «Контрагенты»:*

Для заполнения справочника «Контрагенты» необходимо:

− В пункте меню *«Справочники»* выбрать *«Контрагенты»*; откроется окно «Список контрагентов».

$$
\left(\frac{1}{\sqrt{2}}\right)^{2}
$$

- Нажать кнопку новая строка на панели инструментов.
- − Откроется окно «Сведения о контрагенте» (рисунок 5.6):

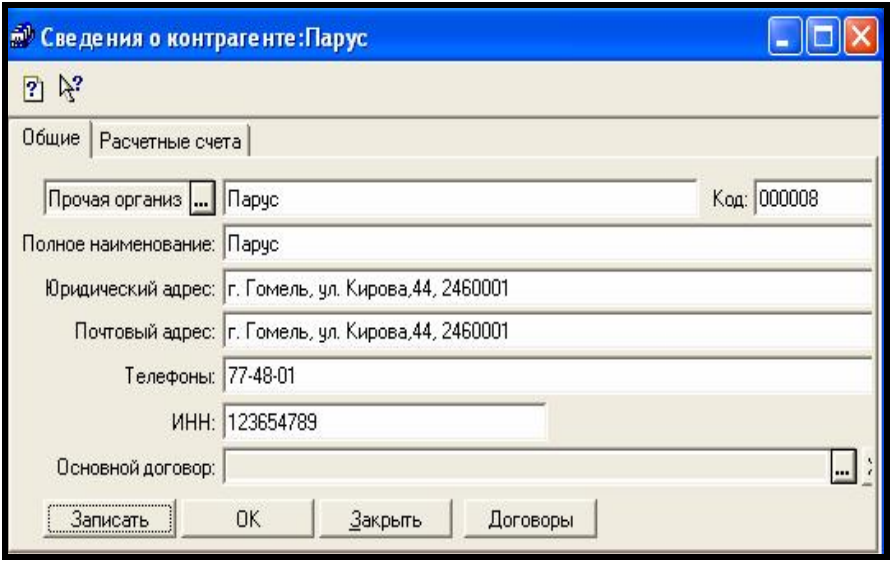

Рисунок 5.6 – Справочник «Контрагенты»

− Необходимо заполнит данные о контрагенте на вкладке «Общие», затем нажать кнопку «Записать», после этого заполнить вкладку «Расчетные счета» (рисунок 5.7).

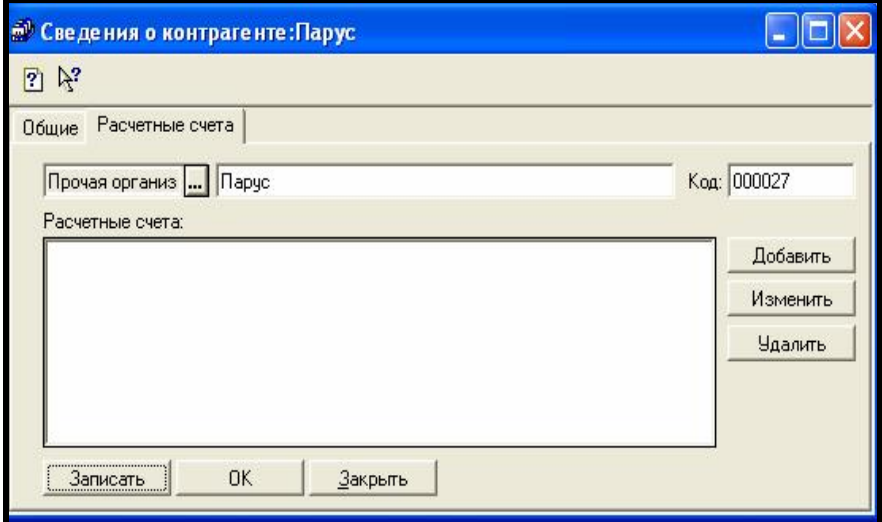

Рисунок 5.7 – Вкладка «Расчетные счета»

− На вкладке *«Расчетные счета»* необходимо нажать кнопку *Добавить.* Откроетс*я окно «Сведения о расчетном счете»* (рисунок 5.8)*. В этом окне необходимо* заполнить поля:

- − Рабочее наименование например Промстройбанк;
- − Номер счета ввести счет;
- − В окне *«Банк, в котором открыт расчетный счет»* с помощью

кнопки перейти в справочник *«Банки»*. Необходимо выбрать имеющийся банк или ввести новый банк, а затем его выбрать;

− После заполнения бланка нажать кнопку *ОК* и *Записать.*

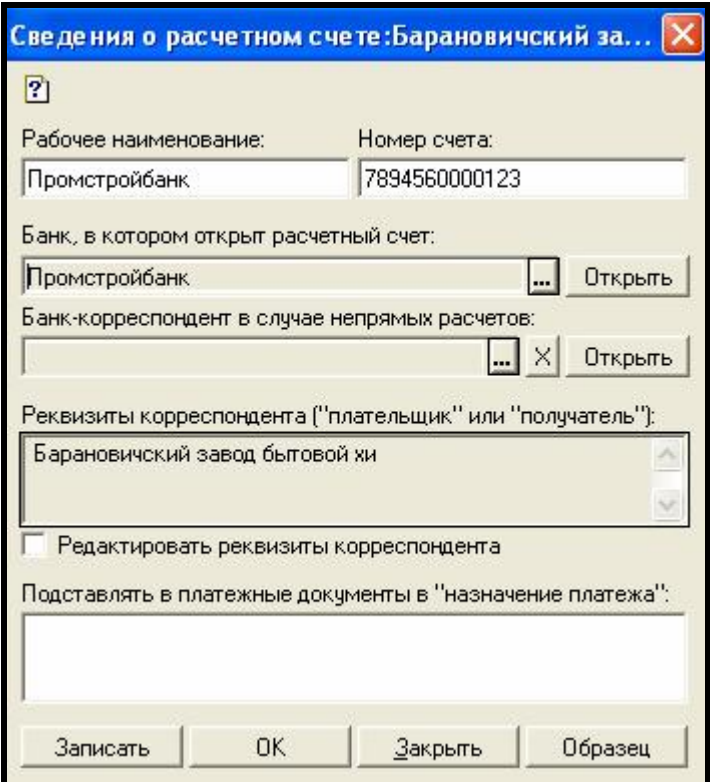

Рисунок 5.8 – Сведения о расчетном счете

## **Ввести в справочник «Контрагенты» следующих контрагентов:**

1 Витебский мелькомбинат:

- − Железнодорожное отделение Промстройбанка.
- − Расчетный счет № 4012000001273.
- − БИК 161456123.
- 2 Минский маргариновый завод:
- − Центральное отделение Белбизнесбанка.
- − Расчетный счет № 9000000896710.
- − БИК 141601450.
- 3 Минский дрожжевой комбинат:
- − Центральное отделение Белбизнесбанка.
- − Расчетный счет № 9000569452001.
- − БИК 141601450.
- 4 Гомельский общепит:
- − Советское отделение Промстройбанка.
- − Расчетный счет № 3056000015569.
- − БИК 151501456.
- 5 Детсад № 7 (г. Гомель):
- − Советское отделение Промстройбанка.
- − Расчетный счет № 3089000005965.
- − БИК 151501456.
- 6 Обком профсоюза:
- − Белбизнесбанк.
- − Расчетный счет № 3300300000362.
- − БИК 151501636.
- 7 Сберкасса:
- − Белбизнесбанк.
- − Расчетный счет № 3300356000589.
- − БИК 151501636.
- 8 Гомельэнерго:
- − Промстройбанк.
- − Расчетный счет № 3300300000359.
- − БИК 151501720.

9 Гороно:

- − Белбизнесбанк.
- − Расчетный счет № 3300300000363.
- − БИК 151501636.
- *4 Заполнение справочников «Налоги»:*
- Ввести в справочник *«Ставки НДС» – 18% (***Справочники Налоги Ставки НДС).**

Ввести в справочник *«Варианты расчетов налогов»* ставку **«НДС в**

**сумме18%» для этого установить (Справочни-**

**ки – Налоги – Варианты расчета налогов).**
Ввести в справочник *«Варианты расчетов налогов»* ставку **«НДС сверху 18%». (Справочники – Налоги – Варианты расчета налогов).** 

В пункте меню **СЕРВИС** – **Общая настройка** на вкладке **«Начальные значения »** установить «Ставка НДС » - 18%. На вкладке **«Приходные документы»** выбрать **«Основной вариант расчета налогов»** – **НДС сверху 18%.** 

### **КОНТРОЛЬНЫЕ ВОПРОСЫ**

1 Понятие субконто.

2 Виды субконто.

3 Справочник «Константы», редактирование констант, ввод новой константы.

4 Основные операции со списками.

5 Справочники. Подчиненные справочники.

6 Многоуровневые справочники. Создание группы. Перемещение в группу.

#### 7 План счетов.

8 Изменение маски кода счета.

9 Ввод нового субсчета.

10 Ведение аналитического учета.

11 Валютный учет.

12 Количественный учет.

### **Л а б о р а т о р н а я р а б о т а № 2**

# **1С ПРЕДПРИЯТИЕ: РЕГИСТРАЦИЯ ХОЗЯЙСТВЕННЫХ ОПЕРАЦИЙ**

*Цель работы:* Изучение программы 1С: Предприятие. Регистрация хозяйственных операций. Ввод остатков. Ручной ввод операций. Журнал проводок. Журнал операций. Рабочая дата. Интервал видимости.

# **1 ОПЕРАЦИИ И ПРОВОДКИ**

*Операции и проводки* отражают движение средств в бухгалтерском учете. Операция является полным отражением хозяйственной операции, произошедшей на предприятии. Она может содержать несколько проводок. Проводки не существуют отдельно от операций.

Операция включает в себя не только проводки, но и некоторую общую часть, характеризующую ее в целом:

- − номер;
- − дата;
- − сумма;
- − содержание операции и т.д., определяемые конфигурацией.

При редактировании или удалении операции подвергаются изменению или удаляются все проводки данной операции.

Операции могут автоматически формироваться документами или вводиться вручную.

Простейший способ ввода информации о хозяйственной деятельности предприятия это ввод операций вручную. При ручном вводе операции данные заносятся непосредственно пользователем.

Все операции нумеруются автоматически в порядке возрастания. По умолчанию, дата операции соответствует рабочей дате. Дату операции можно задать с помощью встроенного календаря или вручную.

*Рабочая дата* – это дата, на которую пользователь вводит хозяйственные операции.

Для отдельных бухгалтерских операций в типовой конфигурации создан набор типовых операций.

Для просмотра операций в программе 1С: Предприятие предусмотрено два вида журналов - *журнал операций и журнал проводок.* 

#### **1.1 Журнал операций**

В системе 1С журнал операций служит для просмотра списка введенных бухгалтерских операций. Каждая операция отображается в нем одной строкой, содержащей наиболее важную информацию об операции (рисунок 1.1):

− служебная графа,

- − дата,
- − время,
- − вид документа,
- − номер

− содержание,

− сумма операции и т.д.

В журнале операций существует возможность просмотра проводок текущей операции (той, на которой установлен курсор). Они могут выводить-

ся как в отдельном окне с помощью кнопки  $\mathbf{R}$  на панели инструментов, так и в нижней части окна журнала операций.

Можно просматривать как все операции, так и выборочно. Так, например, можно сделать «видимыми» только те операции, которые попали в заданный временной интервал.

Для вывода на экран журнала операций необходимо в пункте меню *«Журналы»* выбрать пункт *«Журнал операций»*. В заголовке окна журнала операций указывается интервал, за который просматриваются операции в журнале. Данный интервал называется *интервалом видимости* операций.

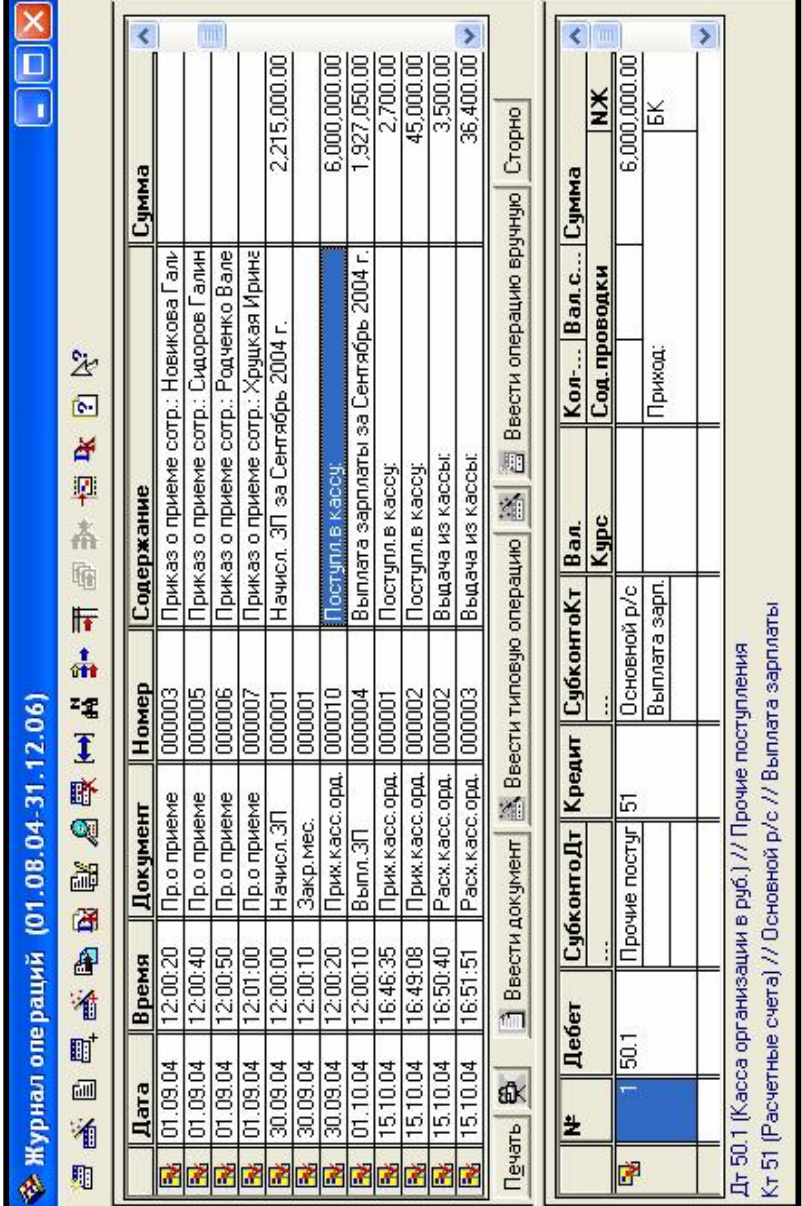

Рисунок 1.1 - Журнал операций Рисунок 1.1 – Журнал операций

Для изменения интервала видимости необходимо в главном меню выбрать пункт *«Сервис» - «Параметры»* и на вкладке *«Журналы»* установить начало и конец интервала или на панели инструментов нажать кнопку «Ин-

тервал»  $\left| \bigstar \right|$  и установить период с\_по\_ и ответить ОК.

Для ввода новой операции необходимо:

1 Открыть журнал операций *«Журналы» - «Журнал операций».* 

2 На панели инструментов журнала операций нажать кнопку *«Новая*

*cmpoka*<sup>» **...**  $\Box$  Откроется окно «Операция» – Новая () (рисунок 1.2).</sup>

3 В качестве *Даты операции* автоматически выбирается *рабочая дата. Рабочая дата* устанавливается следующим образом *«Сервис»- «Параметры»-*вкладка *«Общие».* Можно установить рабочую дату, если она отлична от текущей. Нажать кнопки *«Применить» и «ОК».* 

4 Номер операции проставляется автоматически.

5 Сумма операции рассчитывается автоматически (исходя из сумм проводок). Для автоматического расчета суммы операции необходимо в пункте меню «**Сервис**» - «**Параметры**» - вкладка «**Операция**» в рамке «*Расчет суммы операции*» установить переключатель *«по всем проводкам».* 

6 В графе *Содержание* пользователь вводит содержание данной операции.

7 В окне *«Операция - Новая()»* на панели инструментов нажать кнопку

*«Новая проводка*» и последовательно, используя клавишу **ENTER**, заполнить все реквизиты 1-ой проводки операции. Аналогично ввести все проводки данной операции. Для записи операции в информационную базу используются кнопки «*ОК*» и «*Записать*». Кнопка «*ОК*» позволяет записать операцию и закрыть окно формы операции. Если необходимо записать операцию без закрытия окна формы операции, то можно воспользоваться кнопкой «*Записать*», затем воспользоваться кнопкой «*Закрыть*».

8 Проводки и реквизиты операции, введенной вручную, можно отредактировать в форме ввода операции. Для этого необходимо в Журнале операций щелкнуть 2 раза на операции, которую необходимо отредактировать. Откроется окно «Операции», здесь можно выполнить все необходимые изменения двойным щелчком мыши. После этого закрыть операцию, сохранив изменения.

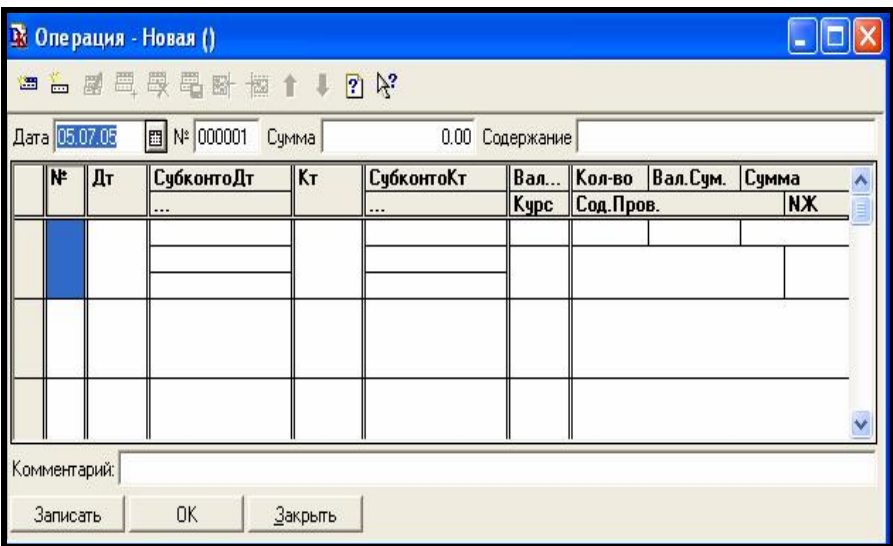

Рисунок 1.2 – Ввод новой операции

### **1.2 Удаление операций**

Операции не удаляются сразу, а помечаются на удаление. Для этого необходимо выделить операцию и нажать кнопку *пометить на удаление*

на панели инструментов.

Для окончательного удаления необходимо в пункте меню *Операции* выбрать *Удаление помеченных объектов.* 

Для отмены пометки на удаление выполнить повторное нажатие кнопки

или нажать клавишу DEL.

# **1.3 Журнал проводок**

Позволяет просмотреть список проводок, принадлежащих различным операциям, в общей последовательности. Информация в журнале проводок отображается более детально, в нем выводятся и данные самой операции и данные проводок. Чтобы открыть журнал проводок необходимо в пункте меню *Журналы* выбрать *Журнал проводок.* 

### **2 ВВОД НАЧАЛЬНЫХ ОСТАТКОВ**

До начала регистрации бухгалтерских операций с помощью программы 1С: Предприятие необходимо ввести начальные данные – входящие остатки. Если предприятие новое и бухгалтерские операции не проводились, вводить остатки не требуется, можно приступить к ведению учета.

Для *ввода остатков* необходимо:

1 Определить *дату начала учета* с использованием программа 1С:Предприятие. Например, 1 сентября (год текущий).

2 Определить *дату ввода остатков*. Рекомендуется, вводить остатки на начало отчетного периода - года, квартала, месяца. Дата операции ввода остатков должна предшествовать дате начала ведения учета с помощью 1С. Например, *остатки на 1 сентября* вводятся датой *31 августа*. Дата, на которую вводится операция, называется *рабочей датой*. Для того, чтобы установить рабочую дату, необходимо:

- В пункте меню *Сервис* выбрать пункт *Параметры*.

- На вкладке *Общие* установить *рабочую дату.*

3 Установить *период расчета итогов*. Для этого в пункте меню *«Операции»* в режиме *«Управление бухгалтерскими итогами»* необходимо установить квартал, в который попадает дата ввода остатков и нажать кнопку *«Установить расчет».* (В нашем примере - это 3 квартал 200\_ года – год текущий). Установить *Сервис – Параметры – Бухгалтерские итоги – Квартал* (3 квартал 200\_ года)

4 Установить интервал видимости - *Сервис – Параметры – Журналы – начало квартала* (01.07.200\_) – *конец квартала* (30.09.200\_) – год выбрать текущий.

5 *Ввести остатки*. Остатки вводятся операциями, содержащими проводки в корреспонденции со *вспомогательным счетом 00.* Дебетовые остатки счета вводятся по дебету данного счета и кредиту счета 00. Например *Д10.1 – К00*. Кредитовые остатки счета вводятся по кредиту данного счета и дебету счета 00. Например *Д00 – К60.1.* 

6 Остатки по счетам, для которых в плане счетов задано ведение аналитического учета, вводятся с указанием субконто. Если по счету ведется количественный учет, то в проводке надо указывать и количество.

7 **План** счетов в данной конфигурации **настроен** таким образом, что вы не сможете ввести остатки по аналитическим счетам без субконто, точно также как не сможете ввести остатки для счета в целом, если задан учет по субсчетам.

8 После ввода входящих остатков необходимо проверить их *правильность*. Для этого необходимо:

− Получить отчет *«Оборотно-сальдовая ведомость» за расчетный* **период** (в наше случае это август 200 года).

− Проверить правильность ввода остатков: если остатки введены правильно, *дебетовый оборот счета 00 будет равен кредитовому обороту* счета 00. Если эти обороты не совпадают, необходимо тщательно проверить остатки по каждому счету в разрезе субсчетов и субконто.

#### **ПОРЯДОК ВЫПОЛНЕНИЯ РАБОТЫ**

1 Установить:

− рабочую дату 31.08.200\_(год текущий) – *Сервис – Параметры – Общие - рабочая дата;* 

− интервал видимости - *Сервис – Параметры – Журналы – начало квартала* (01.07.200\_) – *конец квартала* (31.09.200\_);

− *Сервис – Параметры – Бухгалтерские итоги – Квартал* (3 квартал 200\_года);

− *Сервис – Параметры - Операция – Расчет суммы операции* – По всем проводкам;

2 Ввести начальное сальдо по счетам (таблица 2.1);

Остатки по счетам, для которых в плане счетов задано ведение аналитического учета, вводятся с указанием субконто. Если по счету ведется количественный учет, то в проводке надо указывать и количество.

3 РАСЧИТАТЬ ИТОГИ ЗА 3 КВАРТАЛ 200\_ года (*Операции – Управление бухгалтерскими итогами – 3 квартал 200\_ года –* Нажать кнопку «Установить расчет»).

Сформировать оборотно – сальдовую ведомость за 3 квартал 200\_ года *(Отчеты – Оборотно - сальдовая ведомость).* 

Проверить правильность ввода остатков (обороты по счету 00 по дебету и по кредиту должны быть равны). Проверить оборотно – сальдовую ведомость с ведомостью представленной (приложение А).

*Оборотно – сальдовую ведомость представить преподавателю для проверки.*

#### **КОНТРОЛЬНЫЕ ВОПРОСЫ**

1 Регистрация хозяйственных операций.

2 Ручной ввод операций.

3 Ввод остатков.

4 Проверка правильности ввода остатков.

5 Журнал проводок.

6 Журнал операций.

7 Рабочая дата.

8 Интервал видимости.

9 Расчет итогов.

**Входящий остаток Счет Субсчет Название счета Дебет Кредит** 01 | ОСНОВНЫЕ СРЕДСТВА  $4981\,260$  1 Здание 2 064 260 1 Мини-пекарня 1 700 000 1 Автомобиль 1 144 000 1 Инвентарь 73 000 02 АМОРТИЗАЦИЯ ОСНОВ-НЫХ СРЕДСТВ<sup>1</sup> Селов<sup>1</sup> 1 014 832 1 Амортизация основных средств, учитываемых на счете 01 (субконто выбрать здание ) 1 014 832 04 НЕМАТЕРИАЛЬНЫЕ АКТИ-ВЫ (субконто – программные средства) 39 990 05 АМОРТИЗАЦИЯ НЕМАТЕ-РИАЛЬНЫХ АКТИВОВ (субконто – программные средства) 21 500 10 МАТЕРИАЛЫ 4 526 640 1 Мука ржаная обдирная Кол-во 60 600 кг. Цена 40 руб. за 1 кг. 2 424 000 1 Мука ржаная сеяная Кол-во 34 000 кг. Цена 60 руб. за 1 кг. 2 040 000 1 Дрожжи Кол-во 348 пчек Цена 80 руб. за 1 пачку 27 840 1 Масло растительное Кол-во 20 бут. Цена 540 руб. за 1 бут. 10 800

*Продолжение таблицы 2.1* 

|    | 1                        | Соль                                          |            |            |
|----|--------------------------|-----------------------------------------------|------------|------------|
|    |                          | Кол-во 2 400 кг. Цена 10 руб.                 | 24 000     |            |
|    |                          | за 1 кг.                                      |            |            |
| 43 |                          | ГОТОВАЯ ПРОДУКЦИЯ                             |            |            |
|    |                          | Субконто - хлеб «Придне-                      | 640        |            |
|    |                          | провкий» цена 80 руб.за 1 бу-                 |            |            |
|    |                          | ханку, кол-во 8 буханок                       |            |            |
| 50 |                          | <b>KACCA</b>                                  | 100        |            |
|    | $\mathbf{1}$             | Выдача под авансовый отчет                    | 100        |            |
| 51 |                          | РАСЧЕТНЫЙ СЧЕТ                                | 10 500 000 |            |
| 58 |                          | ФИНАНСОВЫЕ ВЛОЖЕНИЯ                           | 130 000    |            |
|    | 2                        | Контрагент (любой)                            | 130 000    |            |
| 60 |                          | Долговые ценные бумаги<br>РАСЧЕТЫ С ПОСТАВЩИ- |            |            |
|    |                          | КАМИ И ПОДРЯДЧИКАМИ                           |            | 494 340    |
|    | 1                        | Витебский мелькомбинат                        |            | 428 000    |
|    | 1                        | Минский маргариновый завод                    |            | 57 780     |
|    | $\mathbf{1}$             | Минский дрожжевой комбинат                    |            | 8.560      |
| 62 |                          | РАСЧЕТЫ С ПОКУПАТЕ-<br>ЛЯМИ И ЗАКАЗЧИКАМИ     | 44 000     |            |
|    | $\mathbf{1}$             | Гомельский общепит                            | 40 000     |            |
|    | 1                        | Детсад N 7                                    | 4 0 0 0    |            |
| 68 |                          | РАСЧЕТЫ ПО НАЛОГАМ И<br>СБОРАМ                |            | 2 0 54 100 |
|    | $\overline{2}$           | Налог на добавленную стои-<br>мость (НДС)     |            | 1 680 100  |
|    | 10                       | Чрезвычайный налог                            |            | 2 400      |
|    | $\overline{\mathcal{L}}$ | Налог на прибыль                              |            | 109 200    |
|    | 8                        | Налог на недвижимость                         |            | 3 800      |
|    | 10                       | Прочие налоги и сборы                         |            | 101 400    |
|    | 6                        | Налог на польз. авт. дорог                    |            | 100 800    |

### *Продолжение таблицы 2.1*

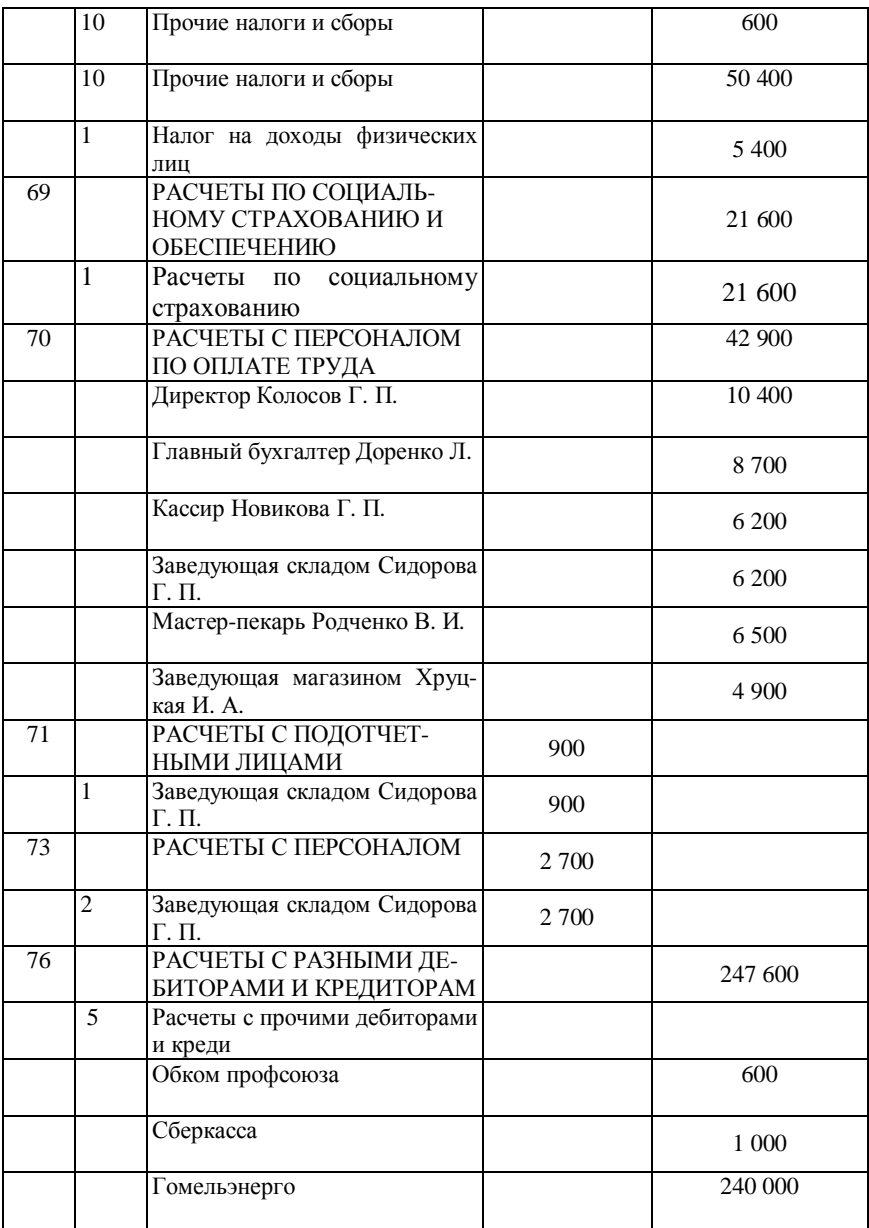

#### *Продолжение таблицы 2.1*

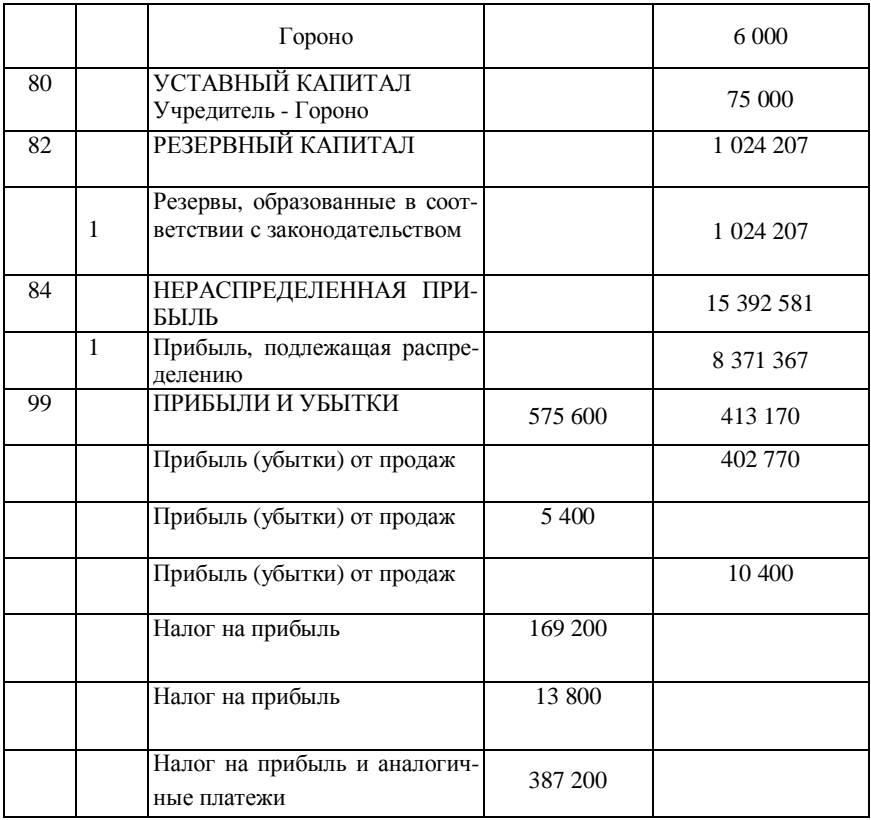

### **Л а б о р а т о р н а я р а б о т а № 3**

# **1С ПРЕДПРИЯТИЕ: УЧЕТ ДЕНЕЖНЫХ СРЕДСТВ**

*Цель работы:* Изучение программы 1С Предприятие: Учет денежных средств. Ввод хозяйственных операций на основании документов. Журналы документов.

### **1 ВВОД ХОЗЯЙСТВЕННЫХ ОПЕРАЦИЙ НА ОСНОВАНИИ ДОКУМЕНТА**

Для автоматизации процесса вода хозяйственных операций, а также для управления расчетами и данными в 1С: Предприятии используются *документы*. Набор документов (рисунок 1.1) совпадает с набором реальных первичных документов, используемых в организации, которые требуется

вводить в информационную базу: платежное поручение, счет, приходная и расходная накладная, кассовые ордера и т.д. После проведения документы помещаются в общий журнал и в журнал по соответствующему участку учета (рисунок 1.2).

Каждый документ имеет визуальное представление (экранную форму) и может иметь неограниченное количество реквизитов в шапке и в многострочной части, которые заполняются при его выписке (рисунок 1.3).

Документ обычно имеет печатную форму (рисунок 1.4), которая представляет собой его «бумажный» эквивалент.

1С: Предприятие позволяет автоматизировать ведение учета по различным разделам. Для ведения учета используются соответствующие документы. Часть документов предназначена только для ввода, хранения и печати первичных документов, используемых на предприятиях (платежное поручение, счет, доверенность). Другая часть документов помимо ввода данных первичного документа выполняет автоматическое формирование проводок (поступление о.с., ввод в эксплуатацию ос, приходный и расходный кассовые ордера).

Кроме того, в данной конфигурации существует несколько видов регламентных документов, которые не содержат никаких данных, а используются исключительно для автоматического формирования проводок.

Ввод документов может производиться из меню «**Документы**» главного меню программы или в журнале операций кнопкой **1 Ввести документ** 

Для ввода данных в документ используются формы ввода документов. Она содержит набор реквизитов, переключателей, флажки и кнопки. Каждый документ имеет обязательные реквизиты – номер и дату. При открытии нового документа ему автоматически присваивается номер, который может быть изменен пользователем. Дата документа устанавливается в соответствии с рабочей датой программы, но также может быть изменена. Номер и дата в совокупности с другими реквизитами образуют шапку документа. Некоторые документы имеют многострочную табличную часть или таблицу, содержащую список объектов бухучета, к которым данный документ применяется.

Для ввода хозяйственной операции с помощью документа необходимо:

1 В пункте меню *«Документы»* выбрать нужный документ.

2 Заполнить форму ввода.

3 Нажать кнопку *«Печать»* для формирования первичного документа, если это необходимо. Документ распечатать и закрыть.

4 Нажать кнопку *ОК*.

5 На вопрос *«Провести документ?»* ответить *«Да».* Документ будет записан в общий журнал (рисунок 1.5). По данному документу будут сформированы проводки, которые помещаются в журнал проводок (рисунок 1.6). Документ помещается так же в журнал документов по соответствующему участку учета (рисунок 1.7). Если документ не проведен, проводки по данному документу не формируются. Обычно при проведении документа кнопкой *ОК* документ закрывается. Если документ не может быть проведен будет выдано сообщение о невозможности проведения документа. В этом случае документ не будет закрыт автоматически, а будет предложено закрыть документ. Если отказаться от закрытия документа, то можно внести в него исправления и заново попробовать провести документ. Проведенный документ будет помечен в крайней левой колонке значком – листок с галоч-

кой **В**, непроведенный помечается **В** 

6 Чтобы сделать документ не проведенным, следует в меню *«Действия»* выбрать функцию *«Сделать документ не проведенным».* После подтверждения признак проведенного документа – листок с галочкой – изменится на чистый листок и проводки будут удалены.

*Журнал документов* (рисунок 1.8) позволяет просматривать список документов, разделенных по видам документов или всех документов сразу.

Если журнал открыт, то в строке меню есть кнопка «**Действия**». При нажатии ее, открывается *меню действий*, которые можно выполнить для документа, выбранного в журнале.

1С имеет возможность копировать информацию из документа одного вида в документ другого вида. Для этого при вводе новых документов используется механизм *«ввода на основании».* Он позволяет создать, например, расходную накладную, перенеся в нее информацию из ранее выписанного счета. Однако этот режим не устанавливает связи между документомоснованием и новым документом. Это только средство, ускоряющее ввод нового документа. Новому документу присваивается очередной порядковый

47

номер. В качестве даты документа будет проставлена рабочая дата, установленная в общих параметрах.

Важным свойством документа является его возможность автоматически формировать бухгалтерскую операцию.

| Документы<br>Журналы Отчеты  | Серві | Журналы<br>Отчеты<br><b>Not</b><br>Сервис<br>Окна |  |  |  |  |  |
|------------------------------|-------|---------------------------------------------------|--|--|--|--|--|
| Счет                         |       | Журнал операций                                   |  |  |  |  |  |
| Платежное поручение          |       | Q⊞ Журнал проводок                                |  |  |  |  |  |
| Выписка                      |       | <mark>ј"∥</mark> Общий журнал                     |  |  |  |  |  |
| Платежные документы          |       | Счета                                             |  |  |  |  |  |
|                              |       | Товары, реализация                                |  |  |  |  |  |
| Приходный кассовый ордер     |       | Счета-фактуры выданные                            |  |  |  |  |  |
| Расходный кассовый ордер.    |       | Счета-фактуры полученные                          |  |  |  |  |  |
| Авансовый отчет              |       |                                                   |  |  |  |  |  |
| Учет товаров, реализации     |       | Доверенности                                      |  |  |  |  |  |
| Учет материалов              |       | Банк                                              |  |  |  |  |  |
| Учет ОС                      |       | Платежные документы                               |  |  |  |  |  |
| Учет НМА                     |       | Kacca                                             |  |  |  |  |  |
| Услуги сторонних организаций |       | Авансовые отчеты                                  |  |  |  |  |  |
| Счета-фактуры                |       |                                                   |  |  |  |  |  |
| Доверенность                 |       | Учет материалов                                   |  |  |  |  |  |
|                              |       | Учет ОС                                           |  |  |  |  |  |
| Зарплата                     |       | Учет НМА                                          |  |  |  |  |  |
| Регламентные                 |       | Услуги сторонних организаций                      |  |  |  |  |  |
| Ввод на основании            |       | Заработная плата                                  |  |  |  |  |  |
| Сторно                       |       | Кадры                                             |  |  |  |  |  |
|                              |       |                                                   |  |  |  |  |  |
| Ввести операцию вручную      |       | Регламентные документы                            |  |  |  |  |  |
| Ввести типовую операцию      |       |                                                   |  |  |  |  |  |
| списаниематериалов           |       | Операции, введенные вручную                       |  |  |  |  |  |

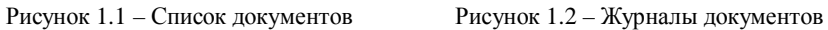

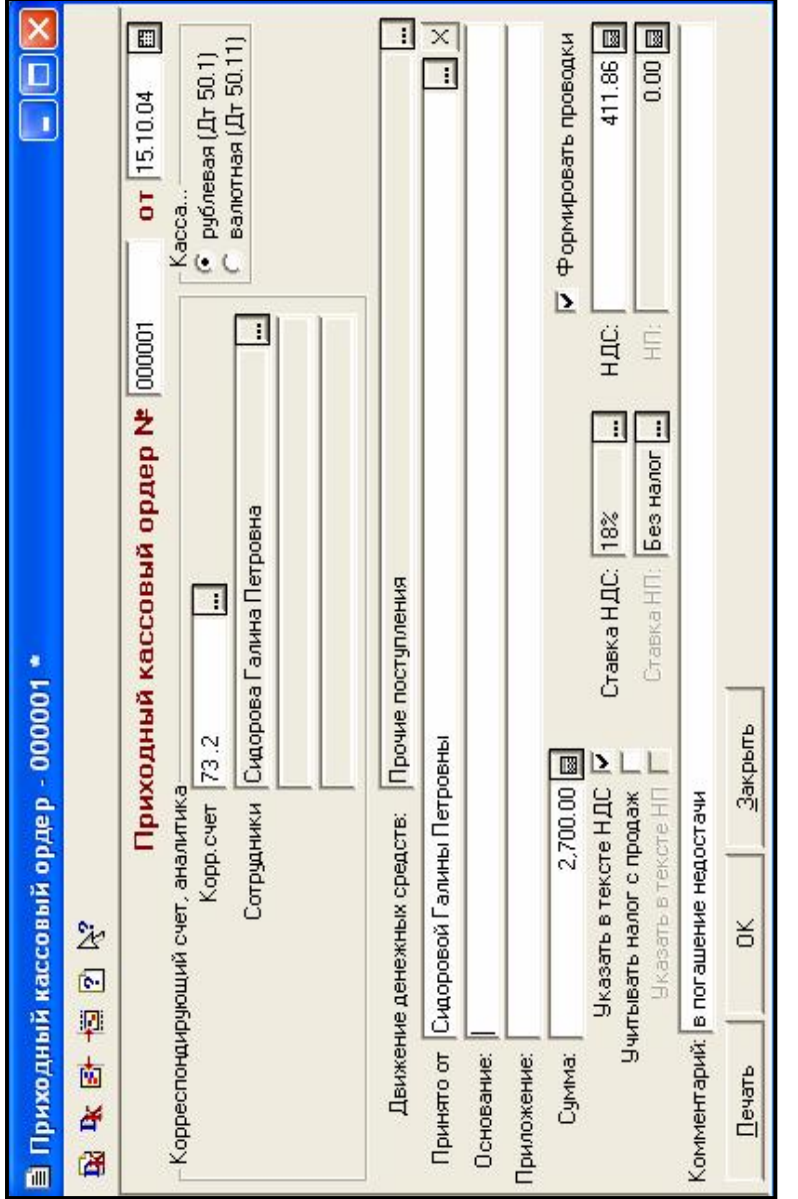

Рисунок 1.3 - экранная форма документа «Приходный кассовый ордер» Рисунок 1.3 – экранная форма документа «Приходный кассовый ордер»

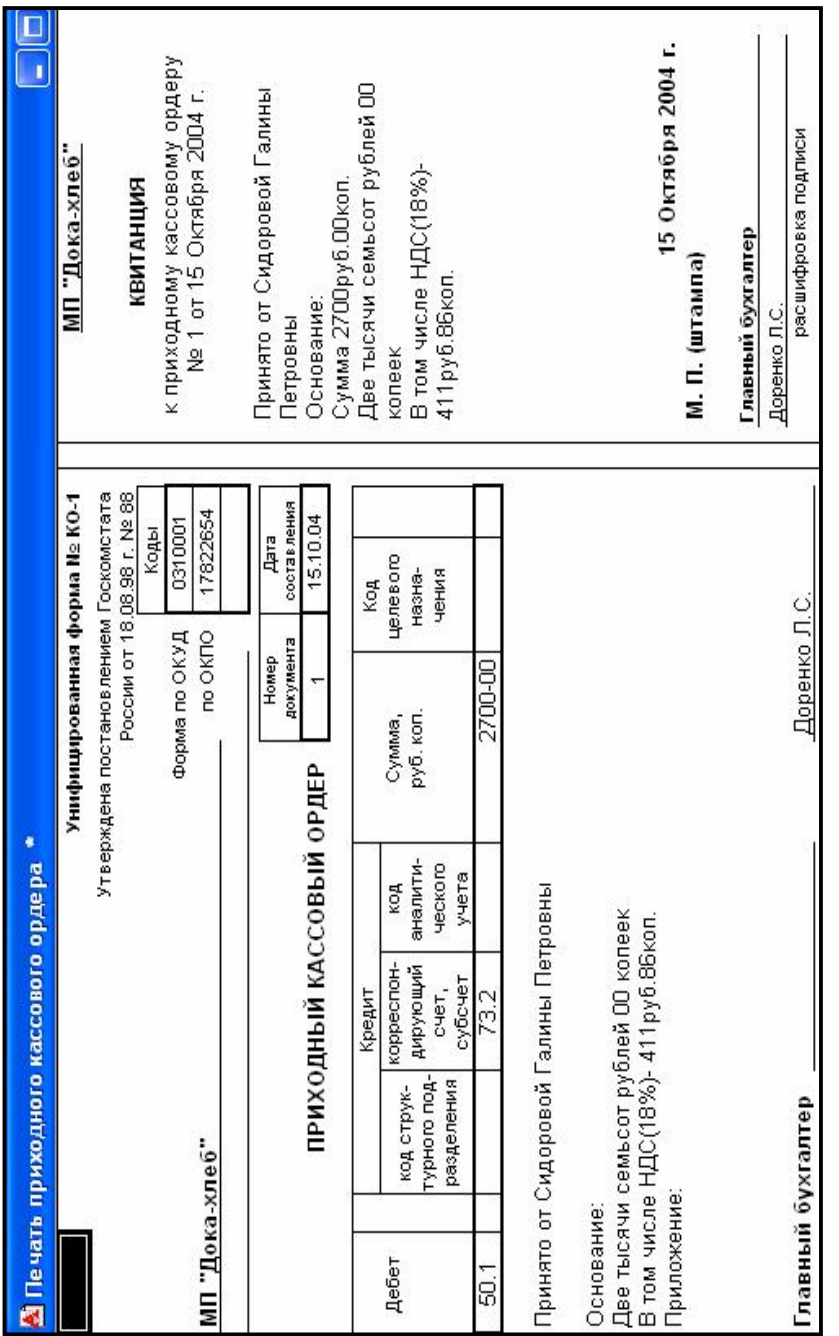

Рисунок 1.4 - Печатная форма документа «Приходный кассовый ордер» Рисунок 1.4 – Печатная форма документа «Приходный кассовый ордер»

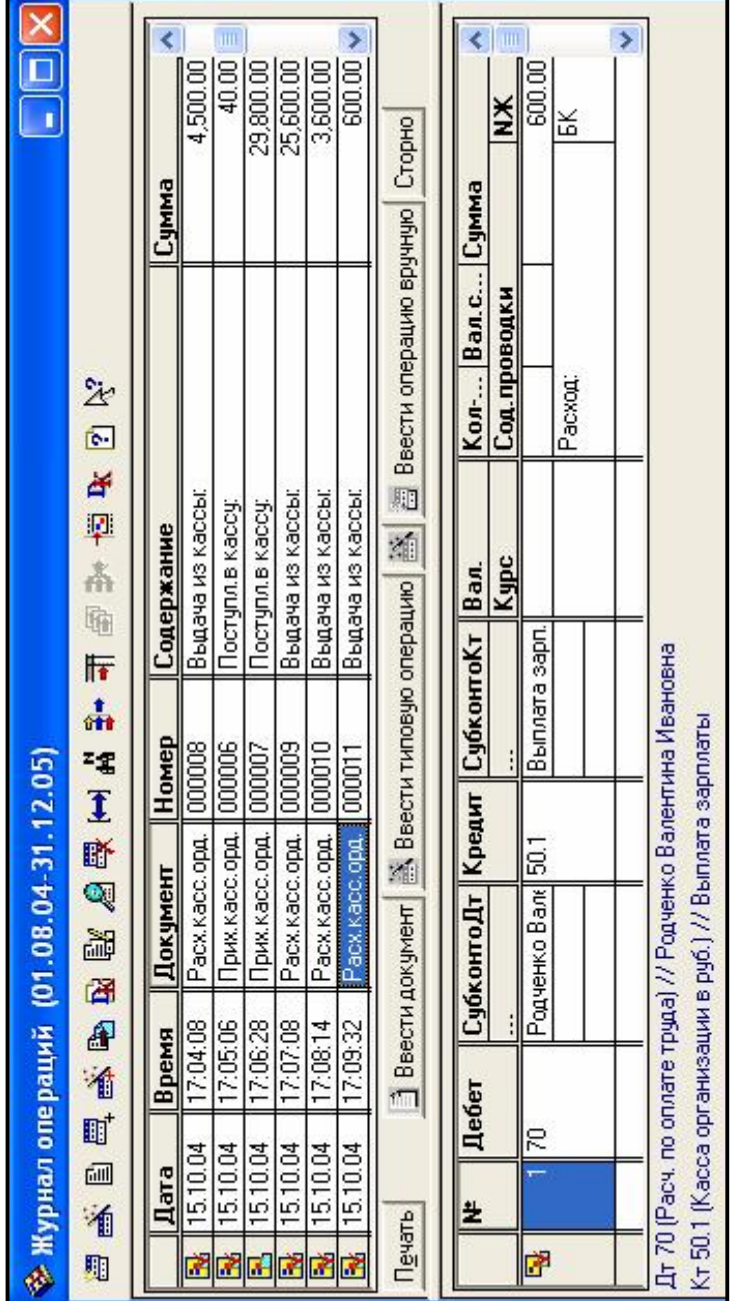

Рисунок 1.5 - Журнал операций Рисунок 1.5 – Журнал операций

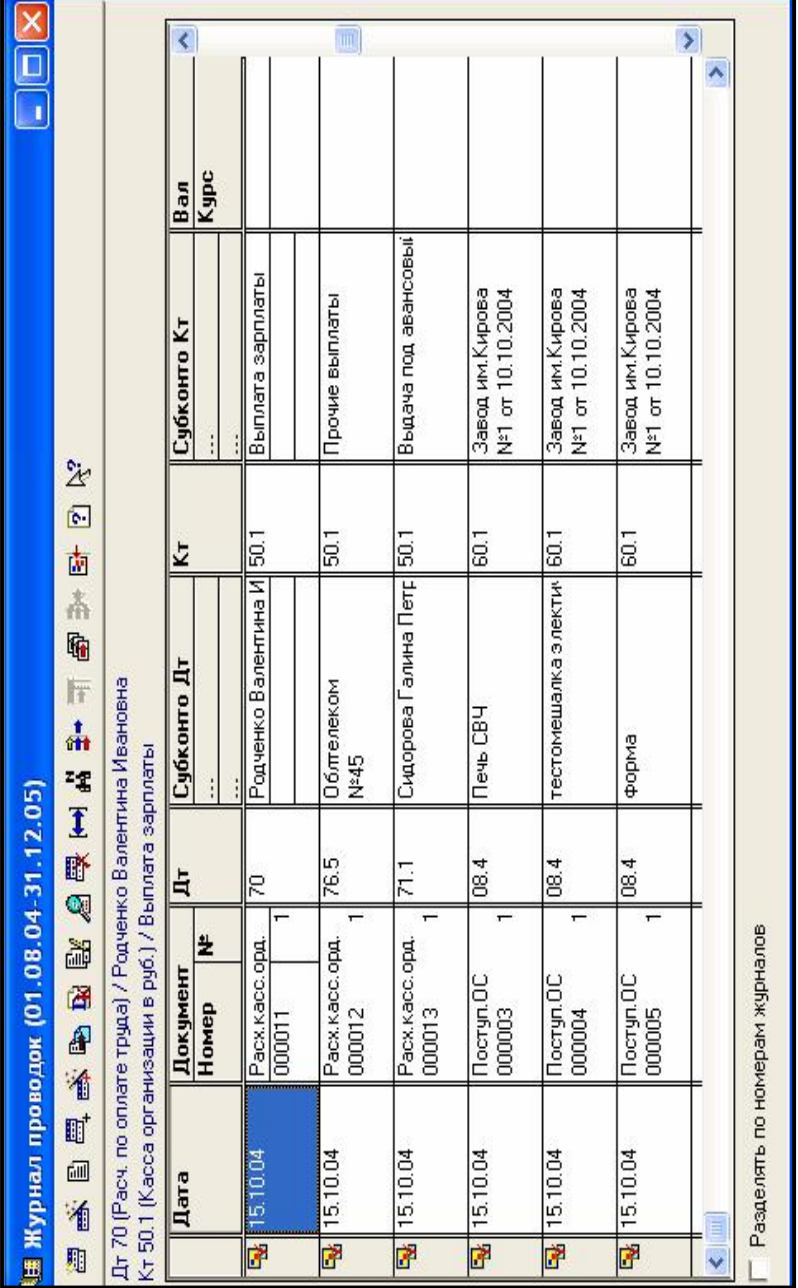

Рисунок 1.6 - Журнал проводок Рисунок 1.6 – Журнал проводок

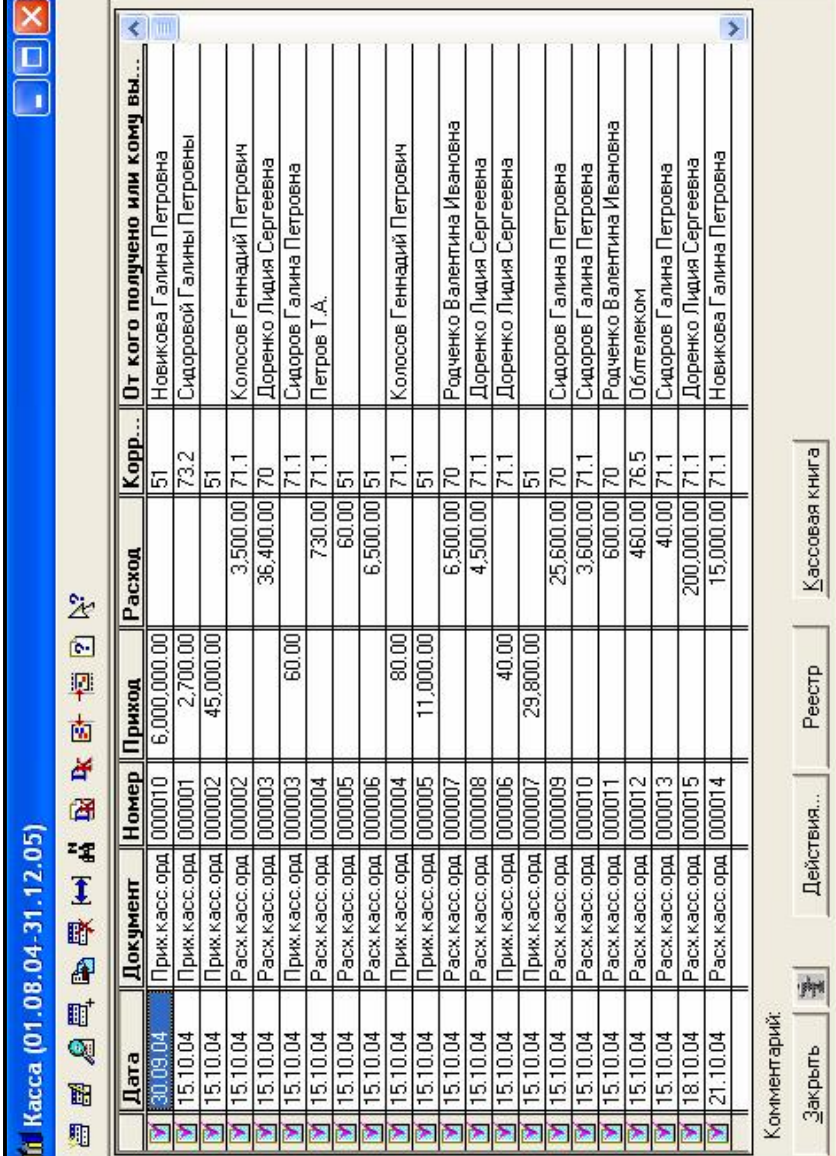

Рисунок 1.7 - Журнал «Касса» Рисунок 1.7 – Журнал «Касса»

¢  $\overline{\phantom{a}}$  $\overline{\rm III}$ П 435,000.00 500,000.00 435,000.00  $\frac{9,600,00}{$ ä Сумма Основное подразделен Основное подразделен Иванов Иван Иванович Основное подразделен 化四甲卤子酯 高量 Основной склад Бюро занятости Информация ії Журнал документов Общий (01.08.04-31.12.05) Homep 000002 000001 000002 000020 000021 OOOOT<sub>9</sub> 000001 000001 000001 000001 000001 Peecrp Pack.Kacc.opg Отгр. товаров 怀而强王郎国 Пр. оприеме Документ Начисл. 3П Операция **Операция** Закр.мес. ||Операция Гот. прод.  $B<sub>b</sub>$ mnn, 3 $\Pi$ Выпл. 3П Действия... 23:29:36 22:05:38 23:34:33 23:35:23 20:54:55 12:00:00 22:49:20 12:00:00 12:00:00 Время 20:54:07 23:56:11 一时间 Комментарий: 21,09.05 10,11.05 10.11.05 20.12.05 15,05,05 15,05,05 29.05.05 29.05.05 31,05,05 30.09.05 31,12.05 Закрыть **Дата** H O ≥ æ æ ≥ æ ⋗ ≥ ≥ 薩

Рисунок 1.8 - Журнал документов Рисунок 1.8 – Журнал документов

# **2 УЧЕТ КАССОВЫХ ОПЕРАЦИЙ**

Работа с кассовыми документами – приходными и расходными кассовыми ордерами – ведется в журнале «Касса» (рисунок 2.1).

| Дата           | Документ       | Номер  | Приход       | Расход        | Корр. счет |  |
|----------------|----------------|--------|--------------|---------------|------------|--|
| 30.09.04       | Прих.касс.орд. | 000010 | 6.000.000.00 |               | 51         |  |
| 15.10.04<br>×  | Расх касс.орд. | 000001 |              | 400.00 71.1   |            |  |
| 15.10.04       | Прих.касс.орд. | 000001 | 2,700.00     |               | 73.2       |  |
| 15.10.04<br>D  | Прих.касс.орд. | 000002 | 45,000.00    |               | 51         |  |
| 5.10.04        | Расх.касс.орд. | 000002 |              | 3,500.00 71.1 |            |  |
| 5.10.04<br>Y   | Расх.касс.орд. | 000003 |              | 36,400.00     | 70         |  |
| 15.10.04<br>M  | Прих.касс.орд. | 000003 | 60.00        |               | 71.1       |  |
| 15.10.04<br>D  | Расх.касс.орд. | 000004 |              | 730.00 71.1   |            |  |
| 15.10.04<br>Y  | Расх касс орд. | 000005 |              | 60.00 51      |            |  |
| 15.10.04<br>×  | Расх касс.орд. | 000006 |              | 6,500.00 51   |            |  |
| 5.10.04        | Прих.касс.орд. | 000004 | 80.00        |               | 71.1       |  |
| 15.10.04       | Прих.касс.орд. | 000005 | 11,000.00    |               | 51         |  |
| 15.10.04<br>У  | Расх касс.орд. | 000007 |              | 6,500.00 70   |            |  |
| 15.10.04<br>¥  | Расх.касс.орд. | 000008 |              | 4,500.00 71.1 |            |  |
| 15.10.04<br>D  | Прих.касс.орд. | 000006 | 40.00        |               | 71.1       |  |
| 5.10.04        | Прих.касс.орд. | 000007 | 29,800.00    |               | 51         |  |
| 15.10.04<br>IJ | Расх касс.орд. | 000009 |              | 25,600.00     | 70         |  |
| 15.10.04<br>I. | Расх касс.орд. | 000010 |              | 3,600,00 71.1 |            |  |
| 15.10.04<br>D  | Расх.касс.орд. | 000011 |              | 600.00 70     |            |  |
| 15.10.04<br>D  | Расх.касс.орд. | 000012 |              | 460.00 76.5   |            |  |

Рисунок 2.1 – Журнал «Касса»

Оформление приходных кассовых ордеров выполняется документом «Приходный кассовый ордер». При проведении документа автоматически формируются бухгалтерские проводки. Проведенный документ в журнале помечается листком с галочкой  $\mathbb{R}$ , непроведенный документ помечается простым листочком .

Оформление расходных кассовых ордеров выполняется документом «Расходный кассовый ордер». При проведении документа автоматически формируются бухгалтерские проводки.

По введенным в программу документам «Приходный кассовый ордер» и «Расходный кассовый ордер» автоматически строится кассовая книга. Для этого используется специализированный отчет «Кассовая книга».

Для получения итоговых и детальных сведений о движении средств в кассе, можно использовать стандартные отчеты.

Стандартный отчет «Оборотно - сальдовая ведомость» может быть использован для получения оперативной информации об остатке средств в кассе.

Стандартный отчет «Анализ счета» содержит сводные обороты счета 50.1

Стандартный отчет «Анализ счета по датам» позволяет проанализировать обороты счета 50.1 с другими счетами в разрезе дат.

Стандартный отчет «Карточка счета» позволяет получить детальную информацию о движении средств в кассе.

*Для получения отчетов необходимо рассчитать итоги.* 

#### **2.1 Управление бухгалтерскими итогами**

Для расчёта итогов необходимо выбрать пункт «*Управление бухгалтерскими итогами»* из меню *«Операции»* (рисунок 2.2)*.* 

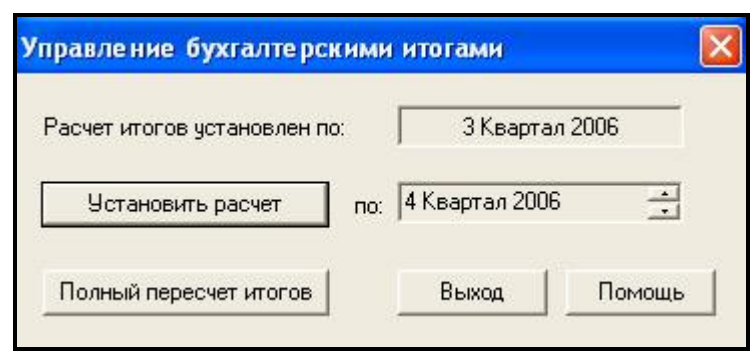

Рисунок 2.2 – Расчет итогов

Бухгалтерские итоги могут формироваться за любые периоды. Система бухгалтерских итогов 1С:Предприятия автоматически поддерживает их в актуальном состоянии при любых изменениях в проводках бухгалтерских операций. В режиме «*Управление бухгалтерскими итогами»* устанавливается период, до которого (включительно) будут поддерживаться итоги.

Просмотр бухгалтерских итогов в 1С: Предприятии выполняется при помощи отчетов. Период, за который формируется отчет, определяется в параметрах системы *(Сервис – Параметры – Бухгалтерские итоги)* или в окне настройки отчета.

*Текущая граница периода поддержки итогов*. В верхней части диалога выводится текущая установка расчета итогов *«Расчет итогов установлен по:».* Она показывает, до какого квартала (включительно) поддерживаются в настоящий момент бухгалтерские итоги. Ниже приводится период, который установлен в качестве границы поддержки итогов при нажатии кнопки *«Установить расчет».* При вызове диалога «*Управление бухгалтерскими итогами»* он устанавливается на следующий период (первый, по которому не выполнен расчет), так как обычно при окончании квартала «открывают» следующий квартал.

Для установки желаемого квартала в качестве границы поддержки бухгалтерских итогов следует стрелками, расположенными рядом с выведен-

ным кварталом, выбрать желаемый квартал по: 4 Квартал 2006 а затем нажать кнопку *«Установить расчет».* 

Установка расчета может занять продолжительное время при большом количестве остатков в бухгалтерском учете или большом количестве операций в периодах, которые будут включены в поддержку бухгалтерских итогов.

Для выполнения полного пересчета бухгалтерских итогов следует выбрать кнопку *«Полный пересчет итогов».* При этом выполняется пересчет всех бухгалтерских итогов с наиболее ранних операций (по дате), и до установленного в данном режиме квартала-границы поддержки итогов. Полный пересчет выполняется при изменениях в плане счетов.

Обращение к режиму **«Управление бухгалтерскими итогами»** выполняется при изменении настроек счетов или при переходе к следующему кварталу.

### **3 РАСЧЕТЫ С ПОДОТЧЕТНЫМИ ЛИЦАМИ**

Расчеты с подотчетными лицами осуществляются с помощью кассовых ордеров.

В пункте меню *«Документы»* выбрать *«Приходный кассовый ордер»*  или *«Расходный кассовый ордер».* 

При оформлении выданного аванса подотчетному лицу выбирается «Расходный кассовый ордер», указывается корреспондирующий счет 71.1, субконто выбирается из справочника «Сотрудники». Для формирования бухгалтерских проводок указывается флажок «Формировать проводки». После сохранения и проведения документа на счете 71.1 возникает долг подотчетного лица.

Операция возврата подотчетным лицом суммы аванса оформляется с помощью документа «Приходный кассовый ордер». При оформлении возврата подотчетных сумм указывается корреспондирующий счет 71.1, субконто выбирается из справочника «Сотрудники». Для формирования бухгалтерских проводок указывается флажок «Формировать проводки», указывается сумма возврата, ставка НДС. После сохранения и проведения документа на счете 71.1 уменьшается сумма долга подотчетного лица.

Для списания сумм с подотчетного лица используется специальный документ *«Авансовый отчет».* Документ заполняется с двух сторон:

Лицевая сторона указывается:

− тип авансового отчет (рублевый или валютный),

− из справочника «Сотрудники» выбирается подотчетное лицо,

− указывается назначение аванса (командировочные расходы, на приобретение товарно-материальных ценностей),

− вручную вводится: от кого получено, дата, сумма.

На оборотной стороне указывается: (для каждой оправдательной записи об израсходованных суммах):

− дата с\_\_\_ по\_\_\_,

− корреспондирующий счет (счет 26),

- − соответствующий счету, выбирается вид субконто,
- − субконто (на что потрачены деньги),
- − количество,
- − сумма,
- − НДС.

Документ «Авансовый отчет» может быть распечатан, затем документ записывается и проводится. В журнале операций формируется соответствующая операция. В журнале проводок формируются соответствующие проводки по каждой строке документа.

#### **4 ФОРМИРОВАНИЕ ОТЧЕТОВ**

Для получения любой итоговой и сводной информации применяются отчеты. Используемые в бухгалтерской практике отчеты, можно условно разделить на несколько типов:

- 1 Стандартные отчеты.
- 2 Специализированные отчеты.
- 3 Регламентированные отчеты.

*Стандартные* отчеты (рисунок 4.1) предназначены для использования практически в любых организациях и для любых разделов бухгалтерского учета. Стандартные отчеты выдают бухгалтерские итоги в различных разрезах для любых указываемых счетов, видов субконто, валют, объектов аналитики, различных периодов и детальных проводок.

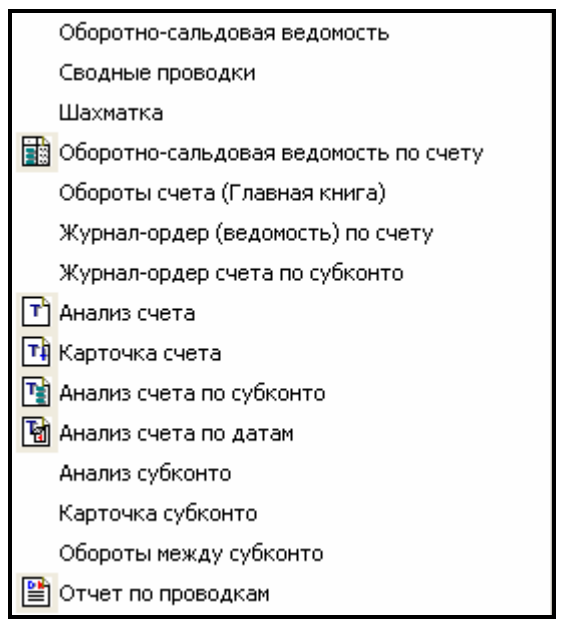

Рисунок 4.1 – Стандартные отчеты

*Специализированные* (рисунок 4.2) отчеты используются для специфической выборки информации по конкретному разделу учета или печатной формы особого вида.

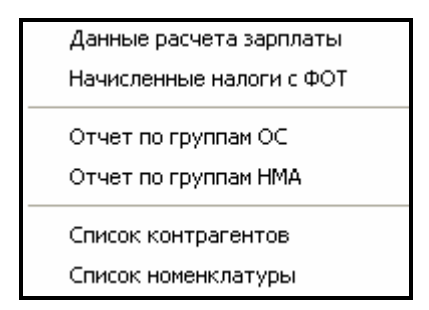

Рисунок 4.2 – Специализированные отчеты

*Регламентированные* (рисунок 4.3) отчеты предназначены для передачи контролирующим инстанциям. Их состав и содержание определяется государственными органами.

Регламентированные отчеты ежеквартально изменяются в соответствии с текущими нормативными документами, они не входят в саму конфигурацию, а поставляются в виде внешних отчетов организацией, которая осуществляет продажу и настройку данной программы.

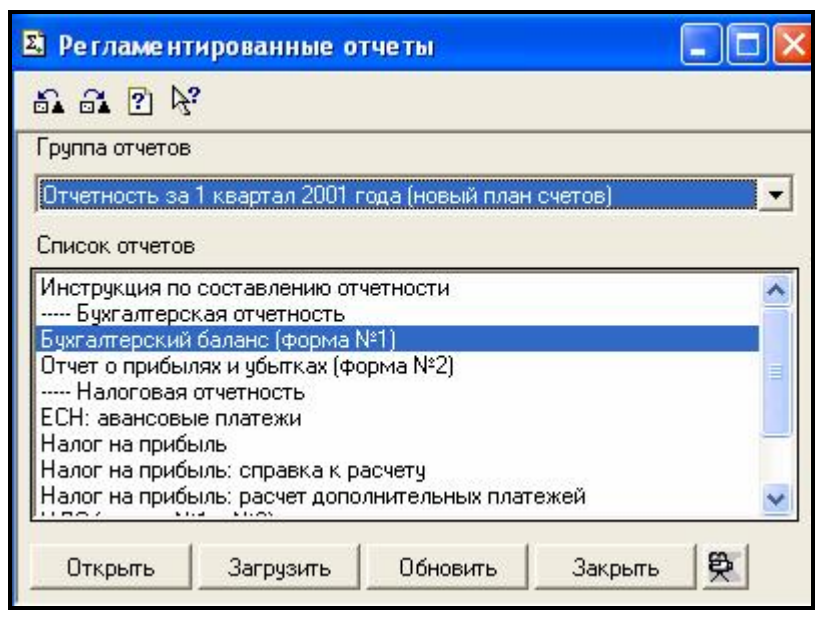

Рисунок 4.3 – Регламентированные отчеты

Для формирования отчета необходимо:

1 в пункте меню *Отчеты* выбрать название отчета;

2 после выбора нужного отчета открывается форма формирования данного отчета (рисунок 4.4). В этой форме можно установить период формирования отчета и изменить режим расчета, выбрав необходимые параметры;

3 нажать кнопку «Сформировать». Будет сформирован отчет (рисунок 4.5).

В отчете с помощью кнопки *«Настройка»* можно изменить период формирования итогов и режим расчета.

С помощью кнопки *«Обновить»* можно отразить изменения, которые производит пользователь в журнале операций. Для этого необходимо дважды щелкнуть мышью по кнопке «Обновить».

Если на поле отчета указатель мыши принимает вид увеличительного стекла, то данную сумму можно уточнить. Для этого необходимо дважды щелкнуть мышью на ячейке и в списке (рисунок 4.6) выбрать отчет, в котором будет раскрыта данная сумма (рисунок 4.7). Последовательное открытие отчетов приведет к первичному документу (рисунок 4.8).

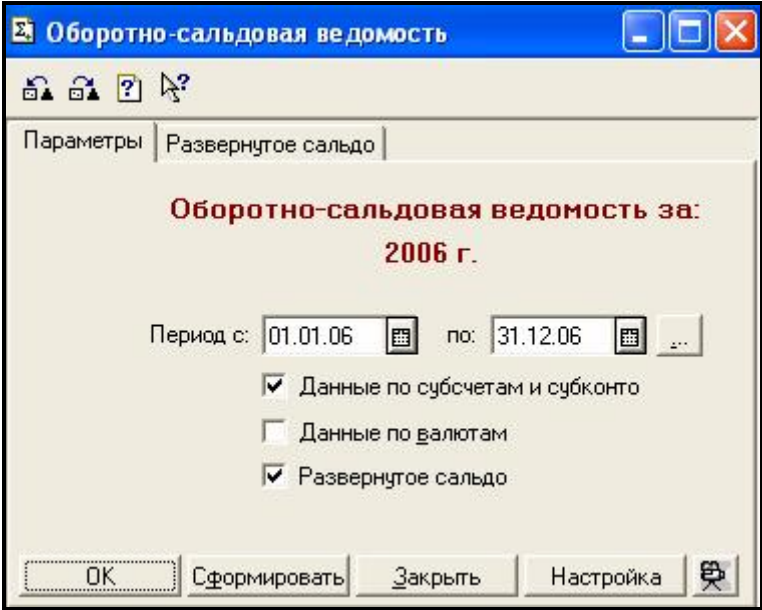

Рисунок 4.4 – Форма формирования отчета

| ▲ Оборотно-Сальдовая ведомость (2006 г.) * |                              |  |                                            |               |                 |     |  |  |  |
|--------------------------------------------|------------------------------|--|--------------------------------------------|---------------|-----------------|-----|--|--|--|
| Обновить                                   | Настройка                    |  |                                            |               |                 |     |  |  |  |
|                                            |                              |  | Оборотно-сальдовая ведомость<br>за 2006 г. |               |                 |     |  |  |  |
|                                            | Счет                         |  | Сальдо на начало периода                   |               | Обороты за пери |     |  |  |  |
| Код                                        | Наименование                 |  | <u>Дебет</u>                               | Кредит        | Дебет           | Kре |  |  |  |
| 00                                         | Вспомогательный              |  |                                            |               | 40,065.00       |     |  |  |  |
| 01                                         | Основные средства            |  | 70,613,510.00                              |               | 72,000.00       |     |  |  |  |
| 01.1                                       | ОС в организации             |  | 70,613,510.00                              |               | 72,000.00       |     |  |  |  |
| 02                                         | Амортизация ОС               |  |                                            | 15,887,907.00 |                 |     |  |  |  |
| 02.1                                       | Аморт. ОС, уч. на сч.01      |  |                                            | 15,887,907.00 |                 | 4   |  |  |  |
| 04                                         | <u>Нематериальные активі</u> |  | 39,990.00                                  |               |                 |     |  |  |  |
| 05                                         | Амортизация НМА              |  |                                            | 21,500.00     |                 |     |  |  |  |
| 08                                         | Влож.во внеоборотн.ак†       |  | 30,000,000.00                              |               |                 |     |  |  |  |
| 08.4                                       | Приобр. отд. объектов (      |  | 30,000,000.00                              |               |                 |     |  |  |  |
| 10                                         | Материалы                    |  | 19,789,601.52                              |               |                 |     |  |  |  |
| 10.1                                       | Сырье и материалы            |  | 19,789,601.52                              |               |                 |     |  |  |  |
| 20                                         | Основное производствф        |  | 1,451,908.36                               |               |                 |     |  |  |  |

Рисунок 4.5 – Отчет «Оборотно – сальдовая ведомость»

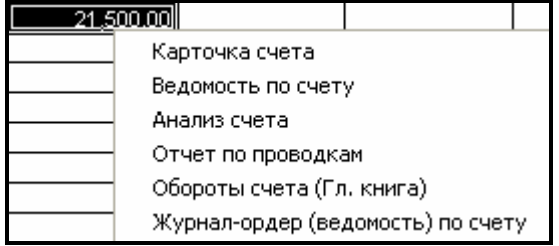

Рисунок 4.6 – Детализация в отчете

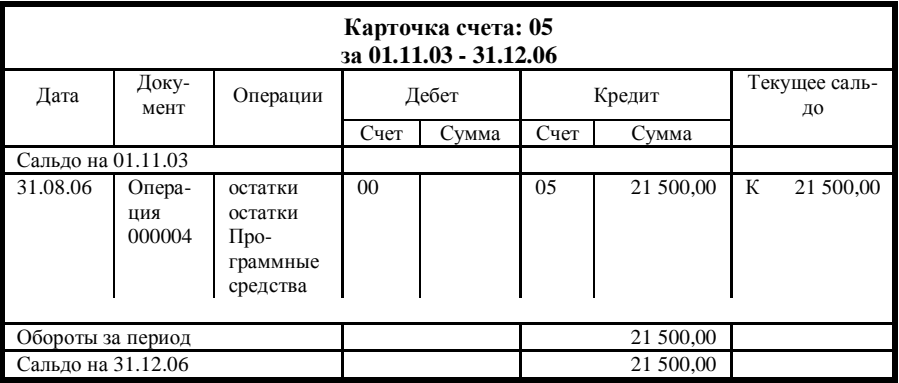

# Рисунок 4.7 – Отчет «Карточка счета»

|      | № Операция - 000004 |         |                         |           |                              |      |            |                 |           |  |
|------|---------------------|---------|-------------------------|-----------|------------------------------|------|------------|-----------------|-----------|--|
|      |                     |         | ■ 台图母界早日 恒 ↑ ↓ ? ☆      |           |                              |      |            |                 |           |  |
|      | Дата 31.08.04       |         | <b>B</b> № 000004 Сумма |           | 21,500.00 Содержание остатки |      |            |                 |           |  |
|      | ₩                   | $\ $ Дт | СубконтоДт              | <b>KT</b> | СубконтоКт                   |      | Вал Кол-во | Вал. Сум. Сумма |           |  |
|      |                     |         |                         |           |                              | Kypc | Сод.Пров.  |                 | <b>NX</b> |  |
| l Se |                     | 00      |                         | 05        | Программные сре              |      |            |                 | 21,500.00 |  |
|      |                     |         |                         |           |                              |      | остатки    |                 |           |  |
|      |                     |         |                         |           |                              |      |            |                 |           |  |
|      | Комментарий:        |         |                         |           |                              |      |            |                 |           |  |
|      | Записать            |         | <b>OK</b>               | Закрыть   | 受                            |      |            |                 |           |  |

Рисунок 4.8 – Первичный документ

#### **ПОРЯДОК ВЫПОЛНЕНИЯ РАБОТЫ**

Для работы в отчетном периоде:

1 *Установить* рабочую дату – текущую дату *«Сервис»-«Параметры»* вкладка *«Общие»*.

2 *Установить* рабочий квартал – текущий квартал *Сервис – Параметры – Бухгалтерские итоги – Квартал* (текущий квартал).

Установить интервал видимости - *Сервис – Параметры – Журналы – начало квартала* – *конец квартала* .

3 Для работы с документами в пункте меню *Документы* необходимо выбрать нужный документ, заполнить бланк документа, провести документ, нажав кнопку *ОК. В журнал операций записывается документ и формируются проводки, соответствующие данному документу.* 

4 *Выписать* приходные и расходные кассовые ордера, исходя из следующих данных о кассовых **операциях**:

1 Поступило по *приходному кассовому ордеру № 1* от заведующей складом Сидоровой Г. П. в погашение недостачи материалов *2700 руб*.

2 С расчетного счета по *приходному кассовому ордеру № 2* получено *45000 руб*.

3 Выдан по *расходному кассовому ордеру № 1* аванс директору Колосову Г. П. на расходы по служебной командировке в сумме *3500 руб.*

4 Выдана по *расходному кассовому ордеру № 2* Доренко Л.С. материальная помощь за счет фонда потребления в сумме *36400 руб*.

5 Возвращен по *приходному кассовому ордеру № 3* остаток неиспользованных подотчетных сумм заведующей складом Сидоровой Г. П. в сумме *60 руб.*

6 Выдана Хруцкой И.А.по *расходному кассовому ордеру № 3* на канцелярские товары сумма *730 руб.*

7 Возвращены по *расходному кассовому ордеру № 4* в банк излишние средства на командировочные расходы в сумме *60 руб.*

8 Сдан в банк по *расходному кассовому ордеру № 5* остаток от выплаты заработной платы в сумме *6500 руб.*

9 Возвращен по *приходному кассовому ордеру № 4* остаток неиспользованных подотчетных сумм директором Колосовым Г. П. в сумме *80 руб.* 

63

10 С расчетного счета по *приходному кассовому ордеру № 5* получена сумма *11000 руб.* 

11 Выдана по *расходному кассовому ордеру № 6* материальная помощь за счет фонда потребления мастеру-пекарю Родченко В. И. в сумме *6500 руб.* 

12 Выдан по *расходному кассовому ордеру № 7* аванс главному бухгалтеру Доренко Л. С. на расходы по служебной командировке в сумме *4500 руб.*

13 Возвращен по *приходному кассовому ордеру № 6* остаток неиспользованных подотчетных сумм главным бухгалтером Доренко Л. С. в сумме *40 руб.*

14 С расчетного счета по *приходному кассовому ордеру № 7* получена сумма *29800 руб.* 

15 Выдана по *расходному кассовому ордеру № 8* Сидоровой Г.П. материальная помощь в сумме *25600* руб.

16 Выдан по *расходному кассовому ордеру № 9* аванс заведующей складом Сидоровой Г. П. на расходы по служебной командировке в сумме *3600 руб.*

17 Выдана по *расходному кассовому ордеру № 10* мастеру-пекарю Родченко В. И. материальная помощь в сумме *600 руб.*

18 Произведена оплата по *расходному кассовому ордеру № 11* за телеграммы на основании почтовых квитанций № 20-22 в сумме *460 руб.*

19 Выдана по *расходному кассовому ордеру № 12* заведующей складом Сидоровой Г. П. сумма *40 руб.* на канцелярские товары.

#### **5 Для получения отчетов необходимо рассчитать итоги.**

Для расчёта итогов необходимо выбрать пункт «*Управление бухгалтерскими итогами»* из меню *«Операции».* Установить период расчета итогов и нажать кнопку *«Установить расчет».*

#### *6 Сформировать отчет «Кассовая книга» за текущую дату.*

Для формирования отчета необходимо в пункте меню *«Отчеты»* выбрать отчет *«Кассовая книга».* Откроется окно настройки отчета. Необходимо ввести период, за который формируется отчет, если он не установлен, и другие необходимые реквизиты и нажать кнопку *Сформировать*. Остаток денежных средств по кассе на конец дня – 290 руб. (проверить по отчету Таблица 1.1).

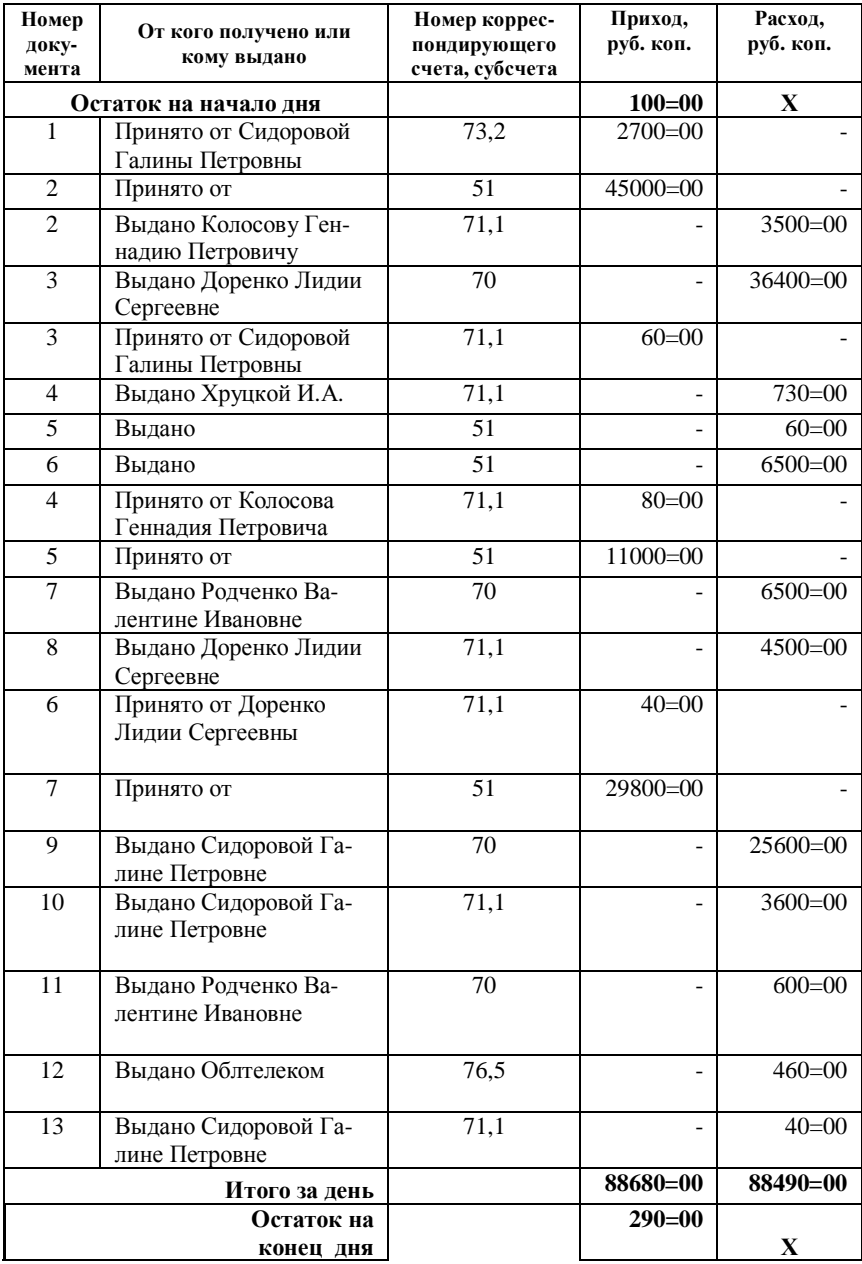

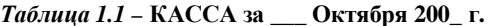

#### *7 Инвентаризация денежных средств в кассе.*

Директором МП "Дока-хлеб" подписано распоряжение о проведении инвентаризации в кассе предприятия ежедневно. Комиссия в составе директора Колосова Г. П., главного бухгалтера Доренко Л. С. и кассира Новиковой Г. П. произвела снятие остатка денег и других материальных ценностей, хранящихся в кассе МП "Дока-хлеб", на конец дня. Результаты инвентаризации оформлены актом № 4, где отражено фактическое наличие денег в кассе в сумме 300 р. Последние кассовые ордера № 7 (приходный), № 12 (расходный). Выявленный излишек денег (определить по данным учета) в кассе объясняется арифметическим просчетом. По другим материальным ценностям расхождений не выявлено. Излишек денежных средств должен быть внесен в кассу на основании приходного кассового ордера № 8 кассиром Новиковой Г.П.

По результатам внесения излишка денежных средств, выявленного в результате инвентаризации, сформировать отчет «Кассовая книга» за текущую дату*.* Остаток денежных средств на конец дня – 300 руб.(проверить по отчету Таблица 1.2).

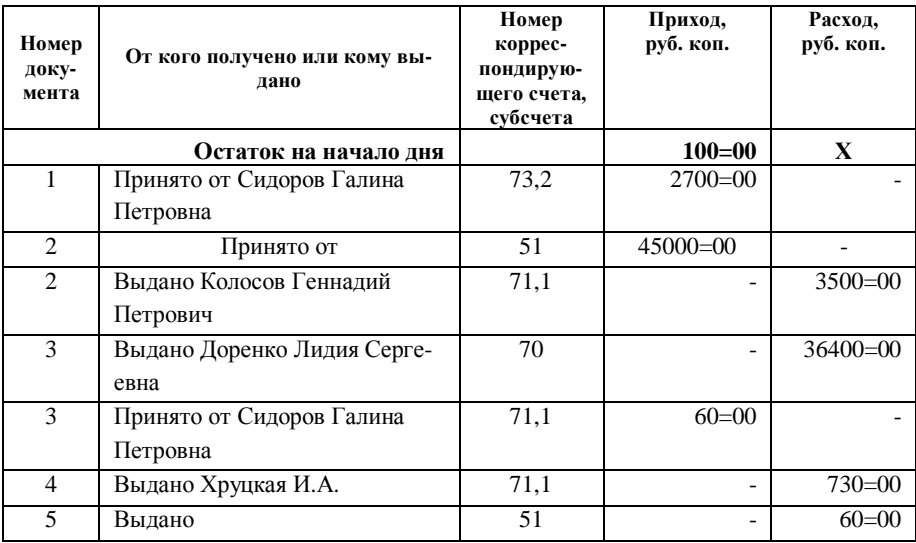

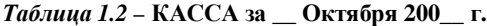

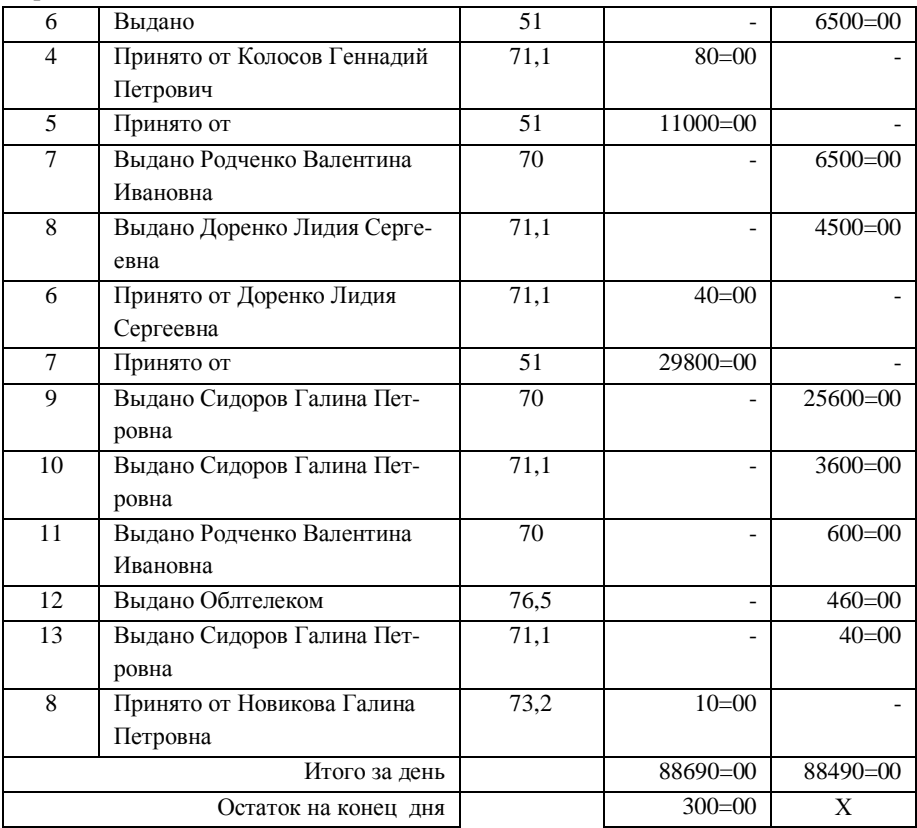

#### *Продолжение таблицы 1.2*

### *8 Расчеты с подотчетными лицами. Оформить бухгалтерские операции:*

− Выдать Новиковой Г.П. из кассы на хозяйственные нужды 15 000 руб с формированием Расходного кассового ордера. Деньги израсходованы на приобретение 3 пачек бумаги по 5 000 руб. за пачку.

- − Заполнить «Авансовый отчет» Новиковой Г.П. Провести документ.
- − Для анализа движения денежных средств сформировать отчеты:
	- − Анализ счета 71.1 (таблица 1.3);
	- − Оборотно-сальдовая ведомость по счету 71.1 (таблица 1.4);
	- − Анализ счета 71.1 по субконто (таблица 1.5);

## *Таблица 1.3 –* **Анализ счета: 71.1**

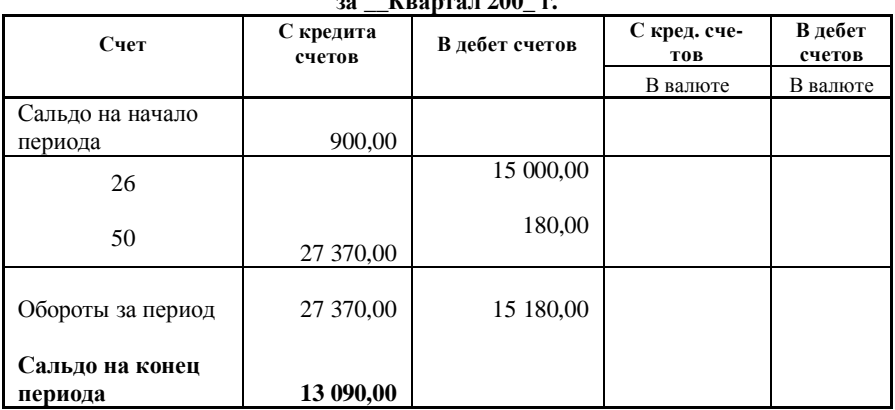

### **за \_\_Квартал 200\_ г.**

#### *Таблица 1.5 –* **Оборотно-сальдовая ведомость по счету: 71.1**

### **Сотрудники за \_\_ Квартал 200\_ г.**

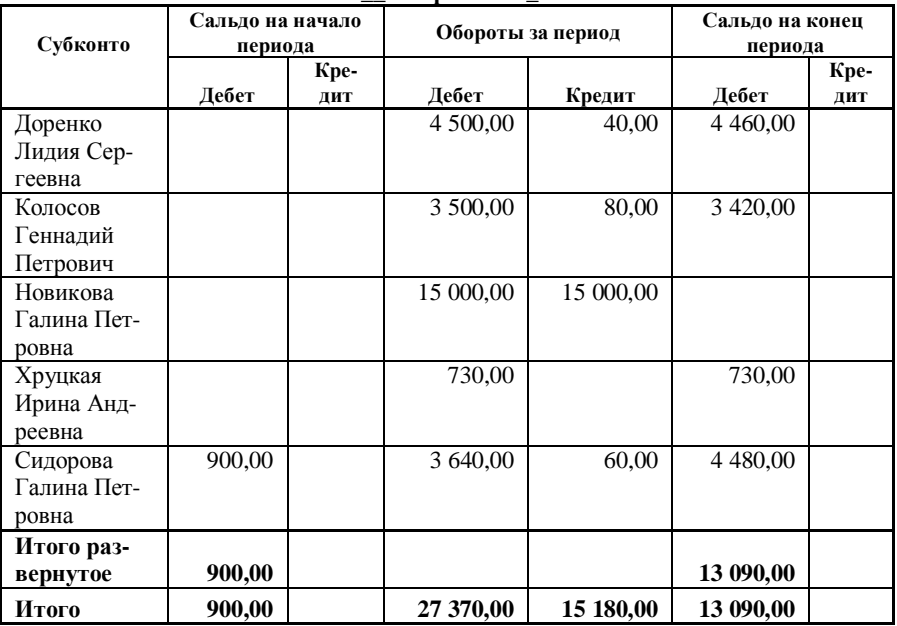

| Субконто            | Счет        | С кред.<br>счетов | В дебет<br>счетов | С кред.<br>счетов | В дебет<br>счетов |
|---------------------|-------------|-------------------|-------------------|-------------------|-------------------|
|                     |             |                   |                   | В валюте          | В валюте          |
| Доренко             | Нач. сальдо |                   |                   |                   |                   |
| Лидия               |             |                   |                   |                   |                   |
| Сергеевна           |             |                   |                   |                   |                   |
|                     | 50          | 4 500,00          | 40,00             |                   |                   |
|                     | Обороты     | 4 500,00          | 40,00             |                   |                   |
|                     | Кон. сальдо | 4 4 6 0,00        |                   |                   |                   |
| Колосов<br>Геннадий | Нач. сальдо |                   |                   |                   |                   |
| Петрович            |             |                   |                   |                   |                   |
|                     | 50          | 3 500,00          | 80,00             |                   |                   |
|                     | Обороты     | 3 500,00          | 80,00             |                   |                   |
|                     | Кон. сальдо | 3 4 2 0,00        |                   |                   |                   |
| Новикова            | Нач. сальдо |                   |                   |                   |                   |
| Галина              |             |                   |                   |                   |                   |
| Петровна            |             |                   |                   |                   |                   |
|                     | 26          |                   | 15 000,00         |                   |                   |
|                     | 50          | 15 000,00         |                   |                   |                   |
|                     | Обороты     | 15 000,00         | 15 000,00         |                   |                   |
|                     | Кон. сальдо |                   |                   |                   |                   |
| Хруцкая<br>Ирина    | Нач. сальдо |                   |                   |                   |                   |
| Андреевна           | 50          | 730,00            |                   |                   |                   |
|                     | Обороты     | 730,00            |                   |                   |                   |
|                     | Кон. сальдо | 730,00            |                   |                   |                   |
| Сидорова            | Нач. сальдо | 900,00            |                   |                   |                   |
| Галина<br>Петровна  |             |                   |                   |                   |                   |
|                     | 50          | 3 640,00          | 60,00             |                   |                   |
|                     | Обороты     | 3 640,00          | 60,00             |                   |                   |
|                     | Кон. сальдо | 4 480,00          |                   |                   |                   |
|                     | Нач. сальдо | 900,00            |                   |                   |                   |
|                     | Обороты     | 27 370,00         | 15 180,00         |                   |                   |
|                     | Кон. сальдо | 13 090,00         |                   |                   |                   |

*Таблица 1.5 –* **Анализ счета 71.1 по субконто**

# **А Н А Л И З отчетов:**

*Сальдо на начало периода – 900 руб.*  (лабораторная работа 2 – остатки по счету 71.1). *Д71.1 – К50 – сумма 12370 руб.*  (отчет «Кассовая книга») *+ 15000 руб*. по 1 операции *= 27370 руб. Д50 – К71.1 – сумма 180 руб.*  (отчет «Кассовая книга») *+15000 руб.* по 2 операции *= 15180 руб.*  **Конечное сальдо** = 900 + 27370 – 15180 = 13090 руб.

# *9 Расчеты с подотчетными лицами. Оформить бухгалтерские операции:*

− Выдать Доренко Л.С. из кассы на хозяйственные нужды 200 000 руб. с формированием *Расходного кассового ордера*. Деньги израсходованы на приобретение 20 письменных наборов по 5 000 руб. за набор. Остаток 100 000 руб. Доренко Л.С. вернула по «*Приходному кассовому ордеру».* 

- − Заполнить *«Авансовый отчет»* Доренко Л.С. Провести документ.
- − Для анализа движения денежных средств сформировать отчеты:
	- − **Анализ счета 71.1 по субконто** (таблица 1.6);
	- − **Анализ счета 71.1** (таблица 1.7);
	- − **Оборотно-сальдовая ведомость по счету 71.1** (таблица 1.8);

#### *Таблица 1.6 –* **Анализ счета по субконто:71.1**

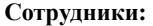

|           | за          | KBaptaji zuu        | т.         |                   |                                          |  |
|-----------|-------------|---------------------|------------|-------------------|------------------------------------------|--|
|           | Счет        | С кредита<br>счетов | В дебет    | С кред.<br>счетов | B<br>дебет<br>счетов<br>B<br>валю-<br>те |  |
| Субконто  |             |                     | счетов     | В валю-<br>Te     |                                          |  |
| Доренко   | Нач. сальдо |                     |            |                   |                                          |  |
| Лидия     |             |                     |            |                   |                                          |  |
| Сергеевна |             |                     |            |                   |                                          |  |
|           | 26          |                     | 100 000,00 |                   |                                          |  |
|           | 50          | 204 500,00          | 100 040,00 |                   |                                          |  |
|           | Обороты     | 204 500,00          | 200 040,00 |                   |                                          |  |
|           | Кон. Сальдо | 4 4 6 0,00          |            |                   |                                          |  |

 $I^e$ . **200\_**
### *Продолжение таблицы 1.6*

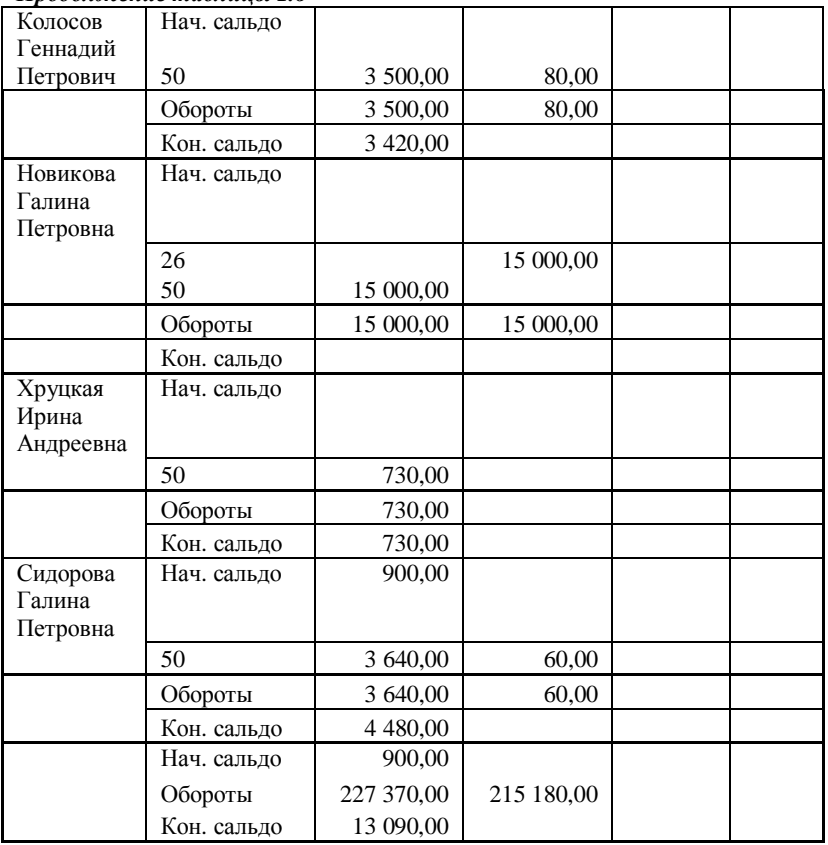

*Таблица 1.7 –* **Анализ счета: 71.1**

**за Квартал 200 г.** 

| Счет              | С кредита<br>счетов | В дебет счетов | С кред.<br>счетов | В дебет<br>счетов |
|-------------------|---------------------|----------------|-------------------|-------------------|
|                   |                     |                | В валю-           |                   |
|                   |                     |                | те                | В валюте          |
| Сальдо на начало  |                     |                |                   |                   |
| периода           | 900,00              |                |                   |                   |
| 26                |                     | 115 000,00     |                   |                   |
| 50                | 227 370,00          | 100 180,00     |                   |                   |
| Обороты за период | 227 370,00          | 215 180,00     |                   |                   |
| Сальдо на конец   |                     |                |                   |                   |
| периода           | 13 090,00           |                |                   |                   |

#### *Таблица 1.8 –* **Оборотно - сальдовая ведомость по счету: 71.1**

#### **Сотрудники**

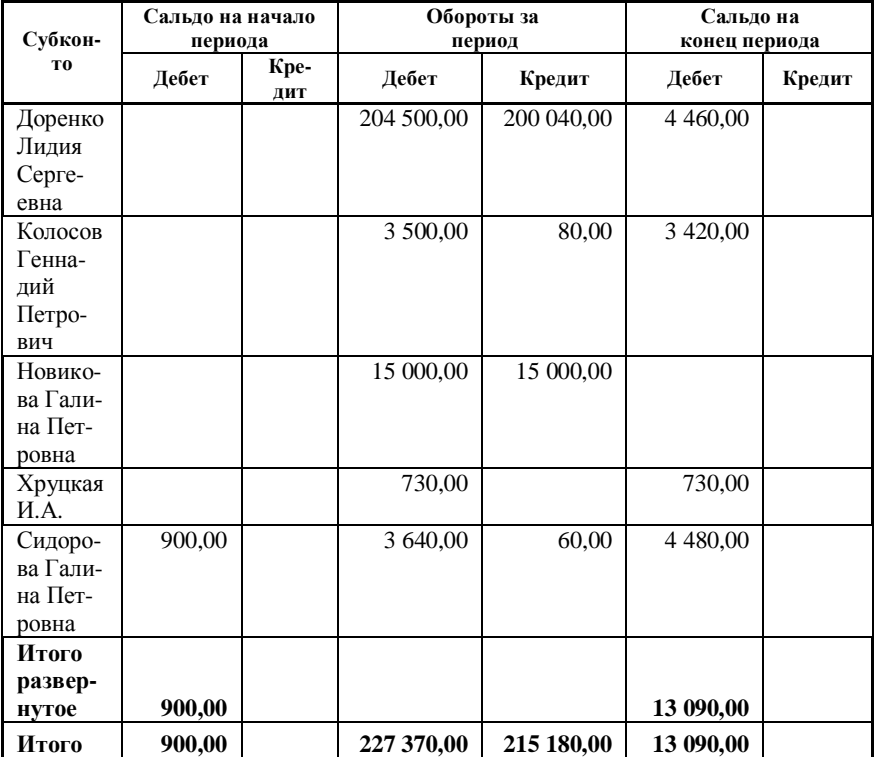

#### **за \_\_Квартал 200\_\_ г.**

### **ПРОАНАЛИЗИРОВАТЬ** полученные отчеты самостоятельно.

*10 Расчеты с подотчетными лицами. Оформить бухгалтерские операции:* 

− Выдать Колосову Г.П. из кассы командировочные в сумме 95 000 руб. Сформировать расходный кассовый ордер.

− Заполнить «Авансовый отчет» Колосову Г.П. Провести документ.

- − Для анализа движения денежных средств сформировать отчеты:
	- − **Анализ счета 71.1 по субконто (сотрудники) (таблица 1.9);**
	- − **Анализ счета 71.1 (таблица 1.10);**
	- − **Оборотно-сальдовая ведомость по счету 71.1 (таблица 1.11).**

|                                | Квартал 200<br>3а<br>г. |                     |                   |                                  |                                  |
|--------------------------------|-------------------------|---------------------|-------------------|----------------------------------|----------------------------------|
| Субкон-<br>T <sub>0</sub>      | Счет                    | С кредита<br>счетов | В дебет<br>счетов | С кред.<br>счетов<br>R<br>валюте | В дебет<br>счетов<br>В<br>валюте |
| Доренко<br>Л.С.                | Нач. сальдо             |                     |                   |                                  |                                  |
|                                | 26                      |                     | 100 000,00        |                                  |                                  |
|                                | 50                      | 204 500,00          | 100 040,00        |                                  |                                  |
|                                | Обороты                 | 204 500,00          | 200 040,00        |                                  |                                  |
|                                | Кон. сальдо             | 4 4 6 0,00          |                   |                                  |                                  |
| Колосов<br>$\Gamma.\Pi.$       | Нач. сальдо             |                     |                   |                                  |                                  |
|                                | 26                      |                     | 95 000,00         |                                  |                                  |
|                                | 50                      | 98 500,00           | 80,00             |                                  |                                  |
|                                | Обороты                 | 98 500,00           | 95 080,00         |                                  |                                  |
|                                | Кон. салдо              | 3 420,00            |                   |                                  |                                  |
| Новико-<br>ва Гали-            | Нач. сальдо             |                     |                   |                                  |                                  |
| на Пет-<br>ровна               | 26                      |                     | 15 000,00         |                                  |                                  |
|                                | 50                      | 15 000,00           |                   |                                  |                                  |
|                                | Обороты                 | 15 000,00           | 15 000,00         |                                  |                                  |
|                                | Кон. сальдо             |                     |                   |                                  |                                  |
| Хруцкая<br>И.А.                | Нач. сальдо             |                     |                   |                                  |                                  |
|                                | 50                      | 730,00              |                   |                                  |                                  |
|                                | Обороты                 | 730,00              |                   |                                  |                                  |
|                                | Кон. сальдо             | 730,00              |                   |                                  |                                  |
| Сидоро-<br>ва Гали-<br>на Пет- | Нач. сальдо             | 900,00              |                   |                                  |                                  |
| ровна                          | 50                      | 3 640,00            | 60,00             |                                  |                                  |
|                                | Обороты                 | 3 640,00            | 60,00             |                                  |                                  |
|                                | Кон. сальдо             | 4 480,00            |                   |                                  |                                  |
|                                | Нач. сальдо             | 900,00              |                   |                                  |                                  |
|                                | Обороты                 | 322 370,00          | 310 180,00        |                                  |                                  |
|                                | Кон. сальдо             | 13 090,00           |                   |                                  |                                  |

*Таблица 1.9 –* **Анализ счета по субконто:71.1 Сотрудники:**

# *Таблица 1.10 –* **Анализ счета: 71.1**

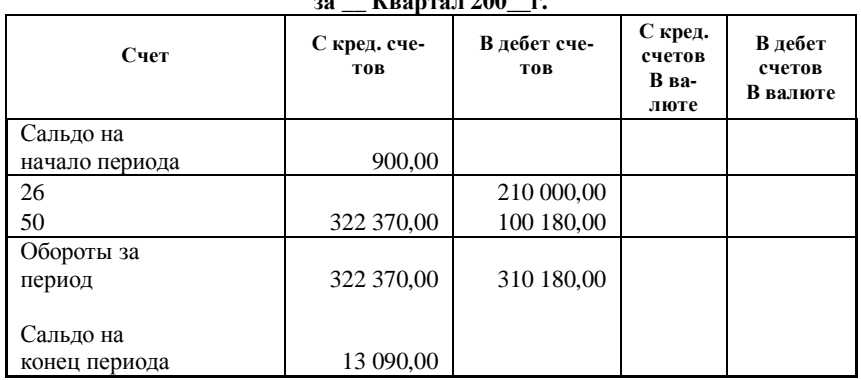

# **за \_\_ Квартал 200\_\_г.**

# *Таблица 1.11 –* **Оборотно-сальдовая ведомость по счету: 71.1**

**Сотрудники**

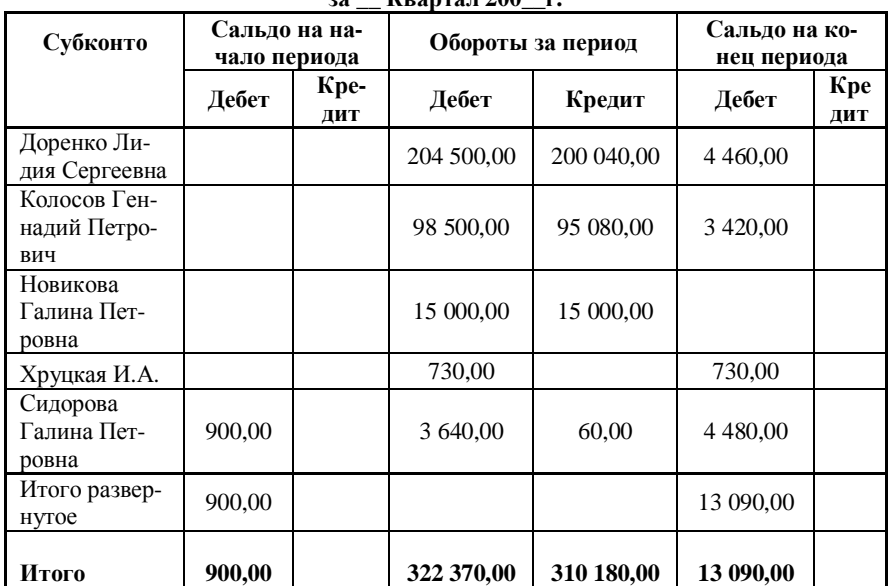

# **за \_\_ Квартал 200\_\_г.**

# **ПРОАНАЛИЗИРОВАТЬ полученные отчеты:**

*САЛЬДО НА КОНЕЦ ПЕРИОДА* по счету 71.1 *– 13090 руб.* 

## **КОНТРОЛЬНЫЕ ВОПРОСЫ**

- 1 Ввод операции на основе документа.
- 2 Проведение документа.
- 3 Отмена проведения документа.
- 4 Журналы документов.
- 5 Ввод документа на основании.
- 6 Расчет итогов.
- 7 Учет кассовых операций.
- 8 Расчеты с подотчетными лицами.
- 9 Формирование отчета «Кассовая книга».

## **Л а б о р а т о р н а я р а б о т а № 4**

# **1С: ПРЕДПРИЯТИЕ: УЧЕТ ОСНОВНЫХ СРЕДСТВ И НЕМАТЕРИАЛЬНЫХ АКТИВОВ**

*Цель работы:* Изучение программы 1С: Предприятие: Учет основных средств и нематериальных активов. Нормативно – справочная база. Поступление ОС и НМА. Ввод в эксплуатацию ОС и НМА. Амортизация ОС и НМА. Списание ОС.

# **1 УЧЕТ ОСНОВНЫХ СРЕДСТВ И НЕМАТЕРИАЛЬНЫХ АКТИВОВ**

Программа «1С Предприятие» позволяет вести учет основных средств и нематериальных активов. Для хранения информации об основных средствах и НМА используются справочники:

- Основные средства,
- Нематериальные активы,
- Подразделения (организационная принадлежность ОС и НМА),
- Места хранения (места фактического нахождения ОС и НМА),
- Сотрудники (материально-ответственные лица),

- Виды деятельности (отнесение амортизационных отчислений на счет производственных затрат),

- Статьи затрат (амортизация ОС),
- Издержки обращения (амортизация ОС).

Для конкретного объекта основных средств или НМА в форме справочника можно распечатать инвентарную карточку.

## **1.1 Учет основных средств**

Работа с основными средствами заключается в получении этих средств, приеме их на баланс, ввод в эксплуатацию. В процессе эксплуатации основ-

ные средства могут передаваться в разные подразделения организации или другим организациям. Также основные средства подлежат списанию.

**Для получения ОС у поставщика сотруднику организации необходимо выписать доверенность.** 

### **1.1.1 Поступление основных средств**

Учет основных средств начинается с поступления основных средств в распоряжение организации и их регистрации. Для отражения этих действий в учете необходимо выбрать команду меню *Документы - Учет ОС – Поступление ОС.* 

**Реквизиты документа заполняются в соответствии с накладной поставщика. На основании документа «Поступление ОС» может быть введен документ «Счет-фактура полученный»** 

Заполнение документа *«Поступление ОС»:*

- поля *Номер* и *Дата* заполняются программой автоматически,

- в поле *Поставщик* из справочника контрагентов выбирается контрагент, у которого приобретено данное основное средство,

- № договора выбирается из справочника *«Договора»,*

- если поставщику был перечислен аванс или предоплата, вид аванса выбирается в открывающемся списке *Зачет аванса.* При этом дополнительно формируется проводка Д60.1 – К60.2,

- в списке *Налоги* следует выбрать нужную ставку налога и порядок его начисления,

- если при получении объекта основных средств был выписан счетфактура, установите переключатель, расположенный в средней части формы, в верхнее положение, и введите параметры счета-фактуры в поле, которое расположено правее данного положения переключателя, если счетфактура не предоставлен, переключатель следует установить в нижнее положение «Счет – фактура не предъявлен»,

- для ввода сведений об основных средствах необходимо заполнить табличную часть формы документа. Щелкнув мышью на пустой ячейке таблицы, вы откроете справочник «Основные средства», в котором можете выбрать нужный объект. Если нужного основного средства нет в справочнике, информацию о нем необходимо ввести в справочник. Введите количество поступивших основных средств, а также их стоимость соответствующие ячейки таблины.

В нижней части таблицы автоматически подсчитывается итог для проверки соответствия с документами поставщика.

После заполнения формы нажмите кнопку *ОК*, документ будет проведен и появится в журнале учета основных средств. При проведении документа автоматически формируются проводки *Д08.4 – К60.1.*

#### **1.1.2 Ввод основных средств в эксплуатацию**

После того, как поступление основных средств учтено, нужно ввести их в эксплуатацию. Выберите команду меню *Документы - Учет Ос – Ввод в эксплуатацию*.

Заполнение документа *«Акт ввода в эксплуатацию ОС»*:

- поля *Номер* и *Дата* заполняются программой автоматически,

- в открывающемся списке *Вид вложения во внеоборотные активы* следует выбрать один из доступных вариантов: например 08.4 «Приобретение отдельных объектов основных средств».

- основное средство выбрать из справочника *«Основные средства»,*

- в списке *Вид (группа) ОС* следует выбрать категорию, к которой относится данное основное средство, например «*Машины и оборудование»*,

- подразделение выбрать из справочника *«Подразделения»,* например Основное подразделение,

- Ответственное лицо выбрать из справочника *«Сотрудники»,*

- Ввести первоначальную стоимость,

- установить флажок *Подлежит амортизации* или *Начислять износ.*  В зависимости от того, какой флажок установлен, появится вкладка *«Порядок начисления амортизации»* или *«Порядок начисления износа». При начислении амортизации* необходимо заполнить *поля*: - срок полезного использования,

- способ начисления амортизации. Если выбран *линейный* способ, стоимость основного средства будет уменьшаться равными долями за весь период эксплуатации. Если выбран вариант *Способ уменьшаемого остатка* , необходимо ввести коэффициент ускорения, который по умолчанию принимается равным единице. Также можно выбрать вариант *«По сумме чисел лет полезного использования».* При этом стоимость основного средства будет уменьшаться пропорционально времени эксплуатации, выраженному в годах.

- счет отнесения затрат. В этом поле вводится счет, на который относятся затраты по амортизационным отчислениям.

*Если объект основных средств подлежит не амортизации, а износу, следует* установить флажок *Начислять износ*. Откроется вкладка *«Порядок начисления износа».* В списке **Шифр по ЕНАОФ** следует выбрать шифр, который выбирается из справочника «Классификатор Единых норм амортизации основных фондов». Установить годовую норму отчислений в поле *Норма амортизационных отчислений.* 

Чтобы *сохранить* введенные параметры*,* следует нажать кнопку *Записать.* При вводе основных средств в эксплуатацию можно сформировать стандартную форму акта приема-сдачи основных средств. Для этого нажмите кнопку *АКТ ОС-1,* и на экране появится еще одно окно, содержащее стандартную форму акта.

Чтобы закрыть форму создания документа ввода в эксплуатацию основного средства необходимо нажать кнопку *ОК.*

При проведении документа формируются проводки *Д01.1 – К08.4* 

### **1.1.3 Начисление амортизации основных средств**

Амортизационные начисления по объектам основных средств и НМА начинаются с первого числа месяца, следующего за месяцем принятия объекта к бухгалтерскому учету, и начисляются до полного погашения стоимости этого объекта либо списания этого объекта с бухгалтерского учета.

Для того чтобы программа правильно рассчитывала амортизацию основных средств, необходимо принять их на учет и ввести в эксплуатацию, а так же в справочнике *«Основные средства»* должны быть заполнены соответствующие реквизиты:

- Тип основных средств собственное основное средство,
- Место эксплуатации,
- Ответственное лицо,
- Состояние в эксплуатации,
- Способ поступление приобретение за плату,
- Производственное,
- Установлен флажок *«Начислять амортизацию»,*

На вкладке *«Порядок начисления амортизации»* **необходимо указать:**

- норма амортизационных отчислений указывается после расчета (100/срок полезного использования),

- срок полезного использования,

- счет 20,
- Вид номенклатуры –«Хлеб Приднепровский»,
- Затраты на производство «Амортизация основных средств»,
- Подразделение.

Для ежемесячного начисления амортизации необходимо выбрать *Документ – Регламентные – Начисление амортизации.* После заполнения полей необходимо нажать кнопку **ПРОВЕСТИ.** Документ будет сохранен и проведен. При этом формируются проводки *Д20 – К02.1.* Чтобы закрыть окно нажать кнопку **ОК**.

# **1.1.4 Списание ОС**

Для отражения в учете выбытия основного средства используется документ *«Списание ОС»*.

Выберите команду меню *Документы – Учет ОС – Списание ОС.* Появится окно, содержащее форму документа *«Акт на списание основных средств №\_\_»*. Необходимо заполнить поля:

- в поле *Основное средство* выбирается объект, списываемый с учета из справочника *«Основные средства».*

- c помощью переключателя *«Причина списания»* выбирается вариант основания. Причина списания выбирается в поле *«Статья прочих доходов и расходов».* 

- При нажатии кнопки *ПОКАЗАТЬ(!)* в соответствующих полях выводится информация о *балансовой стоимости объекта, и сумма начисленной амортизации.* 

При **списании ОС** необходимо оформить акт по стандартной форме. Нажмите кнопку *Акт ОС-4,* откроется окно с актом. После того как документ распечатан, он закрывается.

Для завершения работы с формой списания нажмите *ОК,* проведите документ. В журнале проводок будут сформированы проводки.

#### **1.1.5 Журнал по учету основных средств**

Документы, связанные с учетом и движением основных средств, хранятся в соответствующем журнале программы. Выберите команду меню *Журналы – Учет ОС*. Для каждого документа выводится номер, дата, тип документа, сумма.

Документы начисления амортизации хранятся в журнале регламентных операций *Журналы – Регламентные документы.*

#### **1.2 Учет нематериальных активов**

Для ведения списка нематериальных активов организации предназначен справочник *«Нематериальные активы».*

Для конкретного объекта нематериальных активов в форме справочника можно распечатать инвентарную карточку.

Для отражения в учете операций по поступлению в организацию нематериальных активов предусмотрен документ *«Поступление НМА».* Для этого необходимо выбрать команду *Документы – Учет НМА – Поступление НМА.* После ввода необходимой информации нажмите кнопку *ОК*, документ будет проведен. При этом автоматически формируются проводки Д08.5 – К60.1.

На основании документа *«Поступление НМА»* вводится документ *«Счет-фактура полученный».* 

Принятие НМА к учету выполняется с помощью *Документы – Учет НМА – Принятие к учету НМА.* 

Для отражения в учете операций по выбытию НМА в связи с истечением срока полезного использования предназначен документ *«Прекращение срока действия НМА».* 

#### **2 ФОРМИРОВАНИЕ ОТЧЕТОВ**

Для получения итоговых и детальных данных по учету основных средств можно использовать стандартные и специализированные отчеты.

Специализированные отчеты *«Отчет по ОС»* и *«Отчет по НМА»* содержат данные об изменении балансовой и остаточной стоимости основных средств и нематериальных активов соответственно, а также суммы начисленной амортизации.

Выберите команду *Отчеты – Специализированные – Отчет по группам ОС*.

Отчет может быть сформирован за определенный период или по конкретному документу.

После установки параметров нажмите кнопку *Сформировать.* 

Стандартный отчет *«Анализ субконто»* может быть использован для просмотра остатков и оборотов по счетам, на которых ведется аналитический учет основных средств.

Стандартный отчет *«Карточка субконто»* может быть использован для просмотра движений по конкретным основным средствам.

Стандартный отчет *«Отчет по проводкам»* может быть использован для получения проводок по тем счетам, по которым ведется аналитический учет по субконто основные средства.

#### **ПОРЯДОК ВЫПОЛНЕНИЯ РАБОТЫ**

1 В справочник *«Основные средства»* ввести:

− печи СВЧ, количество 1 шт., цена 750 000 руб. за штуку;

− тестомешалка электрическая, количество 1 шт., цена 890 000 руб.;

− формы, количество 2 шт, цена 12 250 руб. за штуку.

Для ввода в справочник основных средств *необходимо*:

− В пункте меню *«Справочники»* выбрать *«Основные средства».*

− Для ввода нового основного средства нажать кнопку «новая строка»

澶 на панели инструментов. Откроется карточка учета основного средства. Необходимо ее заполнить:

−На вкладке *«Общие сведения»* (рисунок 2.1):

− **наименование** – печь СВЧ;

− **инвентарный номер** – присваивается автоматически;

− **вид (группа) ОС**: Машины и оборудование (выбрать из списка);

− **место эксплуатации** – производственный цех;

− **ответственное лицо** – зав. складом Сидорова Г.П.;

− **состояние** – в эксплуатации;

− **способ поступления** – приобретение за плату;

− **тип основного средства** – собственное основное средство;

− **первоначальная стоимость** – вводится вручную в соответствии с заданием;

− **дата ввода в эксплуатацию** – вводится вручную в соответствии с заданием;

− **производственное**;

− установить флажок **«Подлежит амортизации».**

− установить флажок **«Начислять амортизацию».**

− На вкладке *«Порядок начисления амортизации»* (рисунок 2.2):

− **способ начисления амортизации** – линейный;

− **срок полезного использования в (месяцах)**: печь СВЧ – 5 лет (60 месяцев), тестомешалка – 5 лет (60 месяцев), формы – 1 год (12 месяцев).

− **счет отнесения затрат по начисленной амортизации** – 20;

− **вид номенклатуры** «Хлеб приднепровский». Ввести предварительно в справочник «Виды продукции», а затем выбрать. **Тип номенклатуры** – продукция.

− **затраты на производство** «Амортизация основных средств». Ввести в справочник «Статьи затрат на производство».

− **подразделение** – производственный цех;

− **норму амортизационных отчислений** рассчитать (100/ срок полезного использования в годах) и затем ввести.

После заполнения карточки нажать *ОК*.

**На каждую форму** оформляется отдельная карточка.

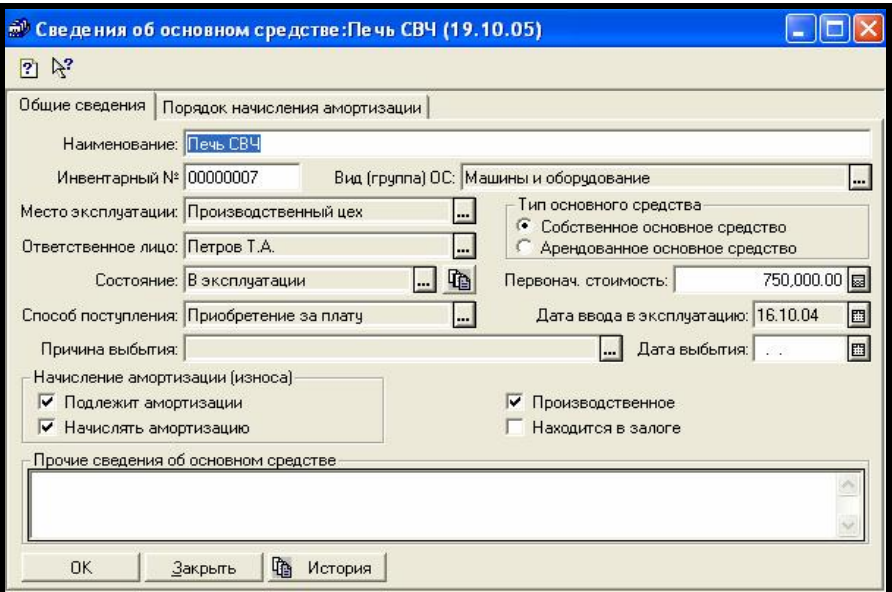

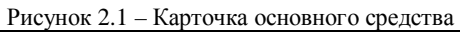

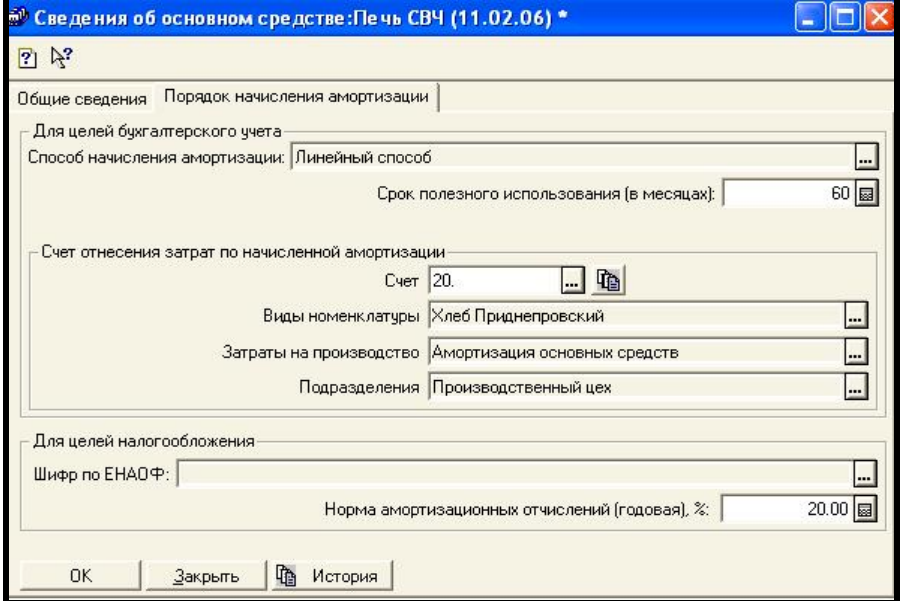

Рисунок 2.2 – Вкладка «Порядок начисления амортизации»

# *2 Оформить следующие бухгалтерские операции: Поступление* основных средств:

- − печи СВЧ, количество 1 шт., цена 750 000 руб. за штуку,
- − тестомешалка электрическая, количество 1 шт., цена 890 000 руб.
- − формы, количество 2 шт, цена 12 250 руб. за штуку.

Поставщик з-д им. Кирова, договор №1 от \_\_ октября 200\_\_ г.

Поступление ОС оформить за *\_\_ октября 200\_\_года*

Для оформления поступления основных средств необходимо:

- выбрать команду меню *Документы Учет ОС Поступление ОС;*
- заполнить форму документа *«Поступление ОС»* (рисунок 2.3):

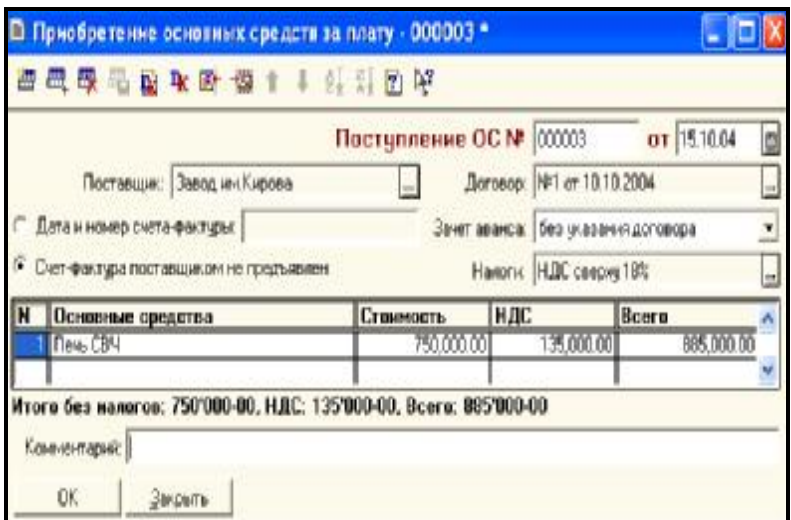

Рисунок 2.3 – Форма документа «Поступление ОС»

- поля *Номер* и *Дата* заполняются программой автоматически; дату можно ввести в соответствии с заданием;

- в поле *Поставщик* из справочника контрагентов выбирается контрагент, у которого приобретено данное основное средство;

- № договора выбирается из справочника *«Договора».* В справочнике создается новая запись в соответствии с заданием;

- в списке *Налоги* следует выбрать нужную ставку налога и порядок его начисления, выберем *НДС сверху 18%*;

- выбрать режим *«счет-фактура поставщиком не предъявлен»;*

- для ввода сведений об основных средствах необходимо заполнить табличную часть формы документа. Щелкнув мышью на пустой ячейке таблицы, вы откроете справочник «Основные средства», в котором можете выбрать нужный объект. Введите количество поступивших основных средств, а также их стоимость в соответствующие ячейки таблицы.

- после заполнения формы нажмите кнопку *ОК*, документ будет проведен и появится в журнале учета основных средств. При проведении документа автоматически формируются проводки *Д08.4 – К60.1.*

На *основании* документа *«Поступление ОС»* ввести документ *«Счетфактура полученный»*. Для этого необходимо:

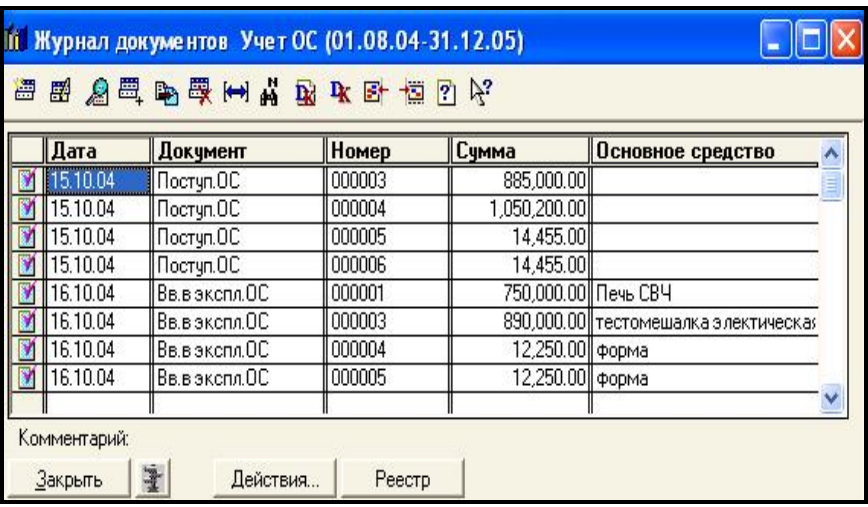

- в пункте меню *«Журналы»* выбрать *«Учет ОС»* (рисунок 2.4);

Рисунок 2.4 – Журнал «Учет ОС»

- щелчком мыши выделить строку с документом «Поступление ОС» для которого будет сформирован счет-фактура полученный;

- внизу окна нажать кнопку *«Действия»;*
- в контекстном меню выбрать *«Ввести на основании»;*
- откроется окно *«Выбор вида документа»* (рисунок 2.5);
- выбрать документ *«Счет-фактура полученный»;*

- откроется бланк документа (рисунок 2.6), он будет полностью заполнен на основе документа «Поступление ОС», ввести с клавиатуры номер;

- нажать **ОК** и провести документ.

- в журнале «Счета-фактуры полученные» будет сформирована запись.

В журнале проводок будет сформирована проводка *Д19.1 – К60.1*

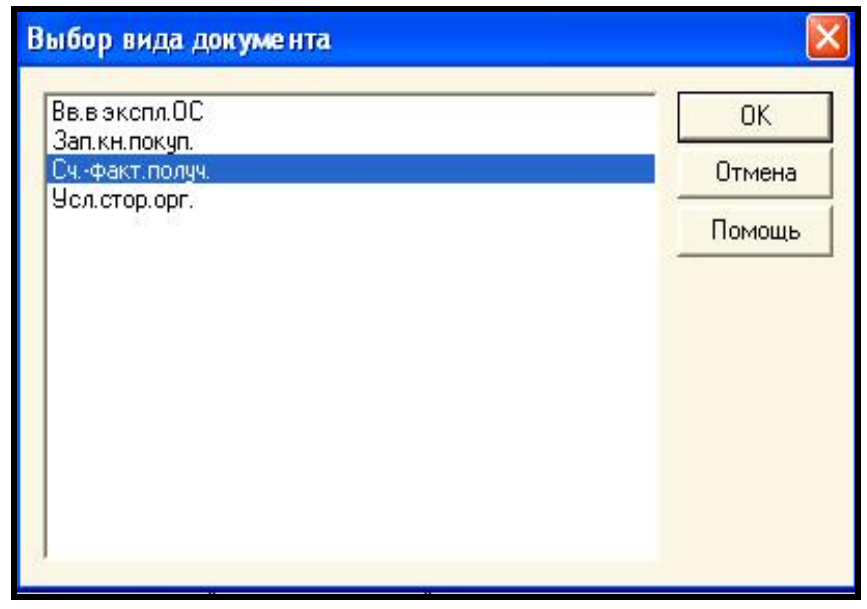

Рисунок 2.5 – Выбор вида документа

На основании документа «Счет-фактура полученный» ввести запись в «Книгу покупок». Для этого необходимо:

- в пункте меню *«Журналы»* выбрать *«Счета-фактуры полученные»;*

- щелчком мыши выделить строку с документом «Счет-фактуры полученный», для которого будет сформирована запись в книгу покупок;

- внизу окна нажать кнопку *«Действия»;*
- в контекстном меню выбрать *«Ввести на основании»;*
- откроется окно *«Выбор вида документа»;*
- выбрать документ «Запись в книгу покупок»;

- откроется бланк документа, он будет полностью заполнен на основе документа;

- нажать **ОК** и провести документ.

- в журнале «Счета-фактуры полученные» будет сформирована запись.

В журнале проводок будет сформирована проводка *Д68.2 – К19.1.*

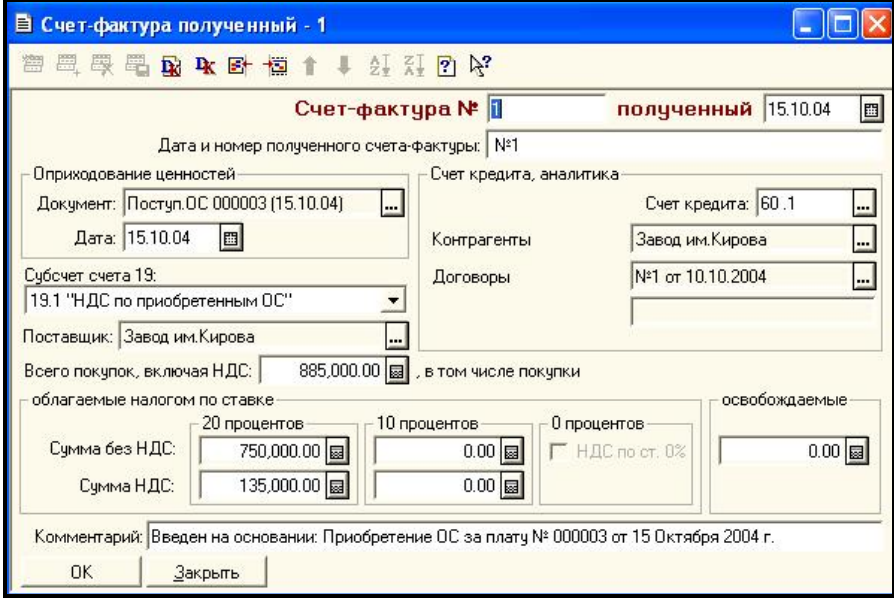

Рисунок 2.6 – Форма документа «Счет – фактура полученный»

## *3 Ввод ОС в эксплуатацию*.

Для этого необходимо:

1 выбрать команду меню *Документы - Учет ОС – Ввод в эксплуатацию*;

2 заполнить документ *«Акт ввода в эксплуатацию ОС»* (рисунок 2.7):

− поля *Номер* и *Дата* заполняются программой автоматически, дата может быть изменена на ту дату, которая необходима в соответствии с заданием; (\_\_ октября 200\_);

− в открывающемся списке *Вид вложения во внеоборотные активы* следует выбрать один из доступных вариантов: например 08.4 «Приобретение отдельных объектов основных средств»;

− основное средство выбрать из справочника *«Основные средства»;*

− в списке *Вид (группа) ОС* следует выбрать категорию, к которой относится данное основное средство, например *Машины и оборудование*;

− подразделение выбрать из справочника *Подразделения,* например Производственный цех;

− Ответственное лицо выбрать из справочника *«Сотрудники»,* зав. складом;

− Ввести первоначальную стоимость с помощью кнопки *«Объем влож. во внеоборотн. активы»,* 

− установить флажок *Подлежит амортизации.* Появится вкладка *«Порядок начисления амортизации». При начислении амортизации* необходимо заполнить *поля* на вкладке «Порядок начисления амортизации» *см. п.1*;

− срок полезного использования;

− способ начисления амортизации - *линейный*. Если выбран *линейный* способ, стоимость основного средства будет уменьшаться равными долями за весь период эксплуатации;

− *счет отнесения затрат*. В этом поле вводится счет, на который относятся затраты по амортизационным отчислениям *20*;

− Установить годовую норму отчислений в поле *Норма амортизационных отчислений.* 

Чтобы *сохранить* введенные параметры*,* следует нажать кнопку *Записать.* При вводе основных средств в эксплуатацию можно сформировать стандартную форму акта приема - сдачи основных средств. Для этого нажмите кнопку *АКТ ОС-1,* и на экране появится еще одно окно, содержащее стандартную форму акта.

Чтобы закрыть форму создания документа ввода в эксплуатацию основного средства необходимо нажать кнопку *ОК.*

При проведении документа формируются проводки *Д01.1 – К08.4.* 

Ввести в эксплуатацию все основные средства, поступившие в организацию см. п.1-2.

*4 Начисление амортизации* основных средств из п. 1.

Амортизация начисляется *последним днем месяца, который следует за месяцем ввода в эксплуатацию ОС*.

Для ежемесячного начисления амортизации необходимо:

- выбрать *Документ – Регламентные – Начисление амортизации* (рисунок 2.8);

- заполнить поля;

- необходимо нажать кнопку **ПРОВЕСТИ.** Документ будет сохранен и проведен. При этом формируются проводки *Д20 – К02.1.* Чтобы закрыть окно нажать кнопку **ОК**.

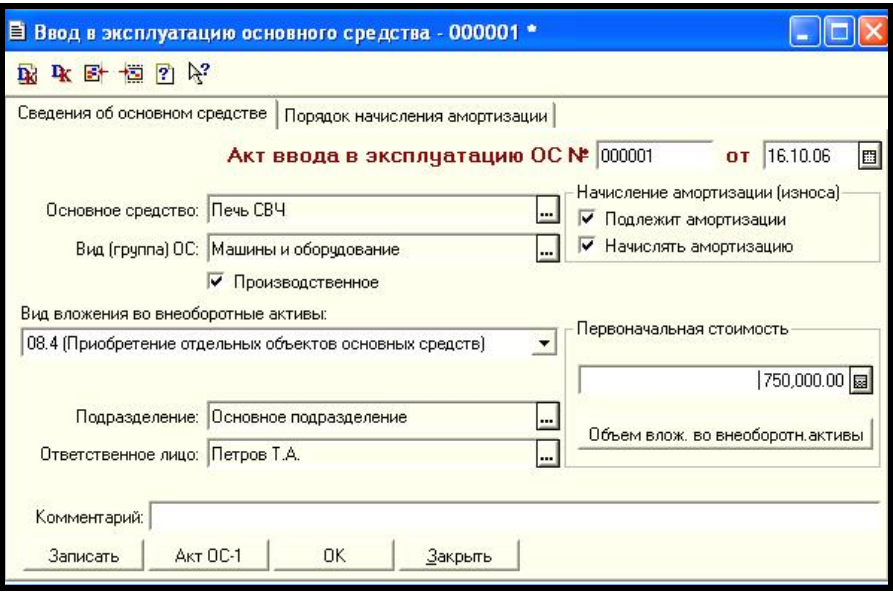

Рисунок 2.7 – Документ «Акт ввода в эксплуатацию ОС»

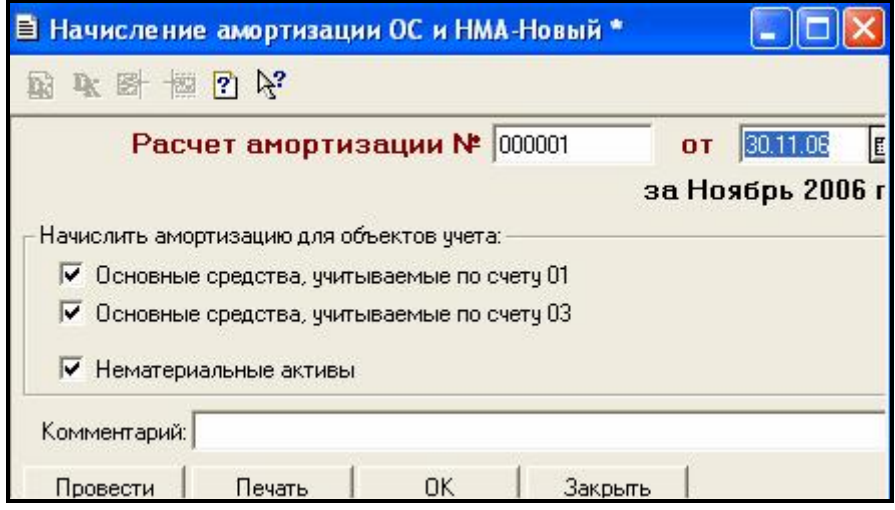

Рисунок 2.8 – Расчет амортизации

*5 Выполнить списание одной формы, вышедшей из строя.* Списание выполнить за *текущую дату*, следующую за датой начисления амортизации.

Для списания ОС необходимо:

- выбрать команду меню *Документы – Учет ОС – Списание ОС.* 

- появится окно, содержащее форму документа *«Акт на списание основных средств №\_\_»* (рисунок 2.9). Необходимо заполнить поля:

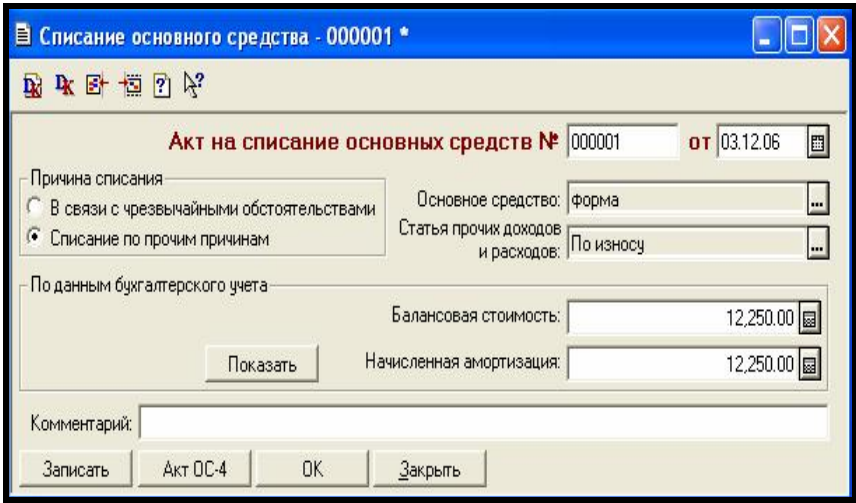

Рисунок 2.9 – Форма документа «Акт на списание основных средств»

- в поле *Основное средство* выбирается объект, списываемый с учета из справочника *«Основные средства» - форма;*

- c помощью переключателя *Причина списания* выбирается вариант основания. – «Списание по прочим причинам»;

- Причина списания выбирается в поле «*Статья прочих доходов и расходов» - износ;* 

- При нажатии кнопки *ПОКАЗАТЬ(!)* в соответствующих полях выводится информация о *балансовой стоимости объекта, и сумма начисленной амортизации.* 

При **списании ОС** необходимо оформить акт по стандартной форме. Нажмите кнопку *Акт ОС-4,* откроется окно с актом. После того как документ распечатан, он закрывается.

Для завершения работы с формой списания нажмите *ОК,* проведите документ. В журнале проводок будут сформированы проводки.

*6 Сформировать* отчет по группам ОС *за месяц,* в котором **поступили** ОС, были **введены в эксплуатацию**. Для этого необходимо в пункте меню *Отчеты* выбрать *Специализированный отчет* – *Отчет по группам ОС*.

Отчет по основным средствам за месяц, когда ОС поступили представлен в таблице 1.1. Отчет по группам ОС за месяц, в котором была начислена амортизация и списано ОС – форма (таблица 1.2).

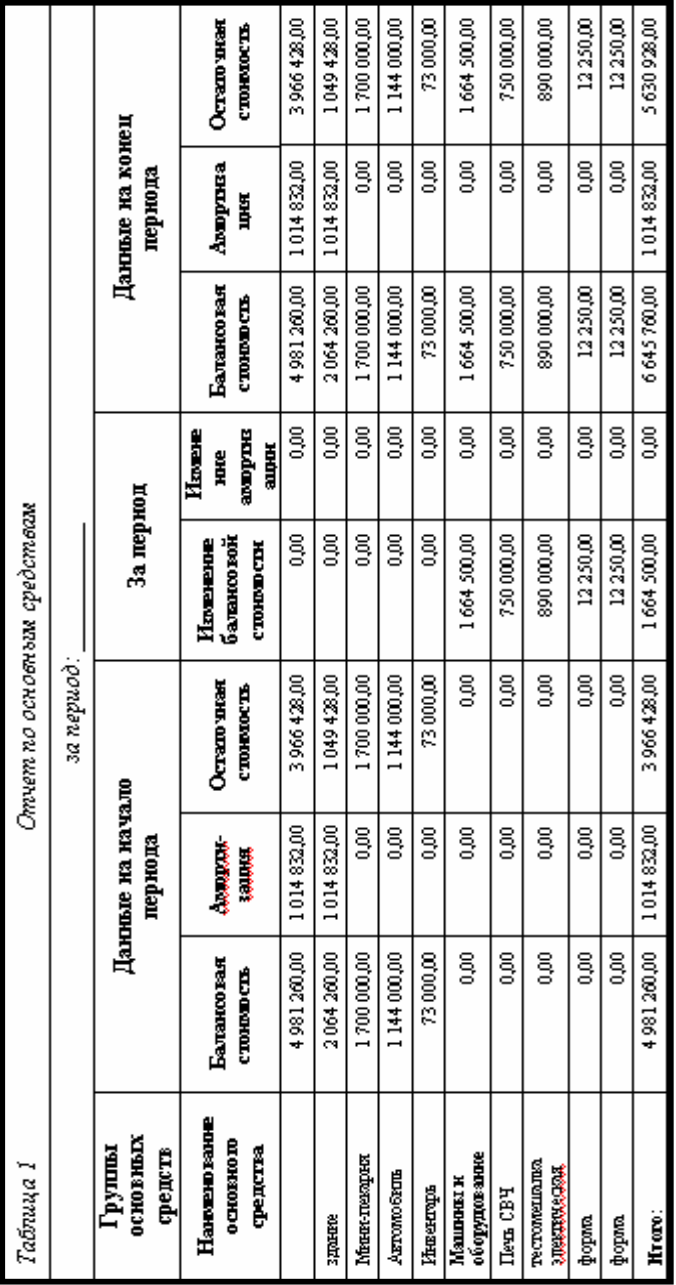

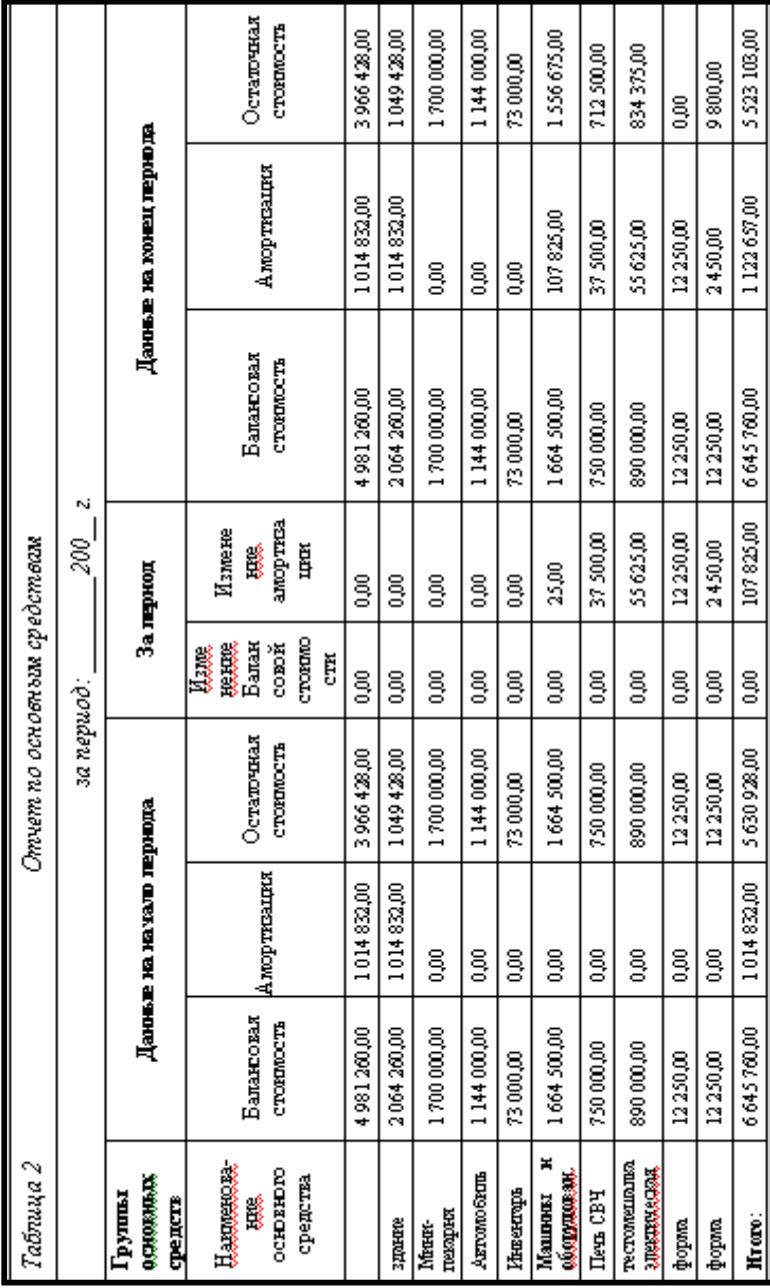

Сформировать стандартные отчеты:

- *«Карточка субконто»* по всем ОС;
- *«Анализ субконто»* по всем ОС;
- *«Отчет по проводкам»;*
- *«Карточка счета 08»;*
- *«Карточка счета 19»;*
- *«Карточка счета 60»;*

Проанализировать полученные результаты:

**1 664 500 руб.(стоимость ОС) + 229 610 руб. (НДС) = 1 964 110 руб. Оплатить з-ду им. Кирова за ОС сумму 1 964 110 руб. (лабораторная работа 7).** 

### **КОНТРОЛЬНЫЕ ВОПРОСЫ**

1 Организация учета ОС и НМА в 1С: Предприятии.

- 2 Ввод операции на основе документа.
- 3 Назначение справочников ОС и НМА.
- 4 Порядок поступления ОС.
- 5 Порядок ввода в эксплуатацию ОС.
- 6 Порядок начисления амортизации.
- 7 Порядок списания ОС и НМА.
- 8 Ввод документа на основании.
- 9 Анализ проведенных хозяйственных операций.
- 10Журнал операций.
- 11Журнал проводок.
- 12Журнал «Учета ОС».

### **Л а б о р а т о р н а я р а б о т а № 5**

# **1С: ПРЕДПРИЯТИЕ: УЧЕТ МАТЕРИАЛОВ**

*Цель работы:* Изучение программы 1С: Предприятие: Учет материалов. Нормативно – справочная база. Поступление материалов. Передача материалов в производство.

### **1 УЧЕТ МАТЕРИАЛОВ**

Для учета материалов, используемых организацией в своей хозяйственной деятельности, предназначен справочник *«Материалы»*. В справочник вводится номенклатура конкретных материалов с указанием цены материала за единицу измерения. Для удобства поиска отдельные материалы могут быть объединены в группы по видам материалов. В справочнике могут храниться материалы с одинаковым наименованием, но с разной ценой.

Учет сырья и материалов на МП "Дока-хлеб" ведется на субсчете 10.1 "Сырье и материалы". Складской учет сырья и материалов ведется на МП "Дока-хлеб" на карточках количественно-суммового учета заведующей складом Сидоровой Г. П.

На момент начала работы с программой «1С: Предприятие» на субсчете 10.1 числятся *остатки* сырья и материалов (лабораторная работа 2 – **проверить!**).

Учет материалов ведется по учетным ценам в разрезе наименований с отдельным выделением транспортно-заготовительных расходов.

Операции по движению материалов можно вводить вручную или использовать для этих целей документы типовой конфигурации: «*Доверенность», «Поступление материалов», «Счет-фактура полученный», «Запись книги покупок», «Передача материалов в производство».* 

Для просмотра введенных документов, связанных с учетом материалов, используется *журнал «Учет материалов».* 

### **1.1 Поступление сырья и материалов**

Для получения материалов у поставщика сотруднику организации необходимо выписать доверенность. Это можно сделать с помощью документа *«Доверенность»* типовой конфигурации. В пункте меню *Документы* выбрать *Доверенность*.

С помощью документа *«Поступление материалов»* в учете отражается факт поступления материалов от поставщика по ценам, указанным в сопроводительных документах. В пункте меню *«Документы»* выбрать *«Учет материалов» - «Поступление материалов»*.

Предъявление поставщиком счет - фактуры в типовой конфигурации может быть отражено непосредственно в документе поступления или отдельно документом *«Счет – фактура полученный».* 

Документ «Счет – фактура полученный » удобно вводить на основании документа «Поступление материалов». Для этого необходимо в *журнале «Учет материалов»* найти документ – основание, *нажать кнопку «Действия»* в нижней части окна*,* выбрать пункт *«Ввести на основании».* В списке документов выбрать «Счет – фактура полученный». Проставить номер документа. Провести документ.

Для регистрации операции поступления материалов в книге покупок используется документ *«Запись книги покупок».* Документ «Запись книги покупок» удобно вводить на основании документа, зарегистрировавшего факт получения счета-фактуры: «Поступления материалов» или «Счетафактуры полученного».

### **1.2 Операции по передаче сырья и материалов в производство**

Для принятия к учету операций по отпуску материалов со склада для использования внутри организации на производственные и непроизводственные нужды предназначен документ *«Передача материалов в производство»*. Документ имеет печатную форму «Требование-накладная». В пункте меню *«Документы»* выбрать *«Учет материалов» - «Передача материалов в производство».* 

## **1.3 Дополнительные расходы на приобретение материалов**

Для отражения в учете затрат на приобретение материалов предназначен документ *«Услуги сторонних организаций».* Для этого необходимо в пункте меню *Документы* выбрать *«Услуги сторонних организаций».* Откроется окно диалога (рисунок 1.1).

В шапке документа необходимо ввести значения следующих реквизитов:

− *исполнитель* – контрагент, оказавший услугу;

− *договор* выбирается из справочника «Договоры» - основание данной хозяйственной операции;

− *документ поступления* – указывается документ «Поступление материалов», отражающий факт поступления в организацию материалов, приобретенных за плату. Документ вводится путем выбора из списка ранее введенных документов данного типа (рисунок 1.2, рисунок 1.3);

− *дата и номер счет - фактуры* или *счет-фактура поставщиком не предъявлен*. При выборе одного из вариантов устанавливается порядок формирования проводок по НДС. Если выбран вариант «Счет-фактура поставщиком не предъявлен» проводка по НДС документом формироваться не будет. При выборе варианта «Дата и номер счет - фактуры» расположенное рядом поле станет доступным для редактирования. В него потребуется ввести реквизита счет - фактуры поставщика. В этом случае помимо проводок по учету затрат на приобретение материалов будет сформирована проводка по НДС;

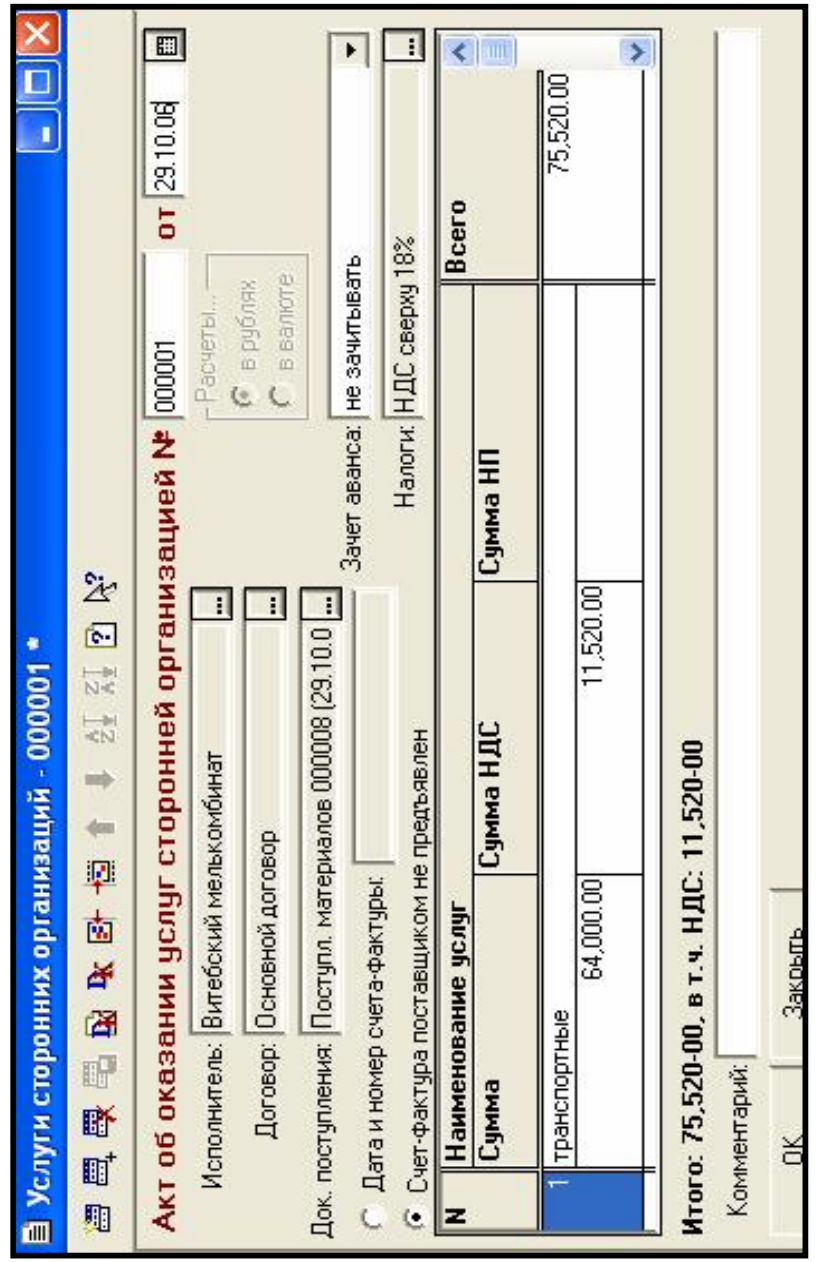

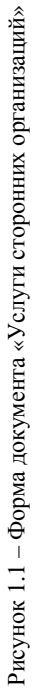

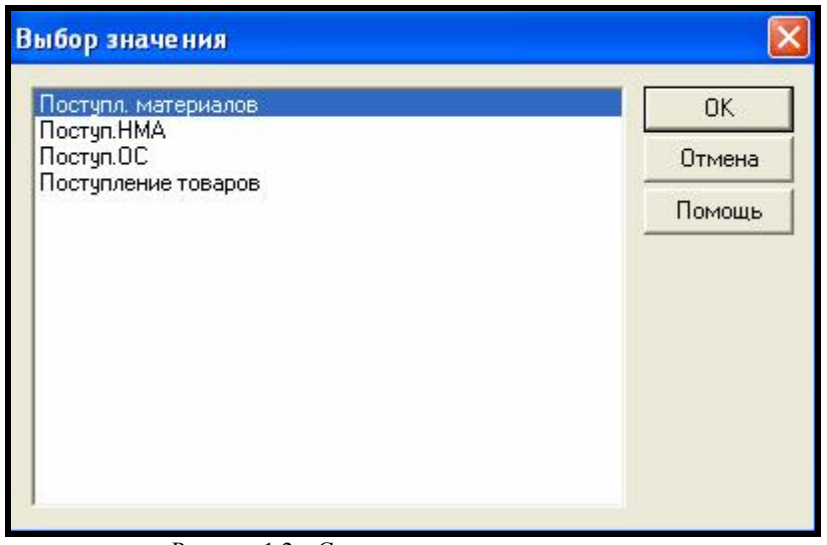

Рисунок 1.2 – Список документов поступления

| Учет материалов и готовой продукции (01.08.04-31.12.05) |              |                       |       |       |                                 |
|---------------------------------------------------------|--------------|-----------------------|-------|-------|---------------------------------|
| 医鸡耳吸受口炎或皮干面口火<br>夁                                      |              |                       |       |       |                                 |
|                                                         | Дата         | Документ              | Homep | Счмма | <b>Объект</b>                   |
|                                                         | 10.04<br>29. | Поступл. мат   000009 |       |       | 12,272.00 Минский дрожжевой     |
|                                                         | 29.10.04     | Поступл. мат   000004 |       |       | 146,556.00 Минский маргаринов   |
|                                                         | 29.10.04     | Поступл. мат   000005 |       |       | 7,080,000.00 Витебский мелькомб |
| ×                                                       | 29.10.04     | Поступл. мат   000006 |       |       | 2,880,000.00 Витебский мелькомб |
|                                                         | 29.10.04     | Поступл. мат   000007 |       |       | 2,832,000.00 Витебский мелькомб |
|                                                         | 29.10.04     | Поступл. мат   000008 |       |       | 944,000.00 Витебский мелькомб   |
| Комментарий:<br>Действия<br>Реестр<br>Печать<br>Закрыть |              |                       |       |       |                                 |

Рисунок 1.3 – Журнал «Учет материалов»

− реквизит *зачет аванса* управляет формированием проводок по зачету выплаченного поставщику аванса и может принимать следующие значения: не зачитывать; только по договору; без указания договора;

− в реквизите *налоги* выбором из выпадающего списка можно выбрать требуемый вариант расчета налогов; *НДС сверху 18%.* 

− в *табличной* части формы документа указываются фактические дополнительные расходы по приобретению материалов, указанные в документе-основании (кроме сумм, уплачиваемых поставщику): в графе «*Наименование услуг*» указывается наименование дополнительных затрат, в графе «Сумма» - стоимость затрат, НДС рассчитывается автоматически»;

После заполнения формы документа, он сохраняется и проводится нажатием кнопки *ОК.* 

# **ПОРЯДОК ВЫПОЛНЕНИЯ РАБОТЫ**

1 Проверить, все ли материалы (остатки - лабораторная работа 2) введены в справочник «Материалы» с ценой.

2 Проверить, при вводе остатков введены ли количества материалов.

3 Сформировать *«Доверенность»* на имя зав. складом Сидоровой Г.П. Документ сформировать для каждого поставщика (список полученных материалов приведен ниже). Для этого необходимо:

− в пункте меню *Документы* выбрать *Доверенность*;

− **заполнить форму** документа **«Доверенность»** (рисунок 1.4):

- *номер доверенности, дата и поле «Действительна по»* проставляются автоматически;

- *сотрудник* выбирается из справочника «Сотрудники»;
- **поставщик** выбирается из справочника «Контрагенты»;
- поля *«Выдана» и «На получение от»* заполняются автоматически;
- поле *«по документу»* заполняется на основании данных о поступлении;

- для заполнения табличной части можно использовать кнопку на панели инструментов и последовательно ввести:

- *наименование материала* с клавиатуры;

- *единицу измерения* выбрать из справочника *«Единицы измерения»*;

讆

- *количество* ввести с клавиатуры.

Но удобно пользоваться кнопкой *«Подбор».* Нажав эту кнопку, откроется вложенное меню, в котором можно выбрать справочник «Материалы» (рисунок 1.5). В справочнике «Материалы» двойным щелчком мыши можно выбрать нужный материал, затем будет открыт диалог ввода количества (рисунок 1.6). Введите нужное количество и нажмите кнопку *ОК*. Выбранный материал будет введен в таблицу.

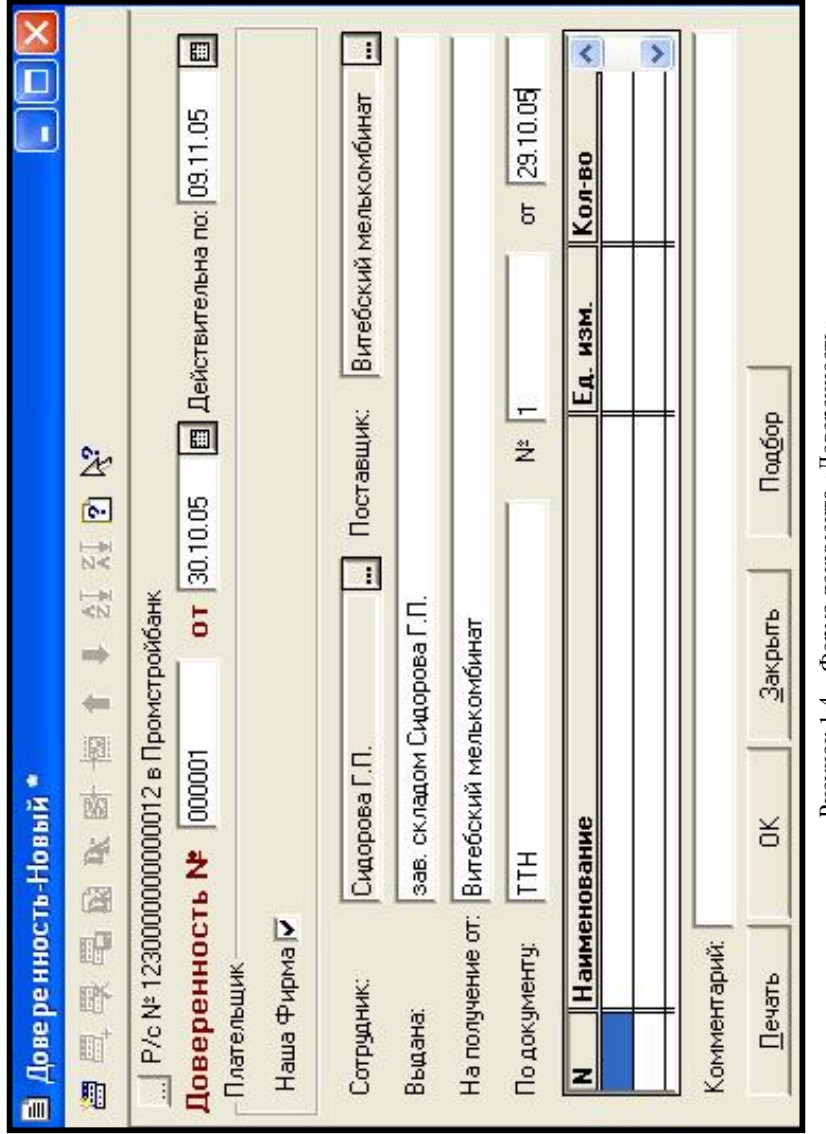

Рисунок 1.4 - Форма документа «Доверенность» Рисунок 1.4 – Форма документа «Доверенность»

| <b>В материалы (Подбор)</b> |         |                      |        |  |  |
|-----------------------------|---------|----------------------|--------|--|--|
| 图 山图 28 母果甲 专 中 国 2 2 2 Y   |         |                      |        |  |  |
|                             | Kog     | Наименование         | Цена   |  |  |
|                             | 000003  | Дрожжи               | 80.00  |  |  |
|                             | 000004  | Масло растительное   | 540.00 |  |  |
|                             | 000001  | Мука ржаная обдирная | 40.00  |  |  |
|                             | 000002  | Мука ржаная сеяная   | 60.00  |  |  |
|                             | 000005  | Соль                 | 10.00  |  |  |
|                             |         |                      |        |  |  |
|                             |         |                      |        |  |  |
|                             |         |                      |        |  |  |
|                             | Закрыть |                      |        |  |  |

Рисунок 1.5 – Подбор материала из справочника

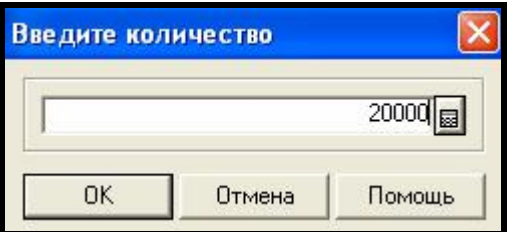

Рисунок 1.6 – Ввод количества

Доверенность можно распечатать, нажав кнопку *«Печать»*. После печати печатный документ закрывается. Чтобы сохранить введенную информацию необходимо нажать кнопку *ОК*.

4 *Оформить поступление материалов*. Для этого необходимо:

− в пункте меню *«Документы»* выбрать *«Учет материалов» - «Поступление материалов»* (рисунок 1.7)*.* Будет открыта экранная форма документа.

− заполнить форму документа *«Приходный ордер»:* 

− *номер* приходного ордера и дата вводятся автоматически;

− *поставщик* выбирается из справочника «Контрагенты»;

− *договор* выбирается из справочника «Договора». Если в справочнике нет записи для данного контрагента, то необходимо ввести новую запись; − *в поле* «зачет аванса» *выбрать* «без указания договора»;

− в поле *«налоги»* выбрать ставку налога, например, «НДС сверху 18%»;

− выбрать «счет-фактура поставщиком не предъявлена»;

− заполнить табличную часть, используя кнопку *«Подбор».*

− распечатать документ с помощью кнопки *«Печать»*;

−провести его, нажав кнопку *ОК.* В журнале операций будет записан документ. В журнале проводок сформированы проводки.

**Список поступивших материалов** (При поступлении ставка НДС – 18% сверху)**:** 

− От *Витебского мелькомбината* по ТТН № 1 поступила *мука ржаная обдирная* в количестве 20000 кг по цене 40 руб. на сумму 800000 руб. Транспортные расходы составили 64000 руб.

− От *Минского дрожжевого комбината* по ТТН № 2 поступили *дрожжи* в количестве 130 кг по цене 80 руб. на сумму *10400* руб. Транспортные расходы составили 830 руб.

− От *Минского маргаринового завода* по ТТН № 3 текущего года поступило *масло растительное* в количестве 230 кг по цене 540 руб. на сумму *124200* руб. Транспортные расходы составили 9940 руб.

− От *Витебского мелькомбината* по ТТН № 4 поступила *мука ржаная обдирная* в количестве 150 000 кг по цене 40 руб. на сумму *6 000 000* руб. Транспортные расходы составили 512 000 руб.

− От *Витебского мелькомбината* по ТТН № 5 поступила *мука ржаная сеяная* в количестве 40 000 кг по цене 60 руб. на сумму *2 400 000* руб. Транспортные расходы составили 160 000 руб.

Для каждого поступления материалов сформировать документ «Счетфактура полученный» на основании документа «Поступление материалов». Для этого необходимо в пункте меню «Журналы» выбрать «Учет материалов», найти документ-основание (в данном случае «Поступление материалов») и из меню «Действия» в нижней части окна выбрать пункт «Ввести на основании». Ввести с клавиатуры номер счет - фактуры (рисунок 1.8) и нажать кнопку ОК. Подтвердить проведение документа. В журнале будет записан документ «Счет-фактура полученный» и сформирована проводка Д19.3 - К60.1.

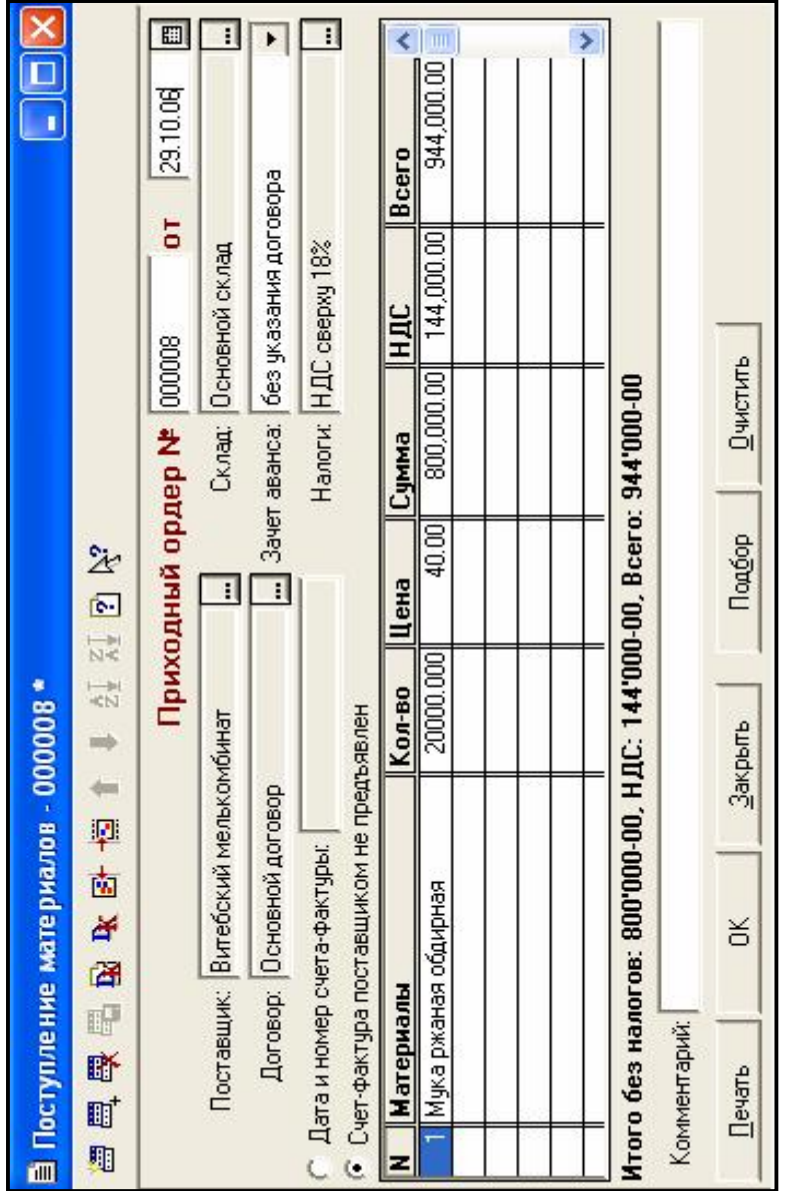

Рисунок 1.7 - Форма документа «Поступление материалов» Рисунок 1.7 – Форма документа «Поступление материалов»

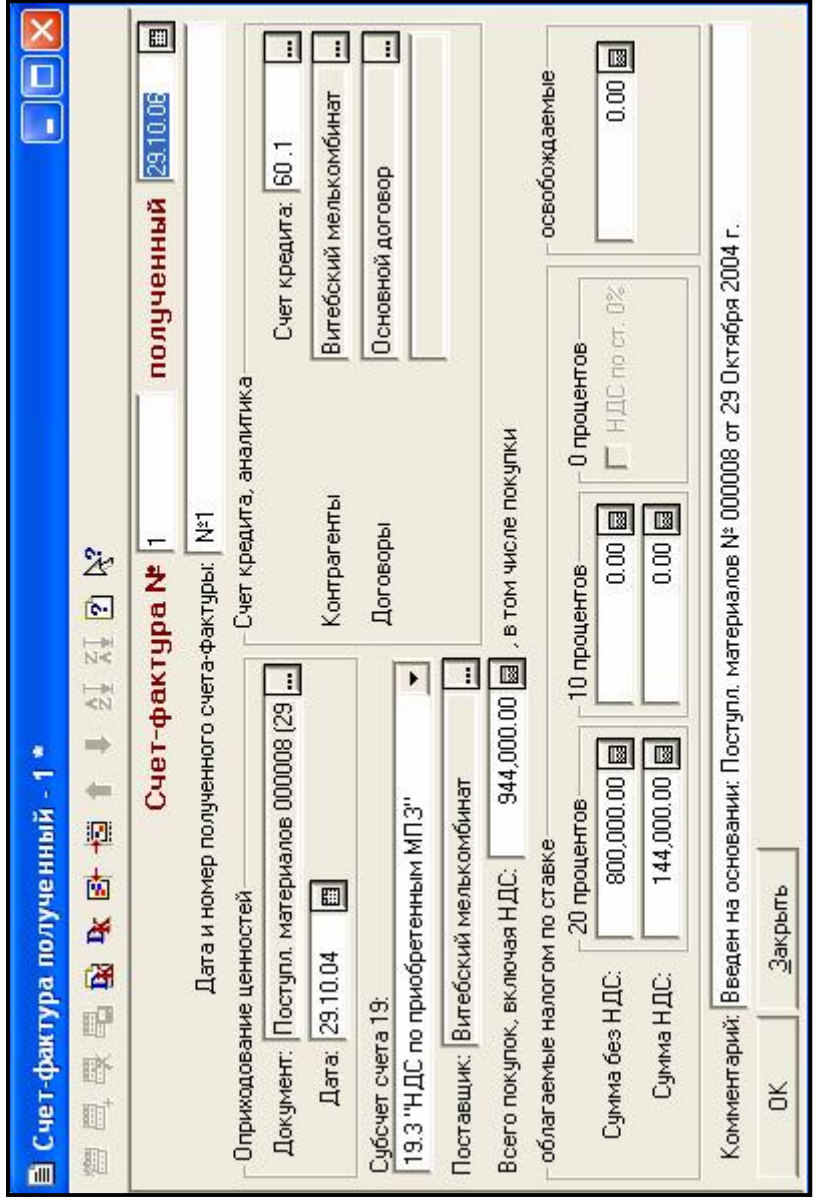

Рисунок 1.8 – Форма документа «Счет – фактура полученный» Рисунок 1.8 – Форма документа «Счет – фактура полученный»

5 Для регистрации операции в книге покупок используется документ *«Запись книги покупок».* Документ «Запись книги покупок» удобно вводить на основании документа, зарегистрировавшего факт получения счетафактуры. Для этого необходимо в журнале *«Счета-фактуры полученные»*  найти документ-основание *«Счет-фактура полученный»* и выбрать пункт *«Ввести на основании»* из меню *«Действия»* в нижней части окна. Выбрать документ «Запись книги покупок» двойным щелчком мыши. Провести и сохранить документ.

6 Для отражения в учете затрат на приобретение материалов (транспортных расходов) по *каждой операции поступления материалов* оформить документ *«Услуги сторонних организаций».* Для этого необходимо в пункте меню *Документы* выбрать *«Услуги сторонних организаций».* Заполнить форму документа (рисунок 1.9):

− Исполнитель услуг – транспортные услуги предоставляет та организация, которая поставляет материалы;

− Счет-фактура поставщиком не предъявлен;

− Зачет аванса - не зачитывать;

− *НДС 18% сверху*;

− Наименование услуг – транспортные.

После заполнения формы необходимо провести документ. В журнале операций будет сформирована проводка *Д68.2 – К19.3.*

**Документ оформить для каждой операции поступления материалов, где указаны транспортные расходы.** 

Документ «Услуги сторонних организаций» может быть оформлен на основе документа «Поступление материалов».

На основании документа «Услуги сторонних организаций» сформировать документ «Счет – фактура полученный». Для этого выбрать *Журналы – Услуги сторонних организаций.* Выделить нужный документ. Нажать кнопку *«Действия»* в нижней части окна. Выбрать пункт «Ввести на основании». Выбрать документ «Счет – фактура полученный». Ввести номер документа и провести его. Счета – фактуры сформировать для всех документов «Услуги сторонних организаций».

На основании документа «Счет-фактура полученный» сформировать документ *«Запись книги покупок»* для всех счетов-фактур по транспортным услугам.

7 Таким образом, по факту поступления в журнале операций (рисунок 1.10) будут сохранены документы, а в журнале проводок будут записаны проводки.

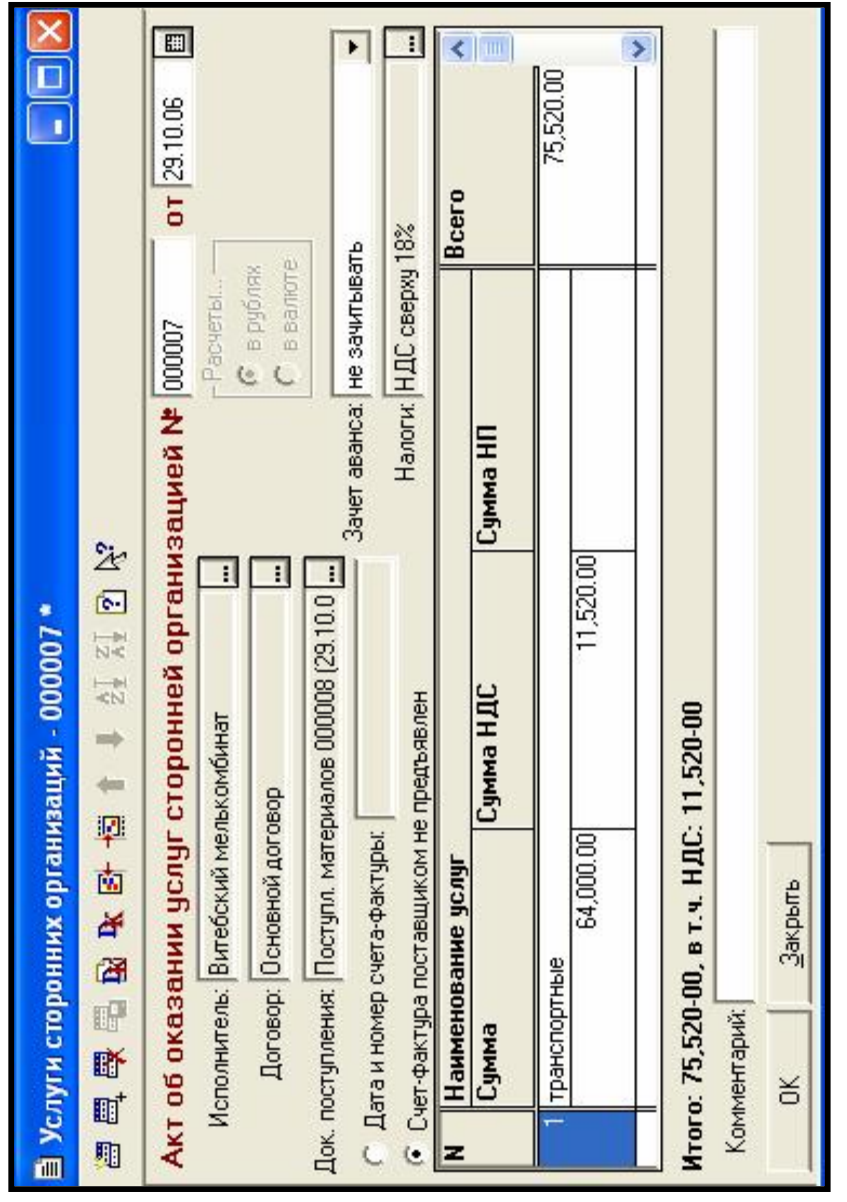

Рисунок 1.9 - Форма документа «Услуги сторонних организаций» Рисунок 1.9 – Форма документа «Услуги сторонних организаций»

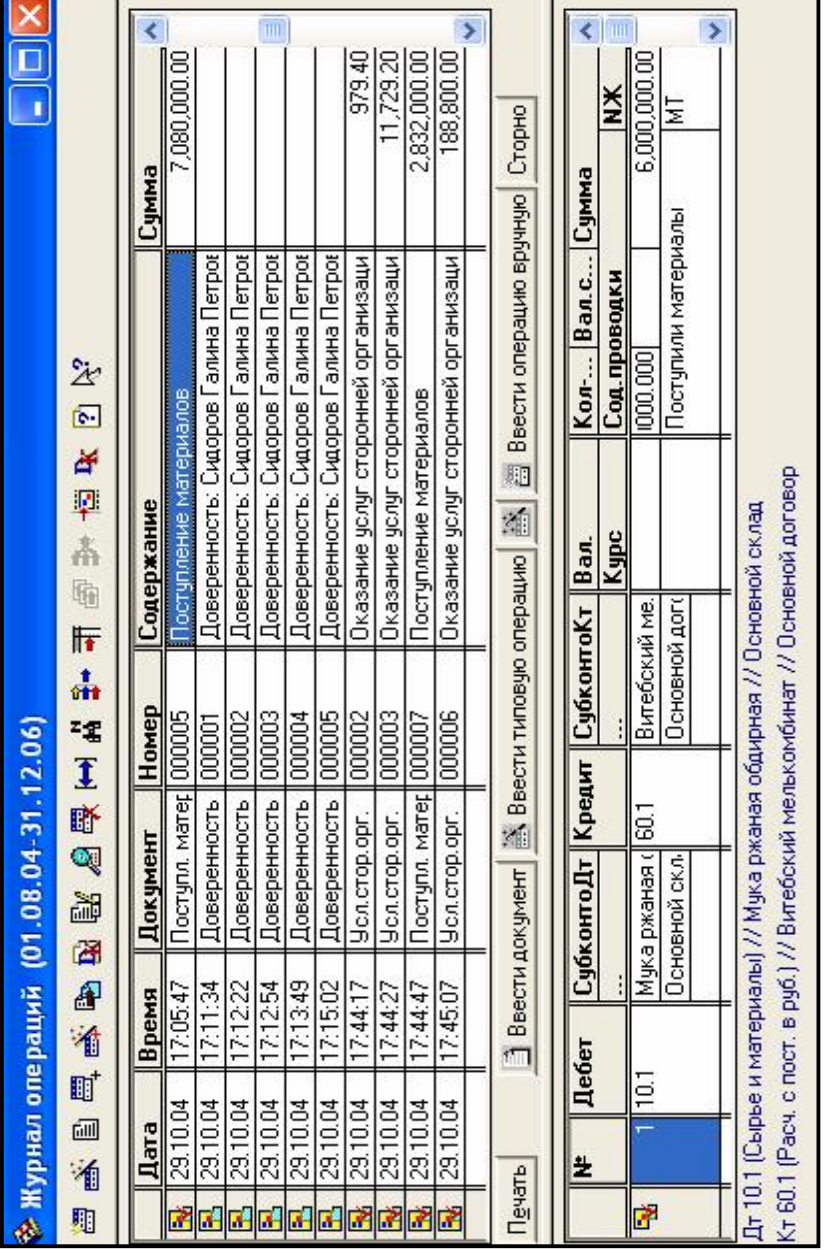

Рисунок 1.10 - Журнал операций Рисунок 1.10 – Журнал операций

8 *Оформить передачу сырья и материалов в производство.* Для этого необходимо:

− в пункте меню *«Документы»* выбрать *«Учет материалов» - «Передача материалов в производство»* (рисунок 1.11);

− **заполнить** форму *«Требование-накладная»:* 

- номер документа и дата проставляются автоматически;

- в поле *«склад»* выбрать – основной склад;

- *счет* списания материалов *20*;

- в поле *«вид номенклатуры»* открывается справочник *«Виды продукции»*. Здесь необходимо ввести *наименование продукции*, на которую расходуются поступающие материалы – *Хлеб «Приднепровский»* и *«тип номенклатуры»* - *продукция;* 

- табличная часть заполняется с помощью кнопки *«Новая»* на панели инструментов или с помощью кнопки *«Подбор»;*

- если заполнение табличной части выполнено неправильно, чтобы очистить табличную часть необходимо нажать кнопку *«Очистить».*

- с помощью кнопки *«Печать»* можно распечатать документ;

- с помощью кнопки *«Провести»* можно провести документ. В журнале операций будет сформирована операция, в журнал проводок (рисунок 1.12) помещены проводки.

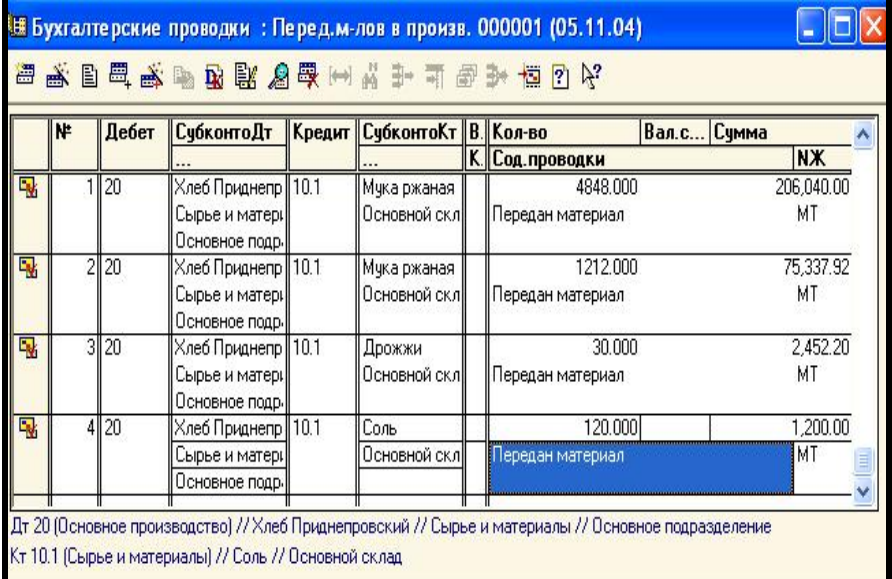

Рисунок 1.12 – Проводки по факту хозяйственной операции «Передача материалов в производство»
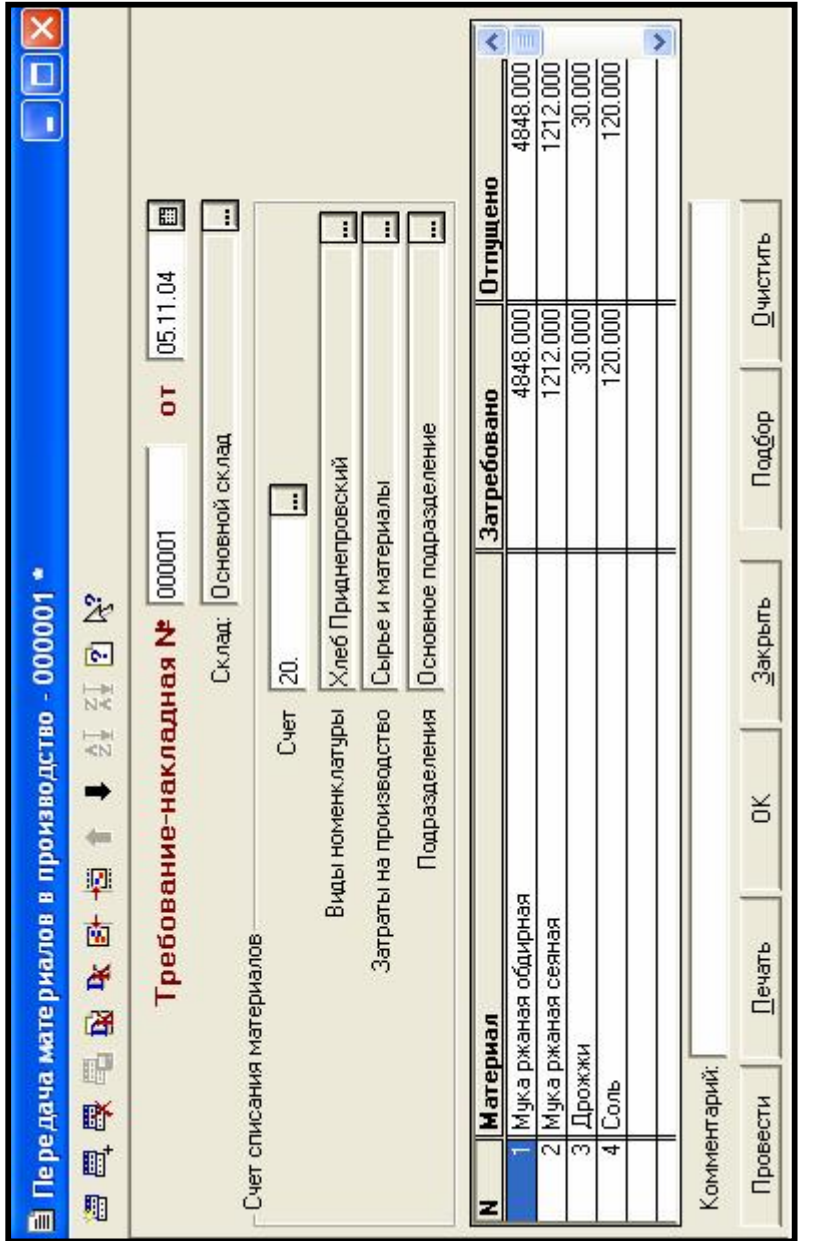

Рисунок 1.11 - Форма документа «Передача материалов в производство»

#### **Список отпущенных в производство материалов:**

1. Отпущены в производство сырье и материалы (таблица 1.1). *Таблица 1.1*

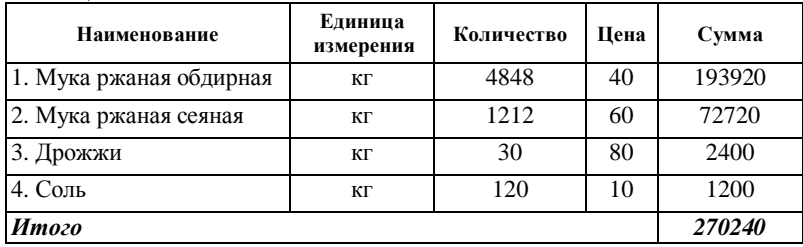

2. Отпущены в производство сырье и материалы (таблица 1.2). *Таблица 1.2*

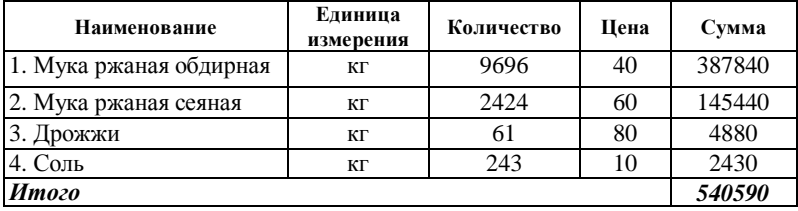

3. Отпущены в производство сырье и материалы (таблица 1.3). *Таблица 1.3*

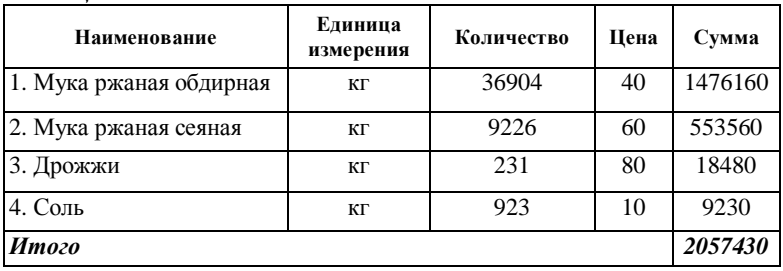

4. Отпущены в производство сырье и материалы (таблица 1.4).

#### *Таблица 1.4*

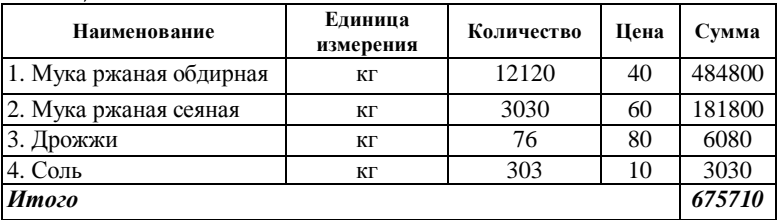

Сформировать «Оборотно - сальдовую ведомость по счету 10» **за период** поступления и передачи в производство материалов.

**Проверить правильность ввода операций (Таблица 1.5 ):** 

**А Н А Л И З :выполним анализ по материалу «Мука ржаная обдирная»:** 

В «Оборотно – сальдовой ведомости по счету 10» стоимость материалов без НДС с транспортными расходы без НДС.

**Остаток** : 60 600 кг. \* цена (40 руб.) = 2 424 000 руб. (лабораторная работа 2);

**Поступление** 170 000 кг. \* цена (40 руб.) + 576 000 руб.(транспортные расх.)= 7376000 руб.

**Количество** (остаток)+Количество (поступило)=60600+170000=230600 кг.

**Сумма**(остаток)+сумма(поступило)=2424000+7376000=9800000 руб.

**Новая цена** = сумма / количество= 9800000/230600=42,497 руб (по этой цене мука ржаная обдирная передается в производство 63568\*42,5=2701640 руб.).

**А Н А Л И З :** выполним анализ по строке **ИТОГО:** 

**остатки по материалам** (лабораторная работа 2) **– 4 526 640.00** руб.;

**поступило материалов – 10 081 370.00** руб. (стоимость материалов без НДС с транспортными расходами без НДС);

**передано материалов в производство – 3 737 908.48** руб.;

**сальдо на конец периода – 10 870 101.52** руб.

**А Н А Л И З** оборотно-сальдовой ведомости по счету 60 (таблица 1.6):

**Остатки по счету 60** (лабораторная работа 2) **– 494 340** руб.**;** 

**Стоимость ОС с НДС** (лабораторная работа 4) **– 1 964 110 руб.;** 

**Сальдо на начало периода по кредиту 2 458 450 = 494 340 + 1 964 110** 

**Обороты за период по кредиту: 11 896 016,60 руб. (стоимость материалов с НДС и транспортными расходами с НДС). НДС -**1 814 646,6 руб. (можно уточнить, получив ОСВ по счету 19).

**А Н А Л И З:** выполним анализ по **Минскому дрожжевому комбинату (материал дрожжи). Для детализации суммы** 13 251,40 руб. (таблица 1.6) **получим** отчет «Карточка счета 60» **Вид субконто** – Контрагенты, **контрагент** – Минский дрожжевой комбинат **(таблица 1.7):**

**Остаток** счета 60 по **Минскому дрожжевому комбинату – 8 560,00** руб. (лабораторная работа 2);

**Стоимость материала** 10 400 руб. +

**Величина** НДС по материалу – 1 872 руб. +

**Транспортные** услуги – 830 руб.+

**НДС на транспортные услуги** – 149,40 = **13 251,40 руб.** 

Отчет «Карточка счета 60 по контрагенту Витебский мелькомбинат» приведена в **приложении Б**.

Отчет «Карточка счета 60 по контрагенту Минский маргариновый завод» приведена в **приложении В**.

Из анализа оборотно - сальдовой ведомости по счету 60 (Таблица 1.6) следует, что необходимо оплатить за материалы (с учетом долга) следующим поставщикам:

Витебский мелькомбинат – 428 000(остатки)+11 724 480 = **12 152 480 руб.** 

Минский дрожжевой комбинат – 8 560 (остатки) + 13 251,40 = **21 811,40 руб.** 

Минский маргариновый завод  $-57780$  (остатки) + 158 285,20 =

### **216 065,20 руб**.

Эти суммы будут оплачены в лабораторной работе 7.

В конце месяца проведена инвентаризация материальных ценностей, находящихся на складе МП «Дока-хлеб», комиссией в составе председателя директора Колосова Г. П. и членов комиссии — главного бухгалтера Доренко Л. С. И заведующей складом Сидоровой Г. П. В результате инвентаризации установлено соответствие фактических данных данным бухгалтерского учета.

### **КОНТРОЛЬНЫЕ ВОПРОСЫ**

- 1. Организация учета материалов в 1С: Предприятии.
- 2. Ввод хозяйственной операции на основе документа.
- 3. Назначение справочника «Материалы».
- 4. Порядок поступления материалов.
- 5. Формирование документа «Счет фактура полученный».
- 6. Формирование записи книги покупок.
- 7. Учет услуг сторонних организаций.
- 8. Порядок передачи материалов в производство.
- 9. Ввод документа на основании.
- 10.Использование Кнопки «Подбор».
- 11.Анализ проведенных хозяйственных операций.
- 12.Журнал операций.
- 13.Журнал проводок.
- 14.Журнал «Учета материалов».

| Субкон-<br>T <sub>0</sub> | Сальдо на нач.пер.        |            | Обороты за период |            | Сальдо на конец<br>периода |            |
|---------------------------|---------------------------|------------|-------------------|------------|----------------------------|------------|
|                           | Дебет                     | Kpe<br>ДИТ | Дебет             | Кредит     | Дебет                      | Kpe<br>дит |
| Дрожжи                    | 27 840,00                 |            | 11 230,00         | 32 531,76  | 6 538,24                   |            |
| Кол-во                    | 348,000                   |            | 130,000           | 398,000    | 80,000                     |            |
| Основн.                   |                           |            |                   |            |                            |            |
| склад                     |                           |            |                   |            |                            |            |
| Кол-во                    | 348,000                   |            | 130,000           | 398,000    | 80,000                     |            |
| Масло                     | 10 800,00                 |            | 134 140,00        |            | 144 940,00                 |            |
| расти-                    |                           |            |                   |            |                            |            |
| тельное                   |                           |            |                   |            |                            |            |
| Кол-во                    | 20,000                    |            | 230,000           |            | 250,000                    |            |
| Основн.                   |                           |            |                   |            |                            |            |
| склад                     |                           |            |                   |            |                            |            |
| Кол-во                    | 20,000                    |            | 230,000           |            | 250,000                    |            |
| Мука                      | 2 424 000,00              |            | 7 376 000,00      | 2 701      | 7 098 360,00               |            |
| ржаная                    |                           |            |                   | 640,00     |                            |            |
| обдир-                    |                           |            |                   |            |                            |            |
| ная                       |                           |            |                   |            |                            |            |
| Кол-во                    | 60600,000                 |            | 170000,000        | 63568,000  | 167032,000                 |            |
| Основ-                    |                           |            |                   |            |                            |            |
| ной<br>склад              |                           |            |                   |            |                            |            |
| Кол-во                    |                           |            | 170000,000        | 63568,000  | 167032,000                 |            |
| Мука                      | 60600,000<br>2 040 000,00 |            | 2 560 000,00      | 987 846,72 | $\overline{3612153,28}$    |            |
| ржаная                    |                           |            |                   |            |                            |            |
| сеяная                    |                           |            |                   |            |                            |            |
| Кол-во                    | 34000,000                 |            | 40000,000         | 15892,000  | 58108,000                  |            |
| Основн.                   |                           |            |                   |            |                            |            |
| склад                     |                           |            |                   |            |                            |            |
| Кол-во                    | 34000,000                 |            | 40000,000         | 15892,000  | 58108,000                  |            |
| Соль                      | 24 000,00                 |            |                   | 15 890,00  | 8 110,00                   |            |
| Кол-во                    | 2400,000                  |            |                   | 1589,000   | 811,000                    |            |
| Основн.                   |                           |            |                   |            |                            |            |
| склад                     |                           |            |                   |            |                            |            |
| Кол-во                    | 2400,000                  |            |                   | 1589,000   | 811,000                    |            |
| Итого                     |                           |            |                   |            |                            |            |
| развер-                   | 4526640,00                |            |                   |            | 10 870 101,52              |            |
| нутое                     |                           |            |                   |            |                            |            |
| Итого                     | 4526640,00                |            | 10 081 370,00     | 3737908,48 | 10 870 101,52              |            |

*Таблица 1.5 –* **Оборотно-сальдовая ведомость по счету: 10**

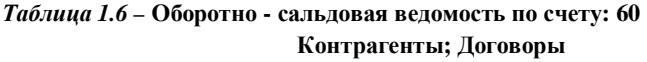

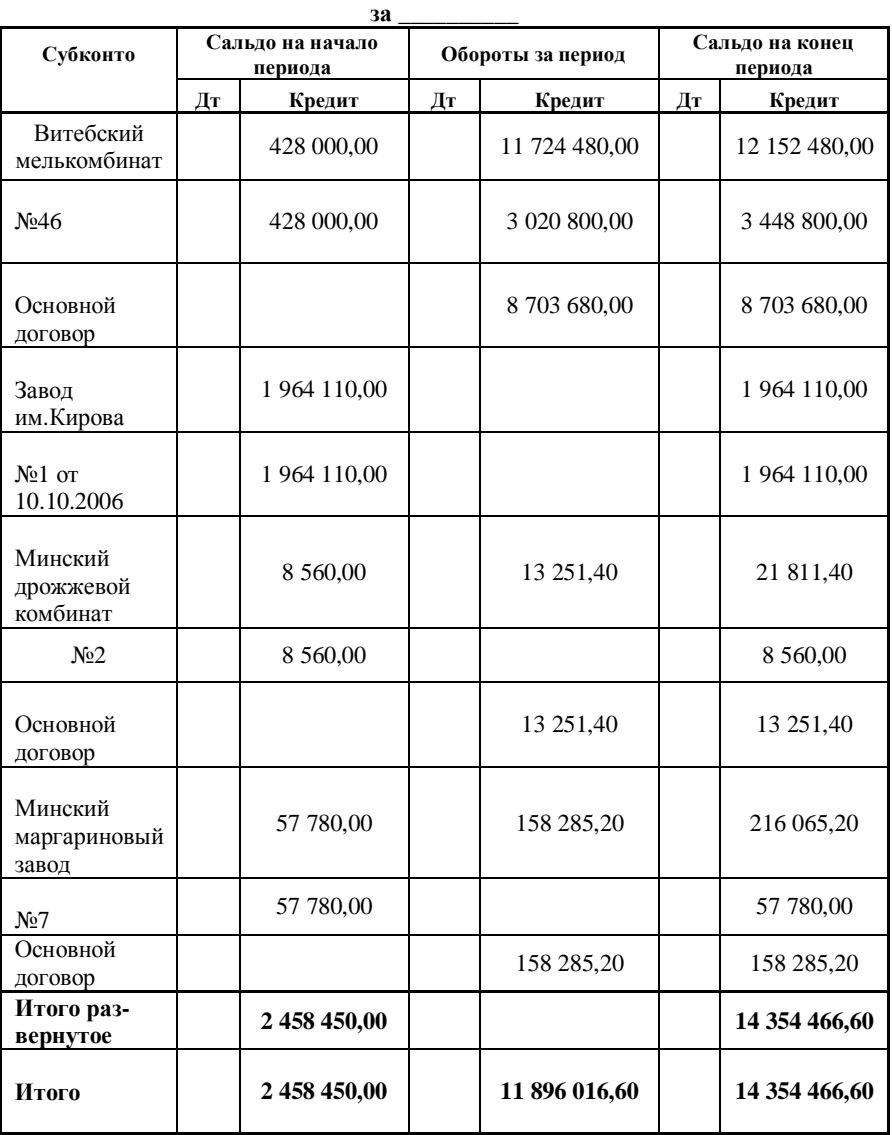

### *Таблица 1.7 –* **Карточка счета: 60 Контрагенты: Минский дрожжевой комбинат**

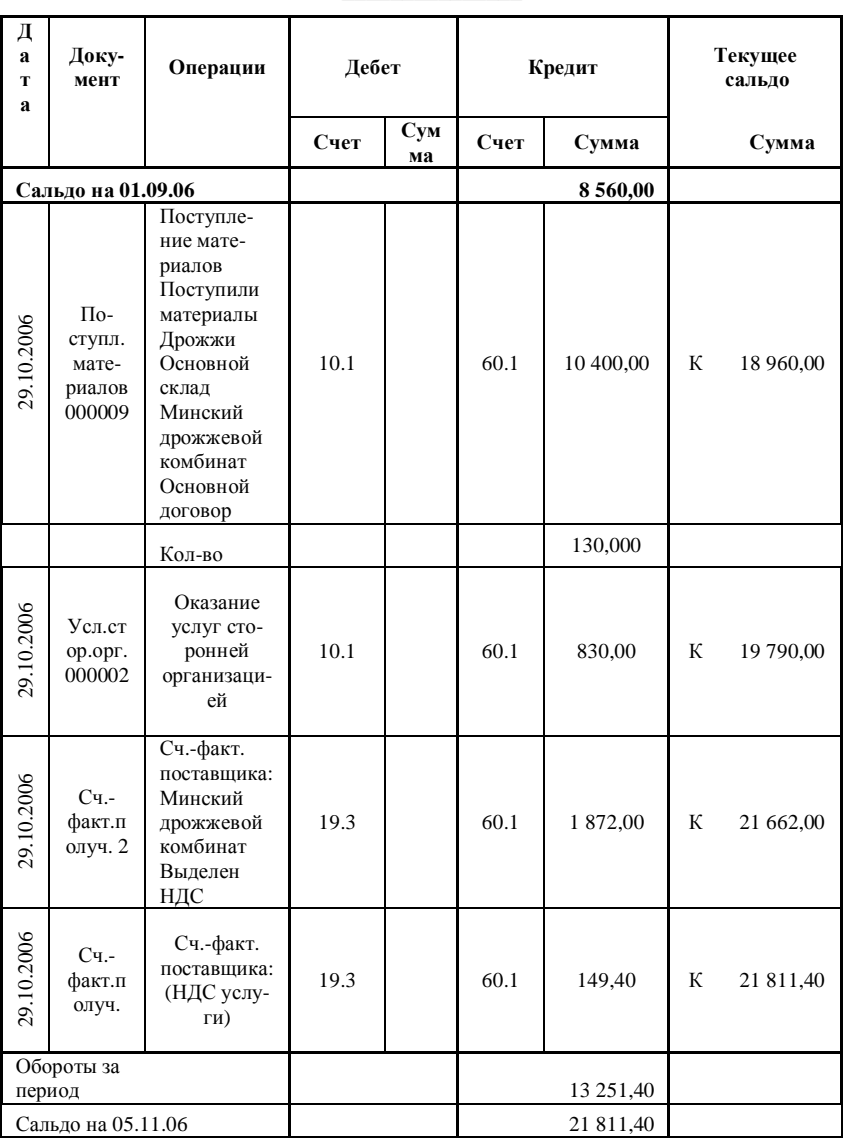

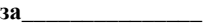

# **Л а б о р а т о р н а я р а б о т а № 6 1С: ПРЕДПРИЯТИЕ: УЧЕТ ГОТОВОЙ ПРОДУКЦИИ**

*Цель работы:* Изучение программы 1С: Предприятие: Учет готовой продукции. Передача готовой продукции на склад. Отгрузка готовой продукции.

#### **Теоретические сведения:**

# **1 ПРОИЗВОДСТВО И ВЫПУСК ГОТОВОЙ ПРОДУКЦИИ**

Процесс производства на МП "Дока-хлеб" отражается на счете 20 "Основное производство". На этом счете собираются все затраты по производству и сбыту готовой продукции на МП "Дока-хлеб". Учет затрат ведется в разрезе статей, сгруппированных в две группы: Материальные затраты и Нематериальные затраты.

На счете 20 собирается фактическая себестоимость готовой продукции. Основным видом готовой продукции является хлеб «Приднепровский».

Кроме сырья и материалов, на себестоимость готовой продукции относятся затраты по заработной плате, обслуживанию производства, управлению производством и др.

Выпуск хлебобулочных изделий осуществляет мастер - пекарь Родченко В. С ней заключен договор о полной материальной ответственности за все материальные ценности, находящиеся в производственном цехе.

На момент начала работы с программой 1С: Предприятие на счете 20 "Основное производство" остатков незавершенного производства не числилось.

Сырье и материалы в производство поступают со склада МП "Докахлеб" и используются для производства готовой продукции.

Произведенная продукция отпускается из производства на склад магазина "Горячий хлеб" и приходуется в подотчет заведующей магазином Хруцкой И. А.

Плановая себестоимость хлеба Приднепровского установлена в размере 80 руб. за буханку.

#### **1.1 Учет готовой продукции**

Для учета продукции, выпускаемой организацией, предназначен справочник *«Номенклатура».*

Операции по учету готовой продукции можно ввести вручную или с использованием документов типовой конфигурации.

Для просмотра документов, связанных с учетом передачи готовой продукции на склад, используется журнал *«Учет материалов и готовой продукции».*

Для просмотра документов, связанных с учетом реализации готовой продукции, используется журнал *«Товары, реализация».*

#### **1.1.1 Передача готовой продукции на склад**

Передача готовой продукции из производства на склад осуществляется документом *«Передача готовой продукции на склад».* Для этого необходимо в пункте меню *Документы* выбрать *Учет материалов – Передача готовой продукции на склад.* Учет продукции ведется на счете *43 «Готовая продукция»* по плановой себестоимости с использованием счета *40 «Выпуск продукции (работ, услуг)»*.

#### **1.1.2 Отгрузка готовой продукции**

Покупателю может быть выставлен счет на оплату приобретаемой продукции. Для выписки счетов используется документ «*Счет»* типовой конфигурации.

Для отражения в учете операций связанных с отгрузкой продукции покупателям, предназначен документ «Отгрузка товаров, продукции». Для этого необходимо в пункте меню *Документы* выбрать *Учет товаров, реализации – Отгрузка товаров, продукции.* Документ позволяет оформить отгрузку без перехода прав собственности на продукцию покупателю и с переходом прав собственности покупателю. В первом случае плановая себестоимость списывается на счет 45 «Товары отгруженные», во втором – на счет 90.2 «Себестоимость продаж». На основании документа «Отгрузка товаров, продукции» можно оформить документ «Счет-фактура выданный». Для этого необходимо в журнале «Товары, реализация» найти соответствующий документ-основание, в нижней части окна нажать кнопку *Действия*, выбрать пункт *«Ввести на основании»* и выбрать документ *«Счетфактура выданный».* 

На основании документа «Счет-фактура выданный» формируется запись в «Книгу продаж». Для этого необходимо в журнале «Счета-фактуры выданные» найти соответствующий документ-основание, в нижней части окна нажать кнопку *Действия*, выбрать пункт *«Ввести на основании»* и выбрать документ *«Запись книги продаж».*

## **ПОРЯДОК ВЫПОЛНЕНИЯ РАБОТЫ**

1 В справочник *«Номенклатура»* (рисунок 1.1) ввести новую запись (или отредактировать имеющуюся рисунок 1.2):

- тип продукция,
- наименование- *хлеб «Приднепровский*»,
- вид в справочнике «Вид продукции» создать элемент справочника-

*хлеб «Приднепровский»*, указав тип номенклатуры – продукция,

- плановая себестоимость 80 руб.,
- отпускная цена 80 руб.,
- **ставка НДС 18 %**
- **ставка НП без налога !**
- отпускная цена с налогами 80 руб.

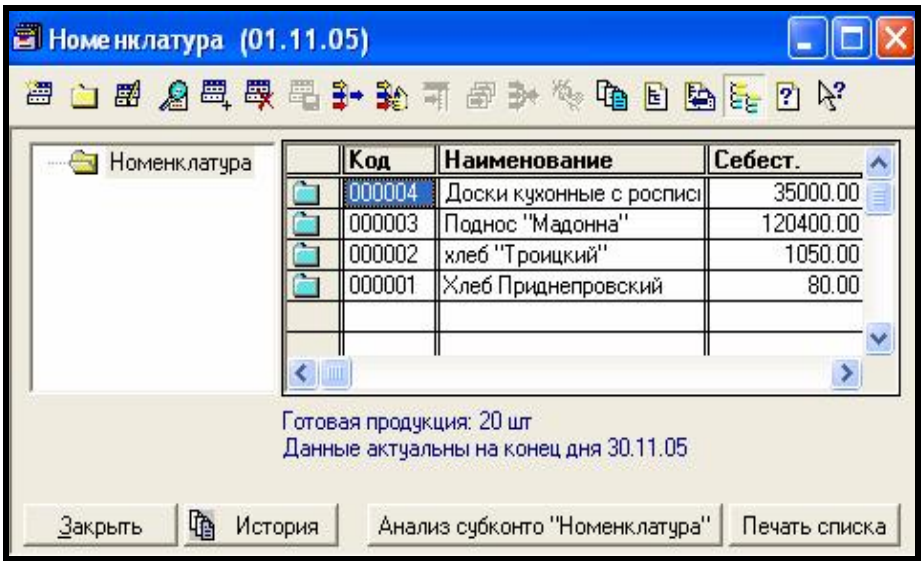

Рисунок 1.1 – Справочник «Номенклатура»

2 В справочник *«Статьи затрат на производство»* ввести статьи затрат по группам.

## **группа** - **МАТЕРИАЛЬНЫЕ ЗАТРАТЫ**:

- Сырье и материалы.
- Транспортно-заготовительные расходы.
- Топливо и электроэнергия.
- Чрезвычайный налог.
- Проценты за кредит.
- Командировочные расходы.
- Канцелярские и почтовые расходы.
- Отчисления в дорожный фонд.
- Расходы по охране.
- Расходы по санэпидемстанции.
- Прочие материальные затраты.

# **группа - НЕМАТЕРИАЛЬНЫЕ РАСХОДЫ:**

- Расходы на оплату труда.
- Отчисления в Фонд социальной защиты населения.
- Амортизация основных средств.
- Амортизация нематериальных активов.
- Отчисления в фонд занятости.
- Прочие нематериальные затраты.

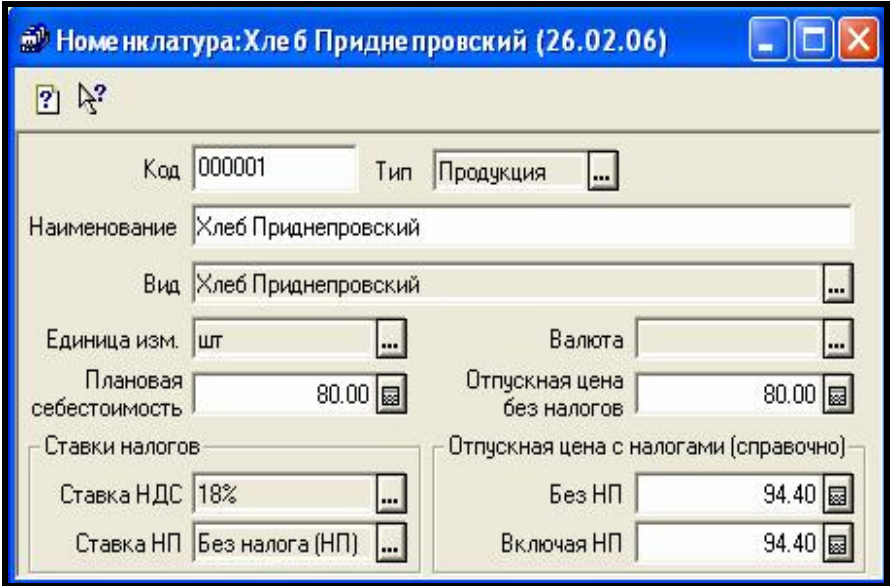

Рисунок 1.2 – Карточка учета

#### **3 Оформить передачу готовой продукции на склад.**

В пункте меню *«Документы»* выбрать *«Учет материалов» - «Передача готовой продукции на склад»* (рисунок 1.3)*.* 

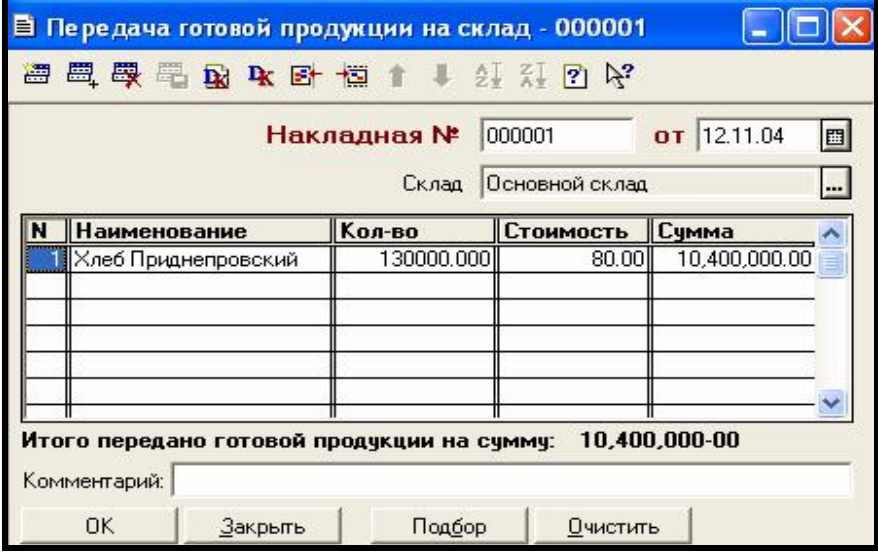

Рисунок 1.3 – Форма документа «Передача готовой продукции на склад»

#### *Заполнить* документ *«Накладная»* данными:

- номер документа и дата проставляются автоматически;
- склад основной;
- хлеб «Приднепровский» выбрать из справочника «Номенклатура»,
- количество 130 000 буханок ввести с клавиатуры,

- стоимость выбирается из справочника «Номенклатура» автоматически;

- сумма рассчитывается автоматически (произведение количества на стоимость);

### *Сохранить документ,* нажав *ОК.* Подтвердить проведение документа. **4 Оформить отгрузку готовой продукции.**

Каждому покупателю выставить **счет** на оплату приобретаемых товаров:

- выписать счет *магазину* за хлеб: 5 000 буханок на сумму 400 000 руб.,

- выписать счет *Гомельскому общепиту* за хлеб: 20 000 буханок на сумму 1 600 000 руб.,

- выписать счет *Детскому саду №7* за хлеб: 5 000 буханок на сумму 400 000 руб.,

- выписать счет *магазину* за хлеб 96 000 буханок на сумму 7680000 руб.

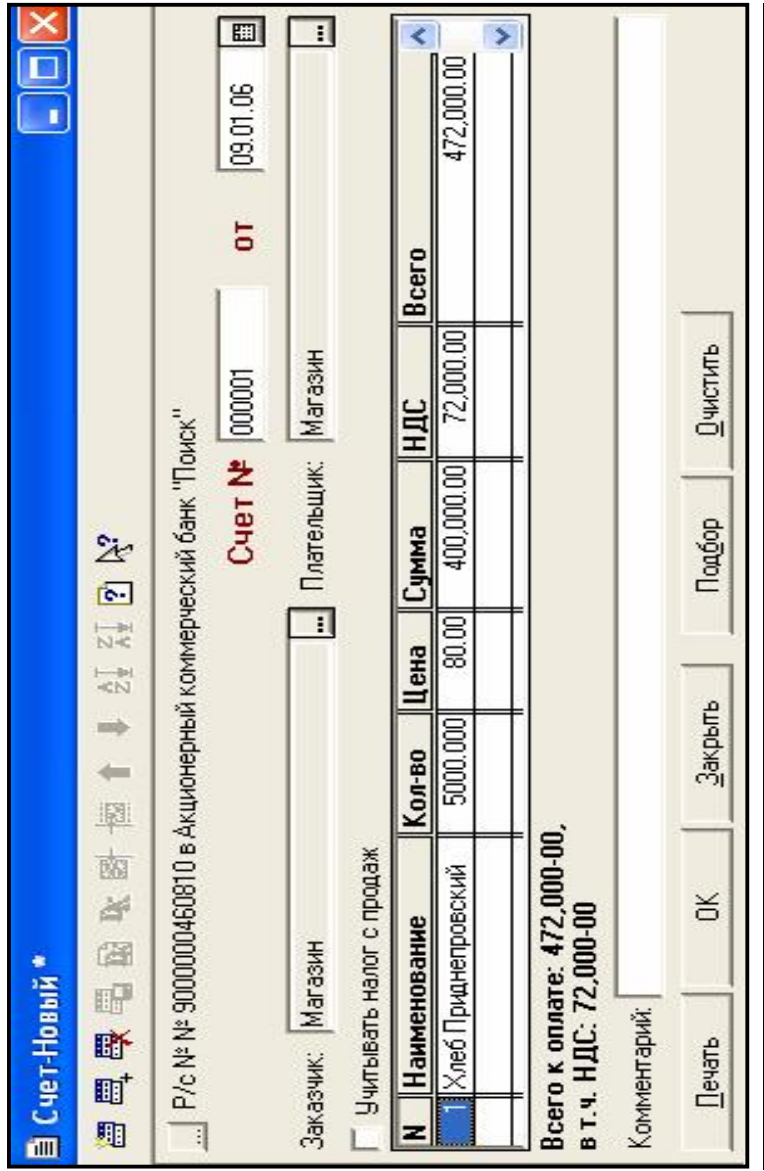

Рисунок 1.4 - Форма документа «Счет»

В пункте меню *Документы* выбрать документ *Счет*. Заполнить форму документа (рисунок 1.4):

− номер счета и дата проставляются автоматически;

P/c Nº − в верхней части окна, используя кнопку , из справочника «Расчетные счета» выбрать счет для данного плательщика;

− необходимо указать заказчика (он же плательщик), выбрав из справочника «Контрагенты»;

− наименование товара, выбрать из справочника «Номенклатура»;

− количество ввести с клавиатуры, согласно задания.

− при нажатии клавиши Enter все остальные поля заполняются и рассчитываются автоматически.

Документ, если необходимо, распечатать кнопка *Печать* и сохранить *кн. ОК*.

Документ записывается в журнал, но проводки по нему не формируются.

*Поступление денег по счетам от покупателей будет оформлено в лабораторной работе №7*

Операции по продаже товаров оформляются документом *«Отгрузка товаров, продукции».* 

В пункте меню *«Документы»* выбрать *«Учет товаров, реализации» - «Отгрузка товаров, продукции».* 

Заполнить документ *«Накладная»* (рисунок 1.5) данными:

- номер документа и дата проставляются автоматически;
- склад основной;
- получатель выбрать из справочника *«Контрагенты»*;
- договор № выбрать из справочника *«Договора»;*
- вид отгрузки: *продажа* (субсчет 90.2);
- налог с продаж не учитывать;
- зачет аванса *без указания договора;*
- товары *хлеб «Приднепровский»* выбирается из справочника;
- количество вводится с клавиатуры;

- при нажатии клавиши *Enter*, остальные поля заполняются автоматически.

Документ можно распечатать – кнопка *«Печать». Сохранить документ. Провести.* 

*Документ перед проведением контролирует текущий остаток готовой продукции на складе и если ее количество меньше, указанного в документе, то документ не проводится.* 

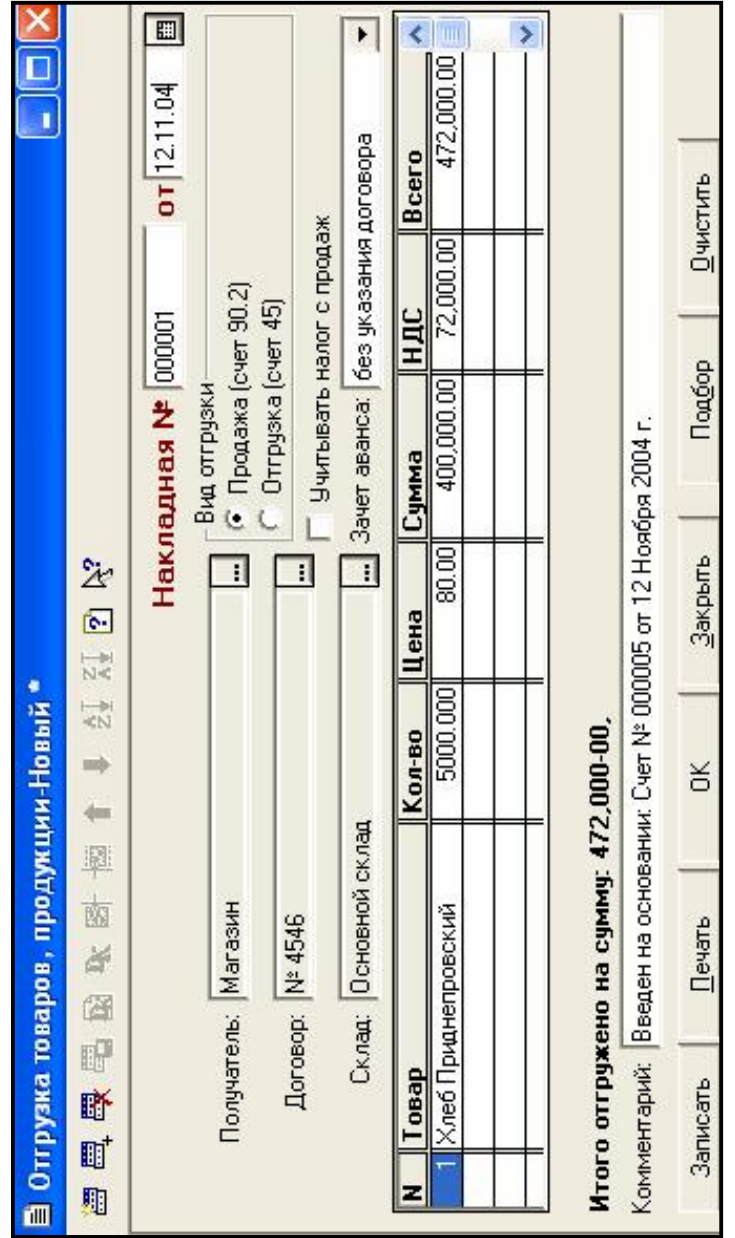

Рисунок 1.5 - Форма документа «Отгрузка товаров, продукции»

#### *Отгружена готовая продукция следующим заказчикам:*

1 Отпущен в *магазин* хлеб Приднепровский в количестве 5000 буханок по цене 80 руб. на сумму 400000 руб.

2 Отпущен *Гомельскому общепиту* хлеб Приднепровский в количестве 20 000 буханок по цене 80 руб. на сумму 1600000 руб.

3 Отпущен *Детскому саду №7 г. Гомеля* хлеб Приднепровский в количестве 5000 буханок по цене 80 руб. на сумму 400000 руб.

4 Отпущен в *магазин* хлеб Приднепровский в количестве 96000 буханок на сумму 7680000 руб. по цене 80 руб.

**Предположим**, покупатели оплатили товары.

Оформить счет - фактуры для каждого покупателя.

На основании документа реализации можно оформить счет-фактуру для передачи покупателю. Для этого необходимо *в журнале «Товары, реализация»* найти соответствующий документ-основание (в данном случае «Отгрузка товаров»), нажать кнопку *«Действия»* в нижней части окна и выбрать пункт *«Ввести на основании».* В списке документов выбрать «Счетфактура выданный». Проставить номер документа и провести документ. Документ помещается в журнал операций и в журнал «Счета – фактуры выданные» (рисунок 1.6).

Документ можно с помощью кнопки *Печать* распечатать. Сохранить и провести документ.

Сформировать запись в книге - продаж по каждому покупателю.

Для этого необходимо: в журнале *«Счета-фактуры выданные»* выбрать нужный счет-фактуру, нажать кнопку *«Действия»* в нижней части окна и выбрать пункт *«Ввести на основании».* В списке документов выбрать двойным щелчком *«Запись в книгу продаж»* (рисунок 1.7). Нажать кнопку *ОК.* Документ будет записан в журнал.

По результатам бухгалтерских операций сформировать отчеты (в качестве периода формирования отчетов установить период ввода хозяйственных операций по передаче на склад продукции и отгрузке):

- Анализ субконто (указать *вид субконто1*- *номенклатура*, субконто – хлеб «Приднепровский» (таблица 1.1);

- Анализ счета 90 (таблица 1.2);

- Карточка субконто (Номенклатура:Хлеб Приднепровский)(таблица 1.3);

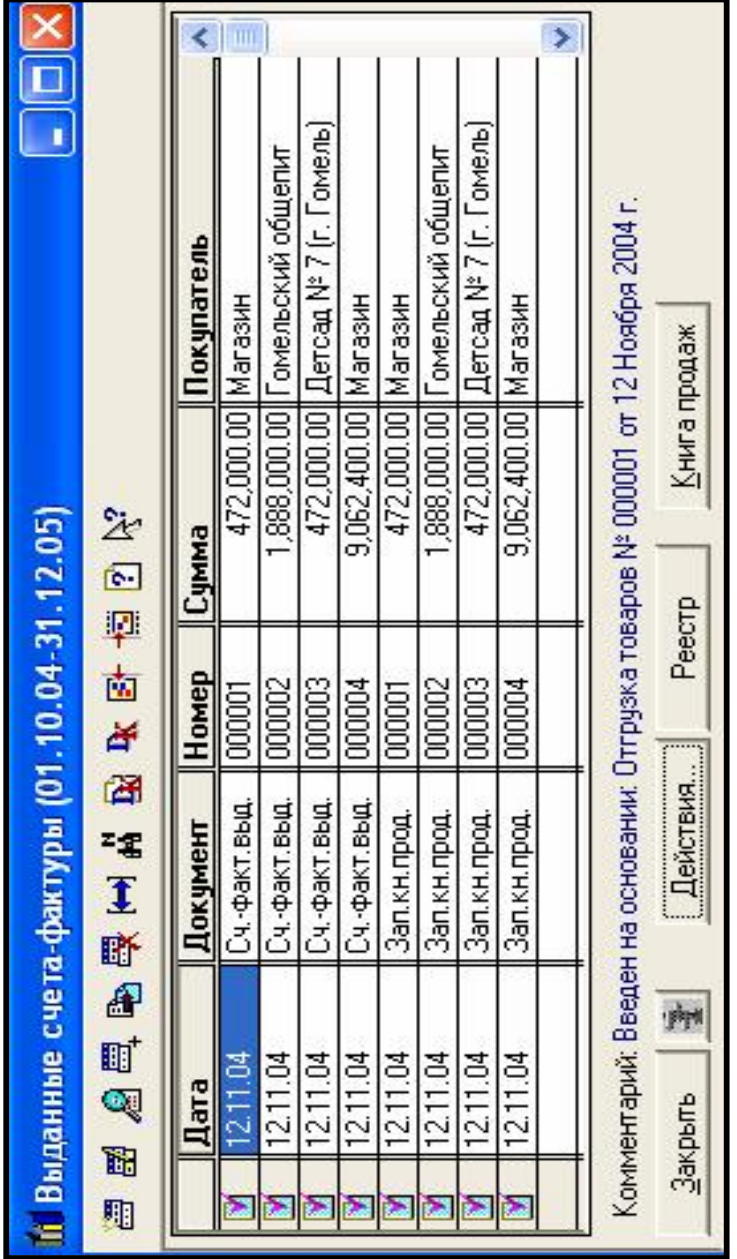

Рисунок 1.6 - Журнал «Счета - фактуры выданные»

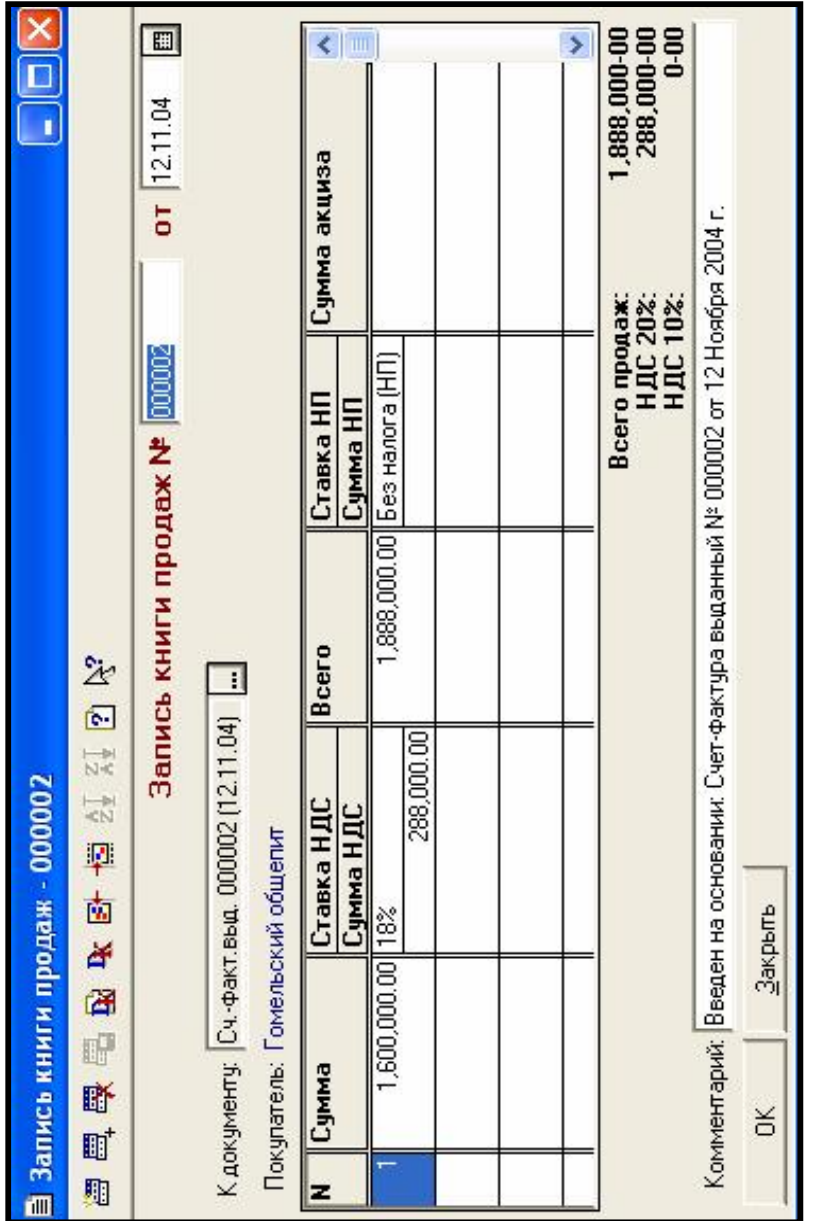

Рисунок 1.7 - Форма документа «Запись в книгу продаж»

# *Таблица 1.1 –* **Анализ субконто**

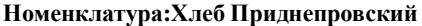

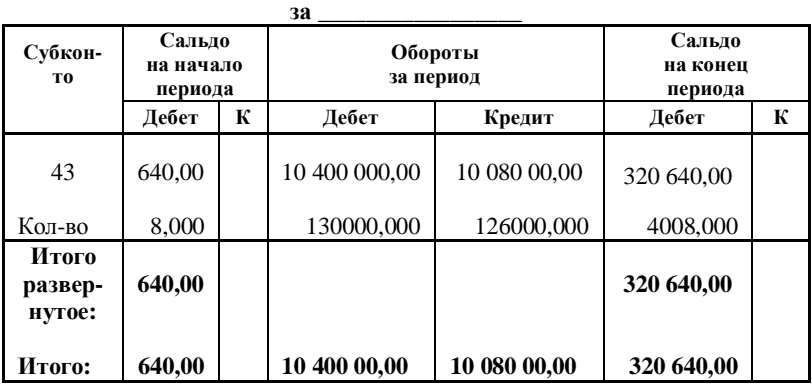

*Таблица1.2 –* **Анализ счета: 90 за\_\_\_\_\_\_\_\_\_**

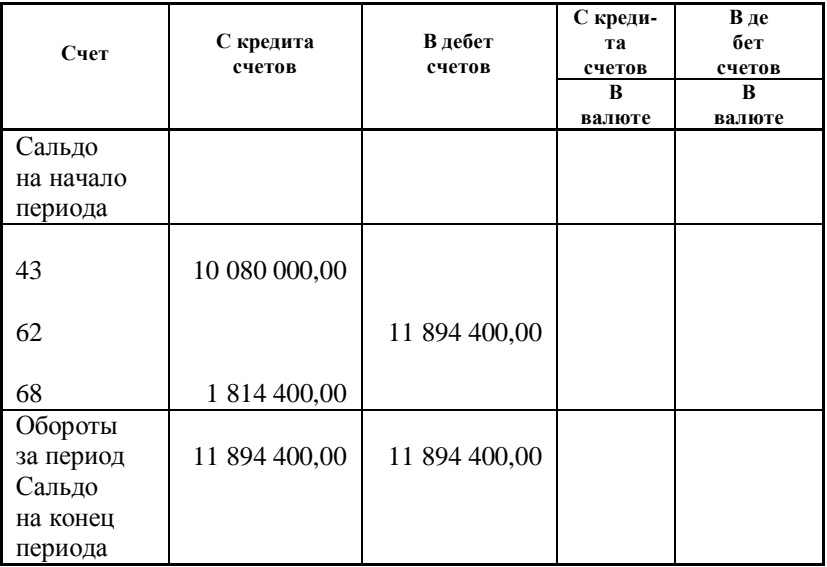

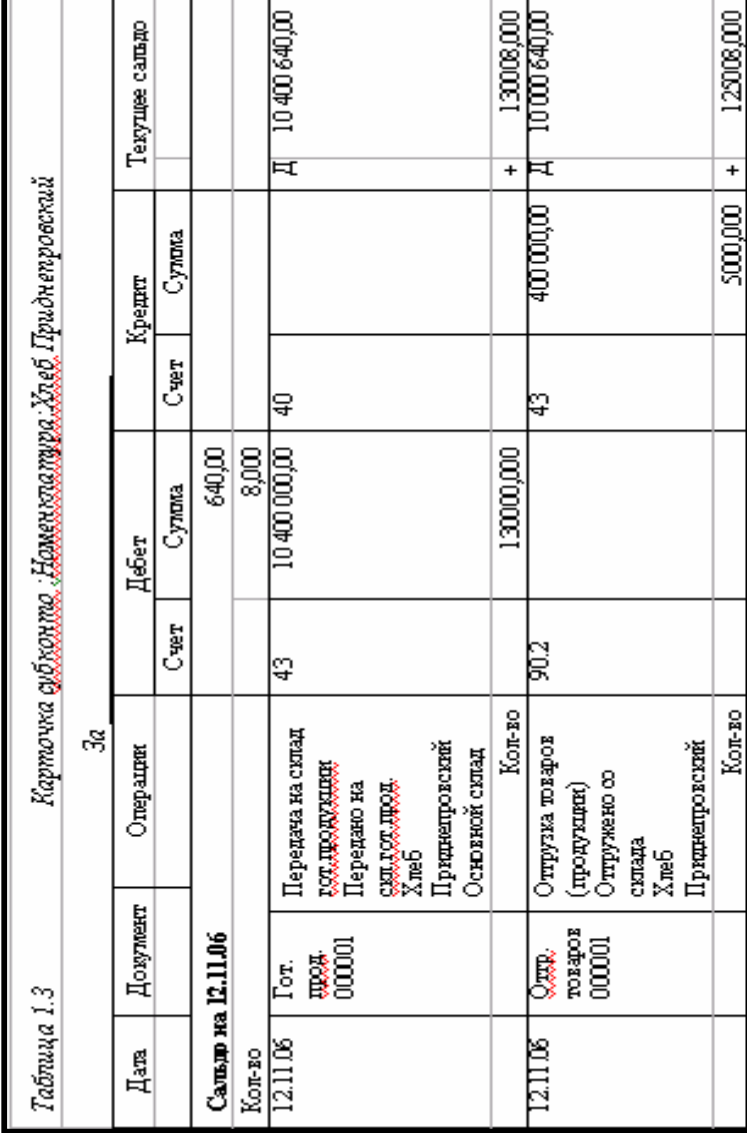

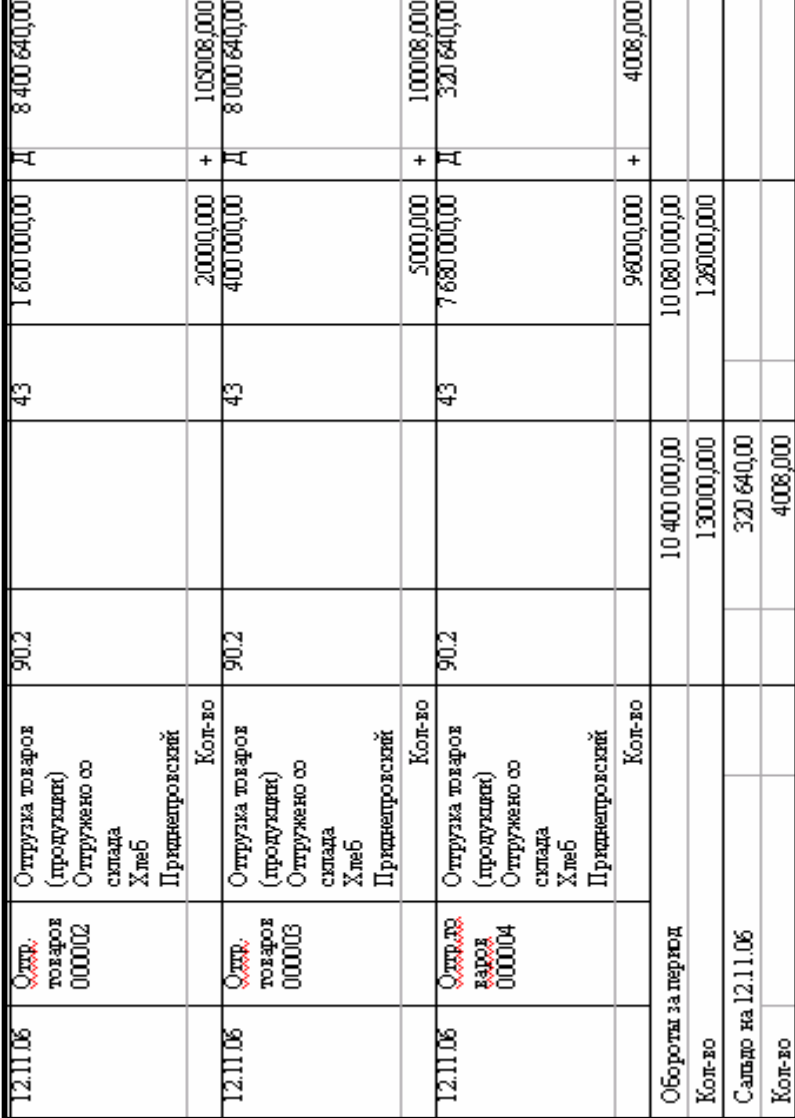

т

т

Продолжение таблицы 1.3 *Продолжение таблицы 1.3* П

Оплата отгруженной продукции – 11 894 400 руб. с учетом НДС. *Проанализировать полученные результаты.* 

## **КОНТРОЛЬНЫЕ ВОПРОСЫ**

- 1 Организация учета готовой продукции в 1С: Предприятии.
- 2 Ввод операции на основе документа.
- 3 Назначение справочника «Номенклатура».
- 4 Порядок учета готовой продукции.
- 5 Порядок передачи готовой продукции на склад.
- 6 Отгрузка готовой продукции.
- 7 Формирование счета-фактуры.
- 8 Книга продаж.
- 9 Журнал «Счета-фактуры полученные».
- 10 Журнал «Счета-фактуры выданные».

11 Анализ проведенных хозяйственных операций.

### **Л а б о р а т о р н а я р а б о т а № 7**

### **1С: ПРЕДПРИЯТИЕ: РАСЧЕТЫ С ПОСТАВЩИКАМИ И ПОКУПАТЕЛЯМИ**

*Цель работы:* Изучение программы 1С: Предприятие: Оплата поступивших материалов. Оплата поступления ОС. Расчеты с покупателями.

#### **Теоретические сведения:**

## **1 РАСЧЕТЫ С ПОСТАВЩИКАМИ И ПОКУПАТЕЛЯМИ**

МП "Дока-хлеб" имеет расчетный счет № 9000000460810, открытый в акционерном коммерческом банке "Поиск" ул. Советская, 37 г. Гомель, МФО 141601307.

Остаток денежных средств на расчетном счете на момент начала работы с программой 1С: Предприятие составил 10 500 000 руб.

### *Бухгалтерские операции по оплате поступивших ОС* (лабораторная работа 4).

Для оформления хозяйственной операции по перечислению денег на расчетный счет поставщика ОС необходимо:

1 Сформировать документ «Платежное поручение» банку на оплату ОС, поступивших на МП «Дока-хлеб».

2 Сформировать документ «Выписка». В «Выписку» включить все платежные поручения, по которым оплачены поступления ОС.

*Бухгалтерские операции по оплате поступившего материала* (лабораторная работа 5). Для оформления хозяйственной операции по перечислению денег на расчетный счет поставщика за поступившие материалы необходимо:

1 Сформировать документ «Платежное поручение» банку на оплату материалов, поступивших на МП «Дока-хлеб».

2 Сформировать документ «Выписка». В «Выписку» включить все платежные поручения, по которым оплачены поступления материалов.

## *Бухгалтерские операции по поступлению денежных средств на расчетный счет за поставленную продукцию (хлеб «Приднепровский» лабораторная работа 6)*.

Для оформления хозяйственной операции по перечислению денег на расчетный счет за отгруженную продукцию необходимо:

1 сформировать и провести документ «Выписка»;

2 в «Выписку» включить все счета, выставленные покупателю (лабораторная работа 6).

## **1.1 Оформление «Платежного поручения»**

1 В пункте меню *«Документы»* выбрать *«Платежное поручение»*  (рисунок 1.1)*:* 

− *Номер документа* и дата формируются автоматически.

− *Получатель* платежа выбрать из справочника *«Контрагенты».* 

− *Счет получателя* выбирается из справочника «Расчетный счет».

− *Основание* выбирается из справочника *«Договора».* 

− Указать сумму платежа (*с учетом НДС*).

− Ставка НДС – 18%.

− В поле НДС – НДС рассчитывается автоматически.

− Назначение платежа вводится с клавиатуры пользователем и указывает за что перечисляются деньги.

− Вид платежа – почтой.

− Указать срок платежа.

2 Сохранить документ, нажав кнопку ОК.

**Платежное поручение записывается в журнал операций. Проводки не формируются.** 

### **1.2 Оформление «Выписки»**

Документ *«Выписка»* формируется следующим образом:

1 В пункте меню *«Документы»* выбрать *«Выписка»* (рисунок 1.2) (номер документа и дата формируются автоматически).

2 Нажать кнопку *«Подбор по платежным документам»* в правом нижнем углу выписки. Откроется *«Журнал документов. Платежные документы».*

3 Дважды щелкнуть мышью по «Платежному поручению» в табличной части журнала. Нажать *ОК*.

4 **Заполнить** недостающие поля «Выписки»:

**- движение денежных средств** выбрать из справочника **«Движение денежных средств» - оплата поставщику**, если оплачивается покупка ОС или материалов.

5 Нажать кнопку *Записать* в нижнем левом углу Выписки.

6 Нажать кнопку **«Показать остатки».**

7 Нажать *ОК*.

8 Ответить **«Да. Провести документ».**

9 Выписка будет проведена. В журнале операций будет сформирована проводка *Д60.1 – К51.*

### **ПОРЯДОК ВЫПОЛНЕНИЯ РАБОТЫ**

1 **Проверить** остаток на расчетном счету (лабораторная работа 2).

2 **Оформить** оплату за поступившие ОС (*на общую сумму* лабораторная работа 4). Для этого:

− Сформировать и сохранить в журнале операций платежные поручения на оплату за ОС, поступившие на МП «Дока-хлеб». Сумма платежа указывается в документе (рисунок 1.1) с учетом НДС.

− **На платежное поручение сформировать и провести документ «Выписка».** 

3 **Оформить** оплату за поступившие материалы. Для этого:

− Сформировать и сохранить в журнале операций платежные поручения на оплату за материалы, поступившие на МП «Дока-хлеб», а так же учесть остатки по поставщикам (остатки по счету 60 – лабораторная работа 2). Поступившие материалы описаны в лабораторной работе 5.

− **По каждому поставщику материала сформировать документ «Платежное поручение».** Сумма платежа с учетом НДС.

− **На каждое платежное поручение сформировать и провести документ «Выписка».** 

При необходимости можно распечатать документ *«Платежное поручение»*, нажав кнопку *Печать*.

4 **Оформить** поступление денежных средств на расчетный счет за поставленную продукцию хлеб «Приднепровский». Для этого:

1 В пункте меню *«Журналы»* выбрать журнал *«Счета»* (рисунок 1.3).

2 Из списка счетов выбрать нужный, нажать кнопку *«Действия» - «Ввести на основании»* и выбрать документ *«Выписка».* Нажать *ОК*.

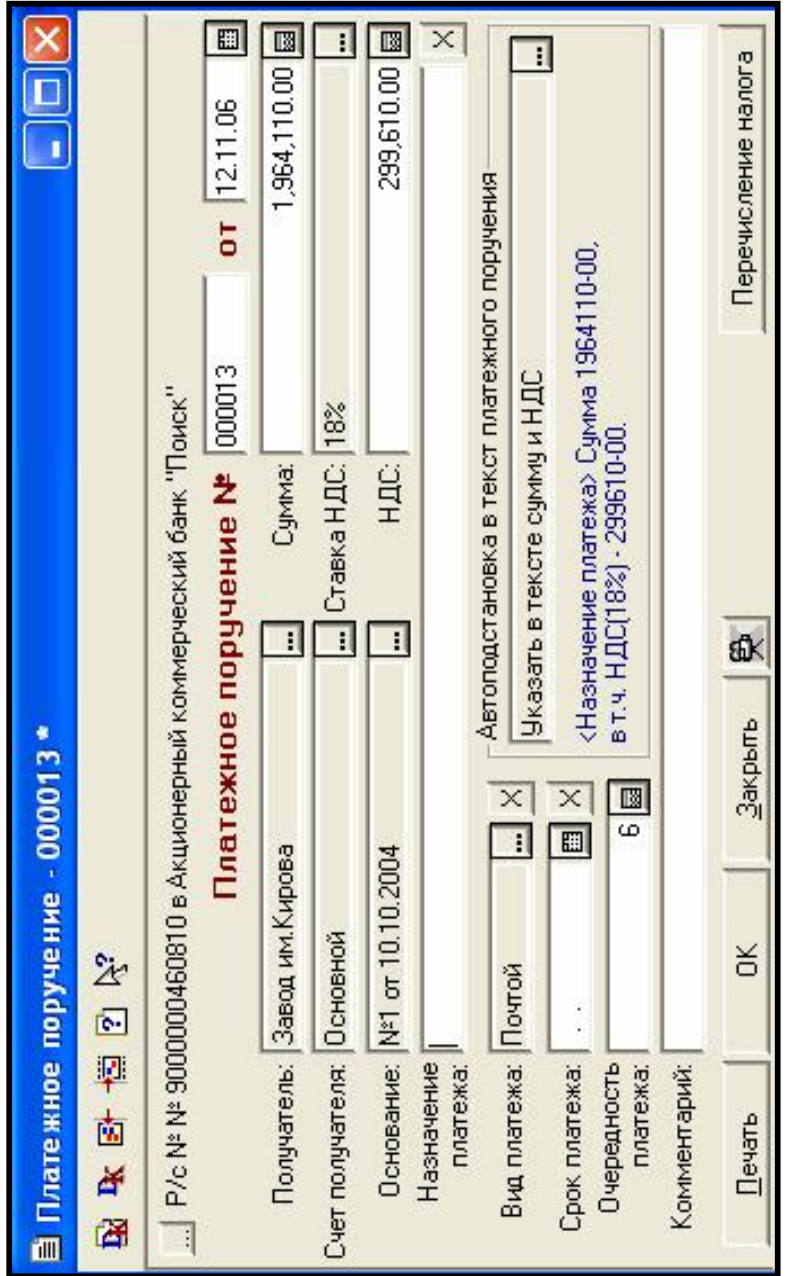

Рисунок 1.1 - Форма документа «Платежное поручение»

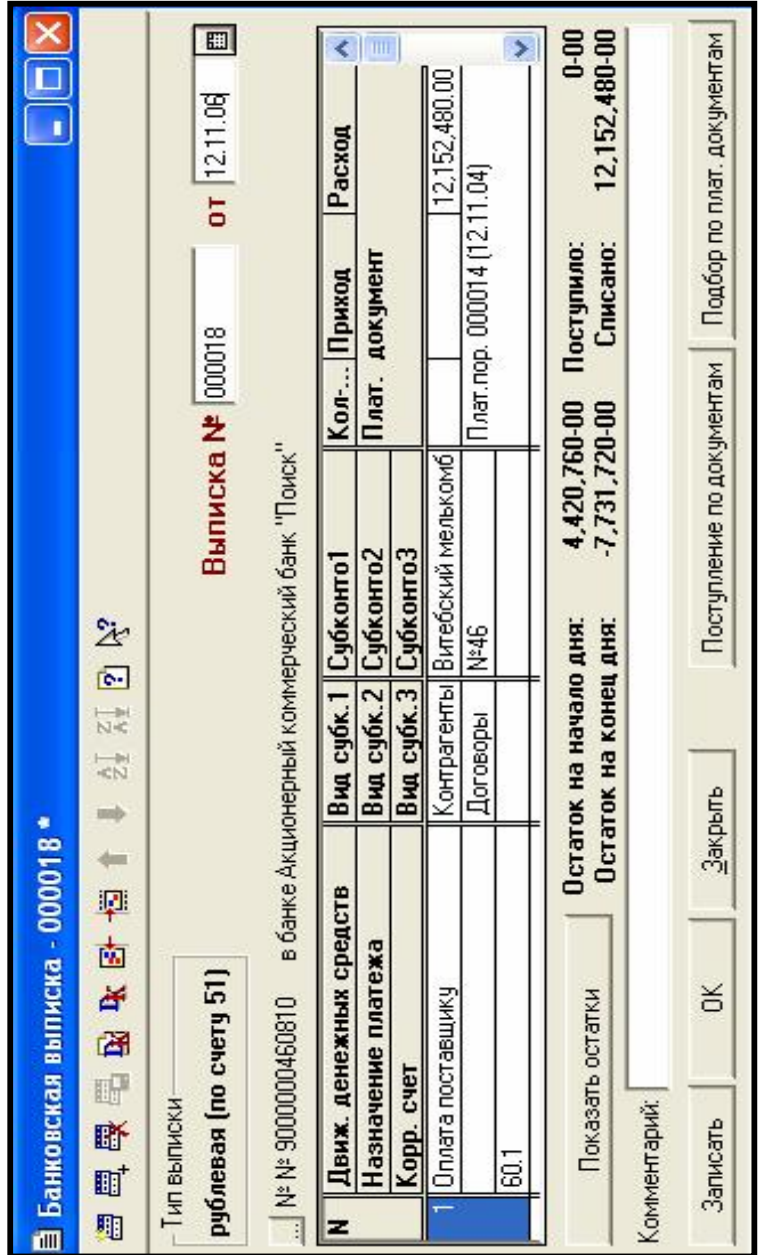

Рисунок 1.2 - Форма документа «Выписка»

| Дата       | <b>Номер</b> | Сумма                | Заказчик                          |  |
|------------|--------------|----------------------|-----------------------------------|--|
| $2.11\,04$ | 000001       | 400,000.00 Магазин   |                                   |  |
| 12.11.04   | 1000002      |                      | 1,600,000.00 Гомельский общепит   |  |
| 12.11.04   | 000003       |                      | 400,000.00 Детсад № 7 (г. Гомель) |  |
| 12.11.04   | 000004       | 7,680,000.00 Магазин |                                   |  |
|            |              |                      |                                   |  |
|            |              |                      |                                   |  |
|            |              |                      |                                   |  |

Рисунок 1.3 – Журнал «Счета»

3 Откроется справочник «Договора». Необходимо выбрать нужный договор.

4 Поля Выписки будут заполнены автоматически.

5 Необходимо заполнить недостающие реквизиты:

- *движение денежных средств* – поступления от покупателя.

6 Нажать кнопку *Записать.*

7 Нажать кнопку *«Показать остатки».*

8 Нажать *ОК и провести документ.* В журнале операций будут сформированы проводки.

*Оформить выписки на все выставленные счета.*  **4 Формирование отчетов.** 

**Период формирования отчетов – дата проведения операций с банком.** 

Сформировать отчеты «Оборотно - сальдовая ведомость по счету 60» (таблица 1.1), «Карточка счета 51» (таблица 1.2), «Анализ счета 51» (таблица 1.3).

**А Н А Л И З** отчета **«**Оборотно-сальдовая ведомость по счету 60**»:** 

Конечное сальдо равно (14 354 466,60 – 13 860 126,60 – 494 340 = 0).

**Вывод:** Оплачены все долги по поставщикам.

Проверить правильность списания и зачисления средств на расчетный счет (таблица 1.3).

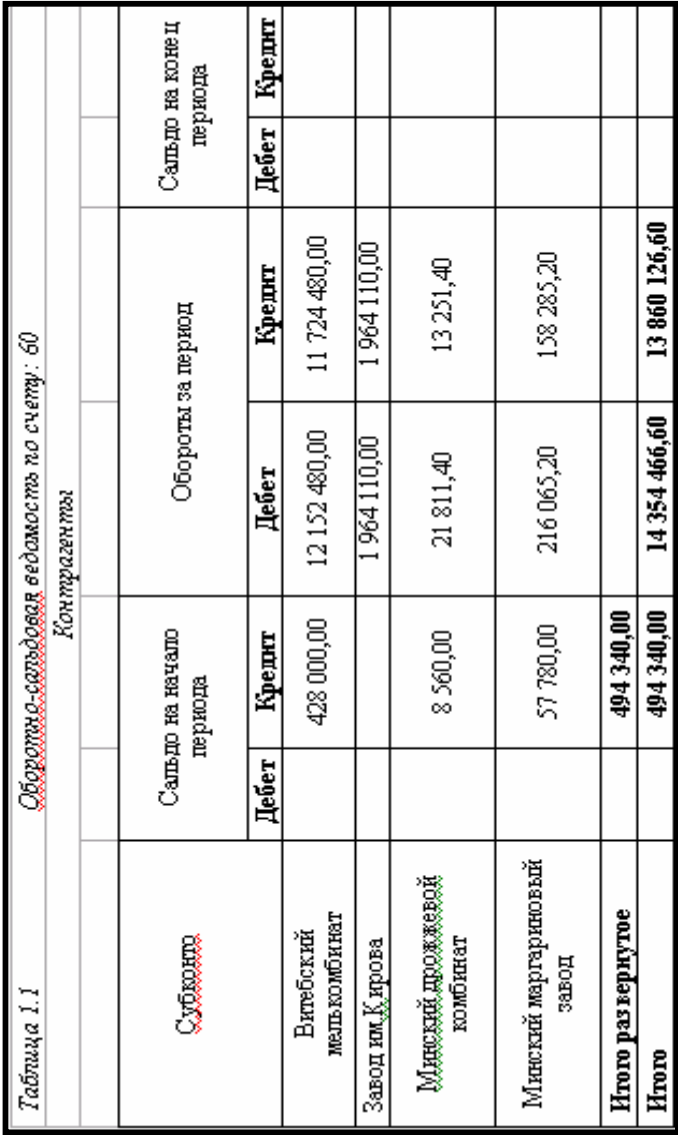

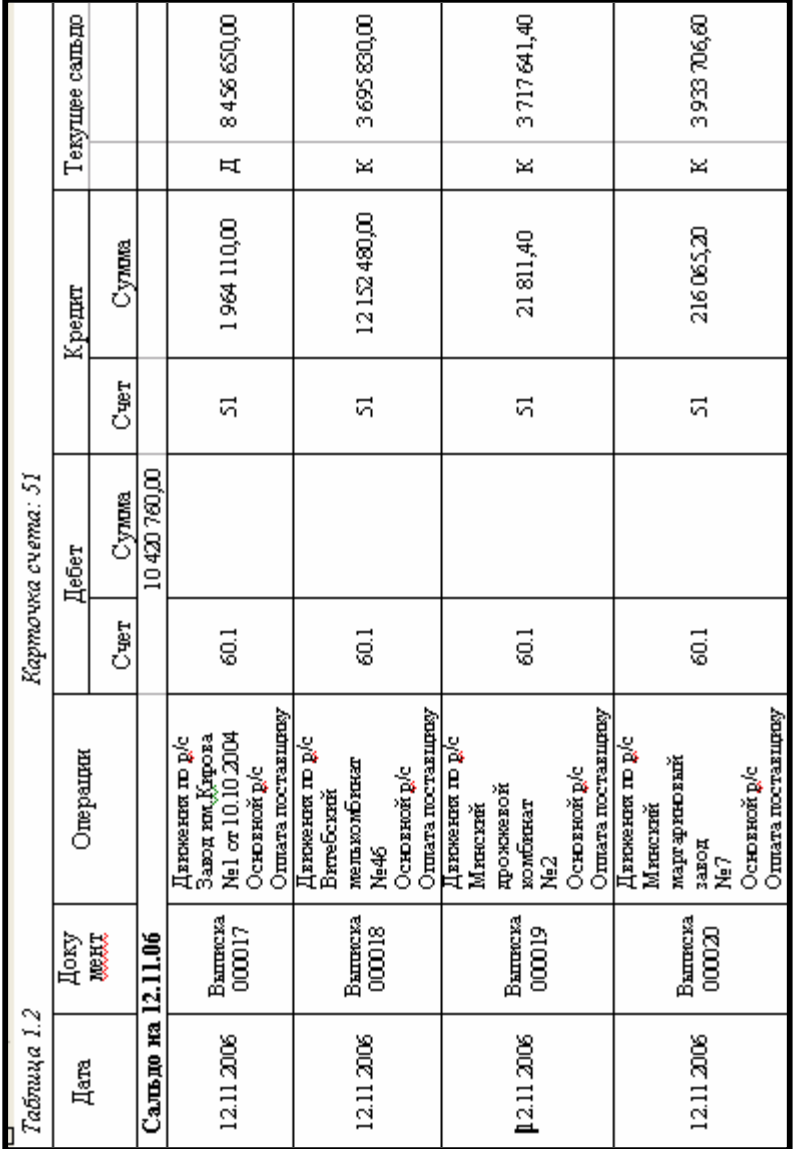

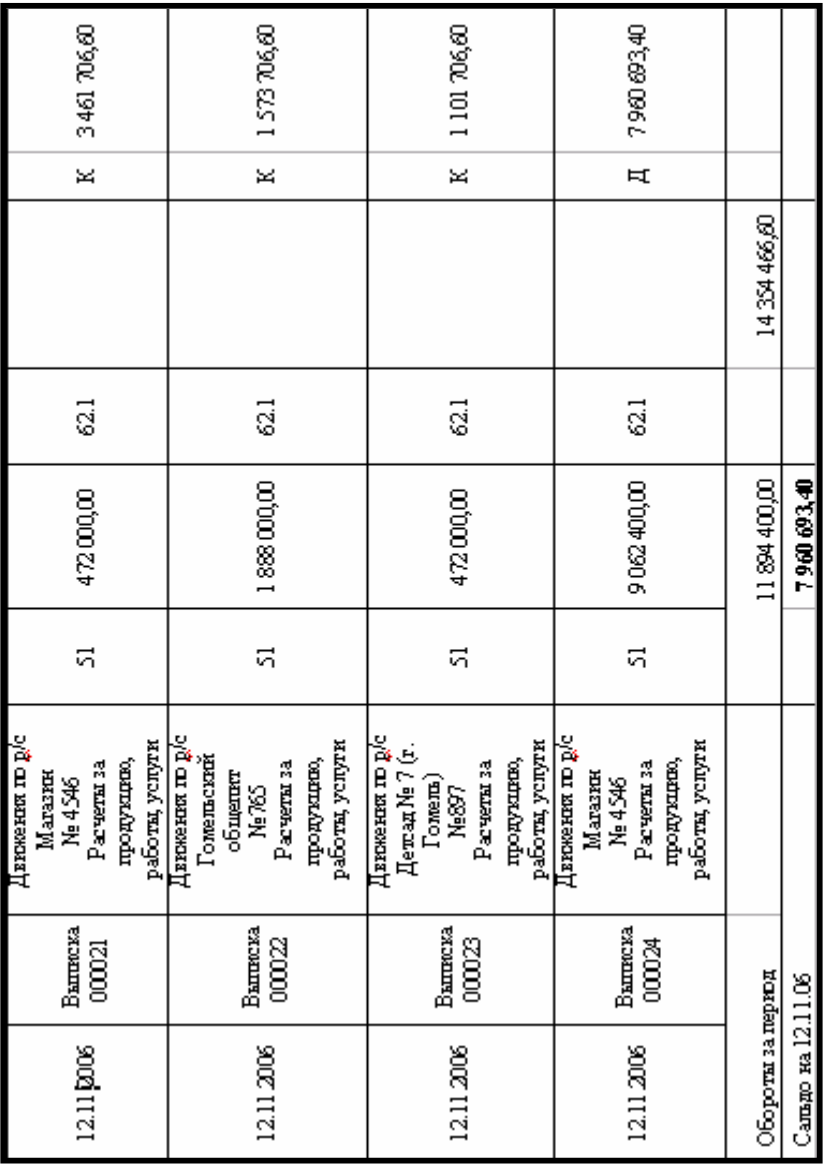

*Таблица 1.3* – Анализ счета: 51 за

| Счет       | С кред. счетов | В дебет счетов | С кред.<br>счетов | В дебет<br>счетов |  |  |  |
|------------|----------------|----------------|-------------------|-------------------|--|--|--|
|            |                |                | В ва-             | В валю-           |  |  |  |
|            |                |                | люте              | Te                |  |  |  |
| 51         |                |                |                   |                   |  |  |  |
| Сальдо на  |                |                |                   |                   |  |  |  |
| начало     |                |                |                   |                   |  |  |  |
| периода    | 10 420 760,00  |                |                   |                   |  |  |  |
| 60         |                | 14 354 466,60  |                   |                   |  |  |  |
| 62         | 11 894 400,00  |                |                   |                   |  |  |  |
| Обороты за |                |                |                   |                   |  |  |  |
| период     | 11 894 400,00  | 14 354 466,60  |                   |                   |  |  |  |
| Сальдо на  |                |                |                   |                   |  |  |  |
| конец пе-  |                |                |                   |                   |  |  |  |
| риода      | 7 960 693,40   |                |                   |                   |  |  |  |

## АНАЛИЗ отчета «Анализ счета 51»:

**Остаток** на счете 51 – 10 500 000 руб. (лабораторная работа 2).

Поступление денег из банка в кассу -  $(45000+11000+29800=85800)$ лабораторная работа 3.

**Возврат денег в банк** – (60+6 500=6 560) – лабораторная работа 3.

 $10,500,000 + 6,560 - 85,800 = 10,420,760,900$  pv6. - остаток на ИТОГО: расчетном счету после лабораторной работы 3.

Оплата за материалы, ОС, остатки – 14 354 466,60 руб. (494 340 – остаток на счете 60 (лабораторная работа 2) + 11 896 016,6 – стоимость материалов с НДС и транспортными расходами с учетом НДС (лабораторная работа 5) + 1964 110 - стоимость ОС с учетом НДС (лабораторная работа 4).

Поступление на расчетный счет за отгруженный хлеб - 11 894 400 руб. **HTOFO**:  $10\,420\,760 + 11\,894\,400 - 14\,354\,466,60 = 7\,960\,693,40\,p\,00$ . (koнечное сальдо).

ВНИМАНИЕ! Проверьте правильность расчетов.

### КОНТРОЛЬНЫЕ ВОПРОСЫ

- 1 Организация операций на расчетном счету в 1С: Предприятии.
- 2 Оформление выписки.
- 3 Оформление платежного поручения.
- 4 Использование Кнопки «Поступление по документам».
- 5 Анализ проведенных хозяйственных операций.

# **Л а б о р а т о р н а я р а б о т а № 8 1С: ПРЕДПРИЯТИЕ: УЧЕТ ЗАРАБОТНОЙ ПЛАТЫ**

*Цель работы:* Изучение программы 1С: Предприятие: Работа с кадрами. Расчет и выплата заработной платы.

#### **Теоретические сведения:**

#### **1 ВЕДЕНИЕ КАДРОВОГО УЧЕТА**

Для ведения списка сотрудников организации предусмотрен справочник *«Сотрудники»,* который можно открыть, выбрав команду меню *Справочники – Сотрудники.*

Для приема на работу новых сотрудников предназначен документ *«Приказ о приеме на работу».* В пункте меню *Документы* выбрать *Зарплата – Приказ о приеме на работу* (рисунок 1.1). Данный документ не формирует бухгалтерских операций, а служит только для ввода и редактирования информации в справочнике «Сотрудники». После сохранения и проведения документа сведения о новом сотруднике вводятся в справочник *«Сотрудники»* (рисунок 1.2)*.* 

#### **2 УЧЕТ ЗАРАБОТНОЙ ПЛАТЫ**

Для хранения сведений, необходимых для начисления заработной платы сотрудникам организации, служит справочник «Сотрудники». Для ввода в справочник нового сотрудника и изменения информации о сотрудниках уже внесенных в справочник, рекомендуется использовать документ типовой конфигурации «Приказ о приеме на работу».

При заполнении карточки сотрудника (рисунок 2.1) на вкладке «Начисление з/пл.»:

- В реквизите *«Счет»* указывается счет отнесения затрат по начисленной заработной плате.

- Реквизит *«Виды номенклатуры»* заполняется путем выбора из справочника «Вид продукции (работ, услуг)» того вида продукции, на производстве которого занят данный сотрудник.

- В реквизите *«Затраты на производство»* необходимо выбрать соответствующую статью затрат – «Затраты на оплату труда».

- Если в качестве счета отнесения затрат на заработную плату выбран счет 20 «Основное производство», должен быть заполнен реквизит «Подразделения».

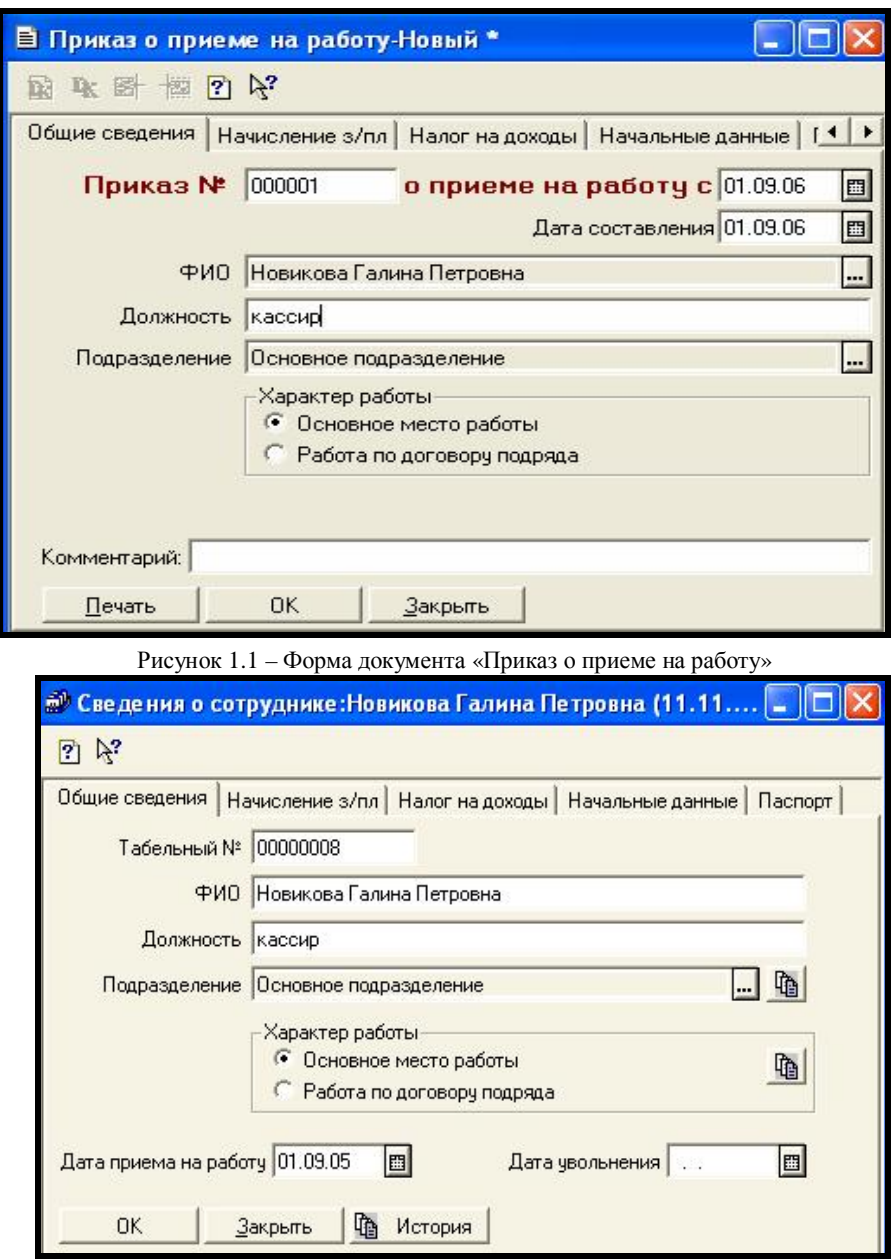

Рисунок 1.2 – Карточка справочника «Сотрудники»

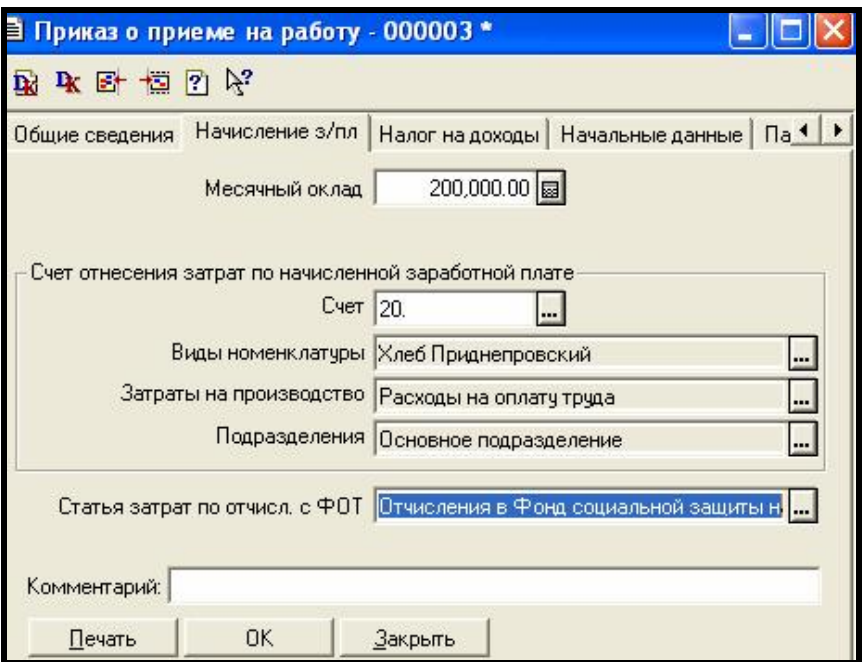

Рисунок 2.1 – Вкладка «Начисление з/пл.»

### **2.1 Начисление заработной платы**

Для отражения операций по начислению заработной плат в типовой конфигурации предусмотрен документ *«Начисление зарплаты»*.

Выбрать *Документы – Зарплата - Начисление зарплаты.* Заполнить следующие реквизиты экранной формы:

- *Дата* – последний рабочий день месяца, за который начисляется заработная плата.

- *Подразделение* – вводится путем выбора из справочника «Подразделения». Если необходимо рассчитать заработную плату по всем сотрудникам организации, то данный реквизит заполнять не следует.

- Флажок *«Учитывать РК (районный коэффициент) и СН(северные надбавки)»* устанавливается, если при начислении заработной платы требуется учитывать районный коэффициент и северные надбавки. Значение районного коэффициента устанавливается для всего предприятия в окне *Сервис - Общая настройка - Прочие сведения.*

- Табличная часть заполняется путем ручного ввода новых строк или автоматически. Автоматическое заполнение списка осуществляется в результате нажатия кнопки *Заполнить.* Программа внесет в табличную часть всех сотрудников подразделения или организации и заполнит графу «Начислено» согласно окладу, указанному в справочнике «Сотрудники». Сумму к начислению в размере оклада можно скорректировать вручную.

При проведении документа для каждого сотрудника будет сформирована проводка в кредит чета 70. Дебетуемый счет и его аналитика определяются программой индивидуально для каждого сотрудника исходя из данных справочника *«Сотрудники»*. В закладке «Начисление з\пл.» этого справочника для этой цели предусмотрена группа реквизитов «Счет отнесения затрат по начисленной заработной плате». Например: Д20 – К70.

Ставки страховых тарифов и налогов указываются в справочнике «Налоги и отчисления». В пункте меню выбрать *Справочники - Налоги – Налоги и отчисления.* В справочнике для каждого налога указывается его код, наименование, ставка (в процентах) и счет, на котором ведется учет налога. Если ставка определяется по некоторой шкале, то для просмотра и редактирования шкал со ставками конкретного налога следует выбрать из справочника интересующий налог и обратиться к подчиненному справочнику «Ставки налогов». В пункте меню выбрать *Действия - Подчиненный справочник*. Для каждого сотрудника будут сформирован проводки по начислению индивидуальных налогов и отчислений в дебет счета 70 и кредит счета соответствующего налога(отчисления). Например: Д70 – К68.1 (налог на доходы). Также формируются проводки по начислению взносов в социальные фонды от ФОТ, которые относятся на себестоимость. Счет дебета в этих проводках соответствует дебетуемому счету в проводке по начислению заработной платы.

После проведения документа можно распечатать «Расчетную ведомость» и «Расчетные листки». Расчетные листки» вводятся для каждого сотрудника.

#### **2.2 Выдача заработной платы**

Для оформления операций по выплате сотрудникам заработной платы по платежной ведомости предназначен документ «Выплата зарплаты». В пункте меню выбрать *Документы – Зарплата – Выплата зарплаты.* Откроется окно «Платежная ведомость». Необходимо заполнить следующие реквизиты экранной формы:

- *На выплату* – выбрать вариант выплат – выдача зарплаты или аванса. Если выбран *аванс*, то правее появляется поле *в размере,* котором можно ввести процент от оклада для выдачи аванса. Сумма аванса будет рассчитана автоматически.

- *В поле «Движение денежных средств»* - надо выбрать вариант *выдача зарплаты* из соответствующего справочника.

- *В поле «Подразделение»* - надо выбрать подразделение, для которого происходит выплата зарплаты. Если зарплата выплачивается всей организации, то здесь ничего не выбирается.

Табличную часть можно заполнить вручную из соответствующего справочника, но удобнее нажать кнопку *Заполнить* чтобы автоматически ввести список сотрудников и рассчитать сумму к выплате.

После заполнения формы документа, необходимо нажать кнопку *Печать,* чтобы создать печатную форму платежной ведомости. После того, как документ сформирован, нажмите ОК, чтобы закрыть окно. Документ будет сохранен, и проведен.

#### **ПОРЯДОК ВЫПОЛНЕНИЯ РАБОТЫ**

1. Проверить наличие приказов о приеме на работу для каждого сотрудника в журнале *«Кадры».* Если приказ на какого-либо сотрудника отсутствует, оформить и провести приказ на данного сотрудника.

### 2. **Оформить поступление денег с расчетного счета в кассу для выплаты зарплаты: сумма 5 000 000 рублей**

2. Выполнить *начисление* заработной платы всем сотрудникам «МП дока-хлеб» за *сентябрь 200\_\_ года.* При заполнении *Расчетной ведомости* указать дату *30 сентября.*

3. Выполнить *Выплату зарплаты за сентябрь.* Оформить *Платежную ведомость* за *1 октября*.

4. Выполнить *начисление* заработной платы за *октябрь*. При заполнении *Расчетной ведомости* указать дату *31 октября.*

5. Выполнит *Выплату зарплаты* за *октябрь.* Оформить *Платежную ведомость* за *1 ноября.* 

6. Выполнить *начисление* заработной платы за *ноябрь*. При заполнении *Расчетной ведомости* указать дату *30 ноября.*

7. Выполнит *Выплату зарплаты* за *ноябрь.* Оформить *Платежную ведомость* за *1 декабря.*
## **КОНТРОЛЬНЫЕ ВОПРОСЫ**

1 Организация операций по учету кадров в 1С: Предприятии.

2 Организация операций по начислению заработной платы.

3 Организация операций по выплате заработной платы в 1С: Предприятии.

4 Анализ проведенных хозяйственных операций.

# **Л а б о р а т о р н а я р а б о т а № 9**

## **1С: ПРЕДПРИЯТИЕ: ТИПОВЫЕ ОПЕРАЦИИ**

*Цель работы*: Изучение программы 1С: Предприятие: Типовые операции бухгалтерского учета. Создание, редактирование и ввод типовой операции.

**Теоретические сведения:** 

## **1 ТИПОВЫЕ ОПЕРАЦИИ**

*Типовые операции –* позволяют пользователю автоматизировать ввод часто повторяющихся операций. Для этого пользователь вводит шаблон типовой операции, в котором задает «сценарий» проводок. При вводе операции с использованием типовой операции, проводки автоматически формируются на основании шаблона типовой операции. При необходимости запрашиваются недостающие значения операции и рассчитываются суммы проводок по определенным в шаблоне формулам.

В журнале операций имеется кнопка *«Ввести типовую операцию».* После нажатия этой кнопки открывается список типовых. Необходимо выбрать нужную типовую операцию, заполнить недостающие реквизиты и сохранить типовую.

## **1.1 Создание типовой операции**

Для создания типовой операции необходимо:

1 В пункте меню *«Операции»* выбрать *Типовые операции*. Откроется

окно **Типовые операции** (рисунок 1.1). Кнопка **ЕЕ** нажата.

2 Создать новую группу с помощью кнопки **, например «Ввод ос**татков по ОС».

3 Открыть группу (рисунок 1.2) и в ней ввести новую операцию «Ввод

остатков по основным средствам» с помощью кнопки

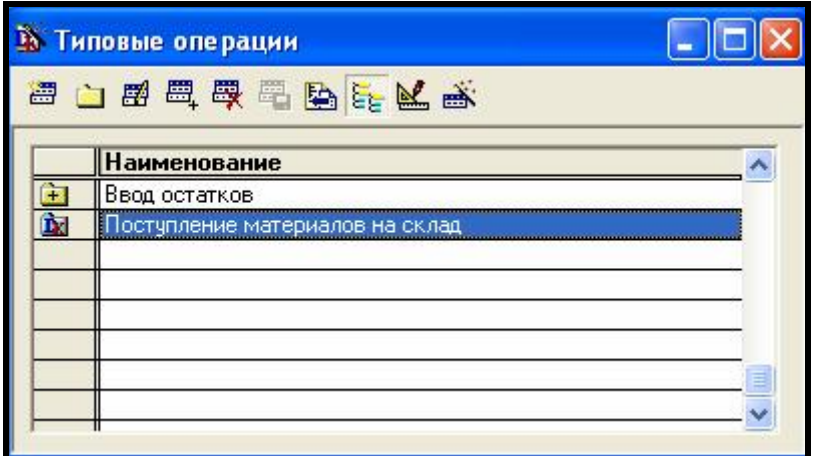

## Рисунок 1.1 – Окно «Типовые операции»

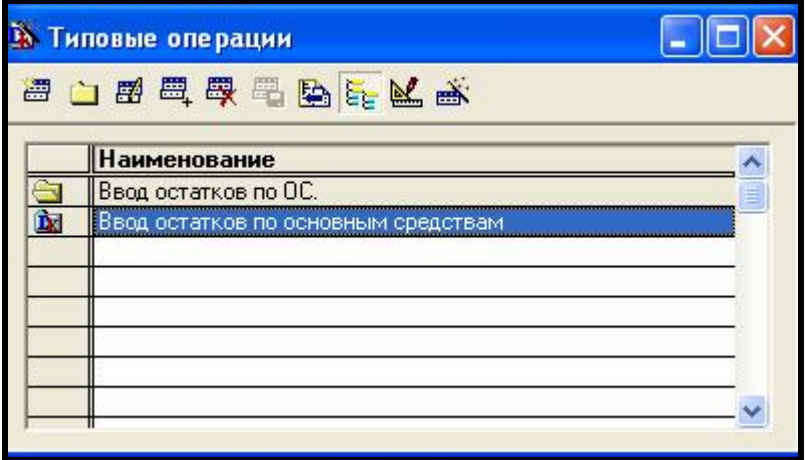

Рисунок 1.2 – Создание новой типовой операции

4 С помощью кнопки - редактировать на панели инструментов открыть типовую операцию «Ввод остатков по основным средствам» в режиме редактирования.

5 Откроется пустой шаблон типовой операции (рисунок 1.3), в него необходимо ввести:

- Содержание «Ввод начальных остатков по основным средствам»;

- С помощью кнопки новая проводка на панели инструментов ввести первую проводку операции *Д 01.1 – К 00,* содержание проводки «Первоначальная стоимость». Затем ввести вторую проводку *Д 00 – К 02.1*  содержание проводки «Износ».

| <u>. Шаблон типовой операции Ввод остатков по основным средствам "</u>                        |    |        |            |           |                                                                                                    |                    |                      |                         |                    |  |
|-----------------------------------------------------------------------------------------------|----|--------|------------|-----------|----------------------------------------------------------------------------------------------------|--------------------|----------------------|-------------------------|--------------------|--|
| 高國鳳凰星 111 12 高<br>圄                                                                           |    |        |            |           |                                                                                                    |                    |                      |                         |                    |  |
| Сумма<br>Поле:<br>Копирование: < Авто>                                                        |    |        |            |           | Активизация: Авто<br>Записывать с пустой суммой<br>$\frac{1}{\sqrt{2}}$ Koppecn.: 0<br>$\rightarrow$<br>Субконто:<br>Iø.<br>Проводка: |                    |                      |                         |                    |  |
| Формула:<br>Подсказка:                                                                        |    |        |            |           |                                                                                                    |                    |                      |                         |                    |  |
| <b>□ N</b><br>0.00<br>Дата<br>Сумма<br>Содержание вных остатков по основным средствам<br>AS S |    |        |            |           |                                                                                                    |                    |                      |                         |                    |  |
|                                                                                               | N۴ | Дт     | СубконтоДт | <b>KT</b> | СубконтоКт                                                                                                    | <b>Вал</b><br>Kypc | Кол-во<br>Сод. Пров. | Вал. Сум.               | Сумма<br><b>NX</b> |  |
| Q6                                                                                            |    | 1 01.1 |            | 00        |                                                                                                    |                    |                      | Првоначальная стоимость |                    |  |
| $\bullet$                                                                                     | 21 | 00     |            | 02.1      |                                                                                                    |                    | Износ                |                         |                    |  |
| Комментарий:                                                                                  |    |        |            |           |                                                                                                    |                    |                      |                         |                    |  |
| 0K<br>Закрыть<br>Записать                                                                     |    |        |            |           |                                                                                                    |                    |                      |                         |                    |  |

Рисунок 1.3 – Шаблон типовой операции

- У каждого реквизита типовой операции есть свойство *«Правило автоматического заполнения»,* которое определяется в верхней части окна. По умолчанию при заполнении типовой операции происходит обход полей слева на право, сверху вниз. При этом, если какой-либо реквизит заполнен и программа справа от него или ниже встретит реквизит такого же типа, то она скопирует в него имеющееся значение. Например, если в поле «Сумма»

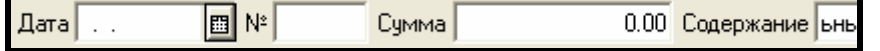

ввести сумму, то программа скопирует эту сумму в поле «Сумма» во все проводки типовой операции. Но так как сумма износа отличается от первоначальной стоимости, то сумме второй проводки необходимо определить свойство *«Не копировать».* Для этого необходимо установить курсор на сумму второй проводки и выбрать в поле «Копирование» - «Не копировать» (рисунок 1.4).

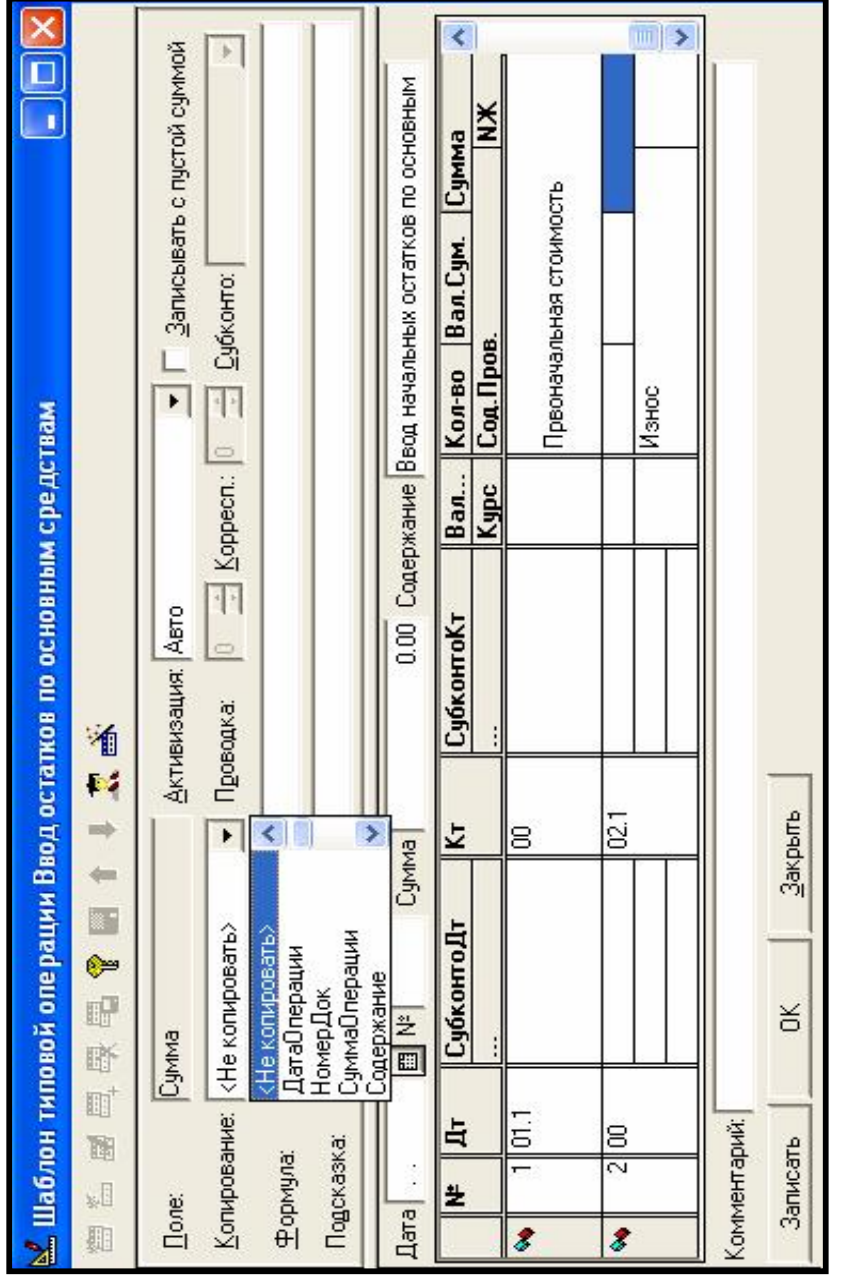

Рисунок 1.4 - Определение свойств полей Рисунок 1.4 – Определение свойств полей

Сумма износа будет вноситься пользователем вручную при заполнении шаблона.

Нажать кнопку *ОК.* Сохранить операцию.

Применение типовых операций – самый простой способ для автоматизации ввода операций и он доступен любому бухгалтеру.

## **1.2 Ввод типовой операции**

Для ввода операции с использованием типовой операции необходимо:

1 Открыть журнал операций.

2 Нажать кнопку - *ввести используя типовую операцию* на панели инструментов. Откроется список типовых операций. Найти нужную типовую операцию и двойным щелчком мыши открыть ее. Откроется шаблон типовой операции (рисунок 1.5) – сценарий формирования проводок.

3 В шаблоне заполнены проводки и часть реквизитов. Осталось запол-

нить недостающие реквизиты. На панели инструментов кнопка **Fig. 2008** - *автозаполнение* нажата, поэтому программа будет запрашивать только недостающие реквизиты.

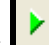

С помощью кнопки **-** *продолжить ввод* можно переходить к следующему вводимому значению.

В коричневой строке заголовка программа подсказывает, что должен

Введите датч операции

сделать пользователь в данный момент .

4 После заполнения всех недостающих значений программа в верхней части окна выводит подсказку «Ввод операции закончен! Для записи операции нажмите клавишу ENTER».

5 Нажать *ОК.* Сохранить операцию.

Введенная типовая операция помечается в журнале операций пикто-

граммой **в точно такой же, как и операция введенная вручную**. Поэтому отличить ее в дальнейшем от ручной операции будет невозможно.

## **1.3 Редактирование шаблона типовой операции**

Для редактирования шаблона типовой операции необходимо:

1 В пункте меню *Операции* выбрать *Типовые операции*.

2 Найти типовую операцию, шаблон которой необходимо отредактировать (установить на нее курсор).

3 С помощью кнопки на панели инструментов перейти в режим редактирования.

#### 4 Отредактировать шаблон.

5 Сохранить шаблон.

| В Операция - Новая (Ввод остатков по основным средствам)                                           |                                       |         |                    |       |                    |      |                         |                            |  |           |  |
|----------------------------------------------------------------------------------------------------|---------------------------------------|---------|--------------------|-------|--------------------|------|-------------------------|----------------------------|--|-----------|--|
|                                                                                                    | □ "图画真真是图 画 十 ↓ 3 ▶ 2 ☆               |         |                    |       |                    |      |                         |                            |  |           |  |
| o                                                                                                  | Введите дату операции                 |         |                    |       |                    |      |                         |                            |  |           |  |
| Дата 04.02.06<br><b>■ N</b> 000003<br>Сумма<br>0.00 Содержание Ввод начальных остатков по основным |                                       |         |                    |       |                    |      |                         |                            |  |           |  |
|                                                                                                    | l. ⊯                                  | $\ $ Дт | СубконтоДт         | $\ K$ | СчбконтоКт         |      |                         | Вал Кол-во Вал. Сум. Сумма |  |           |  |
|                                                                                                    |                                       |         |                    |       |                    | Kypc | Сод.Пров.               |                            |  | <b>NX</b> |  |
|                                                                                                    |                                       | 101.1   | $\langle  \rangle$ | 00    |                    |      |                         |                            |  |           |  |
|                                                                                                    |                                       |         |                    |       |                    |      | Првоначальная стоимость |                            |  |           |  |
|                                                                                                    |                                       | 2 00    |                    | 02.1  | $\langle  \rangle$ |      | Износ                   |                            |  |           |  |
|                                                                                                    |                                       |         |                    |       |                    |      |                         |                            |  |           |  |
|                                                                                                    |                                       |         |                    |       |                    |      |                         |                            |  |           |  |
| Комментарий: Введена на основании типовой операции "Ввод остатков по основным средствам"           |                                       |         |                    |       |                    |      |                         |                            |  |           |  |
|                                                                                                    | 受<br><b>OK</b><br>Закрыть<br>Записать |         |                    |       |                    |      |                         |                            |  |           |  |

Рисунок 1.5 – Шаблон типовой операции

## **ПОРЯДОК ВЫПОЛНЕНИЯ РАБОТЫ**

1 Создать типовую операцию «Ввод остатков по ОС» см. п. 1.1. При создании типовой операции для поля «Сумма» второй проводки *не задавать* свойство «Не копировать». Типовую сохранить.

2 Ввести хозяйственную операцию, используя созданную типовую «Ввод остатков по ОС»:

- Сумма операции 680 000 руб.

- Субконто печь СВЧ.
- Износ 360 руб.

3 Но так как при создании типовой не задано свойство «Не копировать», для поля «Сумма» второй проводки, то во все проводки шаблона будет скопирована сумма операции 680 000 – это не верно. Поэтому данную операцию пометить на удаление в журнале операций.

4 Отредактировать шаблон созданной в пункте 1 типовой операции, задав свойство «Не копировать» для поля «Сумма» второй проводки.

5 Ввести хозяйственную операцию, используя отредактированную типовую операцию. Данные взять из пункта 2.

## **КОНТРОЛЬНЫЕ ВОПРОСЫ**

- 1 Создание типовой операции.
- 2 Ввод типовой операции.
- 3 Редактирование шаблона типовой операции.

## **Л а б о р а т о р н а я р а б о т а № 1 0**

## **1С: ПРЕДПРИЯТИЕ: ПОРЯДОК ЗАКРЫТИЯ УЧЕТНОГО ПЕРИОДА**

*Цель работы*: Изучение программы 1С: Предприятие: Формирование сложных проводок. Порядок закрытия учетного периода. Сохранение и восстановление данных.

#### **Теоретические сведения:**

#### **1 ФОРМИРОВАНИЕ СЛОЖНЫХ ПРОВОДОК**

В бухгалтерском учете нередко встречаются операции, в которых в дебет одного счета списывается сумма с кредита нескольких счетов или наоборот – с дебета нескольких счетов списывается сумма в кредит одного счета.

В программе 1С: Предприятие для описания таких операций следует использовать сложные проводки, содержащие несколько взаимосвязанных проводок, причем одна проводка является главной, а остальные – подчиненными. В главной проводке вводится только счет дебета, а в подчиненной – кредита или наоборот.

Начать ввод сложной проводки следует с ввода главной корреспонденции. Введите новую проводку, не заполнив при этом счет дебета (счет кредита при этом заполняется) или кредита (счет дебета при этом заполняется). По окончании ввода проводки она будет воспринята программой как глав-

ная корреспонденция. При этом в левой части строки появится значок показывающий, что данная проводка является главной корреспонденцией в незавершенной сложной проводке. Выделив главную корреспонденцию и

нажав кнопку на панели инструментов, можно добавить подчиненную корреспонденцию. Если в главной проводке не был заполнен счет кредита (дебета), то в подчиненной следует ввести счет кредита (дебета). Нажав

кнопку **еще раз можно добавить еще одну подчиненную корреспон**денцию (рисунок 1.1).

Строка подчиненной корреспонденции помечается значком части.

Номера сложных проводок состоят из двух частей, разделенных наклонной чертой. Число до наклонной означает номер сложной проводки, а после – номер корреспонденции в данной проводке. Например, номер 1/1 указывает на главную корреспонденцию в первой сложной проводке. Подчиненная ей первая корреспонденция будет иметь номер  $\frac{1}{2}$ , а вторая – 1/3.

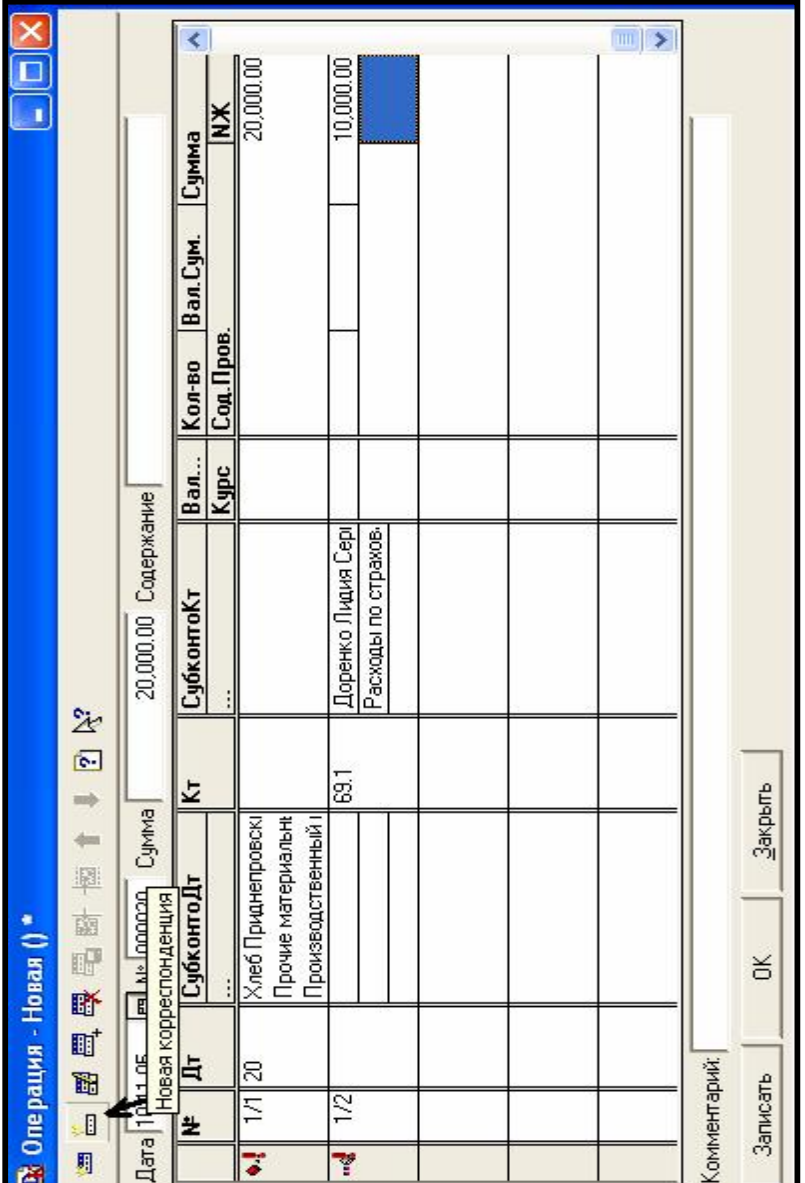

Рисунок 1.1- Ввод подчиненной корреспонденции Рисунок 1.1– Ввод подчиненной корреспонденции

Значки **14 и показывают**, что ввод сложной проводки не завершен. Об этом программа узнает по несовпадению сумм в главной и всех подчиненных корреспонденциях. Как только сумма значений из полей *СУММА* всех подчиненных корреспонденций будет равна значению из аналогичного поля главной корреспонденции, то есть сумма по дебету и кредиту сложной проводки будет одинаковой, ввод сложной проводки будет завершен. При

этом значок в главной корреспонденции изменится на , а в подчинен-

 $\mathbf{a}_0$ ных – на  $\Box$  (рисунок 1.2).

После записи сложной проводки (кнопка **ОК**) в журнале операций будет записана операция, в нижней части окна будут отражаться соответствующие ей корреспонденции (рисунок 1.3).

## **2 ЗАКРЫТИЕ МЕСЯЦА**

Для расчета фактической себестоимости реализованных товаров и подсчета прибылей и убытков по результатам деятельности организации МП «Дока-хлеб» используется специальный документ *«Закрытие месяца».* При этом формируются проводки, переносящие остатки по затратным счетам на следующий месяц. Выберите команду *Документы – Регламентные - Закрытие месяца* (рисунок 2.1)*.*

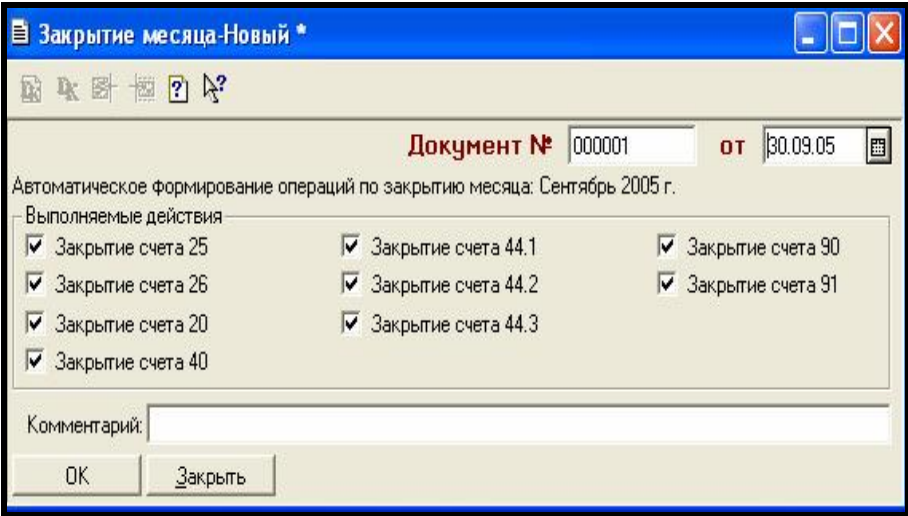

Рисунок 2.1 – Форма документа «Закрытие месяца»

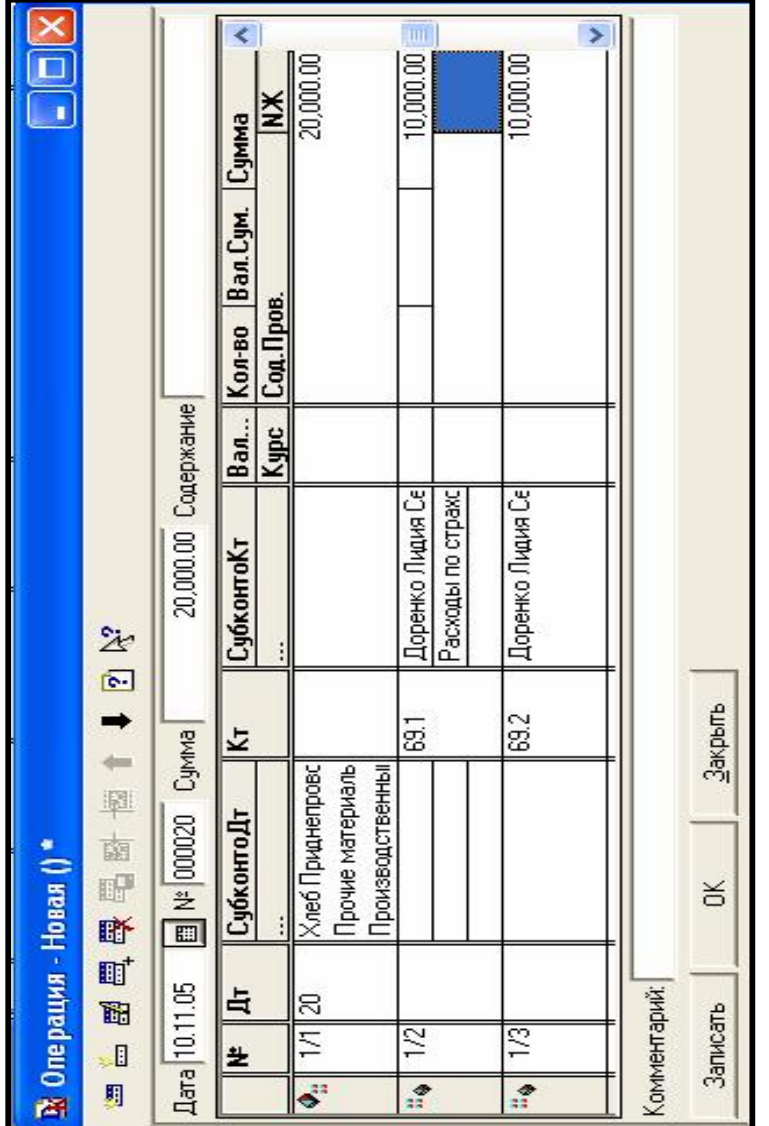

Рисунок 1.2 - Завершение ввода сложной проводки Рисунок 1.2 – Завершение ввода сложной проводки

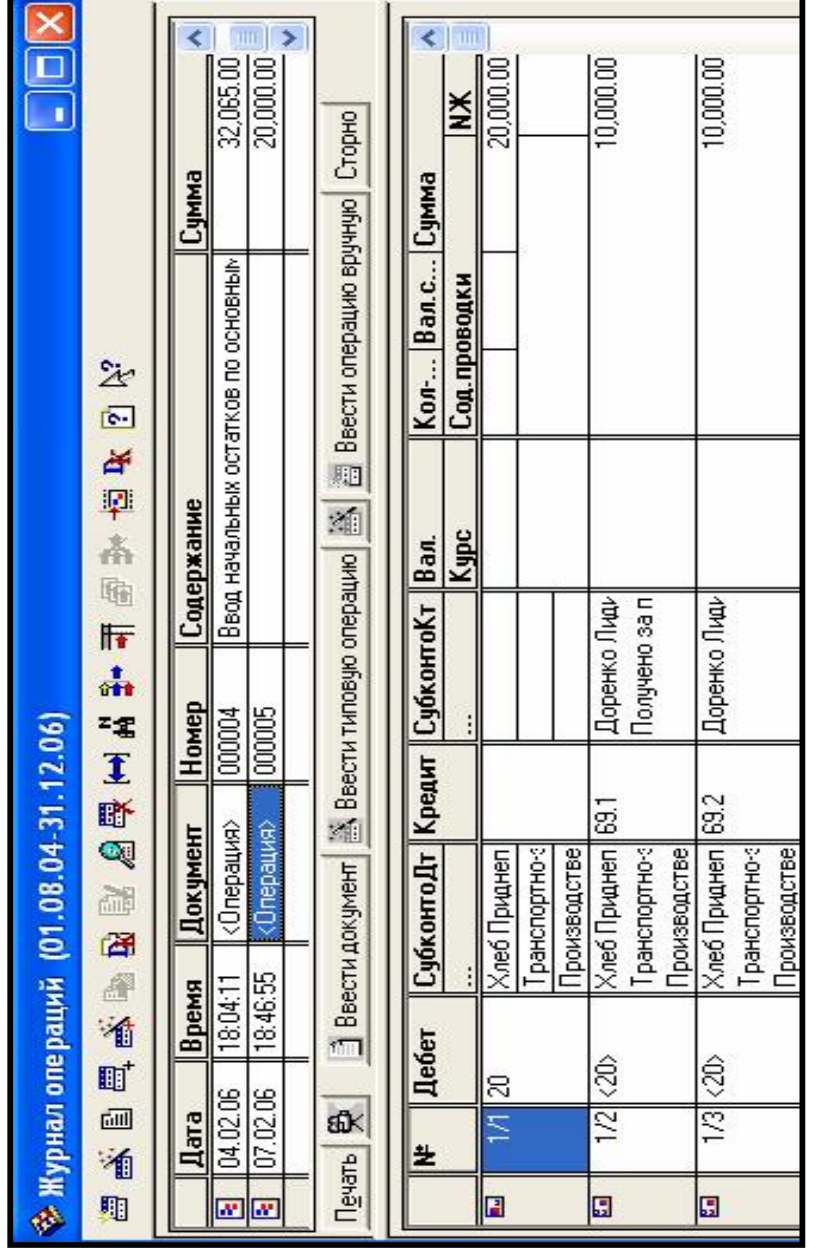

Рисунок 1.3 - Сложная операция в журнале операций Рисунок 1.3 – Сложная операция в журнале операций

Данный документ следует вводить только раз в месяц. Номер документа устанавливается программой автоматически. В качестве даты документа автоматически выводится последняя дата месяца. Центральную часть окна занимает список действий, которые будут выполнены при проведении документа. Выполнены будут лишь те действия, рядом с названиями которых установлены флажки. После того как вы выберите нужные счета и действия, нажмите кнопку ОК и подтвердите проведение документа. Вместе с сохранением документа в информационной базе будет выполнено закрытие выбранных счетов и перенос остатков.

*ВНИМАНИЕ!* Если месяц закрыт, а вам необходимо внести изменения в документы закрытого периода, то:

1 Отмените проведение документа – *Действия – Документ – Сделать не проведенным.*

2 Исправьте документы.

3 Заново проведите данный документ.

*ВНИМАНИЕ!* Создавать и записывать данный документ необходимо в конце последнего рабочего дня закрываемого месяца.

## **3 СОХРАНЕНИЕ И ВОССТАНОВЛЕНИЕ ДАННЫХ**

Сохранение информации выполняется в режиме Конфигуратора.

Чтобы запустить программу в режиме Конфигуратора необходимо:

− запустить программу 1С: Предприятие;

− в открывшемся окне диалога (рисунок 3.1) выбрать в списке *«Информационные базы»* нужную для работы базу;

− в списке *«В режиме»* выбрать вариант *Конфигуратор*;

− нажать кнопку *ОК*, чтобы закрыть диалог.

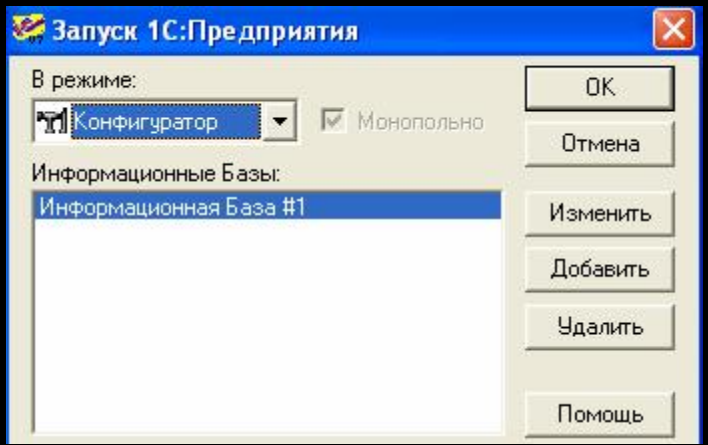

Рисунок 3.1 – Запуск Конфигуратора

Для *сохранения* данных необходимо:

− в меню выбрать *Администрирование – Сохранить данные*. В окне диалога будут перечислены сохраняемые файлы.

− В поле *«Сохранить в*» ввести имя создаваемого архива данных.

− Нажать кнопку *Сохранить*.

Для *восстановления* данных необходимо:

− в меню выбрать *Администрирование – Восстановить данные.* 

− Будет открыто окно диалога настройки восстановления. Программа автоматически подставляет в поле *«Из архива»* имя и путь к последнему сохраненному архиву.

− Нажать кнопку *Восстановить*, чтобы начался процесс извлечения данных из архива. Появится диалог с предупреждением о том, что текущая информация будет заменена. Нажмите *Да,* чтобы продолжить восстановление.

− По окончании процесса восстановления станет доступной кнопка *Завершить.* Нажав ее, окно диалога закроется.

− Нажать кнопку *Закрыть.*

## **ПОРЯДОК ВЫПОЛНЕНИЯ РАБОТЫ**

1 Сформировать сложную проводку по примеру, описанному выше.

2 Оформить бухгалтерскую операцию: *закрыть текущий месяц* для всех месяцев рабочего периода (сентябрь, октябрь, ноябрь).

Для этого:

− Выбрать *Документы – Регламентные – Закрытие месяца.* 

- − *Заполнить* окно «Закрытие месяца»:
	- − *документ от*: **последнее** число текущего месяца;
	- оставить все помеченные действия.

− Последовательно щелкнуть кнопки *Записать*, *ОК*, *Провести (да).*

3 Сформировать оборотно - сальдовую ведомость за:

− *Каждый* месяц рабочего периода;

− *весь период работы 01.09.200\_\_ – 31.12.200\_\_.*

− Проанализировать полученные результаты: определить прибыльным или убыточным является МП «Дока - хлеб».

## **КОНТРОЛЬНЫЕ ВОПРОСЫ**

- 1 Сложные проводки.
- 2 Закрытие месяца.
- 3 Сохранение данных.
- 4 Восстановление данных.

## **КОНТРОЛЬНАЯ РАБОТА (ИТОГОВАЯ)**

#### 1 *Загрузить новую базу данных.*

## 2 *Заполнить «Сведения об организации»:*

- Название «ООО Бот»;
- Полное название «Общество с ограниченной ответственностью Бот»;
- Юридический адрес: г. Минск, ул. Шухова, д.12;
- Почтовый адрес тот же;
- Вид деятельности: Пошив женской одежды;
- Основной р\с 4589320014780;
- Банк: Беларусбанк;

- Местонахождение : г. Минск;

#### *Недостающие реквизиты, при необходимости, выбрать произвольно.*  3 *Оформить приказы о приеме на работу следующих сотрудников:*

- *Руководитель предприятия:* Васильев Федор Степанович – оклад 150 000 руб.;

- *Главный бухгалтер:* Оболенская Галина Сергеевна – оклад 120 000 руб;

- *Кассир:* Белкина Ирина Анатольевна оклад 100 000 руб.;
- *Зав. складом:* Григорьев Сергей Григорьевич оклад 90 000 руб.

## *Дата приема на работу – 1 сентября;*

#### *Счет отнесения затрат 20;*

4 *Установить* параметры системы, необходимые для работы в данном периоде:

- *Рабочая дата:* Установить текущую дату,
- *Рабочий квартал,- и т. д.*

## 5 *Заполнить справочник «Материалы»:*

*Группа* «Производственные»:

- пряжа шерстяная Ш 34/2 30 000 руб. за 1 кг.
- пряжа шерстяная Ш 36/1 22 000 руб. за 1 кг.

*Группа* «Дополнительные»:

- пуговицы 200 руб. за 1 штуку;
- иглы машинные И-10 900 руб. за 1 штуку;
- тесьма отделочная 250 руб. за 1 метр;

#### 6 *Заполнить справочник «Контрагенты»: Наименование контрагента АО « Фиалка»:*

- Юридический адрес: г. Гродно, ул. Челябина,9

- Номер расчетного счета: 5236895412000
- Банк: «Промстройбанк» в г. Гродно
- БИК: 410322874

- Номер корр. счета: 1589640000012

## *Наименование контрагента ЗАО «Зодиак»:*

- Юридический адрес: г.Витебск, ул. Островского, 110
- Номер расчетного счета: 5800000089641
- Банк: «БелБизнесБанк» в г. Витебске
- БИК:364123875
- Номер корр. счета: 1234500000123

## *Наименование контрагента АО «Чемпион»:*

- Юридический адрес: г. Гомель, ул. Кирова, 8
- Номер расчетного счета: 9696871230250
- Банк: «Альфа Банк», г. Гомель
- БИК: 364123875
- Номер корр. счета: 1236000024239

## *Наименование контрагента АО «ЦУМ»:*

- Юридический адрес: г. Гомель, ул. Советская, 58
- Номер расчетного счета: 1236540001236
- Банк: «Альфа Банк», г. Гомель
- БИК: 364123875
- Номер корр. счета: 1234501236547

7 *Заключить договор с ЧП «Фиалка»* (открыть справочник «Контрагенты», выделить нужного контрагента, нажать кнопку *«Договора»* внизу окна, ввести номер договора). Договор №1 возникший три рабочих дня назад от текущей даты и погашенный текущей датой.

## 8 *Заполнить справочник «Статьи затрат на производство»:*

- Затраты на производство;
- Затраты на оплату труда (дирекции);
- Затраты на оплату труда (рабочие).

9 *Ввести остатки на первое число текущего месяца (Внимательно выберите дату ввода остатков !!!): - остатки денежных средств на расчетном счете ( счет 51) сумма 2 000 000 руб.*

10 *Сформировать уставной капитал фирмы текущей датой. Проводки ввести вручную (Д75.1 – К80, Д51 – К75.1) для каждого из контрагентов:*

- *АО «Фиалка» -* Сумма 140 000 руб*.* 

- *АО «Чемпион»* - 39 000 руб.

- *ЗАО «Зодиак»* - 179 000 руб.

11 *Ввести в справочник «Ставки НДС» – 18% (***Справочники – Налоги – Ставки НДС).**

12 *Ввести в справочник «ВАРИАНТЫ РАСЧЕТОВ НАЛОГОВ»* ставку

■ Счмма включает НДС

**«НДС в сумме18%» для этого установить (Справочники – Налоги – Варианты расчета налогов).** 

## 13 *Ввести в справочник «ВАРИАНТЫ РАСЧЕТОВ НАЛОГОВ»* ставку **«НДС сверху 18%».**

14 В пункте меню **СЕРВИС** – **Общая настройка** на вкладке **«Начальные значения »** установить «Ставка НДС » - 18%. На вкладке **«Приходные** **документы»** выбрать **«Основной вариант расчета налогов»** – **НДС сверху 18%.** 

15 *Сформировать бухгалтерские операции:* 

**1 Кассир** Белкина Ирина Анатольевна **получила** в банке по чеку №1 деньги на хозяйственные нужды 11 500 руб.

2 **Из кассы в банк** на Основной расчетный счет сдана выручка ( сумма *8000* руб.)

**3 Выдать** Белкиной И.А. из кассы на хозяйственные нужды *1500 руб.* 

**4 Выдать** Оболенской Г.С. из кассы на хозяйственные нужды *2000* руб.

**5** *Заполнить авансовый отчет Оболенской Г.С.:*

## *Лицевая сторона :*

Сотрудник: Оболенская Г.С.

Основание: на хозяйственные нужды

Приложение: 3 документа на трех листах

## *Оборотная сторона:*

 $\mathbb{N}$ <sup>о</sup> п $\ln$ 

документ: товарный чек № 457

корр. Счет 26.

материалы: бумага для принтера по цене 200 руб. за пачку

места хранения: основной склад

количество: 10 пачек

итого принято: 2000 руб.

в том числе НДС: 0 руб.

## **6** *Заполнить авансовый отчет Белкиной И.А.:*

## *Лицевая сторона :*

Сотрудник: Белкина И.А.

Основание: на хозяйственные нужды

Приложение: 3 документа на трех листах

## *Оборотная сторона:*

 $N_2$  п $\pi$ 

документ: товарный чек № 457

корр. Счет 26.

материалы: канцелярские наборы по цене 500 руб. за набор

места хранения: основной склад

количество: 3 набора

итого принято: 1500 руб

в том числе НДС: 0 руб.

*7 Оформить поступление материалов от поставщика АО "Фиалка ":*  -вид поступления: поступление от поставщика; -склад: основной склад;

-поставщик: АО "Фиалка";

-договор: счет №123;

-налоги: НДС **сверху 18%**

-счет-фактура поставщиком *не предъявлен*,

#### -**материалы**:

- пряжа шерстяная Ш 34/2-80 кг;

- пряжа шерстяная Ш 36/1-40 кг.

8 **Сформировать** документ *«Счет-фактура полученный»* от поставщика АО "Фиалка " и внести *запись в книгу покупок.* 

9 *Оформить оплату* за поступившие материалы *(платежное поручение, выписка).* 

10 **Оформить** частичный отпуск материалов, купленных у АО «Фиалка», в производство:

#### - *МАТЕРИАЛЫ*:

- пряжа шерстяная Ш 34/2-79 кг;
- пряжа шерстяная Ш 36/1-40 кг.

11 **Оформить** передачу из основного производства на склад готовой продукции по фактической себестоимости (ручная проводка *Д43 – К20):*

- Пальто женское:
- **Тип номенклатуры** продукция.
- количество 50 шт.
- фактическая себестоимость 65000 руб.

12 **Оформить отгрузку** АО «Чемпион» заказанную им готовую продукцию:

- Товары: **пальто женское – 50 штук.** 

- Вид отгрузки **– Продажа (счет 90.2).** 

13 **Сформировать** документ *«Счет-фактура выданная»* АО «Чемпион» и внести *запись в книгу продаж*.

14 **Оформить** бухгалтерскую операцию:

- выписать счет на оплату АО «Чемпион» на поставленную готовую продукцию;

*- оформить выписку на поступление оплаты;* 

Продукция: **пальто женское – 50 штук.** 

## 15 *За рабочий период сформировать отчет «Оборотно – сальдовую ведомость»* за отчетный период.

Полученные данные проанализировать (Приложение Г ).

Предъявить преподавателю для проверки.

## **Л а б о р а т о р н а я р а б о т а № 1 , 2 , 3 Д л я з а о ч н и к о в**

*Цель работы*: Изучение программы 1С: Предприятие: Константы, план счетов, справочники. Ввод остатков. Учет кассовых операции. Учет материалов. Учет готовой продукции. Расчеты с поставщиками и покупателями.

## **1 КОНСТАНТЫ. ПЛАН СЧЕТОВ. СПРАВОЧНИКИ**

## *1 В справочнике* «*Константы»* отредактировать следующие константы:

− наименование предприятия: *«Живопись»,*

- − указать адрес: г. Гомель, ул. Советская, 135
- − банковские реквизиты: счет 1230000000012, Промстройбанк,

г.Гомель.

− фамилии ответственных лиц (директор, главный бухгалтер, кассир):

Руководитель предприятия - Васильев Федор Степанович;

Главный бухгалтер - Оболенская Галина Сергеевна;

Кассир - Белкина Ирина Анатольевна;

Чтобы отредактировать справочник *«Константы»* необходимо:

− В пункте меню **«Операции»** выбрать **«Константы».** Откроется окно «Список Констант».

− В списке констант редактируется графа **«Значение».** Для этого необходимо дважды щелкнуть мышью в графе «Значение». Ввести новое значение и нажать клавишу Enter. Если при редактировании значения константы

в строке ввода появится кнопка , необходимо щелкнуть мышью по этой кнопке. Откроется подчиненный справочник. Ввести новый элемент справочника и затем двойным щелчком мыши *выбрать* нужную строку справочника.

*2 Заполнить* справочник *«Сотрудники»* (таблица 1.1)*:* 

| No | ФИО             | Лолжность     | Оклал   |  |  |  |  |  |
|----|-----------------|---------------|---------|--|--|--|--|--|
|    | Васильев Ф.С.   | директор      | 220 000 |  |  |  |  |  |
|    | Оболенская Г.С. | гл. бухгалтер | 180 000 |  |  |  |  |  |
|    | Титова В.И.     | экономист     | 160 000 |  |  |  |  |  |
|    | Белкина И.А.    | кассир        | 120 000 |  |  |  |  |  |
|    | Ветров П.А.     | зав. складом  | 110 000 |  |  |  |  |  |

*Таблица 1.1* 

Для заполнения справочника «Сотрудники» необходимо в пункте меню *«Справочники»* выбрать справочник *«Сотрудники».*

Нажать кнопку *новая строка* на панели инструментов, ввести данные о новом сотруднике в карточку *«Сведения о сотруднике»:* 

- *Табельный номер* формируется автоматически;

- В *поле ФИО* вводится фамилия, имя, отчество;

- В поле *должность* вводится должность с клавиатуры;

- На вкладке *«Начисление з/пл.»* вводится оклад и счет отнесения затрат (ввести 20).

Затем нажать кнопку *ОК*.

В окне «Запись изменений периодических реквизитов» ответить *ОК.* Фамилия сотрудника будет занесена в справочник.

## *3 Установить:*

• рабочую дату 31.03.200\_\_ – *Сервис – Параметры – Общие - рабочая дата;* 

• интервал видимости - *Сервис – Параметры – Журналы – начало квартала* (01.01.200\_\_) – *конец квартала* (31.03.200\_\_);

• *Сервис – Параметры – Бухгалтерские итоги – Квартал* (1 квартал 200\_\_ года);

• *Сервис – Параметры - Операция – Расчет суммы операции* – По всем проводкам;

## **2 ВВОД ОСТАТКОВ**

Для ввода новой операции необходимо:

- Открыть журнал операций *«Журналы» «Журнал операций».*
- На панели инструментов журнала операций нажать кнопку *«Новая*
- *строка»* **. • Откроется окно** *«Операция»**Новая* **() (рисунок 2.1).**

- В качестве *Даты операции* автоматически выбирается *рабочая дата.* 

- Номер операции проставляется автоматически.

- Сумма операции рассчитывается автоматически (исходя из сумм проводок). Для автоматического расчета суммы операции необходимо в пункте меню «**Сервис**» - «**Параметры**» - вкладка «**Операция**» в рамке «*Расчет суммы операции*» установить переключатель *«по всем проводкам».* 

- В графе *Содержание* пользователь вводит содержание данной операции.

- В окне *«Операция – Новая()»* на панели инструментов нажать кнопку

*«Новая проводка*» и последовательно, используя клавишу **ENTER**, заполнить все реквизиты *1-ой проводки* операции. Аналогично ввести *все проводки* данной операции. Для записи операции в информационную базу используются кнопки «*ОК*» и «*Записать*». Кнопка «*ОК*» позволяет записать операцию и закрыть окно формы операции. Если необходимо записать

операцию без закрытия окна формы операции, то можно воспользоваться кнопкой «*Записать*», затем воспользоваться кнопкой «*Закрыть*».

- Проводки и реквизиты операции, введенной вручную, можно отредактировать в форме ввода операции. Для этого необходимо в Журнале операций щелкнуть 2 раза на операции, которую необходимо отредактировать. Откроется окно «Операции», здесь можно выполнить все необходимые изменения двойным щелчком мыши. После этого закрыть операцию, сохранив изменения.

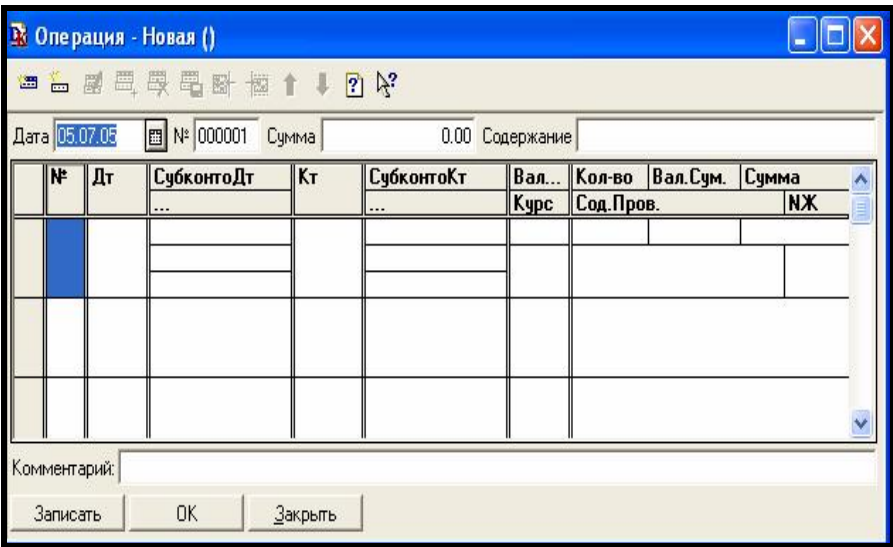

Рисунок 2.1 – Ввод новой операции

Ввести остатки по следующим субсчетам (если по счету нет субсчета, то остатки вводятся по счету):

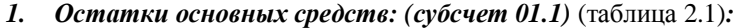

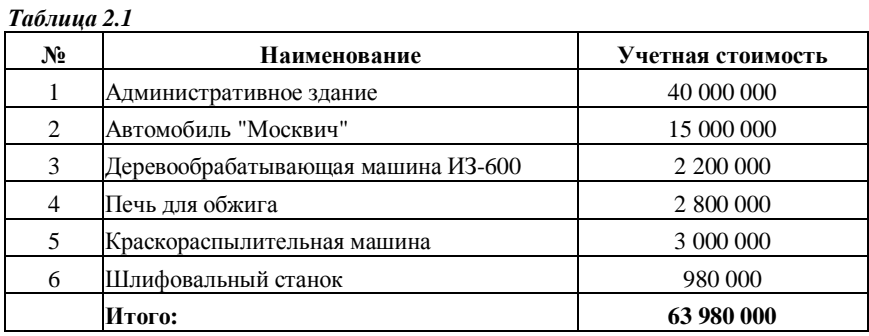

## *2. Остатки по субсчету 02.1 (амортизация основных средств)*  (таблица 2.2)*:*

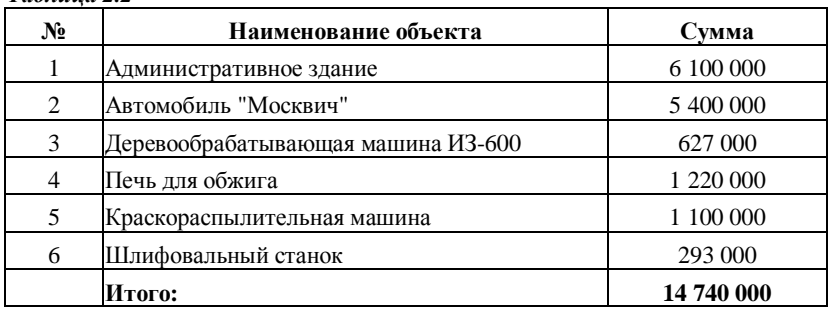

## *Таблица 2.2*

## *3. Остатки по субсчету 08.4* (таблица 2.3)*:*

#### *Таблица 2.3*

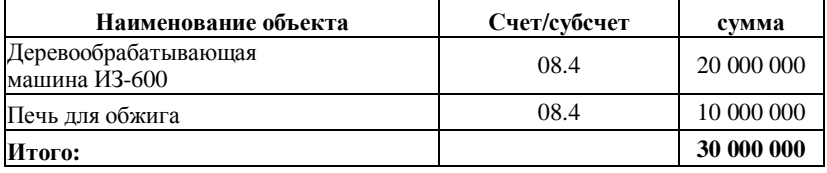

## *4. Остатки по субсчету 10.1 (Материалы)* (таблица 2.4)*:*

## *Таблица 2.4*

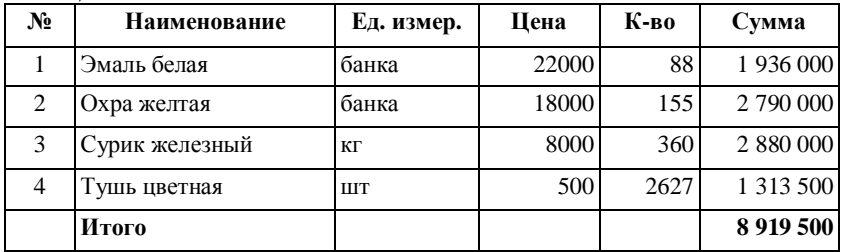

## *5. Остатки по счету 43 (готовая продукция)* (таблица 2.5)*: Таблица 2.5*

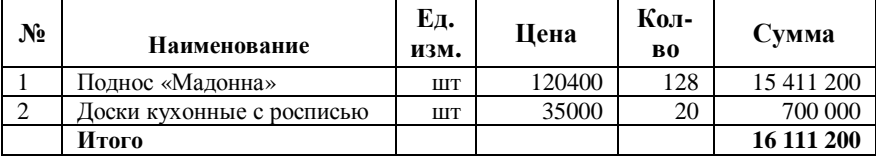

*При* заполнении справочника *«Номенклатура»* выбрать *Тип – продукция*;

В поле *«Плановая себестоимость»* указать цену продукции;

В поле *«Ставка НДС»* выбрать 18%, но для этого необходимо:

- *Ввести* в справочник *«Ставки НДС» – 18% (***Справочники – Налоги – Ставки НДС).**

- *Ввести в справочник «ВАРИАНТЫ РАСЧЕТОВ НАЛОГОВ»* ставку

Ⅳ Счмма включает НДС **«НДС в сумме18%» для этого установить**

**(Справочники – Налоги – Варианты расчета налогов).** 

- *Ввести в справочник «ВАРИАНТЫ РАСЧЕТОВ НАЛОГОВ»* ставку **«НДС сверху 18%»**

- В пункте меню **СЕРВИС** – **Общая настройка** на вкладке **«Начальные значения »** установить «Ставка НДС » - 18%. На вкладке **«Приходные документы»** выбрать **«Основной вариант расчета налогов»** – **НДС сверху 18%.** 

6 Остатки по счету *50.1* (Касса в рублях): **500 000** руб.;

7 Остатки по счету *51 (*Расчетный счет): **800 000 000** руб.**;**

8 Остатки по счету *60.1* (Расчеты с поставщиками и подрядчиками):

- Минский лакокрасочный завод – **596 000 000** руб.**;**

- Барановичский завод бытовой химии – **4 266 300** руб.**;**

9 Остатки по счету *67.1* (Расчеты по долгосрочным кредитам банка):

**211 000** руб.**; Контрагент** - Минский лакокрасочный завод;

10 Остатки по счету *68.1* (налоги на доходы физических лиц): **10 338 000**  руб.**;** 

11 Остатки по счету *69.1 (расчеты по социальному страхованию):*

**13 200** руб. (взносы); **Сотрудник** – Белкина Ирина Анатольевна;

12 Остатки по счету *70 (расчеты с персоналом по оплате труда):*

**34 591 000** руб.**; Сотрудник** – Белкина Ирина Анатольевна;

13 Остатки по счету *73.2 (расчеты по возмещению материального ущерба):* **20 000** руб.**; Сотрудник** – Белкина Ирина Анатольевна;

14 Остатки по счету *75.1 (расчеты с учредителями):* **5 000 000** руб. (Барановичский завод бытовой химии);

15 Остатки по счету *76.1 (расчеты по страхованию)*: **1 085 000** руб. (Барановичский завод бытовой химии);

16 Остатки по счету *80* – **260 740 000** руб. (Барановичский завод бытовой химии);

17 Остатки по счету *81 (Акции)* - **73 875 200 руб.;**

18 Остатки по счету *86 (на другие цели; членские взносы)*: **76 421 400 руб.**

## **РАСЧИТАТЬ ИТОГИ ЗА 1 КВАРТАЛ 200\_\_ года (** *Операции – Управление бухгалтерскими итогами – 1 квартал 200\_\_ года –* Нажать кнопку **«Установить расчет»).**

Сформировать оборотно – сальдовую ведомость за 1 квартал 200\_\_ года.

Проверить правильность ввода остатков ( обороты по счету 00 по дебету и по кредиту должны быть равны).

Проверить оборотно – сальдовую ведомость с ведомостью представленной в **приложении Д.**

*Оборотно – сальдовую ведомость представить преподавателю для проверки.* 

## **3 УЧЕТ ОПЕРАЦИЙ ПО КАССЕ**

1 Установить рабочую дату – текущую дату.

2 Установить рабочий квартал – текущий квартал.

Для работы с документами в пункте меню *Документы* необходимо выбрать нужный документ, заполнить бланк документа, провести документ, нажав кнопку *ОК. В журнал операций записывается документ и формируются проводки, соответствующие данному документу.* 

Выписать приходные и расходные кассовые ордера, исходя из следующих данных о кассовых операциях (таблица 3.1):

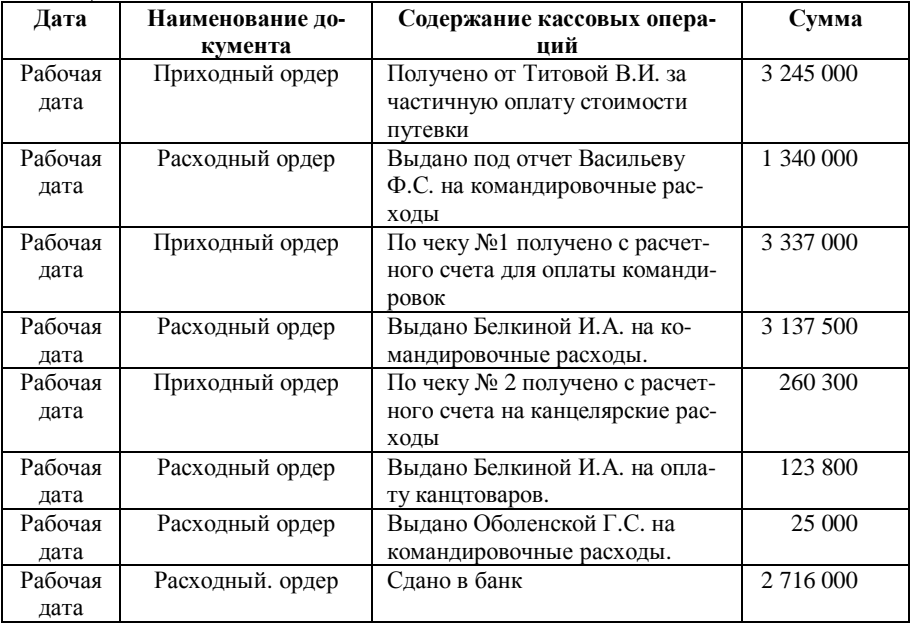

*Таблица 3.1* 

*Рассчитать итоги* за текущий период – период, за который проводились операции по кассе *(Операции – Управление бухгалтерскими итогами)*

Составить отчет *«Кассовая книга»* приложение Е*.*

**ПРОВЕРИТЬ !** По отчету «Кассовая книга» остаток на конец дня должен быть ноль.

#### **4 УЧЕТ МАТЕРИАЛОВ**

#### **4.1 Поступление сырья и материалов**

В пункте меню *«Документы»* выбрать *«Учет материалов» - «Поступление материалов».* Оформить документ *«Приходный ордер»* на поступление материалов (таблица 4.1) от Барановичского завода бытовой химии. НДС сверху 18%. *Провести* документ*.* 

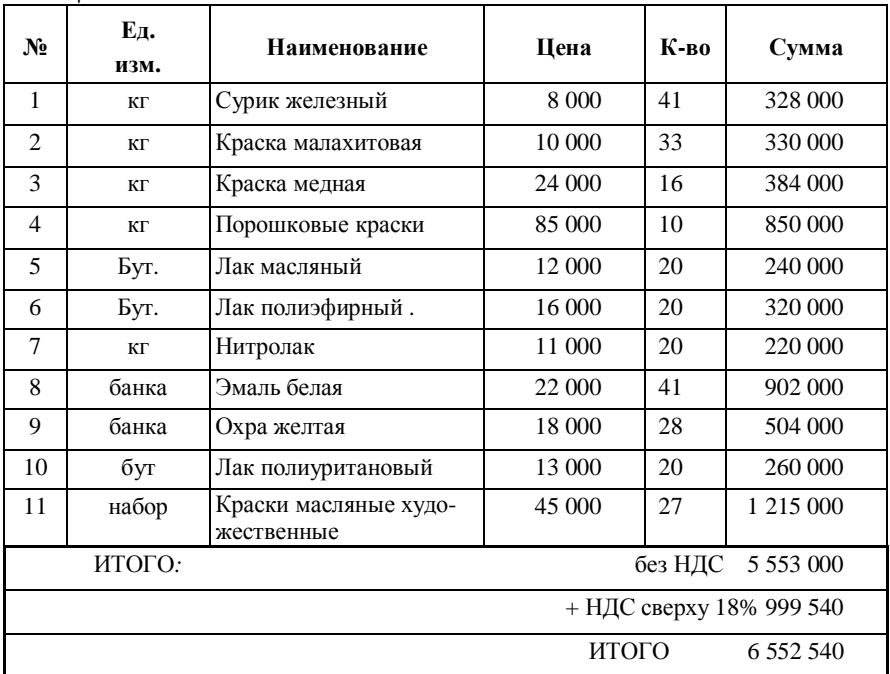

*Таблица 4.1* 

Сформировать *«Доверенность»* на имя зав. складом Ветрова П.А. В документ включить все полученные материалы. Для этого удобно использовать кнопку *Подбор.* Нажав эту кнопку, откроется вложенное меню, в котором можно выбрать материал, затем будет открыт диалог ввода количества. Введите нужное количество и нажмите кнопку *ОК*. Выбранный материал будет введен в таблицу. Нажмите кнопку записать, чтобы сохранить введенную информацию.

Сформировать документ *«Счет-фактура полученный»* на основании документа «Поступление материалов». Для этого необходимо открыть *Журналы – Учет материалов* найти документ-основание (в данном случае «Поступление материалов») и выбрать пункт *«Ввести на основании»* из меню *«Действия»* в нижней части окна. Двойным щелчком мыши выбрать документ *«Счет-фактура полученный»*. Откроется бланк документа *«Счет-фактура полученный».* Ввести номер документа, нажать кнопку *ОК*. Провести документ.

Для регистрации операции в книге покупок используется документ *«Запись книги покупок».* Документ «Запись книги покупок» удобно вводить на основании документа, зарегистрировавшего факт получения счета-фактуры. Для этого необходимо открыть *Журналы – Счета-фактуры полученные* и найти документ-основание «Счет-фактура полученный» и выбрать пункт *«Ввести на основании»* из меню *«Действия»* в нижней части окна. Выбрать документ «Запись книги покупок» двойным щелчком мыши. Откроется окно документа. Нажать кнопку *ОК .*Провести и сохранить документ.

Сформировать отчет «Карточка счета 60». Проверить правильность поступления материалов *приложение* **Ж**.

#### **4.2 Передача сырья и материалов в производство**

В пункте меню *«Документы»* выбрать *«Учет материалов» - «Передача материалов в производство».* 

Оформить документ *«Требование-накладная»:* 

- *Склад основной склад;*
- *Счет – 20;*
- *Виды номенклатуры Хлебница с художественной росписью;*
- *Затраты на производство сырье и материалы;*
- *Подразделение основное подразделение;*
- *Материалы выбрать из справочника «Материалы»;*
- *Количество «затребовано» равно количеству «отпущено».*  Провести документ.

Отпущены в производство сырье и материалы (таблица 4.2).

#### *Таблица 4.2*

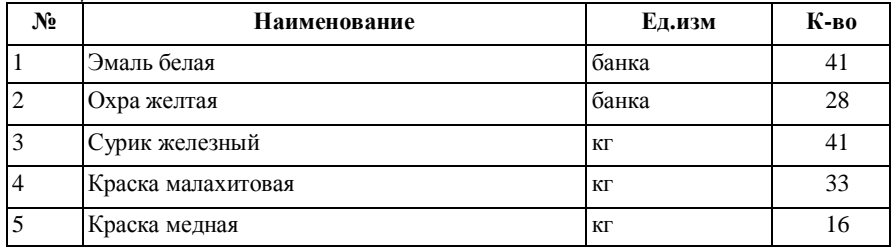

Проверить передачу материалов в производство можно сформировав отчет «Карточка счета 20» *приложение З.*

Сформировать оборотно - сальдовую ведомость по 10 счету **приложение И.** Проверить остатки, приход и расход материалов:

**Сальдо на начало периода –** *8 919 500 руб.(остатки по счету 10)*  **Обороты за период:** 

- дебет – *5 553 000 руб. (поступило без НДС)* 

- кредит – *2 448 000 руб. ( передано в производство)* 

**Сальдо на конец периода** - *12 024 500 руб.* 

## **5 ПЕРЕДАЧА НА СКЛАД ГОТОВОЙ ПРОДУКЦИИ**

В пункте меню *«Документы»* выбрать *«Учет материалов» - «Передача готовой продукции на склад».* 

*Заполнить* документ *«Накладная»* данными (таблица 5.1) (склад основной):

При вводе в справочник *«Номенклатура»* ввести *тип* – *продукция*.

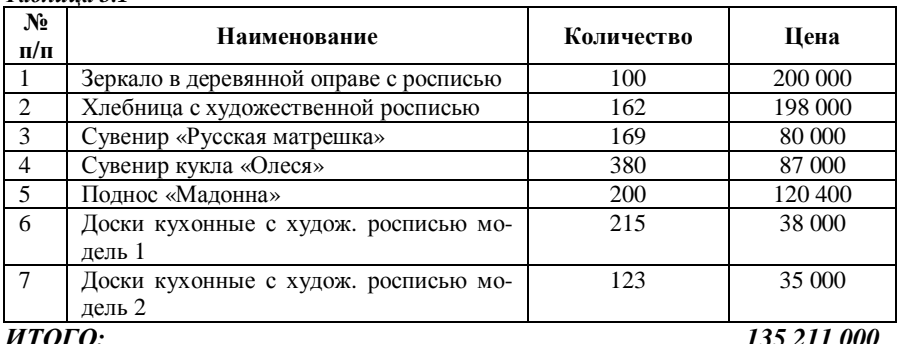

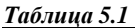

При заполнении справочника *«Номенклатура»:* 

- выбрать *тип «Продукция»*
- $H \, \overline{A} \, C$  18 % !

## **6 ОТГРУЗКА ГОТОВОЙ ПРОДУКЦИИ**

1 Каждому покупателю *выставить счет* на оплату приобретаемых товаров (таблица 6.1). В пункте меню *Документы* выбрать *Счет*. Номер счета и дата проставляются автоматически. Необходимо указать заказчика (он же плательщик), наименование товара и количество. Документ, если необходимо, распечатать и сохранить *кнопка ОК*.

2 Операции по продаже товаров оформляются документом *«Отгрузка товаров, продукции».* В пункте меню *«Документы»* выбрать *«Учет товаров» - «Отгрузка товаров, продукции».* Заполнить документ *«Накладная»*  данными (таблица 6.1). Документ сохранить и провести.

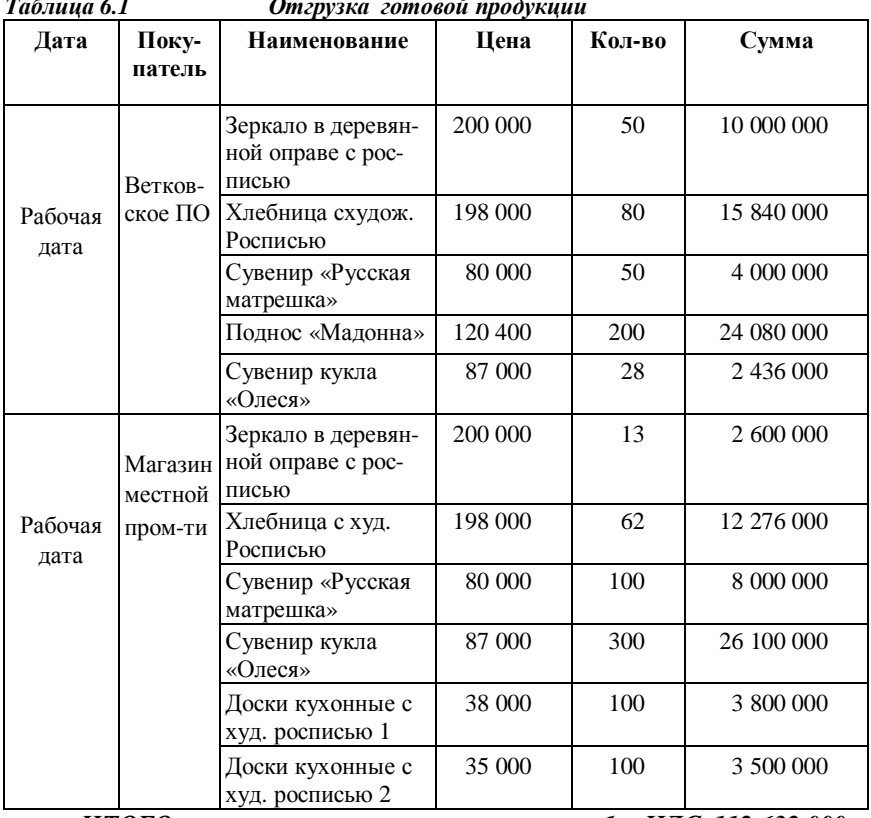

*Таблица 6.1 Отгрузка готовой продукции* 

*ИТОГО : без НДС 112 632 000 НДС 20 273 760 с НДС 132 905 760* 

На основании документа реализации можно оформить счет-фактуру для передачи покупателю. Для этого необходимо *в журнале «Товары, реализация»* найти соответствующий документ-основание (в данном случае *«Отгрузка товаров, продукции»*) нажать кнопку *«Действия»,* выбрать пункт *«Ввести на основании»* - *Счет-фактура выданный.* 

Предположим, покупатели оплатили товары. Оформить счет - фактуры для каждого покупателя. Распечатать документ с помощью кнопки *Печать*. Сохранить и провести документ. Сформировать запись в книге - продаж по каждому покупателю. Для этого в пункте меню «*Журналы»* выбрать *«Счет – фактуры выданный»*. Нажать кнопку *Действия*. Выбрать пункт *«Ввести на основании» - «запись Книги продаж», ОК.* 

По результатам бухгалтерских операций сформировать отчет «Карточка счета 62». Результаты проанализировать *приложение К*.

Сформировать отчет «Оборотно-сальдовая ведомость по счету 43» **приложение Л.** Проверить :

**Сальдо на начало периода –** *16 111 200 руб. (остатки по счету 43)*  **Обороты за период:** 

- дебет – *135 211 000 руб. (передача на склад)* 

- кредит – *112 632 000 руб.( без НДС)- отгрузка*

**Сальдо на конец периода –** *38 690 200 руб. (без НДС)* 

## **7 РАСЧЕТЫ С ПОСТАВЩИКАМИ И ПОКУПАТЕЛЯМИ**

*Оформить бухгалтерские операции по оплате поступивших материалов* (Таблица 4.1 – *оплата с учетом НДС*) путем перечисления денег на расчетный счет поставщика.

Для этого необходимо:

1 Сформировать документ «Платежное поручение» банку на оплату материалов, поступивших на предприятие «Живопись».

2 Сформировать документ «Выписка». В «Выписку» включить все платежные поручения, по которым оплачены поступления материалов.

## **7.1 Оформление «Платежного поручения»**

1 В пункте меню *«Документы»* выбрать *«Платежное поручение»:*

- Номер документа и дата формируются автоматически.
- Получатель платежа выбрать из справочника *«Контрагенты».*
- Указать сумму платежа.
- Основание выбрать из справочника «Договора».
- Вид платежа почтой.
- Указать срок платежа.
- 2 Сохранить документ, нажав кнопку ОК.

3 Платежное поручение записывается в журнал операций. Проводки не формируются.

#### **7.2 Оформление «Выписки»**

Документ «Выписка» формируется следующим образом:

1 В пункте меню *«Документы»* выбрать *«Выписка»* (номер документа и дата формируются автоматически).

2 Нажать кнопку *«Подбор по платежным документам»* в правом нижнем углу выписки. Откроется *«Журнал документов. Платежные документы».*

3 Дважды щелкнуть мышью по «Платежному поручению» в табличной части журнала. Нажать *ОК*.

4 Заполнить недостающие поля «Выписки»: - *движение денежных средств* выбрать из справочника «Движение денежных средств» - оплата поставщику.

5 Нажать кнопку *Записать* в нижнем левом углу Выписки.

6 Нажать кнопку *«Показать остатки»*.

- 7 Нажать *ОК*.
- 8 Ответить *«Да. Провести документ».*

9 Выписка будет проведена. В журнале операций будут сформированы проводка *Д60.1 – К51.*

## **7.3 Оплата за отгруженную продукцию**

#### *Оформить бухгалтерские операции по поступлению денежных средств на расчетный счет за отгруженную продукцию Таблица 6.1.*

Для этого необходимо сформировать и провести документ «Выписка». В Выписку включить все счета, выставленные за отгружаемую продукцию (таблица 6.1):

1 В пункте меню *«Журналы»* выбрать *«Счета».*

2 Из списка счетов выбрать нужный, нажать кнопку *«Действия» - «Ввести на основании»* и выбрать документ *«Выписка».* Нажать *ОК*.

3 Откроется справочник «Договора». Необходимо выбрать нужный договор.

4 Поля Выписки будут заполнены автоматически.

5 Необходимо заполнить недостающие реквизиты:

- движение денежных средств – поступления от покупателя; - субконто2 – выбрать – договор.

6 Нажать кнопку *Записать.*

7 Нажать кнопку *«Показать остатки».*

8 Нажать *ОК* и *провести* документ*.* В журнале операций будут сформированы проводки. *Д51-К62.1*

## Сформировать отчет *«АНАЛИЗ СЧЕТА 51» приложение М.*

Проверить правильность списания и зачисления средств на расчетный счет.

Сформировать отчет «Оборотно-сальдовая ведомость по счету 51» *приложение* **Н**.

#### **А Н А Л И З**:

**Сальдо на начало периода –** *800 000 000 руб. (остатки).*  **Обороты за период**:

дебет – *135 621 760 руб. (132 905 760 руб.–*поступление денег на счет за отгруженные товары + *2 716 000 руб.* – сдано в банк);

кредит – *10 149 840 руб.(6 552 540 руб.* (оплата за материалы) + *3 337 000 руб. + 260 300руб.* (с расчетного счета в кассу).

#### **Сальдо на конец периода**- *925 471 920 руб.*

Сформировать отчет «Оборотно-сальдовая ведомость» за весь период работы . Полученные результаты проанализировать.

## **УЧЕБНАЯ ПРОГРАММА**

## **1 ЦЕЛИИЗАДАЧИДИСЦИПЛИНЫ, ЕЁМЕСТОВУЧЕБНОМПРОЦЕССЕ**

#### **1.1 Цель преподавания дисциплины**

Курс "**Технологии автоматизированной обработки учетноаналитической информации**" предлагается в качестве специальной дисциплины для студентов специальности «Бухгалтерский учет, анализ и аудит» факультета безотрывного обучения в соответствии с принципом непрерывной компьютерной подготовки студентов экономических специальностей вузов.

Целью курса является ознакомление студентов с содержанием и организацией систем автоматизированной обработки учетно-аналитической информации, а также с принципами и особенностями автоматизированного решения задач по бухгалтерскому учету и анализу хозяйственной деятельности.

#### **1.2 Задачи изучения дисциплины**

Задачами курса являются формирование у студентов знаний по основным вопросам теории и практики построения и функционирования систем автоматизированной обработки данных бухгалтерского учета и анализа хозяйственной деятельности, автоматизации решения конкретных задач бухгалтерского учета и анализа хозяйственной деятельности.

## **2 СОДЕРЖАНИЕ ДИСЦИПЛИНЫ**

#### **2.1 Курс лекционных занятий**

1 Теоретические и методологические основы обработки учетноаналитической информации. Понятие, классификация, основные свойства учетно-аналитической информации. Сущность и виды технологии автоматизированной обработки учетно-аналитической информации. Роль и место автоматизированных систем бухгалтерского учета и экономического анализа в управлении экономическими объектами. Структура и виды обеспечения

АИСБУЭА. Организационное обеспечение и принципы проектирования. Математическое обеспечение. Лингвистическое и правовое обеспечение. Эргономическое обеспечение. Тенденции развития АИСБУЭА

2 Информационное обеспечение АИСБУЭА. Состав и организация информационного обеспечения. Внемашинное информационное обеспечение. Внутримашинное информационное обеспечение.

3 Техническое и программное обеспечение АИСБУЭА. Состав и особенности технического обеспечения. Сетевые технологии в условиях АИСБУЭА. Программное обеспечение АИСБУЭАи его классификация

4 Организация автоматизированной формы учета. АРМ бухгалтера: понятие и роль АРМ бухгалтера, принципы организации АРМ бухгалтера-экономиста, технологическая структура АРМ. Структура бухгалтерии на базе АРМ. Система документации и документооборот. Обеспечение сохранности данных. Реализация приемов бухгалтерского учета в условиях АИСБУЭА.

5 Технология учетных работ. Технология автоматизации учета основных средств и нематериальных активов. Технология автоматизации учета товарно-материальных ценностей. Технология автоматизации учета труда и заработной платы. Технология автоматизации учета расчетно-финансовых операций. Технология автоматизации сводного учета.

6 Особенности реализации АИСБУЭА в предметной области. Особенности автоматизации бухгалтерского учета в отраслях народного хозяйства: автоматизация учета на промышленных предприятиях, автоматизация учета в сельском хозяйстве, автоматизация учета на торговых предприятиях, автоматизация учета в бюджетных учреждениях, автоматизация учета на предприятиях транспорта

7 Характеристика и технология работы с системами автоматизации бухгалтерского учета. Современные отечественные системы автоматизации бухгалтерского учета:: система «1С: Предприятие», система «Галактика», система «Анжелика+», система «Ветразь», система «Профит-Комплекс», система «Эконет», система «Офис-2000», системы «БЭСТ-4», «БЭСТ-ПРО», «БЭСТ-Офис». Зарубежные системы автоматизации бухгалтерского учета и анализа: переход к международным стандартам бухгалтерского учета и финансовой отчетности в условиях электронной обработки учетноаналитической информации, зарубежные системы учета. Системы ведения домашней бухгалтерии и учета финансов частных предпринимателей: классификация систем ведения домашней бухгалтерии и учета финансов частных предпринимателей, система «1С: Деньги».

8 Экономический анализ, аудит и ревизия в условиях электронной обработки данных. Общие принципы организации анализа финансового состояния предприятия на ПЭВМ. Характеристика и технология работы со специальными системами автоматизации экономического анализа. Проведение экономического анализа с помощью встроенных возможностей программ автоматизации бухгалтерского учета. Автоматизация экономического анализа с использованием табличных процессоров. Техника проведения ревизии и аудита в условиях АИСБУЭА. Характеристика и технология работы с системами автоматизации аудиторской деятельности

## **2.2 Примерный перечень лабораторных занятий**

1 Пример постановки задачи по учету основных средств. Входная и выходная информация. Информационно-логическая модель комплекса задач по учету основных средств. Алгоритм решения задачи

2 Начало работы с системой «1С: Предприятие». Установка программы «1С: Предприятие». Запуск программы. Характеристика пользовательского интерфейса. Основные объекты конфигурации: набор констант, справочники, перечисления, план счетов, формы ввода документов и операций, формы журналов документов, операций и проводок, формы и алгоритмы отчетов и обработок, права пользователя на доступ к различным объектам и режимам программы. Ввод сведений об организации. Периодические константы. План счетов. Изменение плана счетов. Виды счетов по отношению к балансу. Организация аналитического учета. Количественный и валютный учет. Дополнительная настройка аналитики. Многоуровневые справочники. Копирование, пометка на удаление. История значения реквизита. Подчиненные справочники. Перемещение элементов. Справочник Сотрудники. Сортировка. Отбор элементов справочника. Режимыработысо справочниками.

3 «1С: Предприятие»: регистрация хозяйственных операций. Принципы учета хозяйственных операций. Способы регистрации операций. Структура проводки. Ручной ввод операций. Ввод документа. Документ в журнале операций. Журналы документов. Печать документа. Журнал проводок. Интервал видимости. Ввод на основании. Копирование и отбор записей. Удаление помеченных объектов. Сложные проводки.

4 «1С: Предприятие»: анализ хозяйственной деятельности. Принцип подведения итогов в системе «1С: Предприятие». Расчет итогов. Период построения отчетов. Виды отчетов. Детализация отчетов. Настройка отчета. Работа с оборотносальдовой ведомостью. Отчеты «Карточка субконто» и «Анализ субконто». Групповая обработка документов. Табло счетов.

5 Создание итоговых отчетов в программах автоматизации бухгалтерского учета.

6 Финансовый отчет и его анализ. Анализ баланса и коэффициентов с помощью ППП Microsoft Excel.

## **2.3 Примерный перечень контрольных работ для студентов заочной формы обучения**

Контрольная работа №1 «Проектирование АИСБУЭА».

При выполнении контрольной работы «Проектирование АИСБУЭА» студент должен спроектировать для организации, в которой работает оптимальную АИСБУЭА.

С этой целью:

1 Исследовать, проанализировать и описать существующие организационное, техническое, базовое и прикладное программное обеспечения бухгалтерии организации, в которой работает.

2 Разработать :

2. 1 Схему информационных потоков,

2.2 Схему движения первичных документов,

2.3 Схему информационной сети предприятия,

2.4 Перечень получаемых выходных документов и их назначение.

3 Оценить финансовые возможности и перспективы развития организации;

4 Предложить вариант совершенствования АИСБУЭА организации:

− сформировать комплексы задач АРМ учетных работников на основании сделанных выводов и предложений, привести предполагаемую структуру бухгалтерии на базе АРМ;

− внести предложения по совершенствованию организации автоматизации учета, анализа и аудита;

− обосновать необходимость модернизации / приобретения нового технического обеспечения;

− обосновать возможность работы со старым либо необходимость внедрения нового базового и прикладного программного обеспечения;

− рассчитать по компьютерным таблицам и прайс – листам приблизительную стоимость проекта;

− рассчитать годовой экономический эффект от внедрения предложенного проекта.

Контрольная работа №2 «Построение и анализ таблицы баланса хозяйственной деятельности с помощью программ автоматизации бухгалтерского учета».

При выполнении контрольной работы студент использует ППП «1С:Предприятие» для ввода хозяйственных операций и анализа хозяйственной деятельности предприятия.

## **3 УЧЕБНО-МЕТОДИЧЕСКИЕ МАТЕРИАЛЫ ПО ДИСЦИПЛИНЕ**

#### **3.1 Основная и дополнительная литература**

1. Технологии автоматизированной обработки учетно-аналитической информации:/ Ю.Ю. Королев [и др.] – Мн.: УП «ИВЦ Минфина», 2002. – 352 с.

2. Компьютерные технологии в бухгалтерском учете на базе автоматизированных систем / Брага В.В. [и др.] – М.: ЗАО «Финстатинформ», 2001. – 220 с.

## **ВОПРОСЫ К ЗАЧЕТУ**

- Понятие субконто.
- Виды субконто.

 Справочник «Константы», редактирование констант, ввод новой константы.

- Основные операции со списками.
- Справочники. Подчиненные справочники.
- Многоуровневые справочники. Создание группы. Перемещение в группу.
- План счетов.
- Ввод нового субсчета.
- Ведение аналитического учета.
- Валютный учет.
- Количественный учет.
- Регистрация хозяйственных операций.
- Ручной ввод хозяйственных операций.
- Ввод остатков.
- Журнал проводок.
- Журнал операций.
- Рабочая дата.
- Интервал видимости.
- Ввод хозяйственной операции на основе документа.
- Проведение документа.
- Отмена проведения документа.
- Журналы документов.
- Ввод документа на основании.
- Расчет итогов.
- Учет кассовых операций.
- Расчеты с подотчетными лицами.
- Формирование отчета «Кассовая книга».
- Организация учета ОС и НМА в 1С: Предприятии.
- Назначение справочников ОС и НМА.
- Порядок поступления ОС.
- Порядок ввода в эксплуатацию ОС.
- Порядок начисления амортизации.
- Порядок списания ОС и НМА.
- Журнал «Учета ОС».
- Организация учета материалов в 1С: Предприятии.
- Назначение справочника «Материалы».
- Порядок поступления материалов.
- Книга покупок.
- Счет фактуры полученный.
- Порядок передачи материалов в производство.
- Использование Кнопки «Подбор».
- Журнал «Учета материалов».
- Организация учета готовой продукции в 1С: Предприятии.
- Назначение справочника «Номенклатура».
- Порядок учета готовой продукции.
- Порядок передачи готовой продукции на склад.
- Отгрузка готовой продукции.
- Формирование счета-фактуры.
- Книга продаж.
- Журнал «Счета фактуры полученные».
- Журнал «Счета фактуры выданные».
- Организация операций на расчетном счету в 1С: Предприятии.
- Оформление выписки.
- Оформление платежного поручения.
- Использование Кнопки «Поступление по документам».
- Организация операций по учету кадров в 1С: Предприятии.
- Организация операций по выплате заработной платы в 1С: Предприятии.
- Типовые операции. Создание. Ввод. Редактирование шаблона.
- Закрытие месяца.
- Сложные проводки.
- Формирование отчетов. Группы отчетов.
- Детализация в отчете.
- Обновление отчета.

Сохранение и восстановление данных.

## **СПИСОК ЛИТЕРАТУРЫ**

 *Чистов, Д.В.* Новый план счетов в системе компьютерного учета «1С: Бухгалтерия» 2002/ Д.В. Чистов. – СПб.: ЭЛБИ, 2002. – 425 с.

 *Королев, Ю.Ю.* Технологии автоматизированной обработки учетноаналитической информации 2002/ Ю.Ю. Королев. – Мн.: УП «ИВЦ Минфина», 2002. – 352 с.

 *Коцюбинский, А.О.* 100% самоучитель бухгалтера. 1С: Бухгалтерия 2004/ А.О. Коцюбинский. – М.: Технолоджи-3000, 2004. – 384 с.

ПРИЛОЖЕНИЕ А *ПРИЛОЖЕНИЕ А*

Оборотно - сальдовая ведомость за 3 квартал 200\_г. (остатки) Оборотно - сальдовая ведомость за 3 квартал 200\_ г. (остатки)

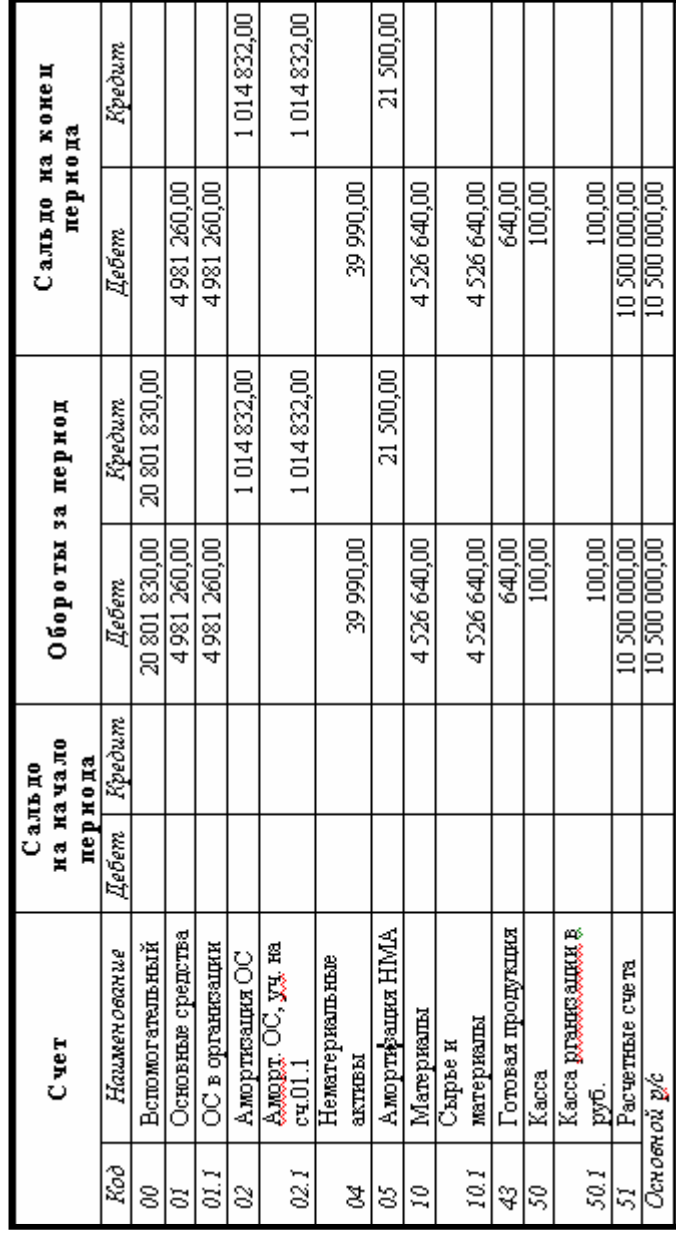
Продолжение ПРИЛОЖЕНИЯ А

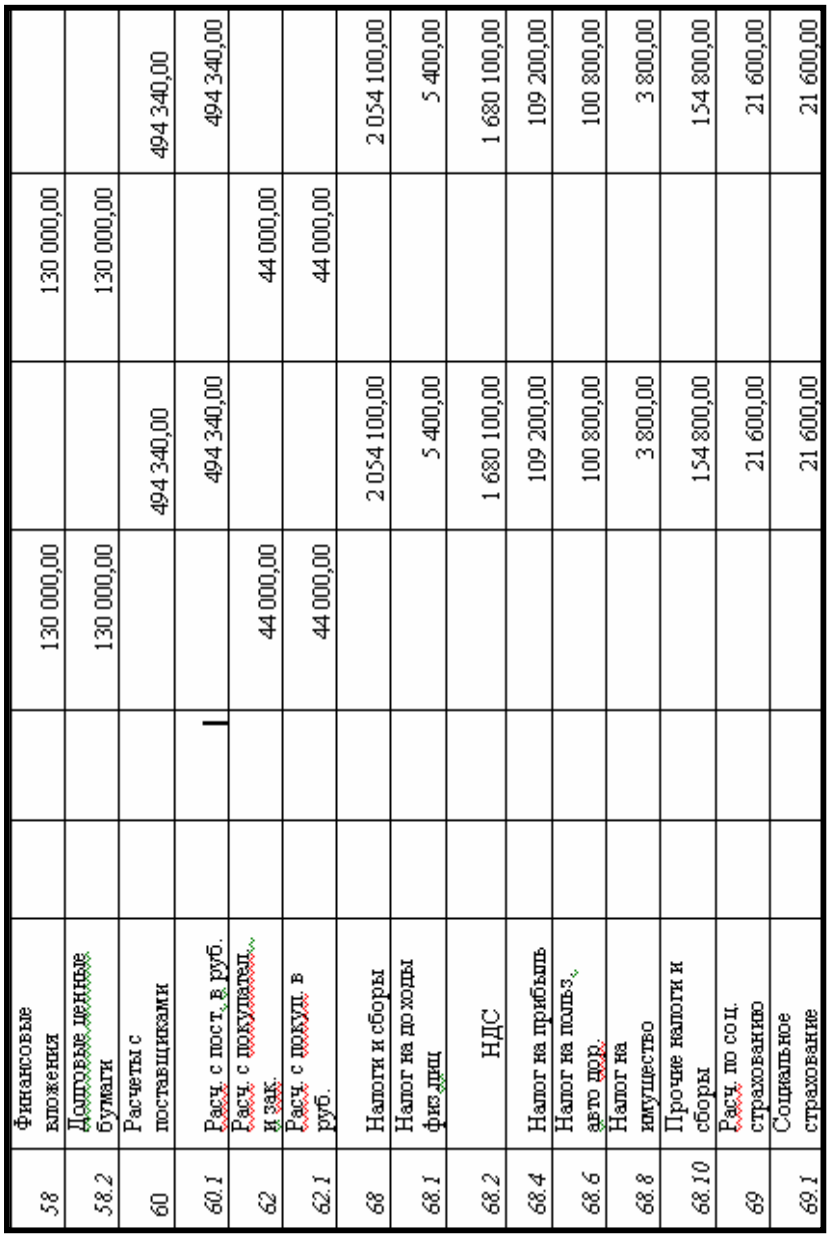

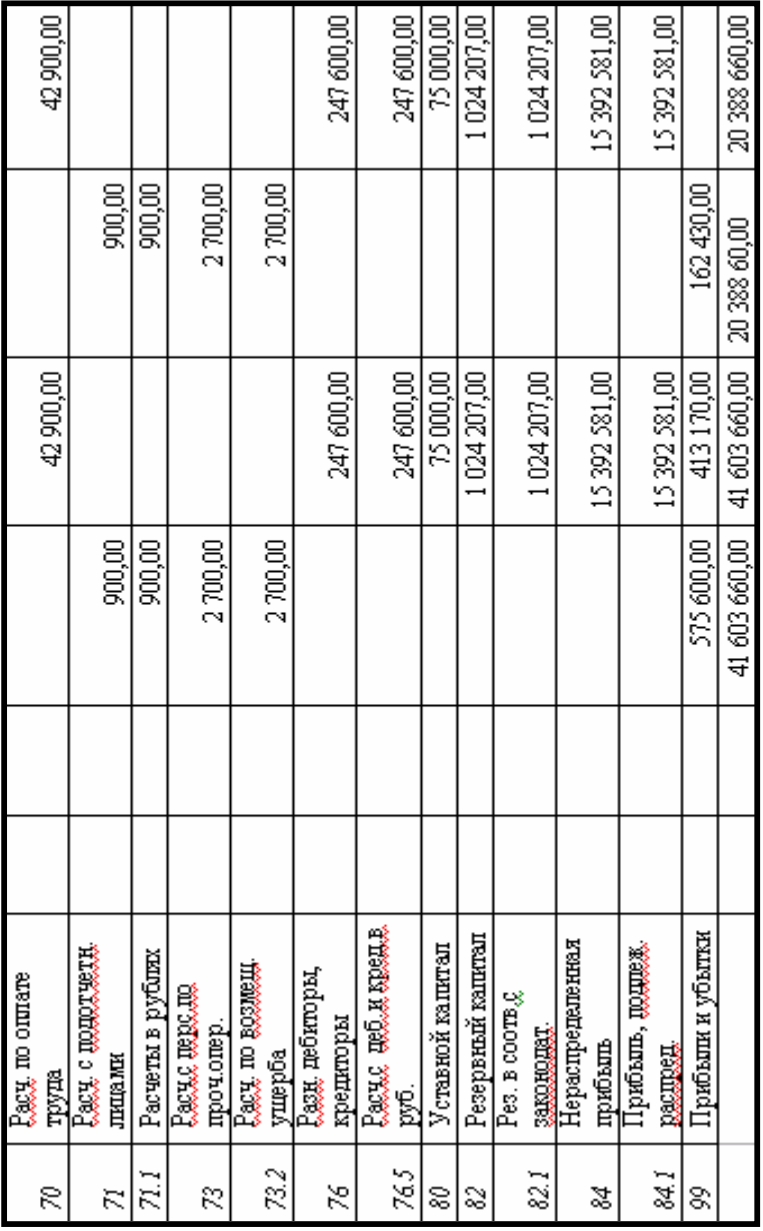

# *ПРИЛОЖЕНИЕ Б*

## Карточка счета: 60

# Контрагенты: Витебский мелькомбинат

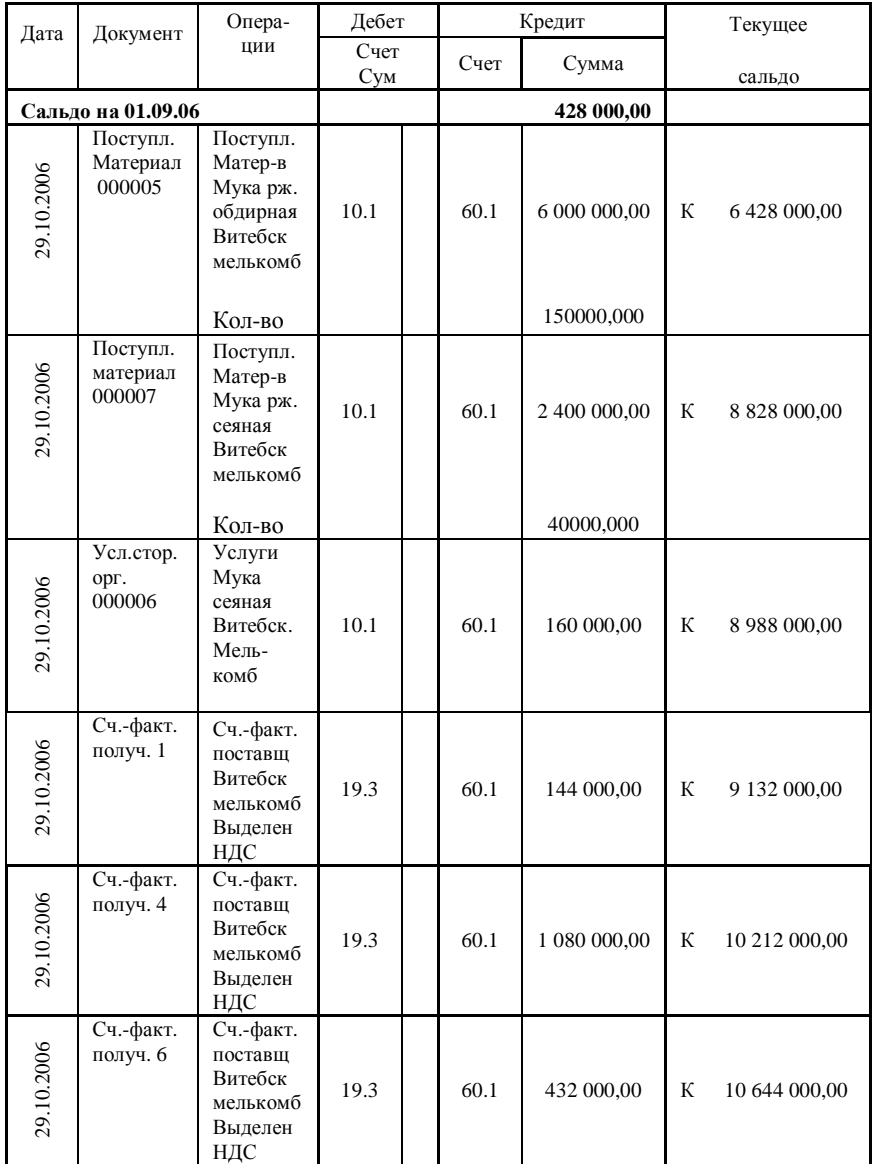

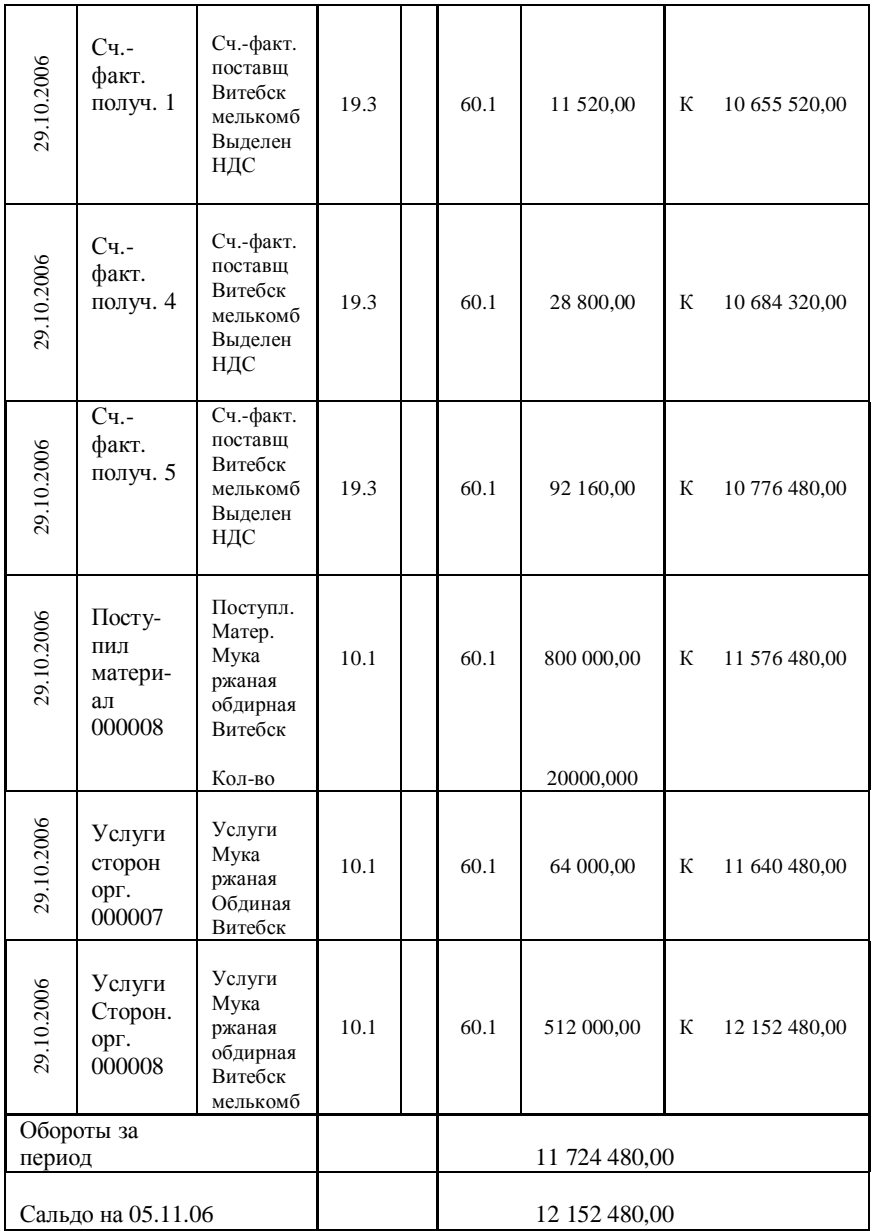

## *ПРИЛОЖЕНИЕ В*

## **Карточка счета 60 Контрагенты: Минский маргариновый завод**

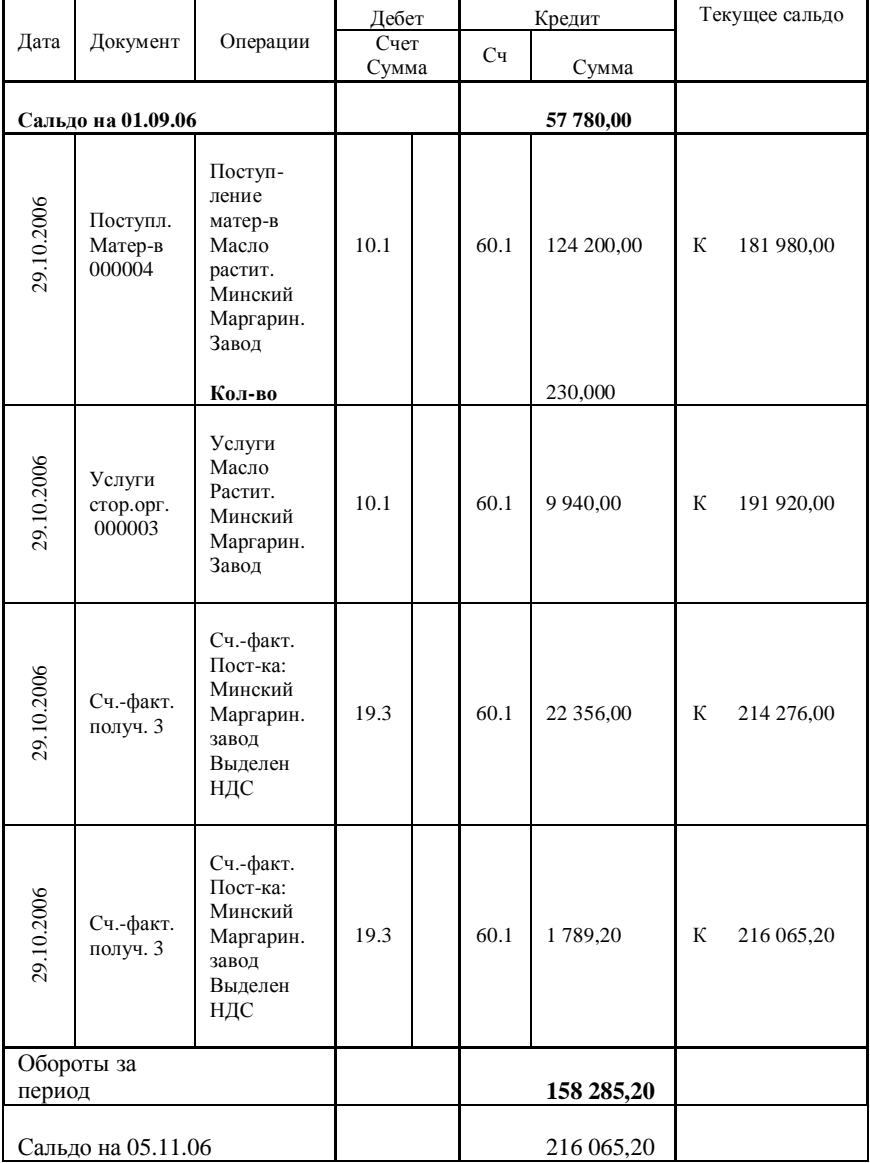

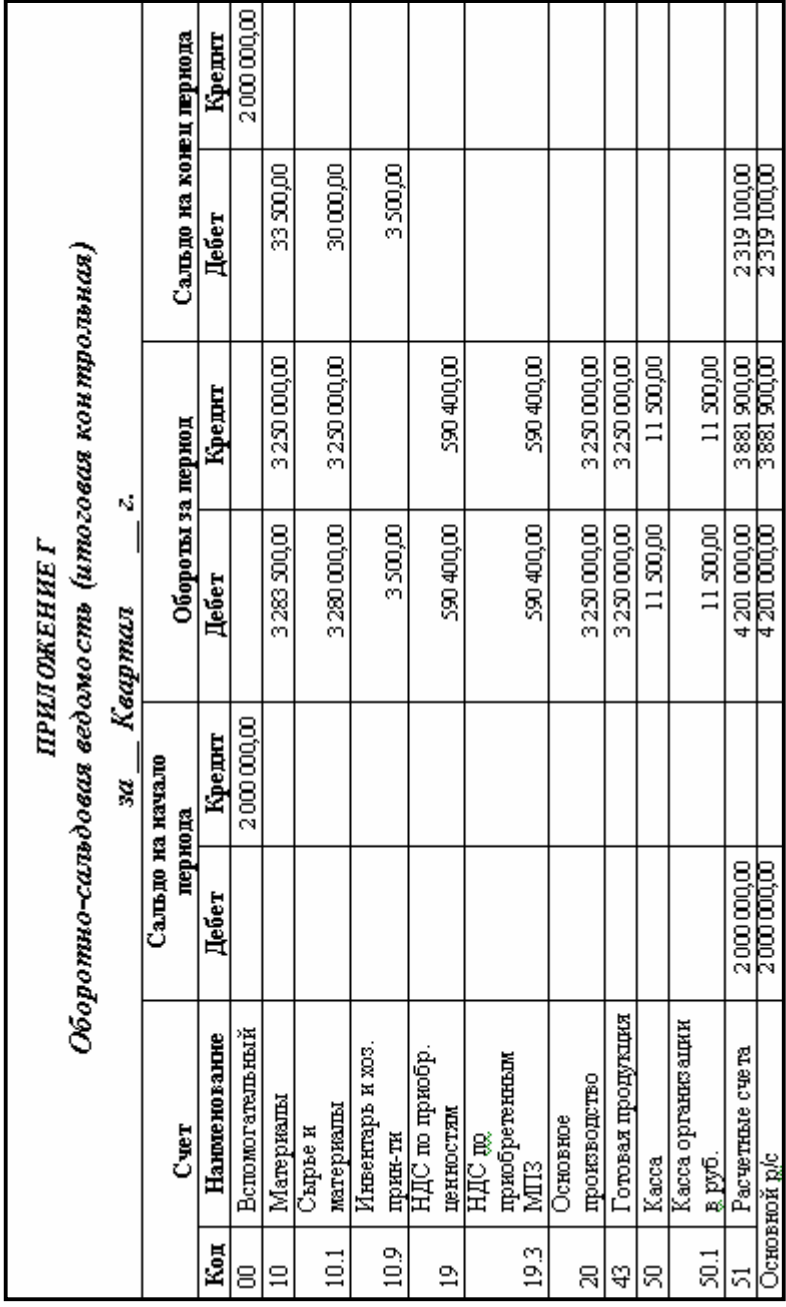

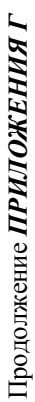

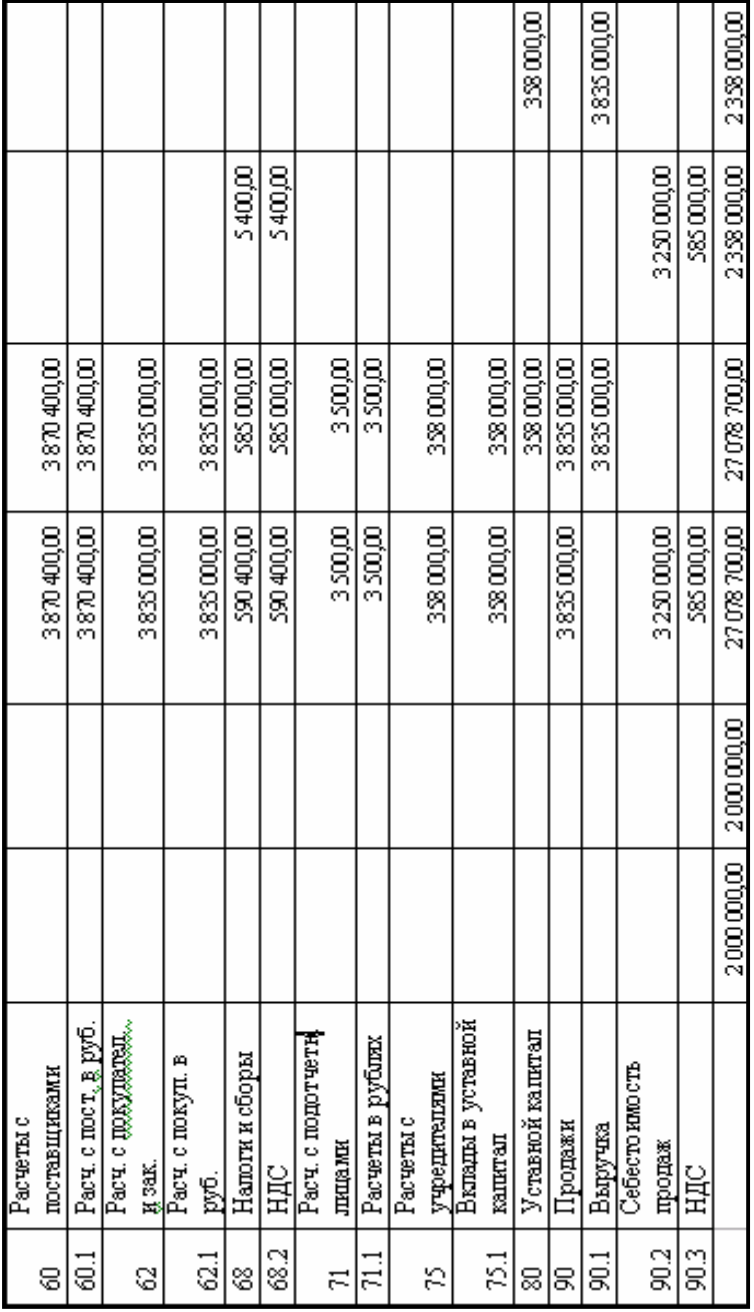

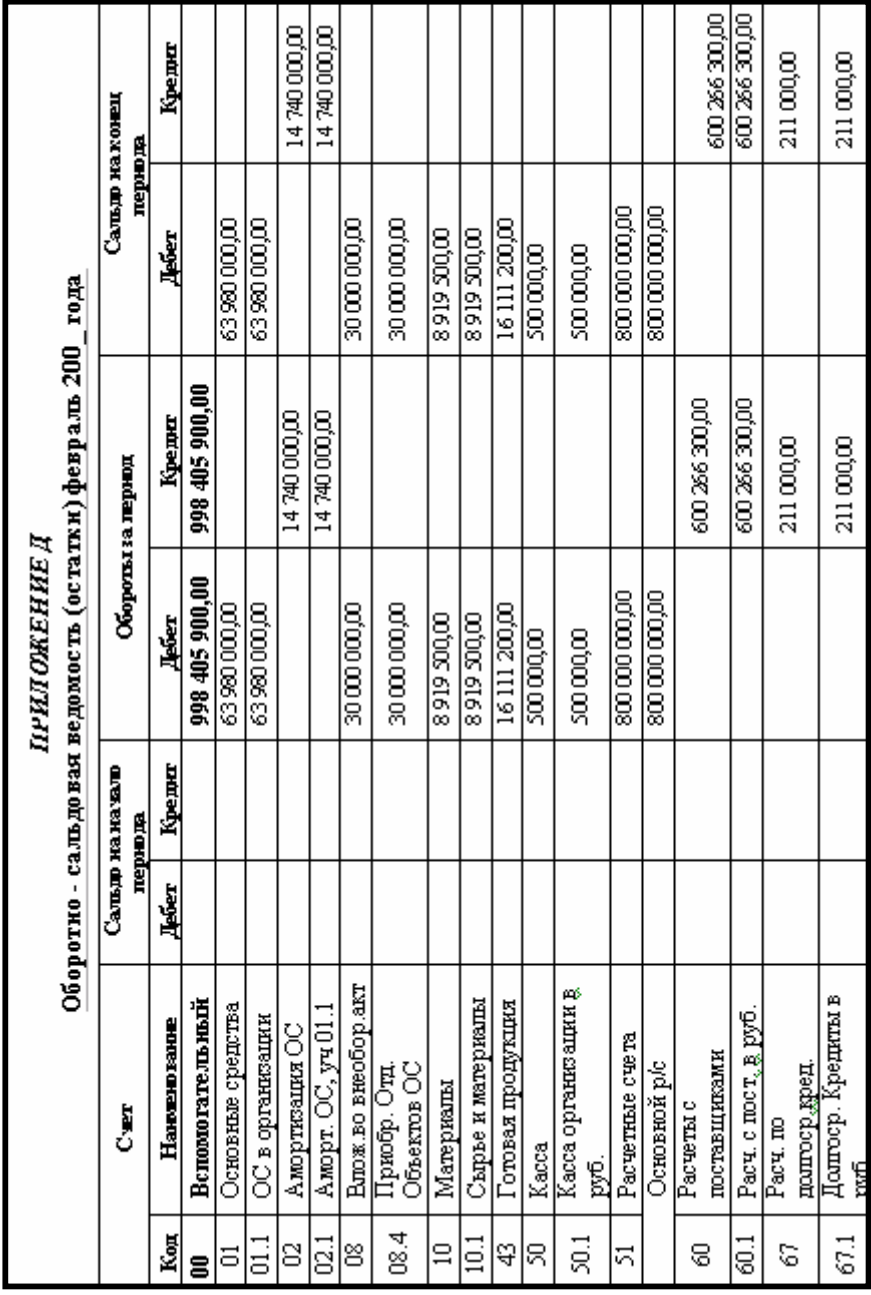

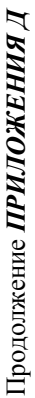

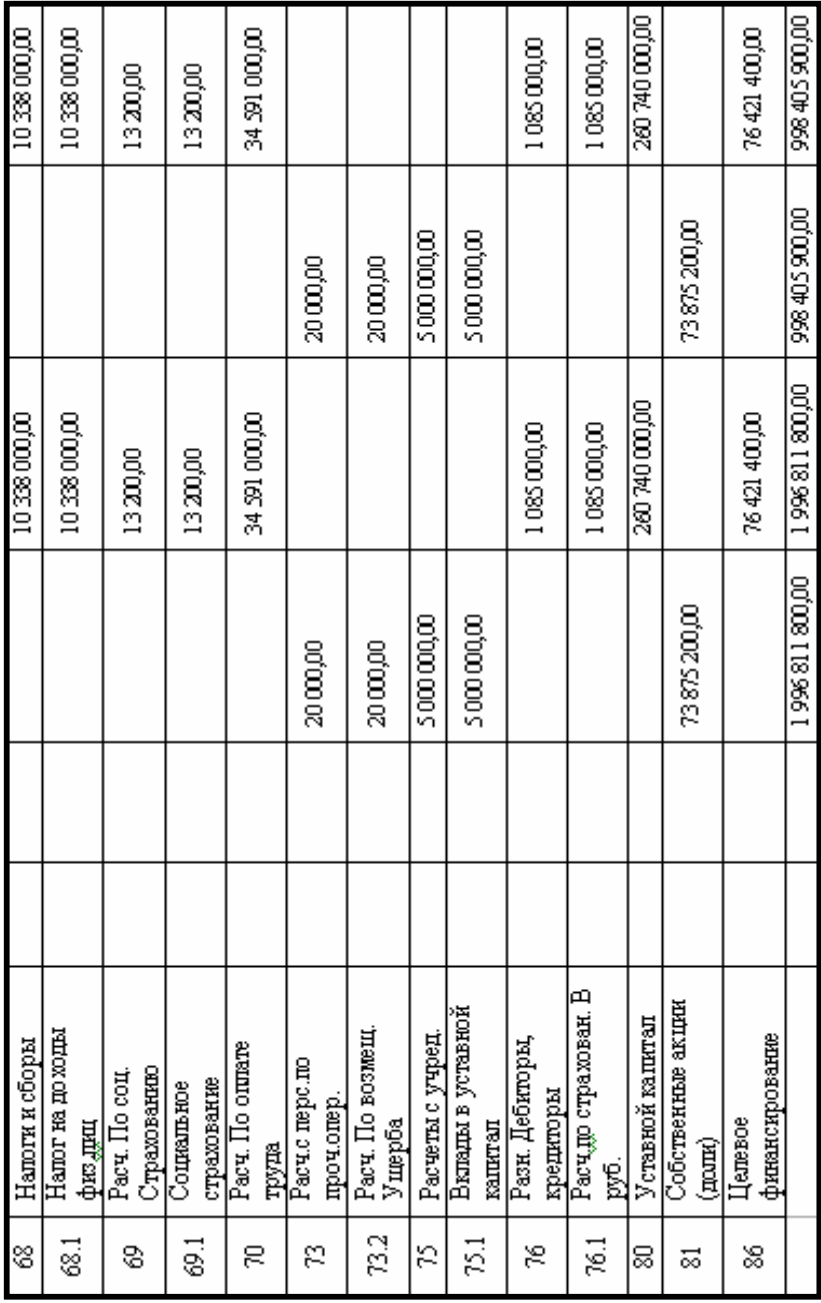

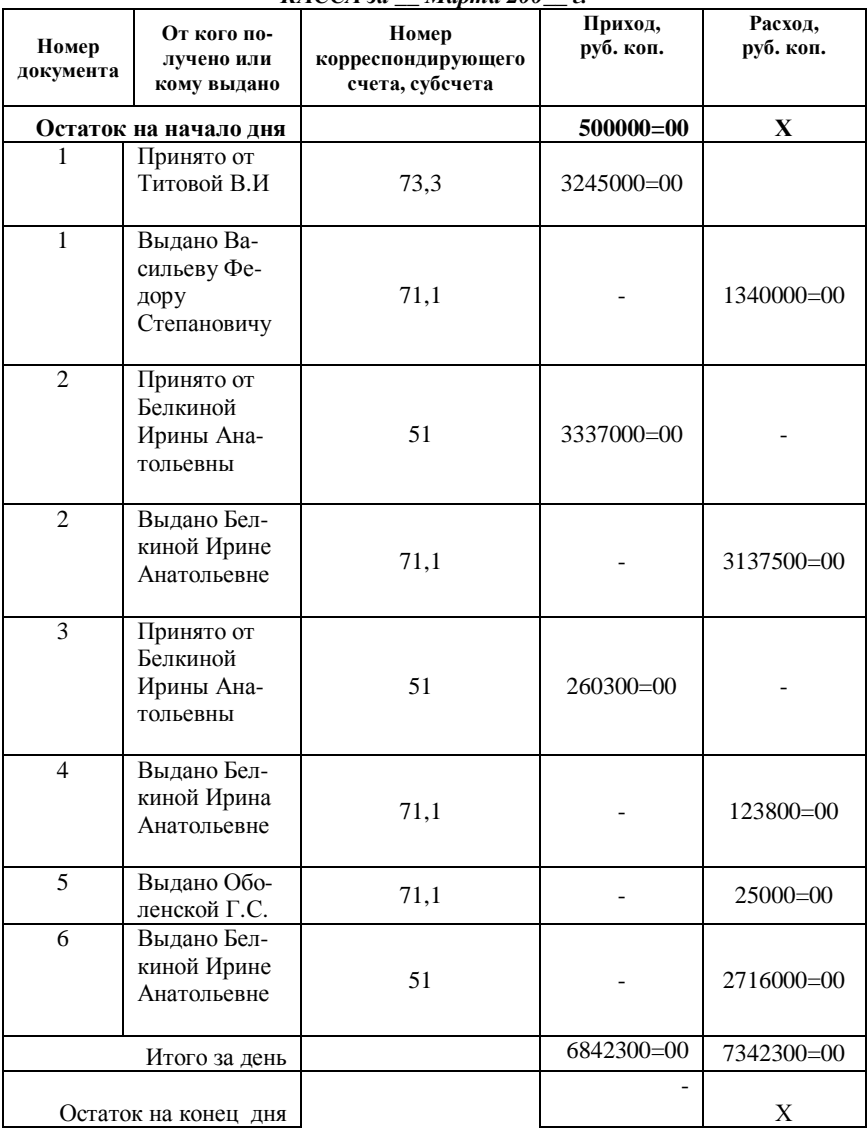

### *ПРИЛОЖЕНИЕ Е КАССА за \_\_ Марта 200\_\_ г.*

## *ПРИЛОЖЕНИЕ Ж Карточка счета: 60 за Март 2006 г.*

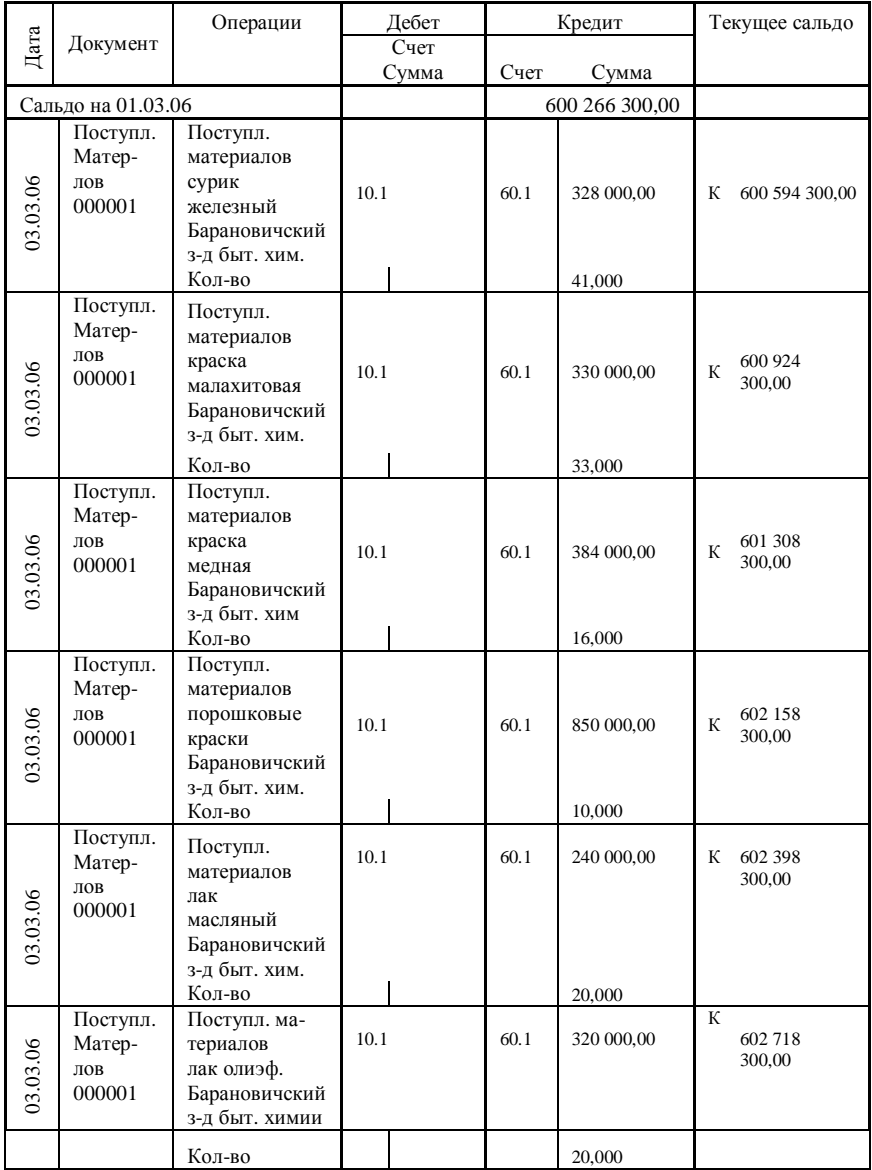

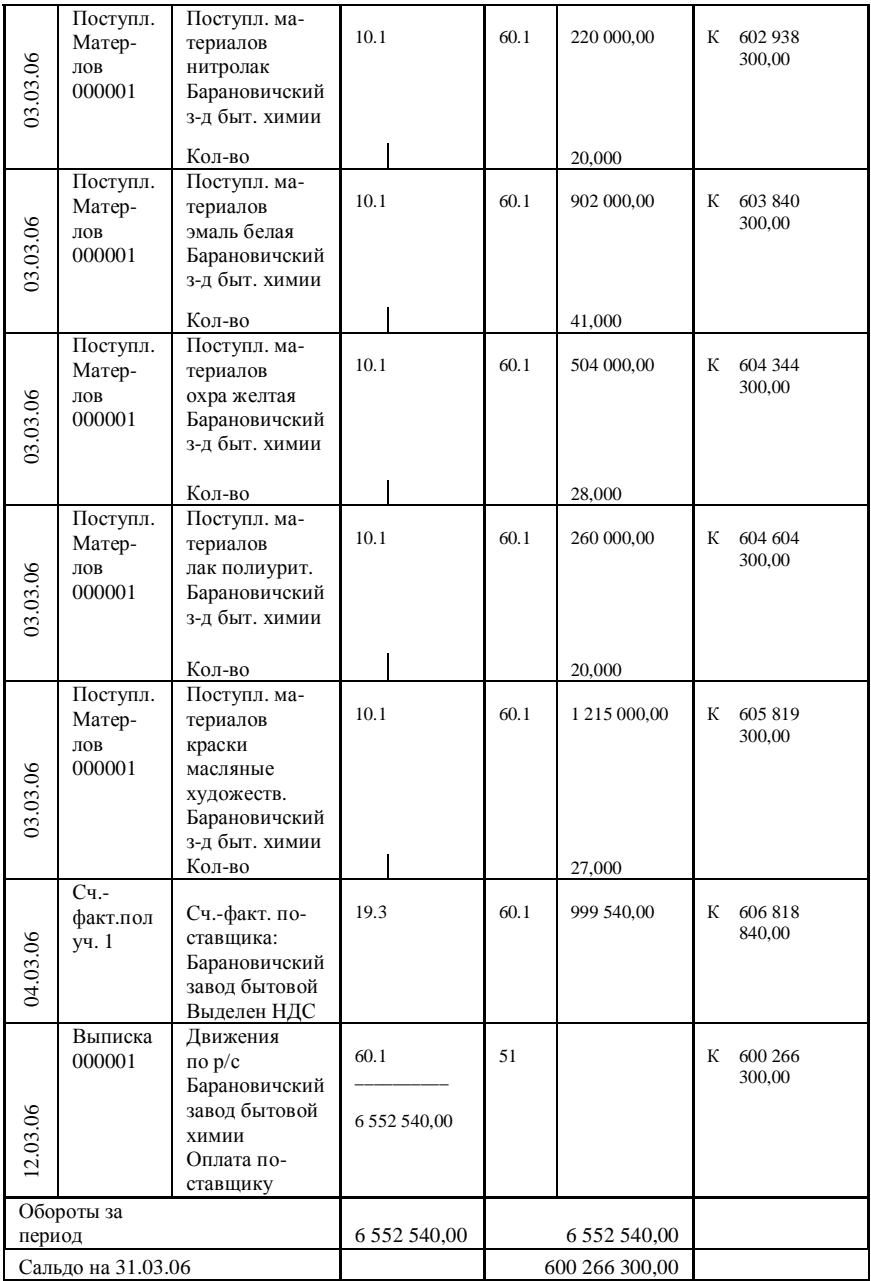

## ПРИЛОЖЕНИЕ З

#### Карточка счета: 20  $3a$  Mapm 200  $\_\,$  2.

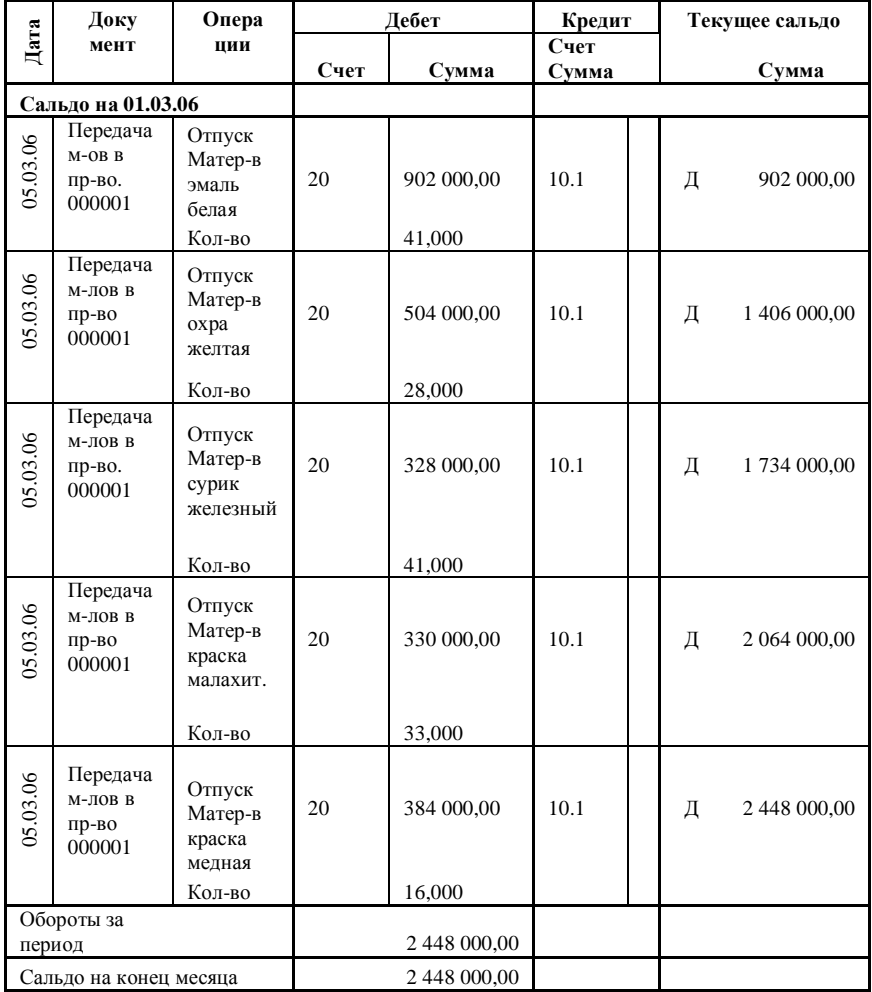

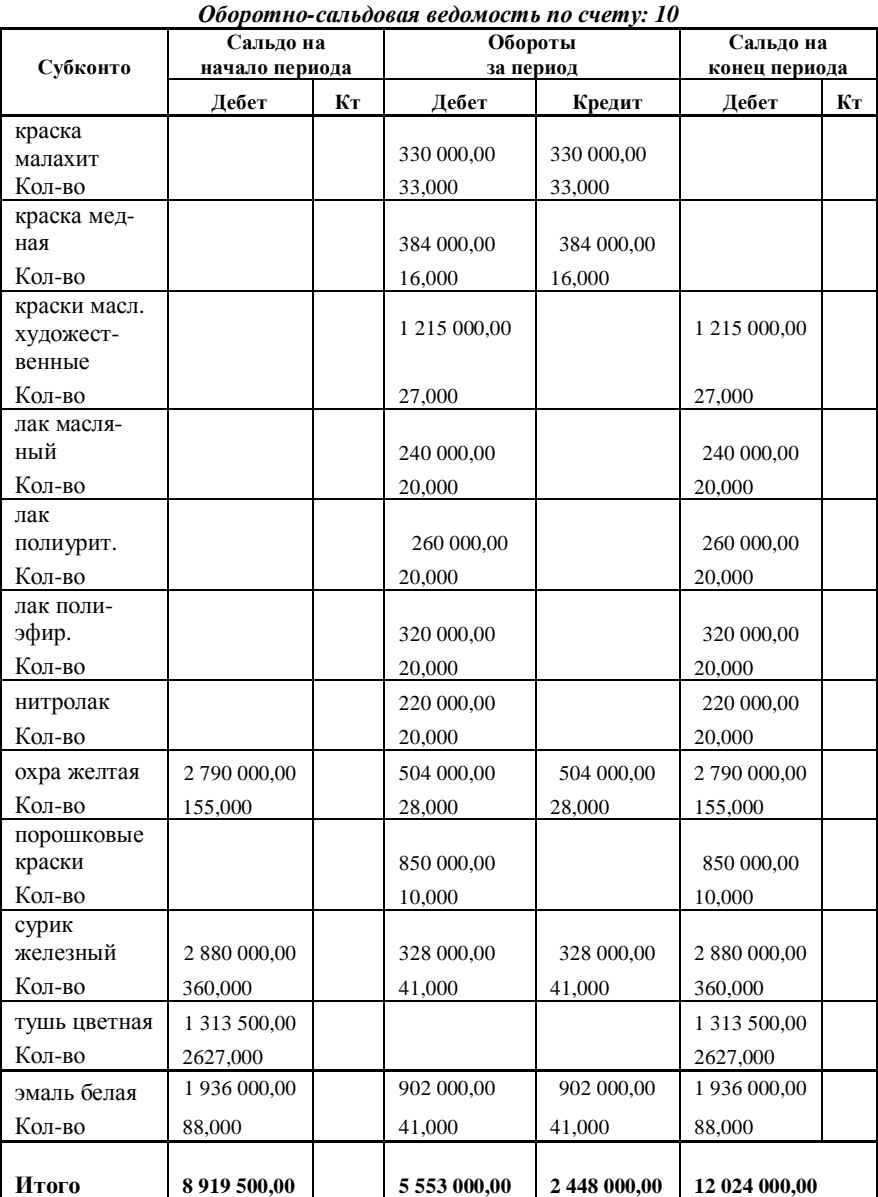

# *ПРИЛОЖЕНИЕ И*

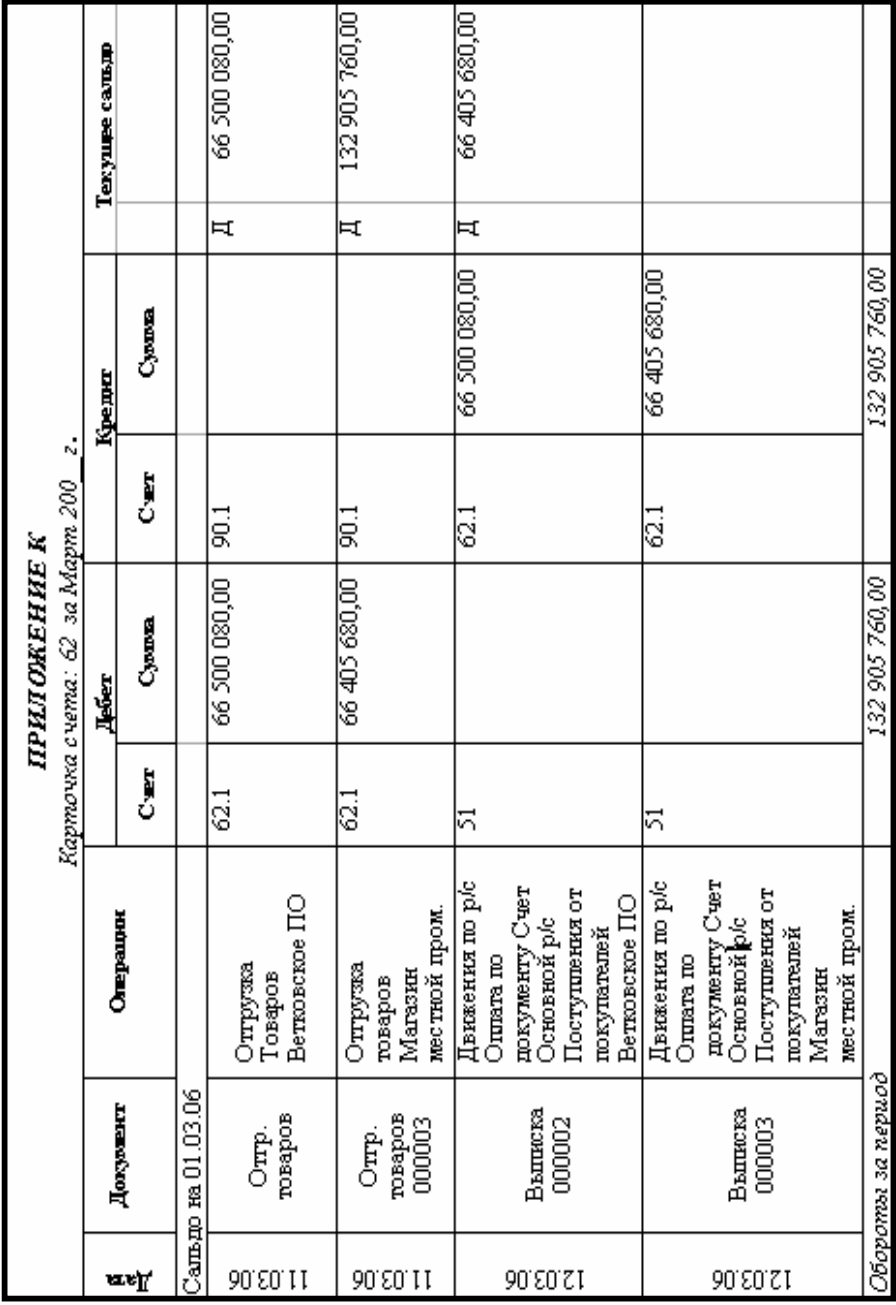

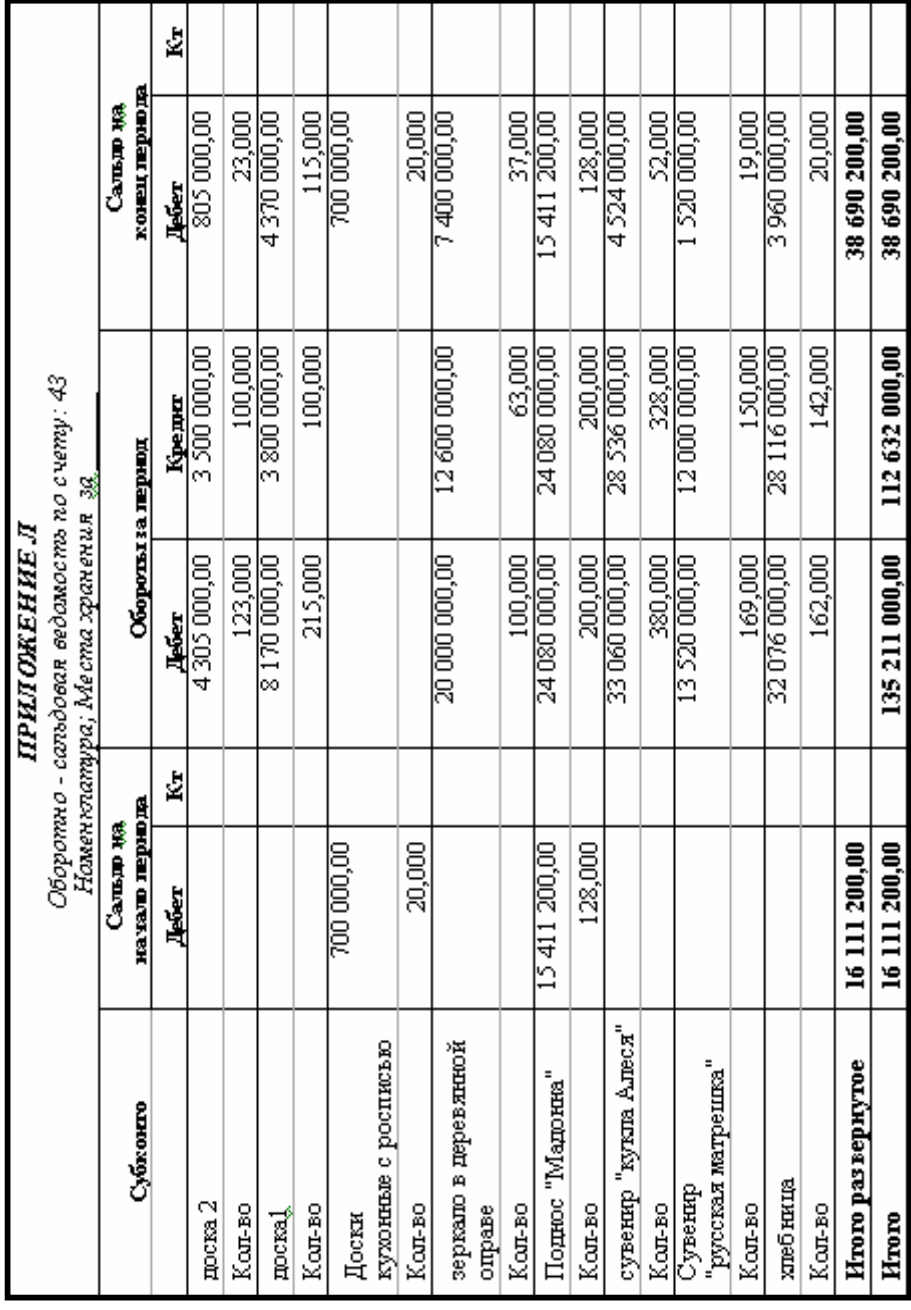

#### *ПРИЛОЖЕНИЕ М* **Анализ счета: 51 за \_\_\_\_**

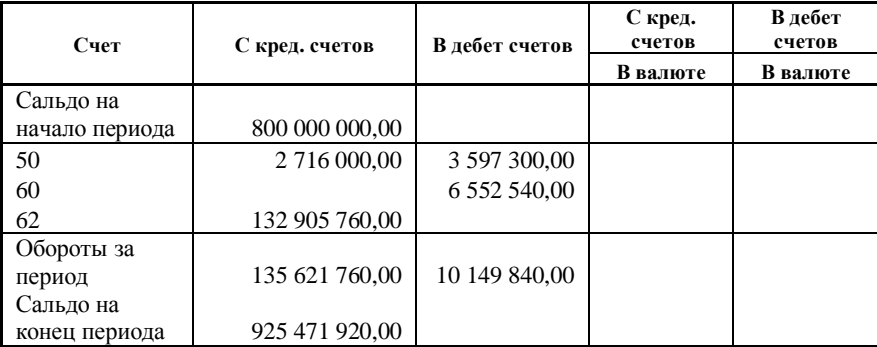

### *ПРИЛОЖЕНИЕ Н*

#### *Оборотно-сальдовая ведомость по счету: 51*

#### *за Март 2006 г.*

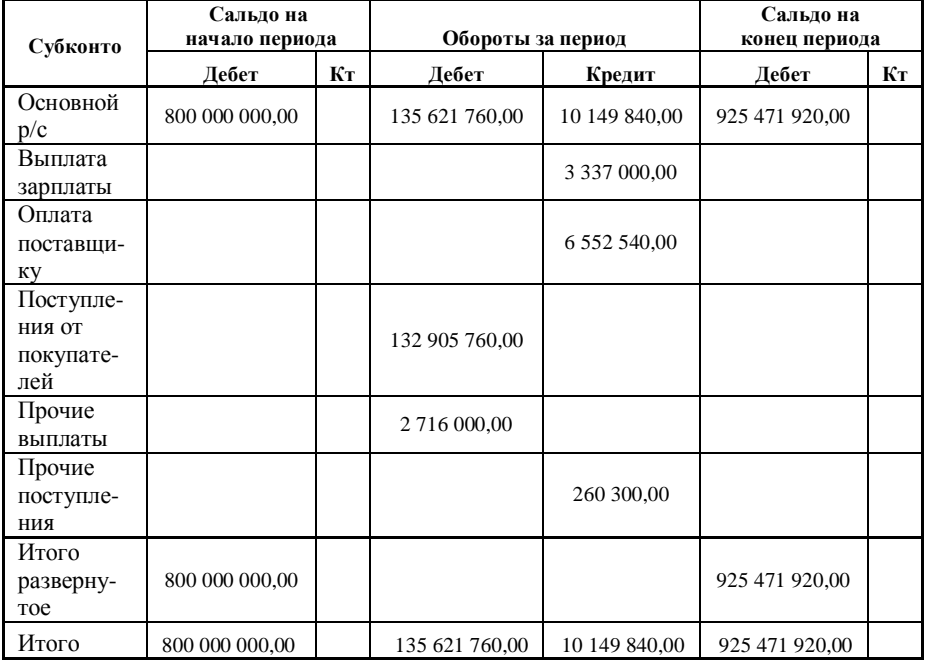

## **ОГЛАВЛЕНИЕ**

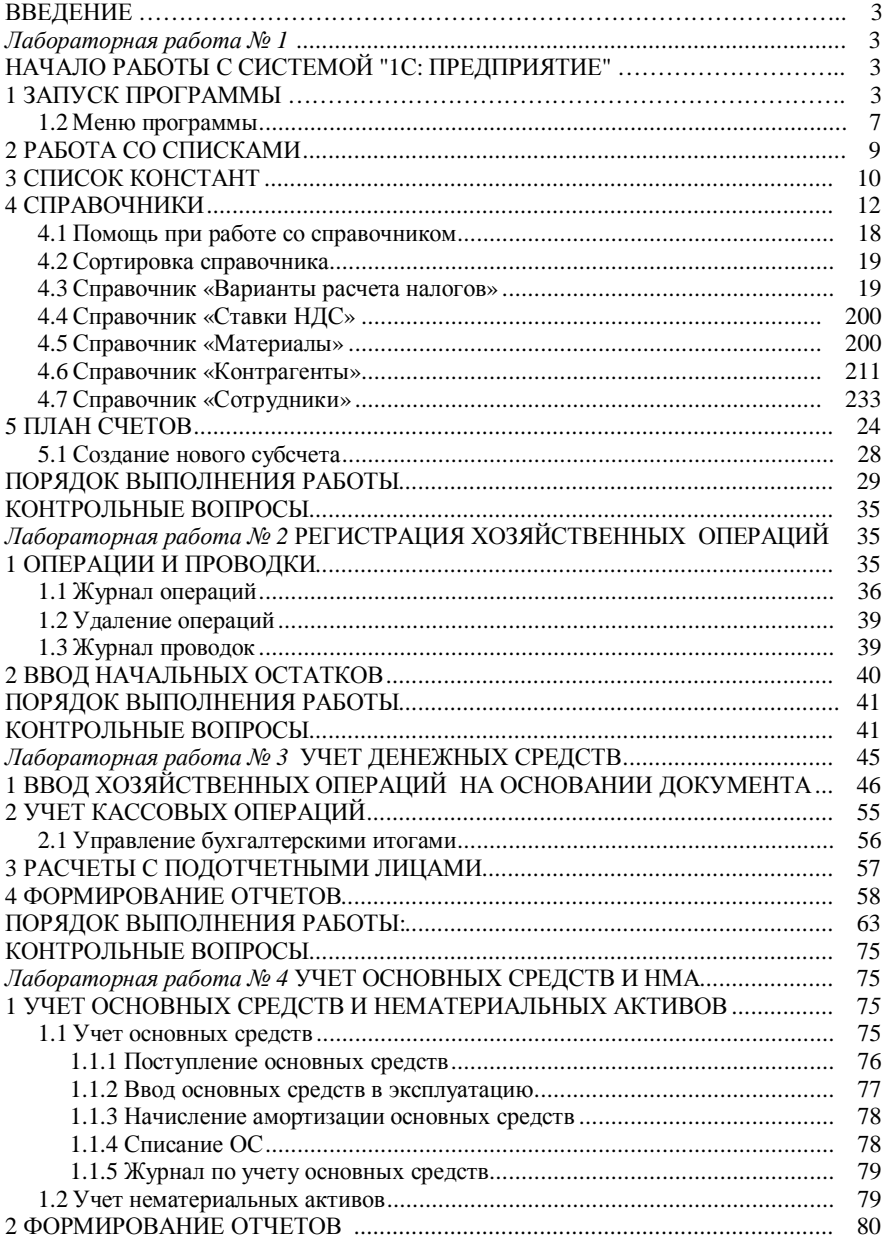

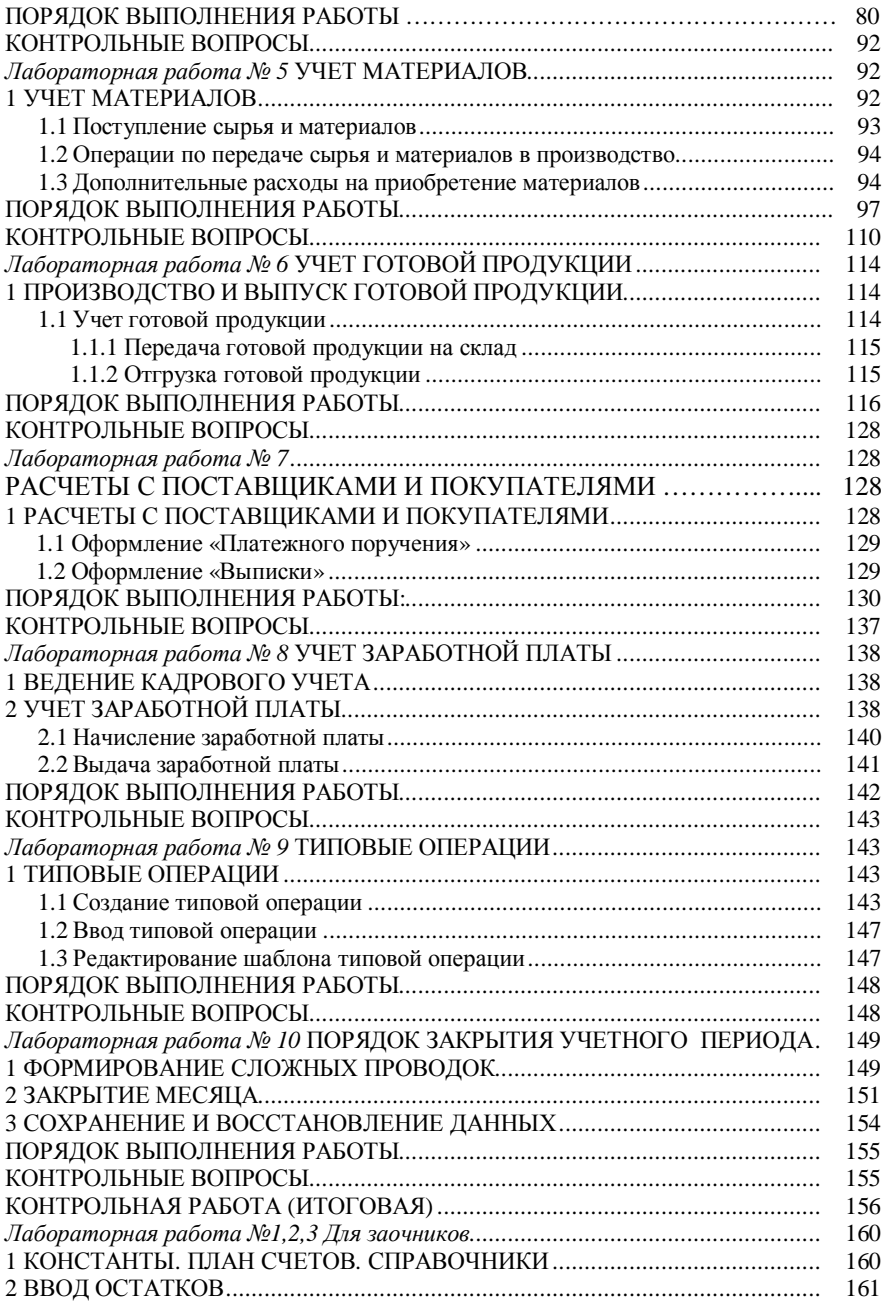

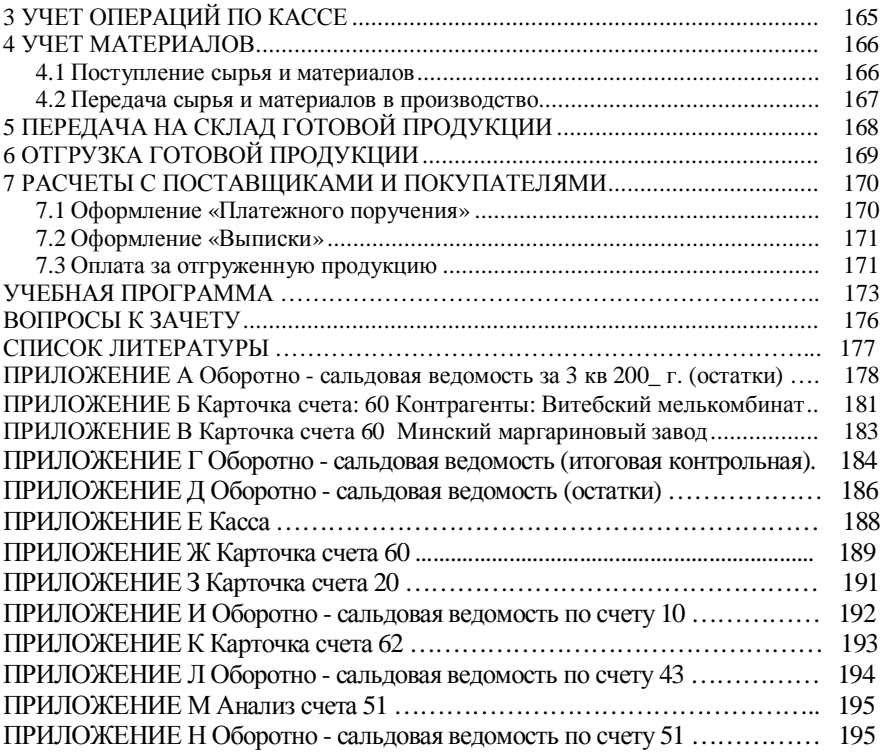

Учебное издание

*ШИНКЕВИЧ Татьяна Леонидовна*

# **Решение задач автоматизации бухгалтерского учета в среде 1С: Предприятие**

### **Лабораторный практикум по курсу ТАОУАИ**

# Редактор Т.М. Риз е в с к а я Технический редактор В.Н. К у ч е р о в а Корректор Л.И. Панькова

Подписано в печать 6.02.2006 г. Формат бумаги 60х84 1/16. Бумага газетная. Гарнитура Таймс. Печать офсетная. Усл. печ. л. 2,09. Уч.-изд. л. 2,24. Тираж 350 экз. . Изд. № 4038

Редакционно-издательский отдел УО «БелГУТ», 246653, г. Гомель, ул. Кирова, 34. ЛИ № 02330/0133394 от 19.07.2004 г.

> Типография УО «БелГУТ», 246022, г. Гомель, ул. Кирова, 34. Лицензия ЛП № 02330/0148780 от 30.04.2004 г.